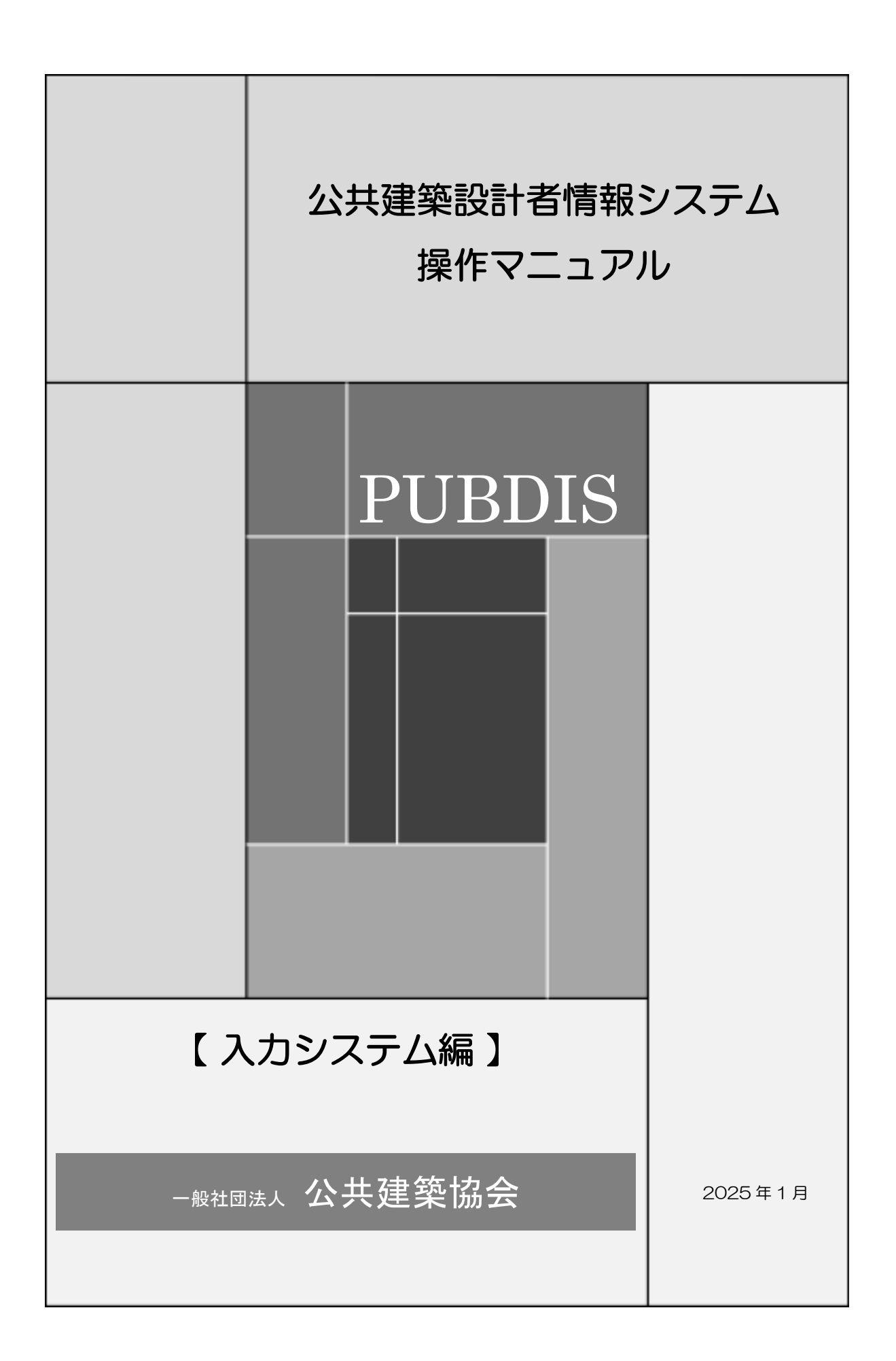

本書の目的

本マニュアルは、設計事務所の利用者向けの操作方法を説明したものです。

本書の利用対象者

入力システムを利用する設計事務所等を対象としています。

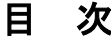

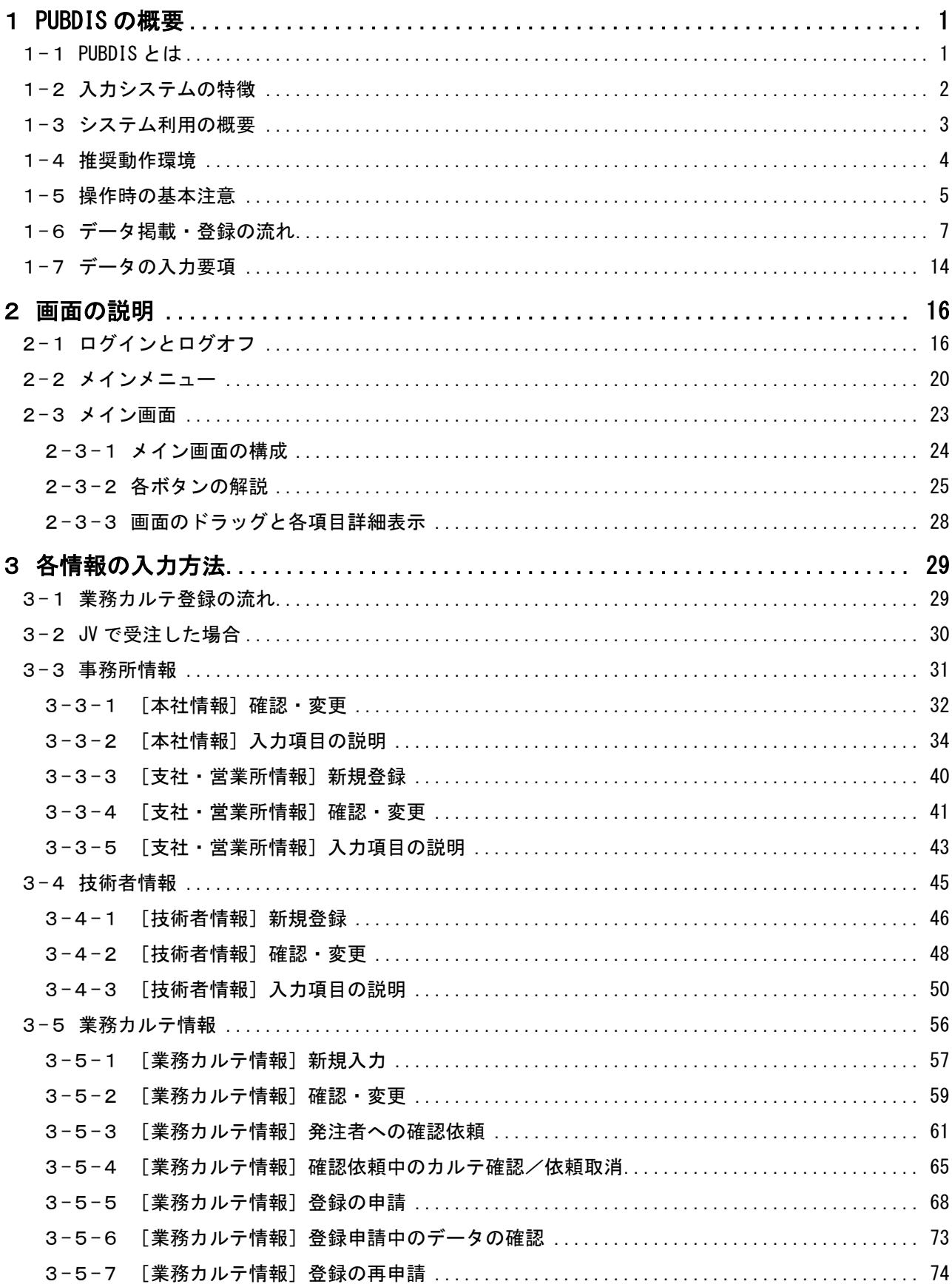

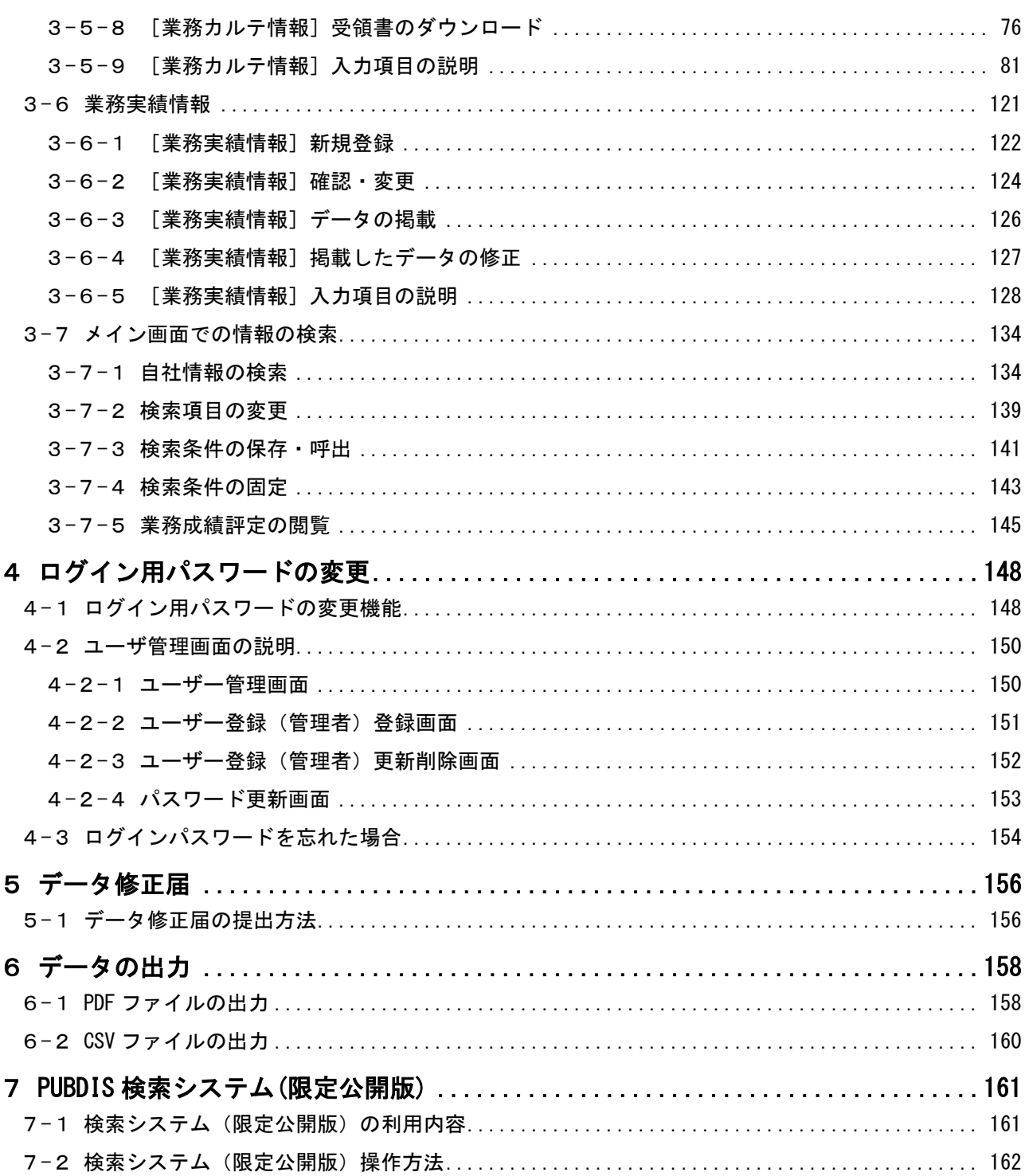

# <span id="page-4-0"></span>1 PUBDIS の概要

## <span id="page-4-1"></span>1-1 PUBDIS とは

PUBDIS は、公共建築設計者情報システム(Public Building Designers Information System)の略称で、 「パブディス」と呼んでいます。

PUBDIS は、設計事務所から提出された情報(事務所情報・技術者情報・業務実績情報・業務カルテ情報) をデータベースとして公共発注機関に提供することにより、公共発注機関による設計者選定が円滑かつ公 正に行われることを支援するためのシステムです。

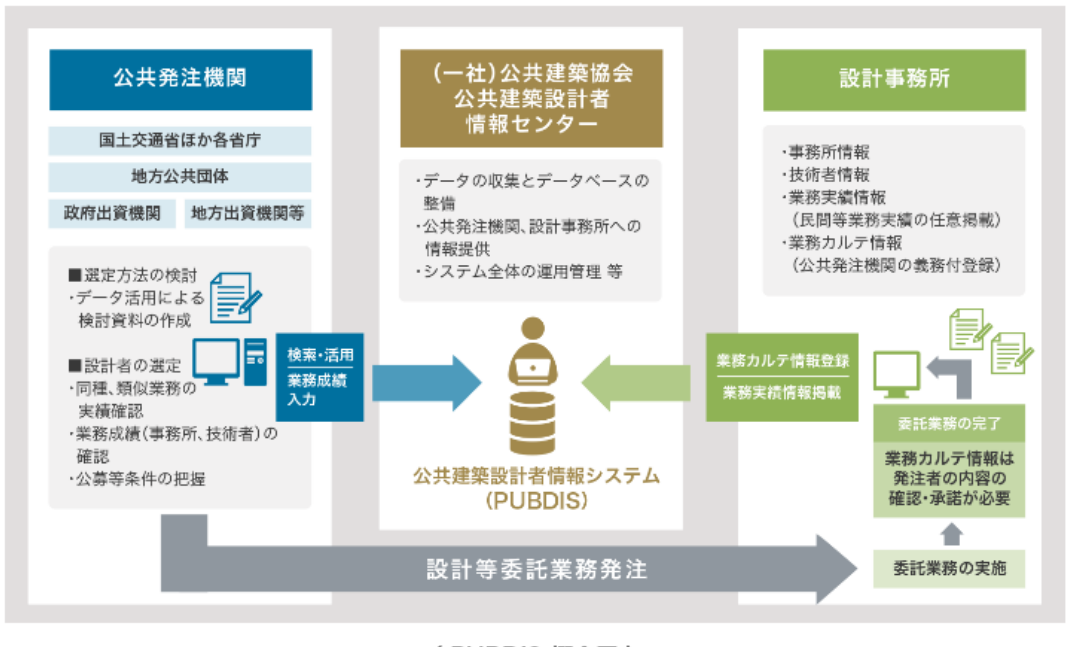

<sup>〈</sup> PUBDIS 概念図 〉

業務に関する情報は、公共発注機関により仕様書等の契約図書において登録を義務付けられた「業務カ ルテ情報」と、任意に民間実績等を登録した「業務実績情報」の二つがあります。

- ・業務カルテ情報:公共発注機関により登録が義務付けられ、受注事務所が作成したデータ内容につい て発注者により確認が行なわれ、その後システムに登録する情報です。
- ・業務実績情報 :登録が義務付けされていない公共発注機関の実績や、民間実績のデータを、受注事 務所の責任によりシステムに掲載する情報です。

PUBDIS には、公共発注機関の利用者のための「検索システム」と、設計事務所の利用者のための「入力 システム」があります。

本マニュアルでは、「入力システム」について説明いたします。

## <span id="page-5-0"></span>1-2 入力システムの特徴

- 1. インターネット経由で利用する WEB アプリケーション WEB ブラウザから利用するため、パソコンにソフトウェアをインストール必要はありません。
- 2. シンプルな画面構成パターン 事務所、技術者、業務実績、業務カルテとも同じパターンの画面構成なので操作がシンプルです。
- 3. 入力システムでも検索機能が利用可能 自社の技術者や業務実績、業務カルテなどを検索することができるため、 規模の大きな設計事務所にとっては自社データベースとして利用することもできます。
- 4. PDF での帳票出力 検索結果の帳票印刷は、PDF 形式に自動生成し Acrobat ReaderTMより定型書式で出力されるため、 ブラウザの設定に左右されません。
- 5. 検索結果の CSV データ出力 検索した結果は CSV データとしてダウンロードすることができ、Microsoft Excel™等の表計算ソフトで 加工して利用することができます。
- 6. 検索条件の保存・呼出 検索条件は、ユーザーごとに名前を付けて保存・管理し、必要に応じて呼び出すことができます。 検索条件を毎回入力する必要はありません。
- 7. 検索結果の表示項目設定 検索結果の表示項目について、ユーザーごとに並び順を変更し保持することができます。 このとき、検索結果を CSV データとして出力する際の項目の並び順も同様に変更されます。

## <span id="page-6-0"></span>1-3 システム利用の概要

- 1. PUBDIS 入力システムの利用内容は、主に次のものが挙げられます。
	- (1)事務所情報の登録、及び自社情報の検索・参照
	- (2)技術者情報の登録、及び自社情報の検索・参照
	- (3)業務実績情報の登録、及び自社情報の検索・参照
	- (4)業務カルテ情報の登録、及び自社情報の検索・参照、業務カルテ受領書のダウンロード
- 2. 「業務カルテ情報」は、公共発注機関が使用する検索システムでの検索対象となるために、次の手続き が必要です。
	- (1)発注機関での業務カルテ確認(事務所⇔発注者)

発注者に業務カルテの確認を依頼する方法は、以下の2通りあります。

- ① システムを利用して業務カルテを確認依頼する方法
	- ・事務所は、システムを利用して業務カルテの確認依頼をします。
	- ・依頼時に確認依頼コードが付番されます。その確認依頼コードを発注機関に伝えてください。
	- ・発注機関は、確認依頼コードで承認システムにログインし、業務カルテを確認します。
	- ・確認した結果が正しい場合は"承認"し、間違っている場合は"非承認"します。
- ② メール/ファックスで業務カルテを確認依頼する方法
	- ・事務所は、業務カルテ情報内容(全ページ)を印刷/PDF化し、発注機関に確認を依頼します。
	- ・発注機関は、受取った業務カルテを確認し署名をする。
	- ・発注機関は、署名した業務カルテ情報内容(全ページ)を事務所に返却します。

・事務所は、署名された確認済業務カルテ(全ページを)を PUBDIS センターに登録申請します。

(2)PUBDIS センターでの業務カルテ登録 (PUBDIS センター⇔事務所)

① PUBUDIS センターは、登録申請されたカルテの内容を確認し、「登録」します。

(「登録」によって検索システムで利用可能となる。)

- ② PUBUDIS センターは、「業務カルテ受領書発行」通知を事務所へメールします。
- ③ 事務所は、「業務カルテ受領書」をダウンロードし、それを発注者にお渡しください。また、事務 所でも保管してください。
- 3. PUBDIS には、このほか「検索システム(限定公開版)」があり、他社の情報(事務所情報、業務実績情 報)を検索することもできますので、ご利用ください。(年間利用(通常登録)の事務所のみご利用いた だけます。)

# <span id="page-7-0"></span>1-4 推奨動作環境

●クライアント(PC)

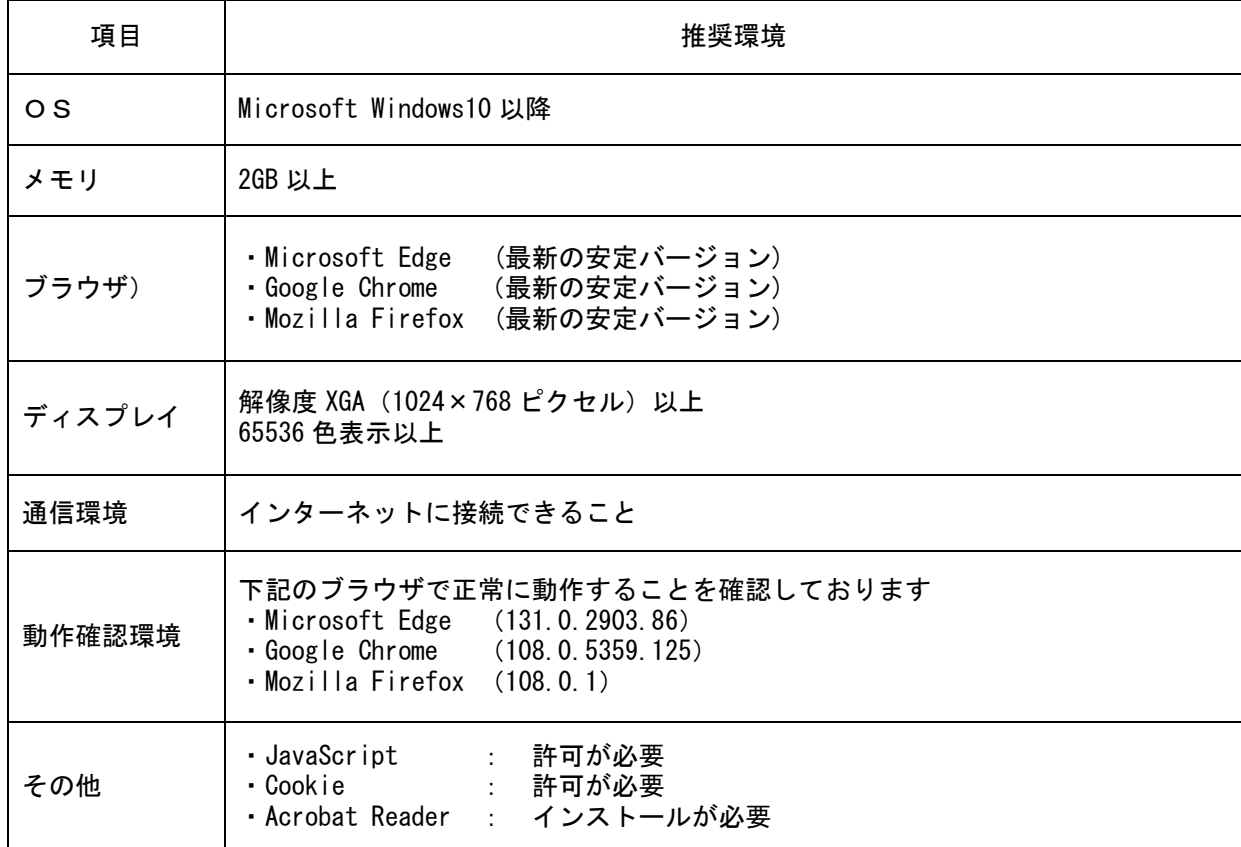

■表示しているソフトウェア名称は、各社の商標登録です。

Microsoft 社のサポートしている「OSとブラウザ」の組合せにつきましては、マイクロソフト社の ホームページをご確認ください。

サポートが終了している場合は、マイクロソフト社より必要な修正プログラム等が提供されず、 セキュリティ上の問題が発生することや、サービスをご利用いただけなくなる可能性があります。 サポートされている「OSとブラウザ」へ変更することを推奨します。

### <span id="page-8-0"></span>1-5 操作時の基本注意

1. 基本事項

(1)操作時間

- ■PUBDIS ではシステムの安全性を確保するため、何も操作しないで約 60 分間経過すると、システム が利用されていないと判断し自動ログアウト(セッションタイムアウト)します。
	- また、入力作業後保存、下書保存や掲載ボタンを押さなかった場合も約 60 分間経過すると自動ロ グアウトします。
	- 自動ログアウトした場合、入力中のデータは保存されません。
- ■セッションタイムアウトを行う理由は2つあります。
	- ①PUBDIS ではログインした利用者毎に、通信回線やCPUのメモリを確保します。しかし、利用者 が増え過ぎると回線やCPUのメモリが占有されてサービスの提供ができなくなります。
		- セッションタイムアウトによってシステムを一定時間使っていない利用者を強制終了し、回線 や、CPUのメモリを解放します。
	- ②利用者がログインしたまま長時間PCから離れた場合、第 3 者がそのPCを不正使用するかも知 れません。セッションタイムアウトを設定することでその可能性を減らし、セキュリティ対策を 行うことができます。

(2)データの「保存」、「下書保存」

- ①事務所情報(詳細)と技術者情報(詳細)は入力後に保存ボタンを押し、データを保存してくださ い。
	- ※ 画面に「○○を保存しました。」等のメッセージが出るまで、画面は閉じないでください (書き換えや追加がある場合も同じです)。
- ②業務実績情報と業務カルテ情報は、入力途中であれば下書保存ボタンを押し、データを保存して ください。
	- ※ 画面に「○○を下書保存しました。」のメッセージが出るまで、画面は閉じないでください。
- ■メッセージが出るまで時間がかかる場合がありますのでご注意ください。
- ■以上の操作をしないとサーバ内のデータが更新されません。また、「下書保存」中は、データの書 き換えは可能です(一部を除く)。この状態ではまだ発注者側にデータが提供されていません。
- (3)データ確定後の「掲載」と「申請」
	- ① データ確定後は、業務実績情報は掲載ボタンを押してください。業務実績情報は、その時点でデ ータが発注者側に提供され検索可能となります。
	- ② 業務カルテ情報は、発注者の確認を受けデータが確定した後に、センターに申請を行います。 発注者に業務カルテ情報を確認依頼するには、以下 2 通りの方法があります。
		- ■システムを利用して確認依頼する方法 業務カルテ情報詳細画面からシステム利用によるカルテ承認ボタンを押してください。 確認依頼する情報を入力し、確認依頼を行います。

■メール/ファックスを利用して確認依頼する方法 業務カルテ情報詳細画面から署名によるカルテ申請・承認ボタンを押してください。 発注者確認用業務カルテ登録申請画面にて、発注者確認済業務カルテ(全ページ PDF にして)を 指定して送信してください。

確認が完了した業務カルテを PUBDIS センターでチェックのうえ登録手続きを行ったあと、データが 発注者側に提供され検索可能となります([「1](#page-10-0)-6 [データ掲載・登録の流れ」](#page-10-0)参照)。

2. ブラウザのキャッシュのクリアについて

操作中に以下のような現象が生じた場合は、ブラウザのキャッシュを削除すると改善することがあり ます。

<事例>

(1)ブラウザでアイコンや画像などが消えてしまう

- (2)ページをリフレッシュしても変わらない
- (3)出力したファイルがおかしい

キャッシュをクリアする方法は、協会ホームページの「設計者情報(PUBDIS)」→「設計事務所様はこ ちら」に掲載の入力システム簡易マニュアルの「4.よくあるご質問」の「Q.更新情報が反映されません。 Q.データが正しく表示されません。」をご参照ください。

3. 複数ブラウザやタブの並行利用について

PUBDIS を複数のブラウザで同時に開いたり、同じブラウザで複数のタブを開いて利用する場合、入力 や保存が正しく処理されない可能性があります。

PUBDIS で業務カルテを入力・保存する場合は、1つのブラウザ、1つのタブで処理するようご注意く ださい。

## <span id="page-10-0"></span>1-6 データ掲載・登録の流れ

- 1. 業務カルテ情報の登録について
	- (1)業務カルテ情報は、発注機関から契約図書等により、登録を義務付けられたものであり、実施した業務 内容をできるだけ正確に記録し登録することを目的としています。
	- (2)業務内容等は、国土交通省大臣官房官庁営繕部監修の「公共建築設計業務委託共通仕様書」に基く業務 を中心にまとめているので、それ以外の仕様書等に基づく場合には、項目内容などが合わないことがあ ります。

(なお、仕様書に『「業務実績情報」を登録する』と表現されている場合がありますが、これは「業務カ ルテ情報」のことですので、ご注意ください。)

- (3)業務完了時に業務カルテ情報を入力し、その内容について発注機関の調査職員による確認を受け、確認 済みの業務カルテ(PDF)を登録申請します。登録申請された業務カルテは PUBDIS センターにおいて内 容を照合し、登録となります。
- 2. PUBDIS の各情報のデータ構成

PUBDIS は次の 4 つの情報から成り立っています。

- (1) 事務所情報・・・・本社、支社、営業所情報
- (2) 技術者情報・・・・事務所情報の下に自社の技術者情報
- (3) 業務カルテ情報・・公共発注機関の契約図書の指定により登録する業務情報
- (4) 業務実績情報・・・民間の業務実績や登録が義務付けられていない公共発注機関の業務実績情報 ((3)の業務も登録可)

PUBDIS【入力システム】 インファイン しょうしょう しょうしょう しょうしょう しょうしょう 操作マニュアル

3. お申込みから掲載・登録までの流れ

下記の流れに基づいてお申込みから登録までの作業を行ってください。 ここでは、「入力システムメインメニュー」を使った登録方法をご紹介しています。 入力の詳細については、[「2](#page-19-0) [画面の説明](#page-19-0)」[「3](#page-32-0) [各情報の入力方法](#page-32-0)」を参照してください。

(1)利用申込み

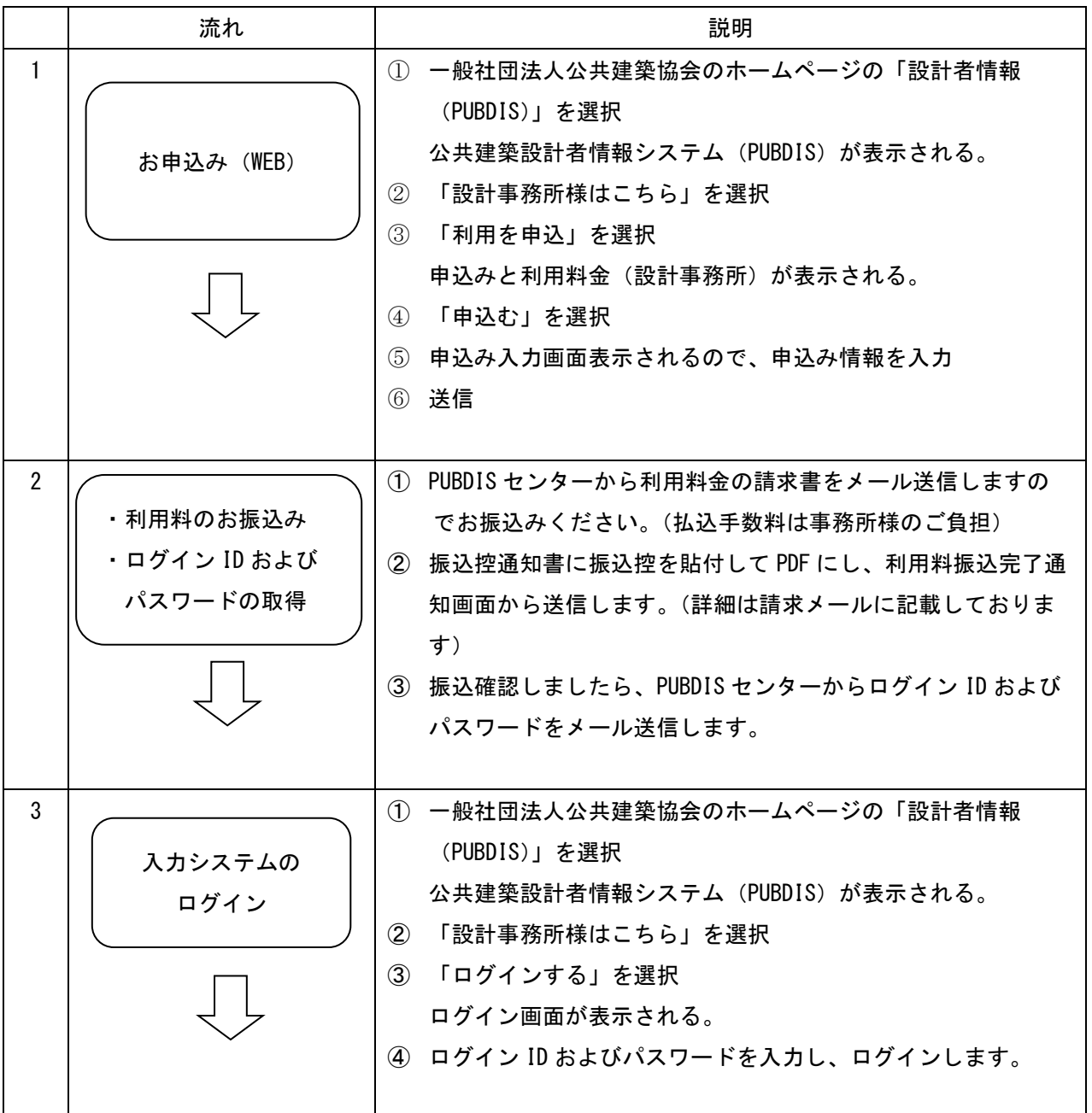

### -<br>PUBDIS【入力システム】 インファイルのアクセスのサイトのアクセスのサイトをつけている。<br>- インファイルのアクセスのサイトをつけている。

(2)情報の登録

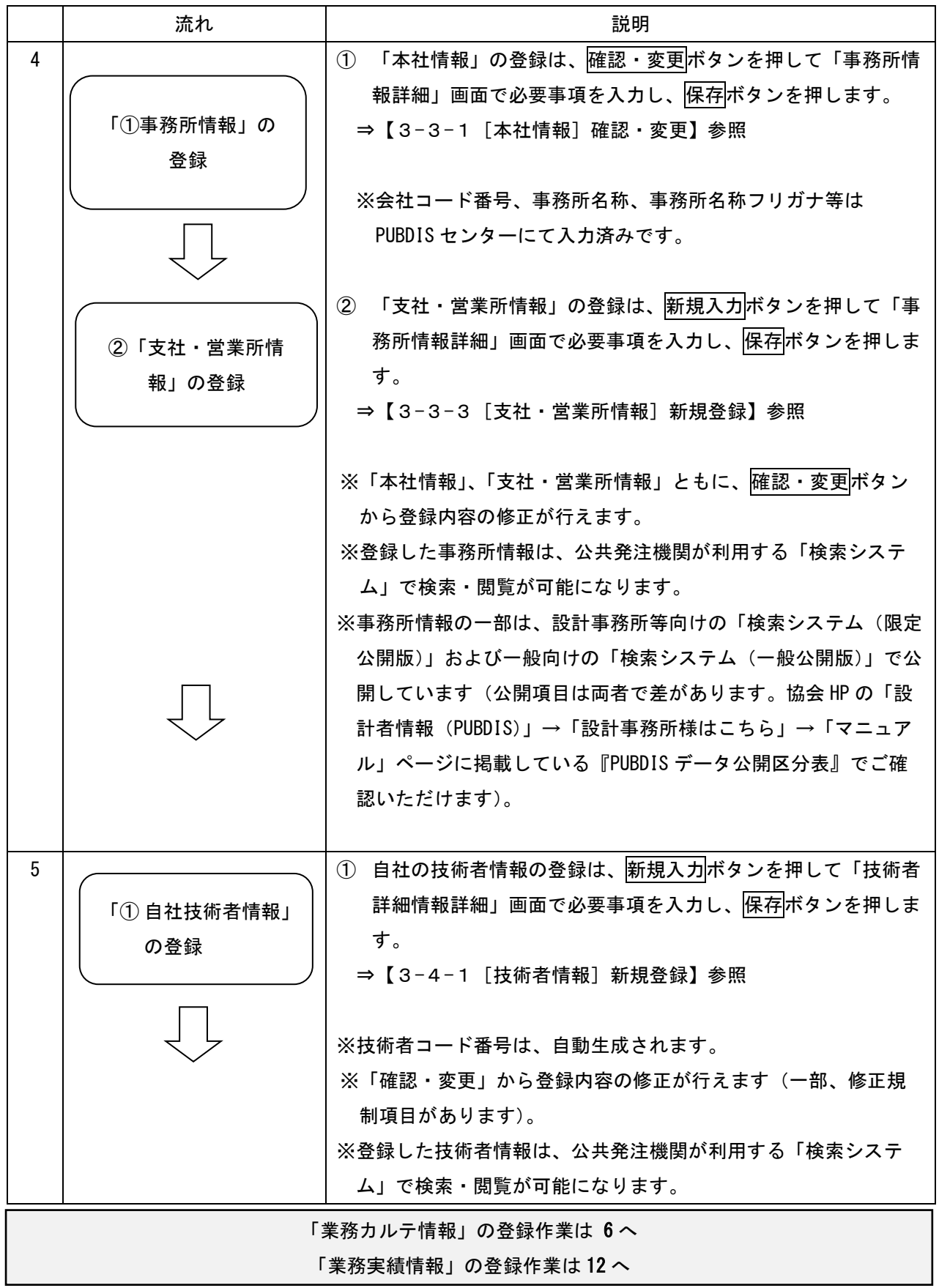

PUBDIS【入力システム】 インファイン こうしょう こうしょう こうしょうしょう しょうしょうしょう 操作マニュアル

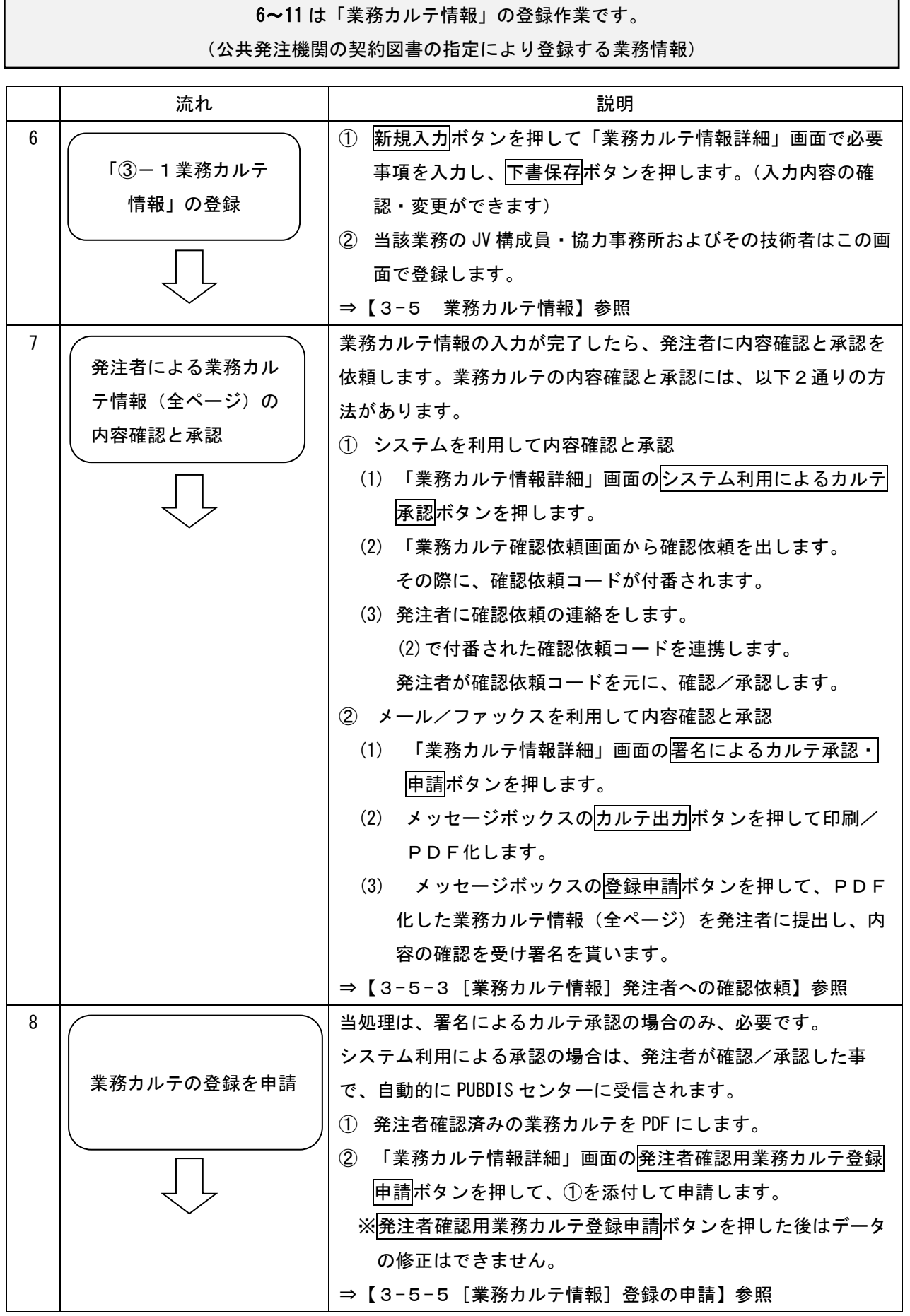

PUBDIS【入力システム】 インファイン しょうしょう しょうしょう しょうしょう しょうしょう 操作マニュアル

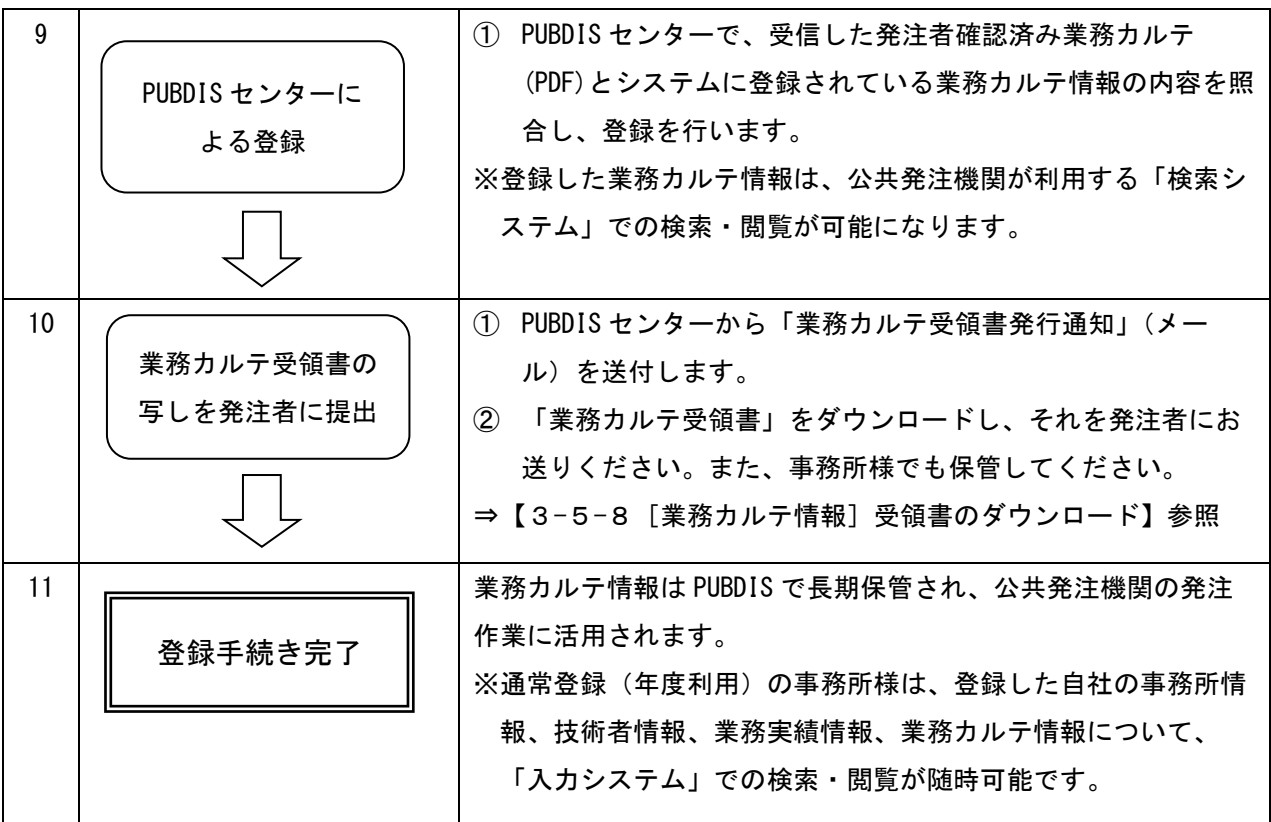

12 は「業務実績情報」の登録作業です。

(登録が義務付けられていない公共発注機関の業務や民間の業務の実績情報)

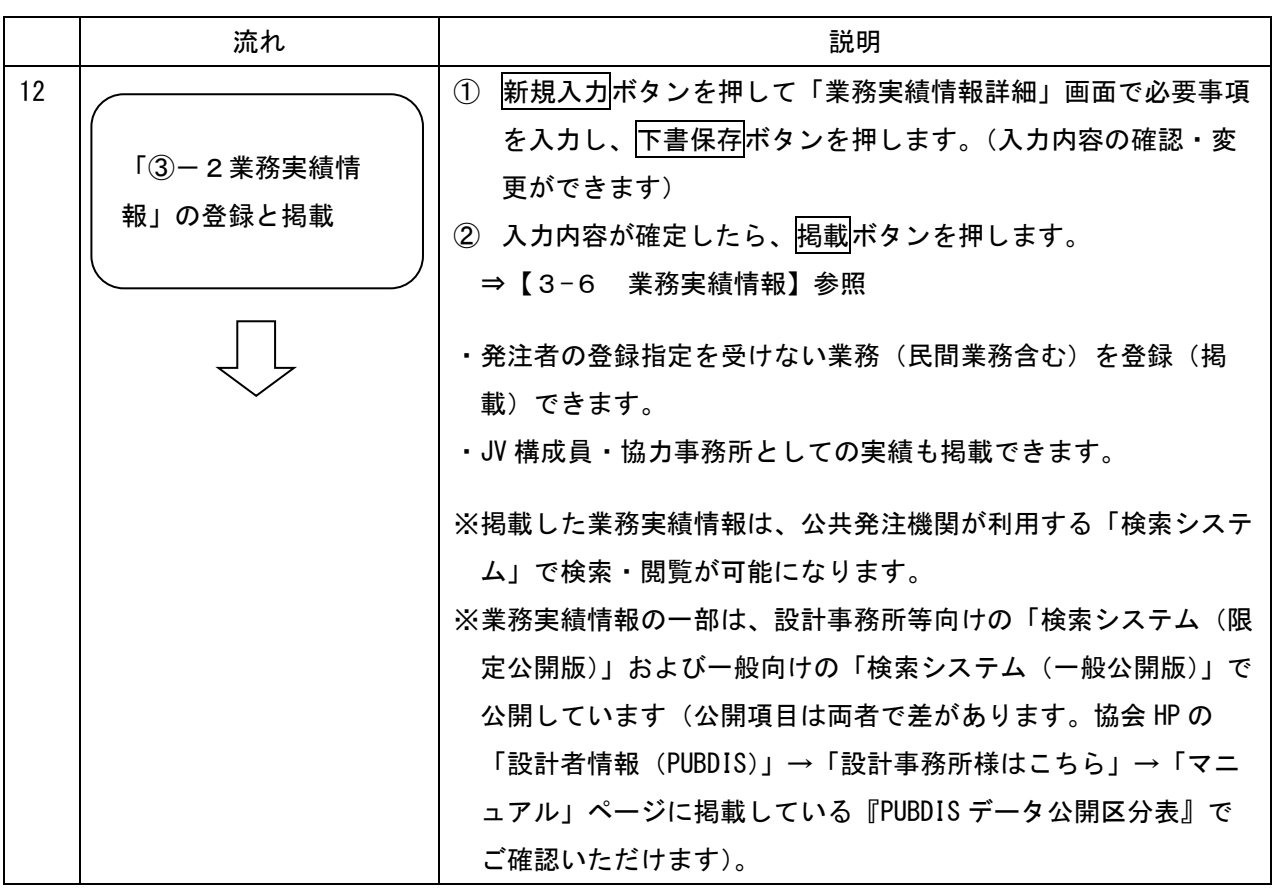

4. 業務カルテ登録までのフローチャート

(1) システムを利用して、業務カルテの承認を得る場合

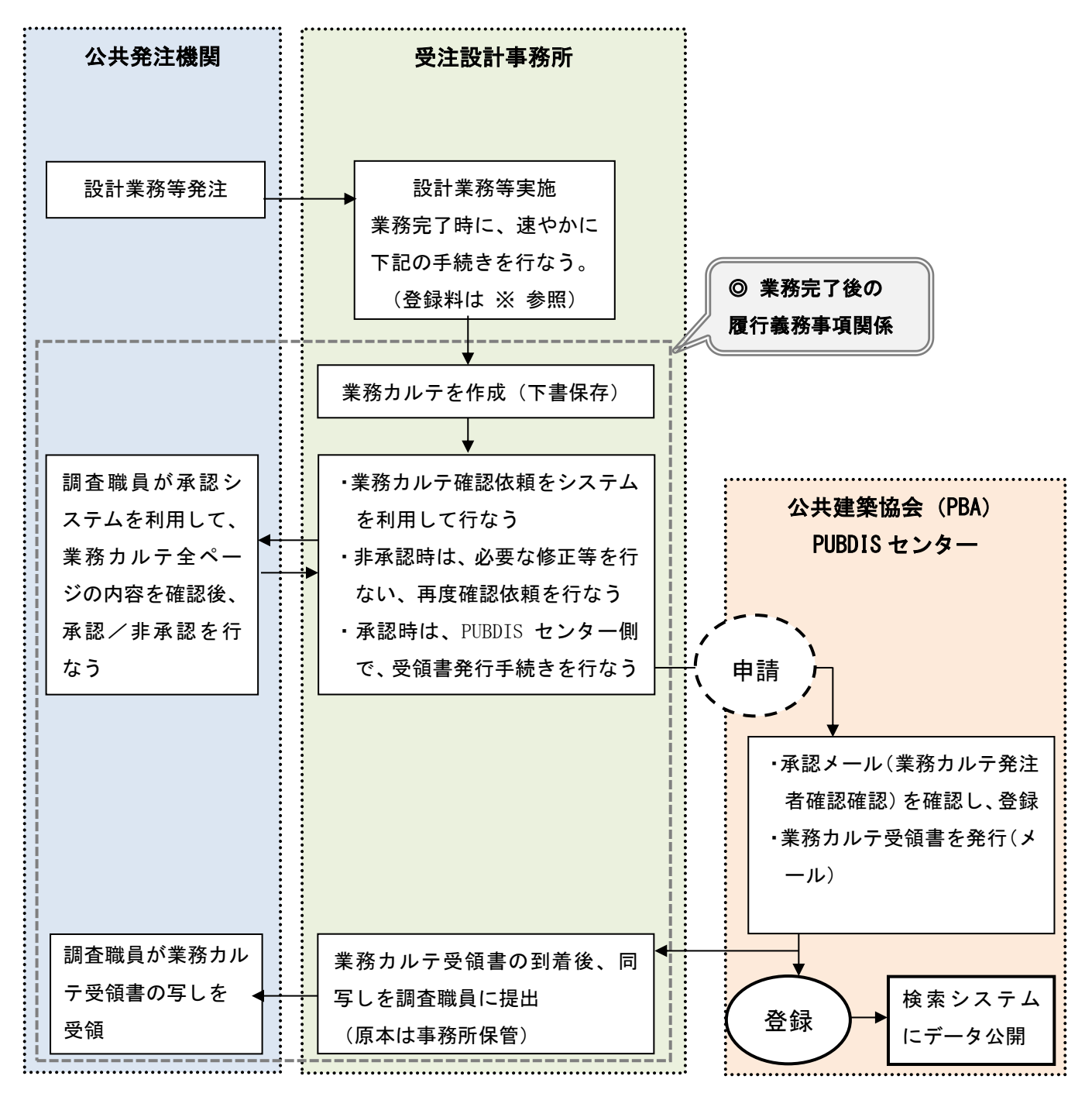

◎業務完了後の履行義務事項関係 について

・この手続きは「業務完了後、速やかに登録を行うこと」としている公共発注機関が大多数です。 なお、PUBDIS では、業務受注時や業務開始時での登録は行っておりませんので、ご注意ください。

12

<sup>※</sup> 通常登録(年度利用)の業務カルテ登録料は、登録が完了した月末締めの翌月請求になります。 限定登録(スポット利用、JV 共同企業体)の業務カルテ登録料は、申込時のご請求になります。

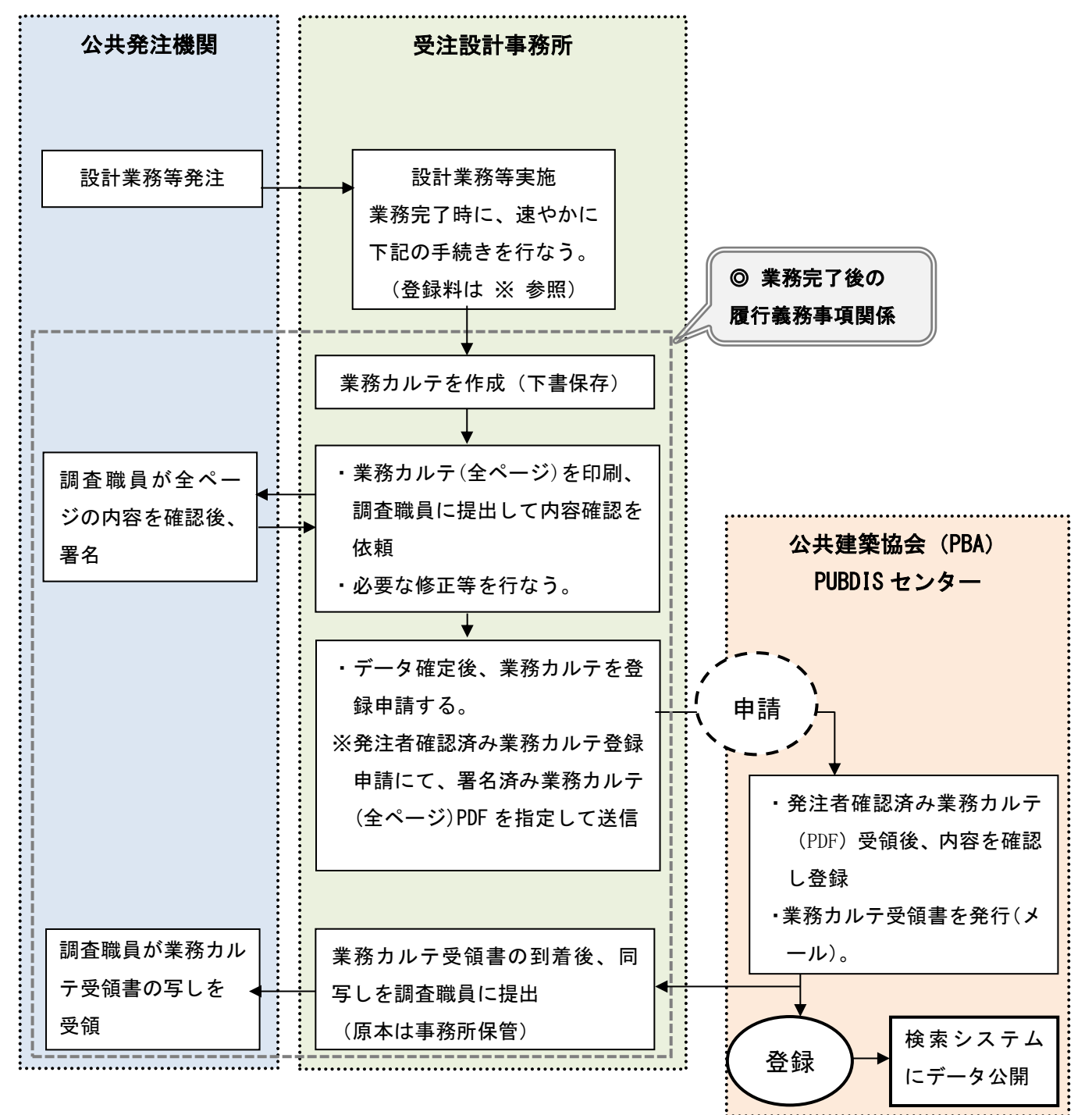

(2) メール/ファックスを利用して、署名による承認・申請をする場合

◎業務完了後の履行義務事項関係 について

・この手続きは「業務完了後、速やかに登録を行うこと」としている公共発注機関が大多数です。 なお、PUBDIS では、業務受注時や業務開始時での登録は行っておりませんので、ご注意ください。

<sup>※</sup> 通常登録(年度利用)の業務カルテ登録料は、登録が完了した月末締めの翌月請求になります。 限定登録(スポット利用、JV 共同企業体)の業務カルテ登録料は、申込時のご請求になります。

# <span id="page-17-0"></span>1-7 データの入力要項

#### 1. 業務実績情報と業務カルテ情報の違い

PUBDIS への登録業務は、次のように①義務付登録を「業務カルテ情報」、②任意登録を「業務実績情 報」として別々に扱うことにしたため、それぞれのデータの扱いが若干異なっています。

- ①官公庁等公共発注機関から設計図書等で PUBDIS への登録を義務付けられた業務(この業務内容を 「業務カルテ情報」という)。
- ②上記①および民間発注業務で、任意に PUBDIS へ登録する業務(この業務内容を「業務実績情報」と いう)。

#### 2. 登録業務情報提供にあたっての注意事項

平成 11 年度から国土交通省営繕部が実施する設計プロポーザルにおいて、提出書類に記載した業務が 「業務カルテ情報」として PUBDIS に登録されている場合には、同業務について契約書の写しを不要とす ることになりました。「会社コード+業務コード」の組み合わせで業務を特定します。

なお、業務実績情報は発注機関の内容確認を受けたものではないので、発注者より要請があった場合に は、契約書の写しの提出が必要です。

#### 3. 登録対象とする業務の具体的な範囲

データ掲載基準では次のようになっていますので、できるだけこれに従ってください。

1) 登録対象とする業務内容

①地域計画(団地計画等、都市計画等)

②建築計画、建築設計、構造設計、設備設計、積算、工事監理、設計意図伝達等

③各種建物診断(耐震診断、環境負荷低減診断、劣化診断等。改修のための既存建物の調査等 を含む。土木設計業務及び補償コンサルタント業務、測量調査、地質調査等は除く) ④その他

2)「業務実績情報」の登録対象とする具体的業務範囲

次の各項によります。ただし、協力事務所(再委託等の場合も含む)として実施したものを含んで もよいこととします。

①官公庁等からの受注実績(登録が義務付けされていない業務)

・小規模なものを除き原則として網羅する。

(小規模なものとは、原則として延べ床面積 50 ㎡未満の建築物とする)。

(新規に掲載する場合は、過去 5 年度程度以内の受注実績は網羅し、過去 5 年度程度以前の受注 実績は、主要なものを優先的に掲載する。)

②民間からの受注実績

- ・官公庁等施設と同種・類似用途の施設を優先して掲載する。
- ※「純然たる民間施設(個人住宅、雑居ビルなど)は不要」という声が、利用公共機関から多く 寄せられています。
- ③事務所の代表的な作品、各種受賞建築物は、官民、施設用途等にかかわらず優先して掲載する (設計が完了していれば、未着工のもの、設計競技入選案等を含めてもよい。)

■原則として、一度掲載・登録した情報を削除することはできません。

- ・誤って二重登録してしまった場合には、データ修正届を提出してください(詳細は[「5](#page-159-2) [デー](#page-159-2) [タ修正届」](#page-159-2)を参照してください)。
- 4. 文字化けについて

以下の文字は、パソコンの機種等によって文字化けすることがありますので使用しないでください。

・ユーザーが作成した特殊な文字等(人名漢字等)

また、2020 年 12 月以前は、使用できる漢字に制限があったため、入力できない文字は別の文字に置き換 えるか、ひらがなで入力していただいていました。

《例》髙﨑 忠 ⇒ 高崎 忠、草彅 太郎 ⇒ 草なぎ 太郎 2020 年 12 月以前に入力されたデータをご利用になる場合はご注意ください。

# <span id="page-19-0"></span>2 画面の説明

# <span id="page-19-1"></span>2-1 ログインとログオフ

以下の手順で入力システムが利用できます。

- 1.ログイン
- ① 公共建築協会のホームページを Web ブラウ ザで開きます。(https://www.pbaweb.jp/)
- ② 「設計者情報(PUBDIS)」(A)または、PUBDIS バナー(B)を選択します。

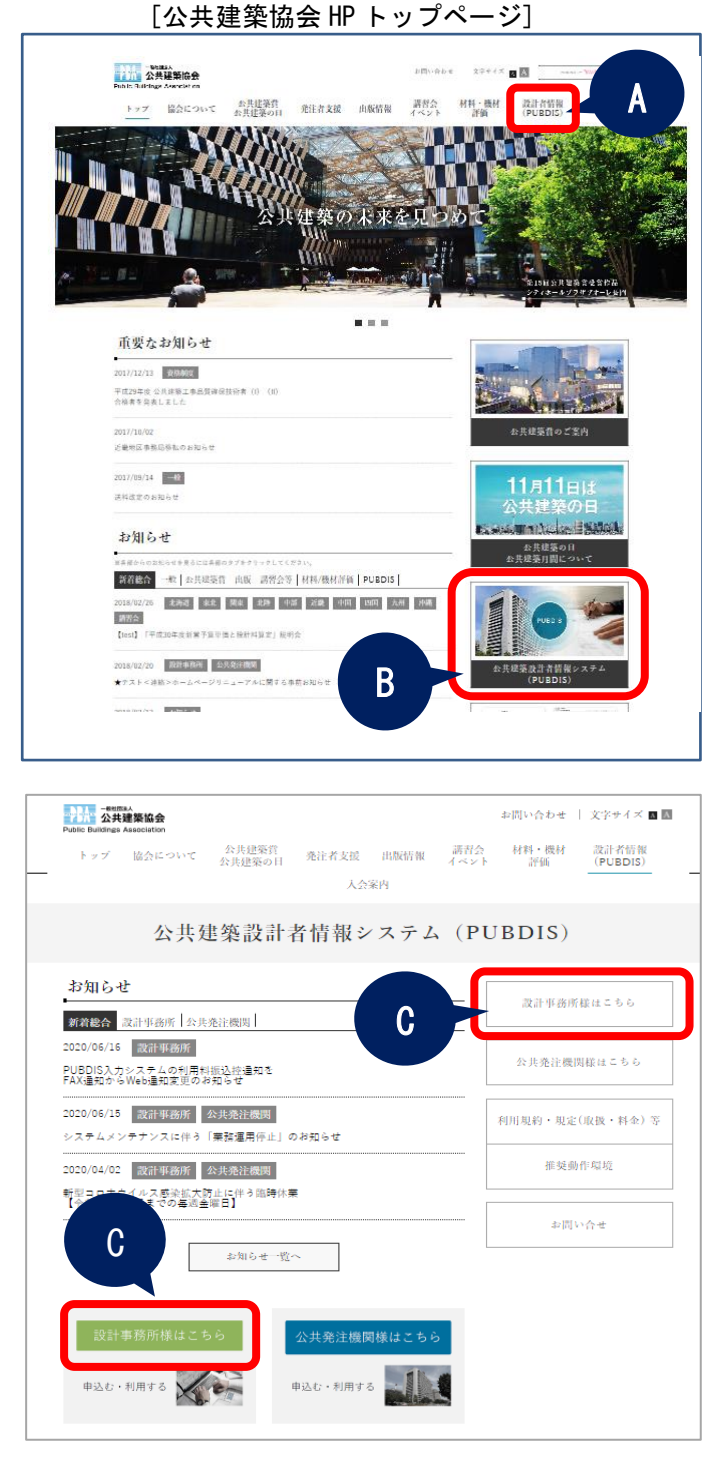

③ 「設計事務所様はこちら」(C)を選択しま す。

④ 「ログインする」を選択します。 ⇒ログイン画面を表示します。 但し、既に本システムにログインされて いる場合は、下記エラーメッセージが 表示されます。

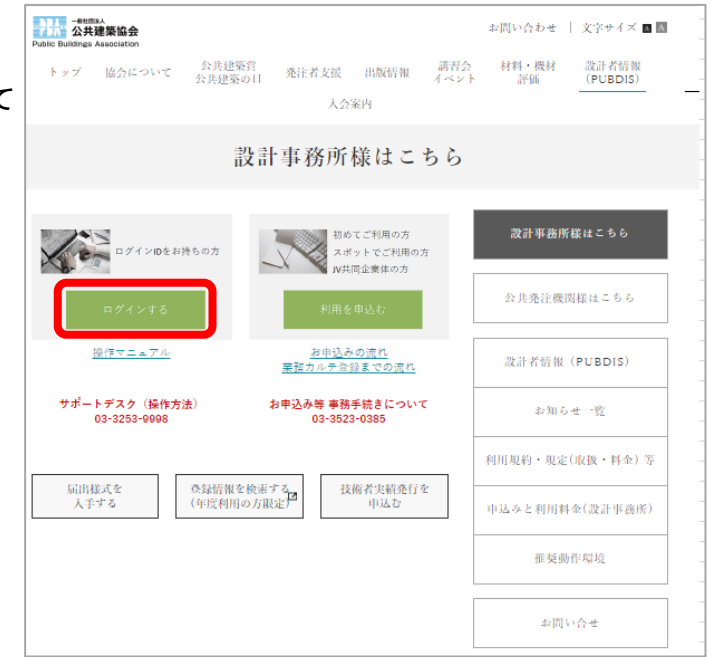

### ※既に本システムにログインされている場合の

#### エラーメッセージ

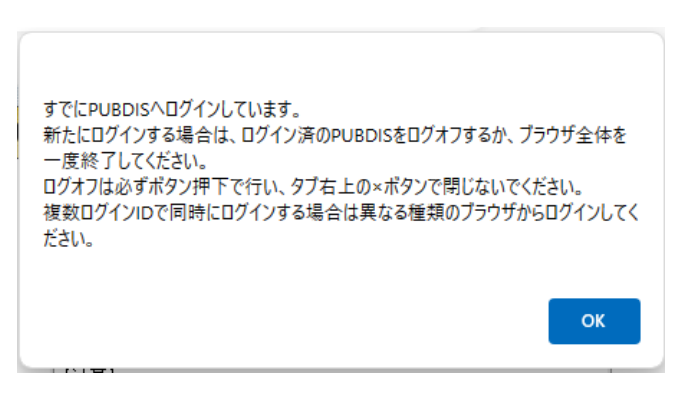

⑤ ログイン画面で、PUBDIS センターより 配布されたログインID(会社コード 番号)とパスワードを入力し、任意の個 別番号を入力し、ログインボタンを押 します。

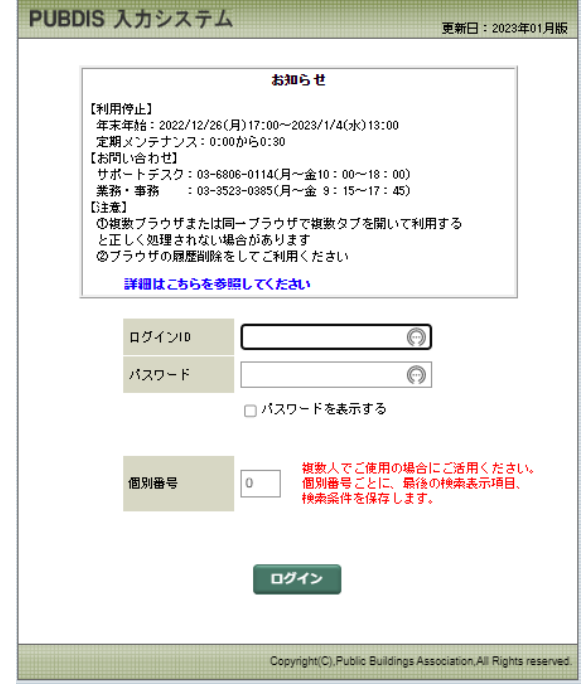

- ※ PUBDIS センターからのお知らせ情報がある場合、お知らせ欄に表示されます。必ずご確認くだ さい。詳細情報を確認する場合は、「詳細はこちらを参照してください」をクリックしてくださ い。
- ※ 「個別番号」とは、ひとつのログインID/パスワードを複数人で共用する場合に、利用者を識 別するために使用する番号で、個別番号ごとに最後の検索表示項目と検索条件を保存します。 1~999 間での整数がご利用いただけます。共用されない場合は入力不要です。

### 2. ログオフ

メイン画面またはメインメニューのログオフ ボタンを押すことにより、ログイン画面に戻り ます。

[メインメニュー]

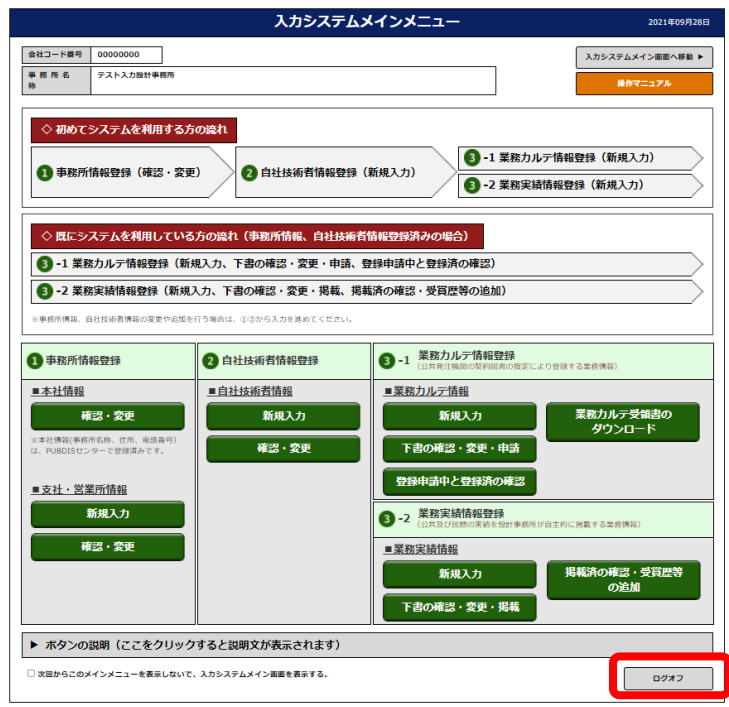

### [メイン画面]

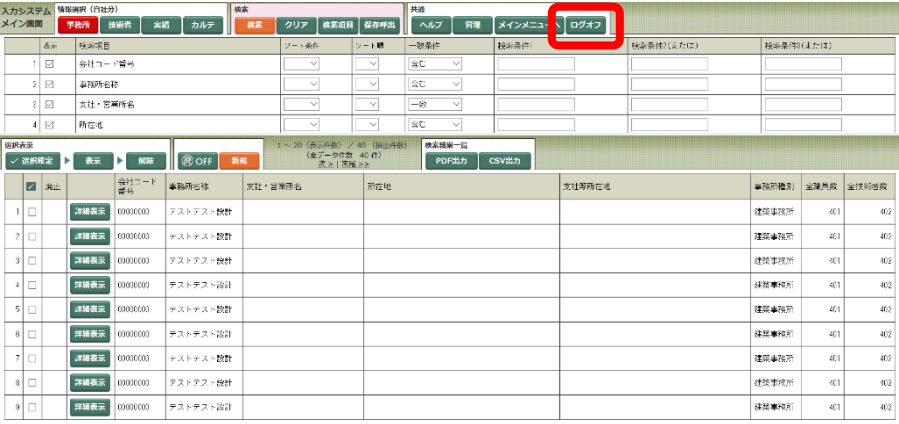

## <span id="page-23-0"></span>2-2 メインメニュー

本システムにログインするとメインメニューが表示されます。

#### メインメニューは、よく使う機能を配置した画面です。

画面に従い、「①事務所情報」、「②技術者情報」を入力し、「③ー1 業務カルテ情報」または 「③ー2 業務実績情報」を作成します。

検索項目を自由に設定してデータを探したい場合は「メイン画面」をご利用ください([「2](#page-26-0)-3 [メ](#page-26-0) [イン画面」](#page-26-0)参照)。

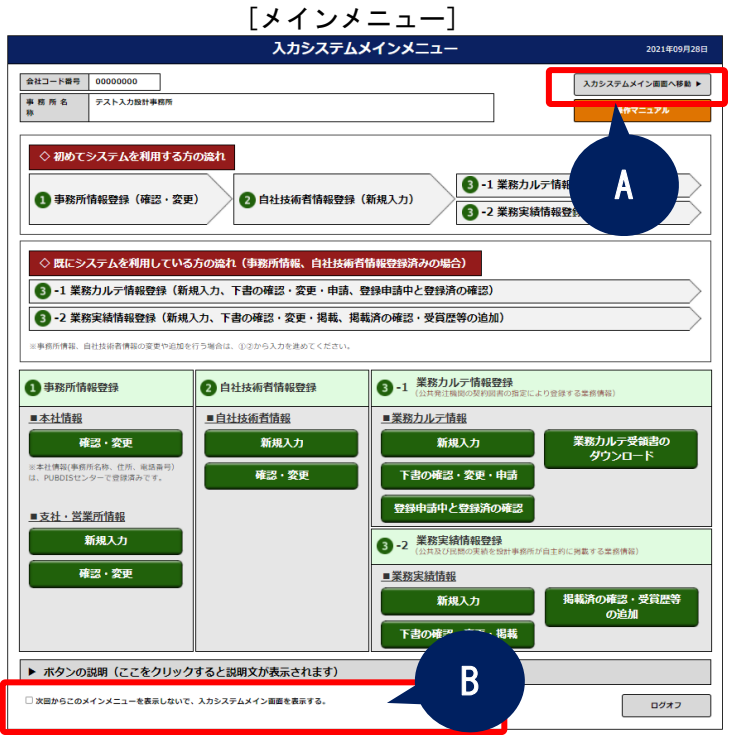

- (A) 「入力システムメイン画面へ移動 ▶」 画面をメイン画面に切り替えたいときに押してください。「メイン画面」を表示します。 登録した業務カルテデータを一覧で確認したい場合などに「メイン画面」に切り替えてください。 再度「メインメニュー」を表示するには、「メイン画面」メインメニューへのボタンを押してく ださい。
- (B) [次回からこのメインメニューを表示しないで、入力システムメイン画面を表示する。] これにチェックを入れると、次回ログイン時から入力システムメインメニューは表示しません。 再表示させたい場合には、メイン画面ツールバーの「メインメニューへ」を選択し、メインメ ニューを表示したあと、チェックボックスのチェックを外してください。
- (C) [ボタンの説明] ボタンの説明を確認したいときに押してください。ボタンの説明文が表示されます。 ボタンの説明を非表示にする場合、再度ボタンの説明を押してください。

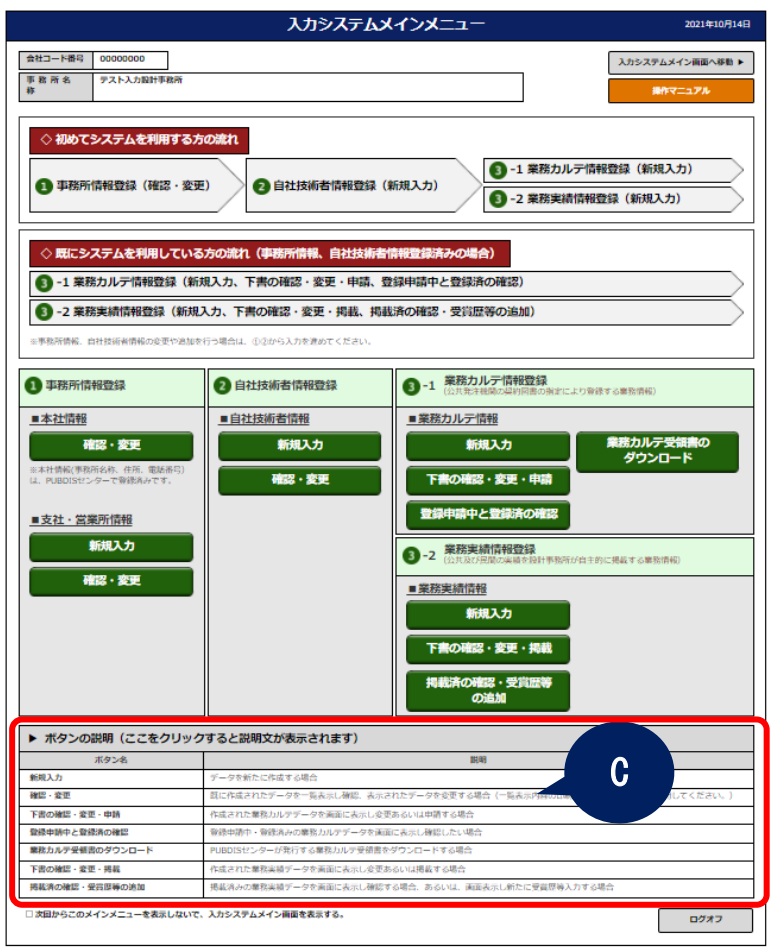

※システム利用者が「スポット利用」、「JV 共同企業体」の場合は、業務カルテ情報の 新規入力は出来ないため、新規入力ボタンは表示されません。

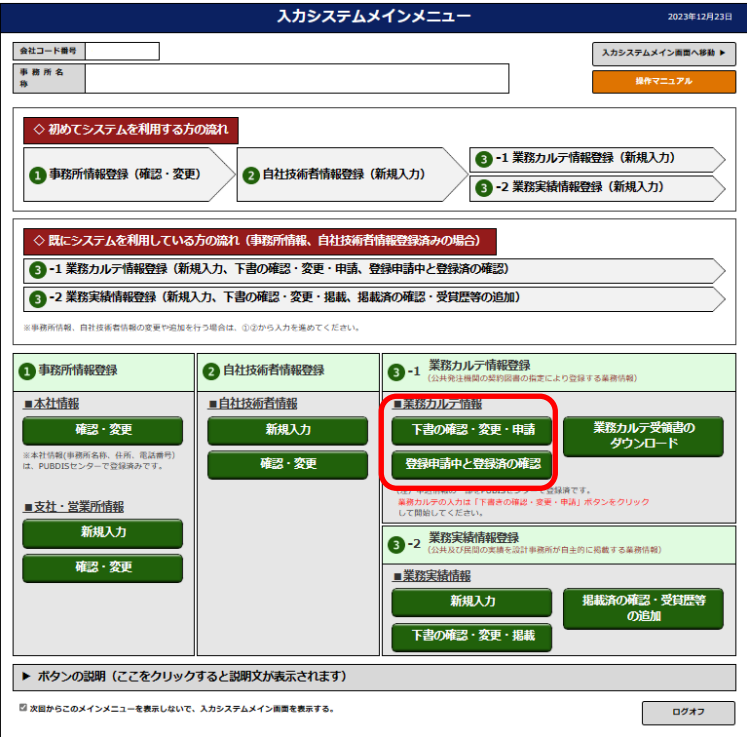

※システム利用者が「JV 共同企業体」の場合は、自社技術者登録のボタンは 利用できません。

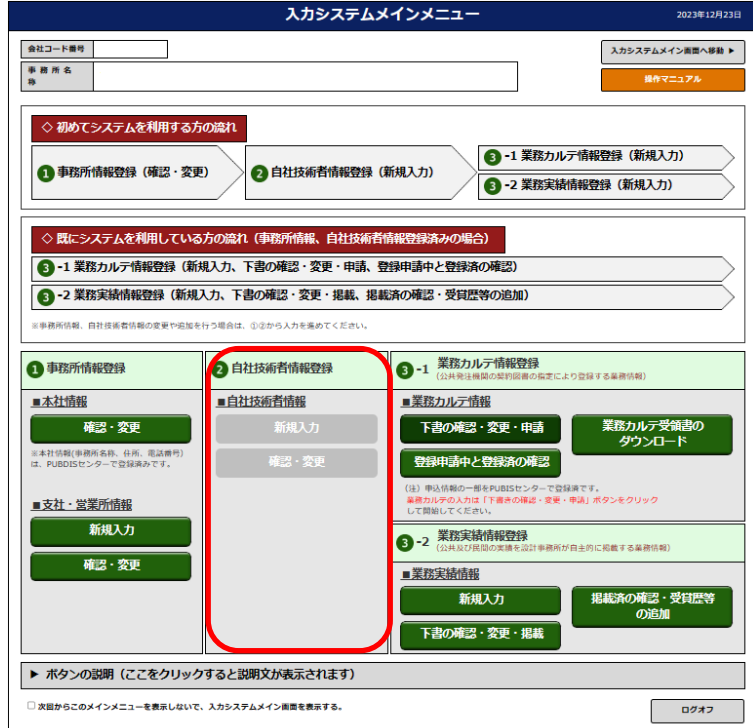

# <span id="page-26-0"></span>2-3メイン画面

メインメニューの「入力システムメイン画面へ移動 ▶」を押すと、メイン画面が表示されます。 メイン画面は検索項目を自由に設定できたり、検索した内容条件を保存・呼出しできたりする点がメ インメニューと異なります。

|                                                                                                    |                    |                   |                   |             |                      |              |                              |                       | ↓ / 1 / 凹 囲」          |            |            |  |       |      |         |
|----------------------------------------------------------------------------------------------------|--------------------|-------------------|-------------------|-------------|----------------------|--------------|------------------------------|-----------------------|-----------------------|------------|------------|--|-------|------|---------|
|                                                                                                    |                    |                   | 入力システム 情報選択 (自社分) |             |                      | 磷素           |                              |                       | 共通                    |            |            |  |       |      |         |
| メイン画面<br>実績<br>技術者<br>事務所<br>カルテ<br>検索<br>検索項目<br>表示                                                                                 |                    |                   |                   |             | クリア<br>検索項目<br>ソート条件 | 保存呼出<br>ソート期 | N <sub>b</sub><br>容量<br>一致条件 | メインメニューヘ ログオフ<br>検索条件 |                       | 検索条件2(またほ) | 検索条件3(または) |  |       |      |         |
|                                                                                                    |                    | ☑<br>会計コード開号      |                   |             |                      |              | $\checkmark$                 | $\checkmark$          | 9C<br>$\checkmark$    |            |            |  |       |      |         |
|                                                                                                    |                    |                   |                   |             |                      |              |                              |                       |                       |            |            |  |       |      |         |
|                                                                                                    | ⊠<br>事務所名称<br>21   |                   |                   |             |                      |              | $\smallsmile$                | $\checkmark$          | 25<br>$\checkmark$    |            |            |  |       |      |         |
|                                                                                                    | ☑<br>女社・営業所名<br>s. |                   |                   |             |                      |              | $\checkmark$                 | $\sim$                | $-22$<br>$\checkmark$ |            |            |  |       |      |         |
|                                                                                                    |                    | $4$ $\Box$<br>所在也 |                   |             |                      |              | $\checkmark$                 | $\checkmark$          | 会む<br>$\checkmark$    |            |            |  |       |      |         |
| 株素精果一覧<br>選択表示<br>1~20 (表示存款) / 40 (抽出件数)<br>(主データ作数 40件)<br>@ OFF<br>表示<br>√道釈確定<br>新規<br>PDF出力<br>CSV出力<br>ы<br>Þ<br>解除<br>次ン1末局ンン |                    |                   |                   |             |                      |              |                              |                       |                       |            |            |  |       |      |         |
|                                                                                                    | ⊡                  | 麻止                |                   | 会社コード<br>塑丹 | 事務所名称                | 支辻・営業所名      |                              | 所在地                   |                       |            | 支社等所在地     |  | 事務所模別 | 全服员的 | 全技術者数   |
| H                                                                                                    | o                  |                   | 詳細表示              | 03030003    | テストテスト膀胱             |              |                              |                       |                       |            |            |  | 建築事務所 | 401  | 402     |
|                                                                                                    | $2\Box$            |                   | 詳細表示              | 00000000    | テストテスト設計             |              |                              |                       |                       |            |            |  | 建築事務所 | 401  | 402     |
|                                                                                                    | 3                  |                   | 詳細表示              | 0000000     | テストテスト検討             |              |                              |                       |                       |            |            |  | 建築事務所 | 401  | 402     |
| $\cal L$                                                                                                    | $\Box$             |                   | 詳細表示              | 00000000    | テストテスト設計             |              |                              |                       |                       |            |            |  | 建器事预用 | 401  | 402     |
| 5 <sup>1</sup>                                                                                                    | п                  |                   | 詳細表示              | 00000000    | テストテスト設計             |              |                              |                       |                       |            |            |  | 建築事務所 | 401  | 402     |
| 6                                                                                                    | $\Box$             |                   | 洋細表示              | 00000000    | テストテスト設計             |              |                              |                       |                       |            |            |  | 建築事務所 | 201  | 402     |
|                                                                                                    | 키다                 |                   | 調細表示              | 00000000    | テストテスト設計             |              |                              |                       |                       |            |            |  | 建築事務所 | 401  | 402     |
| 3 <sup>1</sup>                                                                                                    | $\Box$             |                   | 詳細表示              | 0000000     | テストテスト設計             |              |                              |                       |                       |            |            |  | 建築事務所 | 401  | $-0.02$ |
|                                                                                                    | 9                  |                   | 詳細表示              | 00000000    | テストテスト設計             |              |                              |                       |                       |            |            |  | 建築事務所 | 401  | 402     |

[メイン画面]

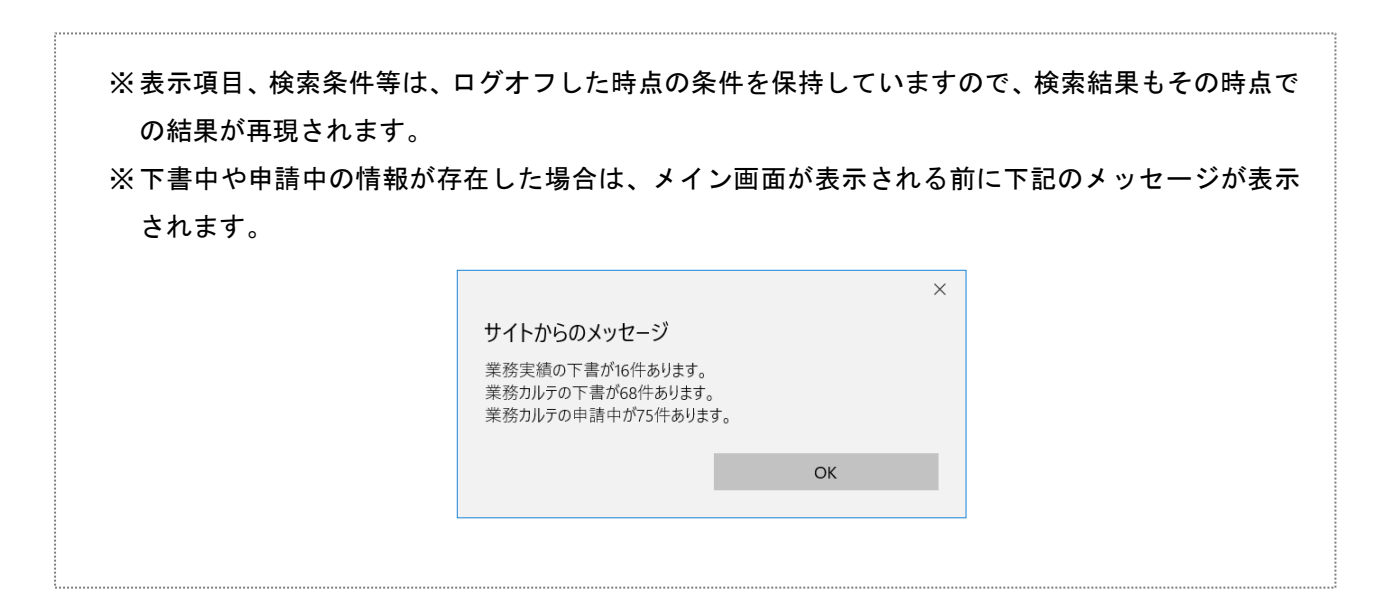

### <span id="page-27-0"></span>2-3-1メイン画面の構成

本システムのメイン画面は、以下の構成になっています。

上部が「検索条件登録画面」、下部が「検索結果一覧画面」であり、上下の境界はドラッグして動かすこと ができます。

メイン画面では検索結果一覧表示の内容をカスタマイズすることができます。

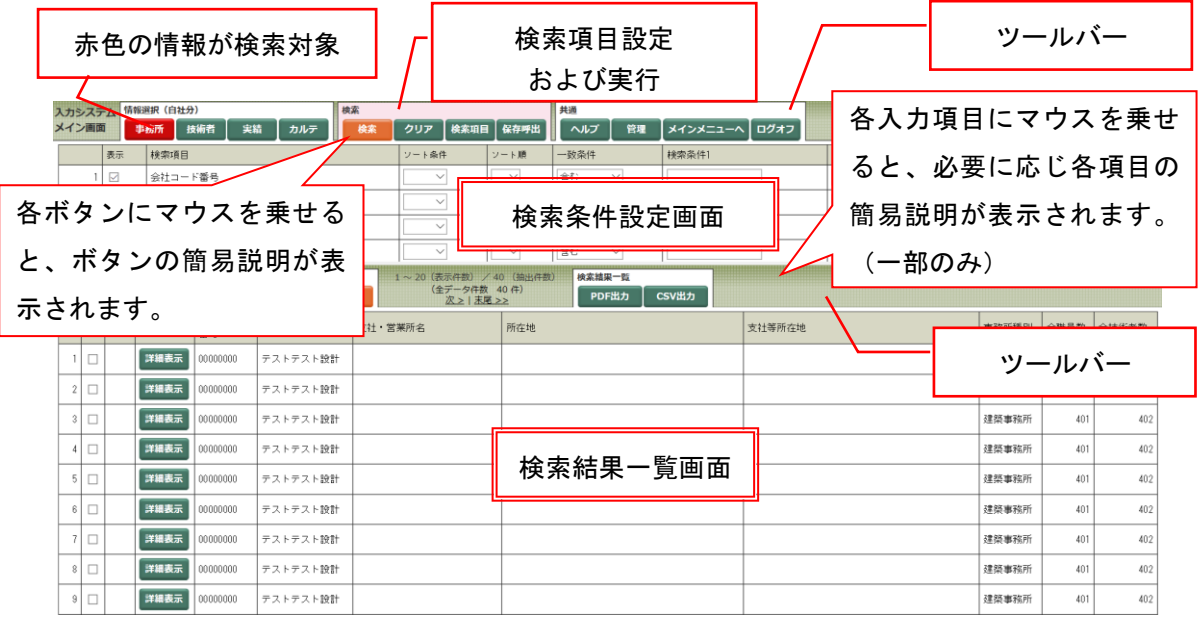

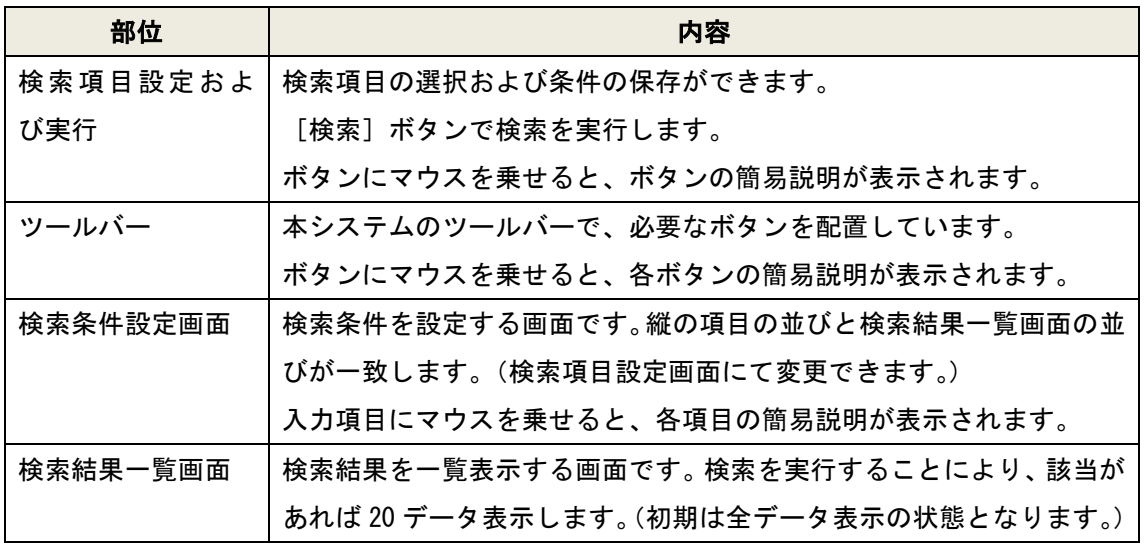

PUBDIS【入力システム】 インファイン しょうしょう しょうしょう しょうしょう かいしょう 操作マニュアル

### <span id="page-28-0"></span>2-3-2 各ボタンの解説

1. メイン画面上段部(検索条件設定画面)ツールバー

入力システム <sup>情報選択(自社分)</sup><br>メイン画面 <mark>事務所 技術者 実籍 カルテ 体素 クリア 検索項目 保存呼出 ヘルプ 管理 メインメニューへ ログオフ</mark>

情報選択:検索対象を選択します。

- 検 索:検索項目の設定および検索条件の保存、検索を実行します。
- 共 通:全般的な機能ボタンです。

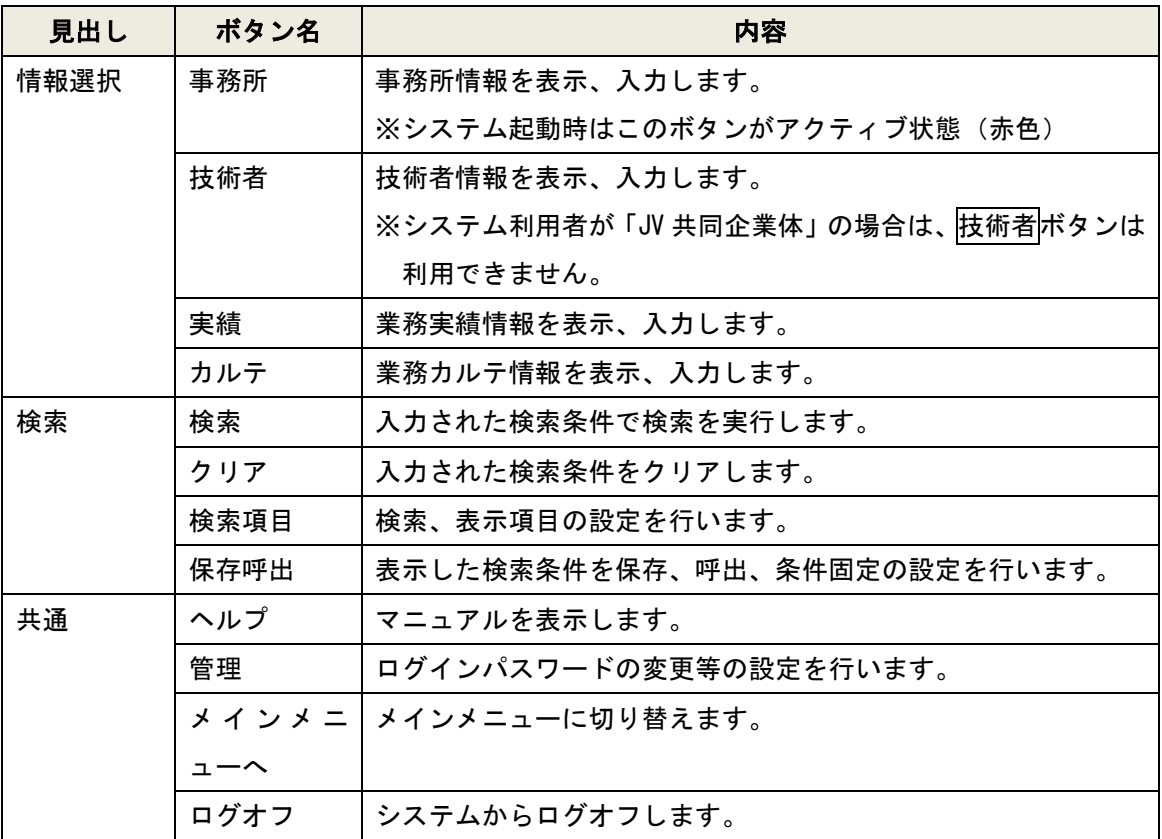

検索方法については、[「3](#page-137-2)-7 [メイン画面での情報の検索」](#page-137-2)をご参照ください。

2. メイン画面下段部(検索結果一覧画面)ツールバー

検索結果一覧の操作ボタンです。

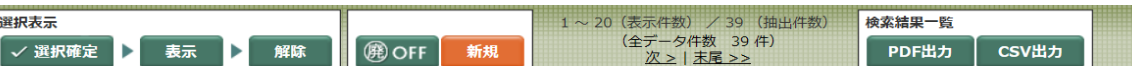

選択表示 :検索結果一覧の行(情報)の表示/非表示を選択します。

検索結果一覧:検索結果一覧に表示されているデータを外部に出力します。

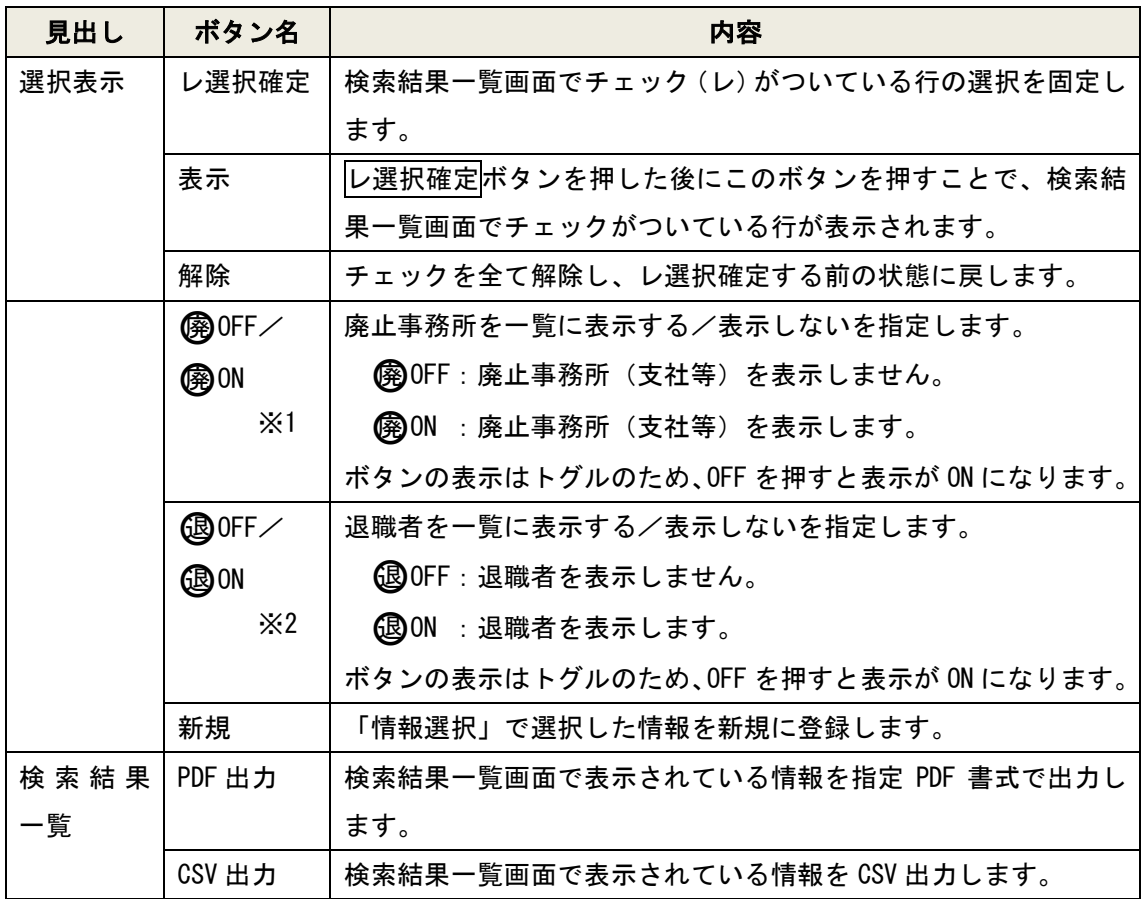

※1「情報選択」で「事務所」が選択されている場合に表示します。

※2「情報選択」で「技術者」が選択されている場合に表示します。

- 3. 全データ件数と抽出件数
- (1) 全データ件数に対する抽出件数を表示します。
	- ※ 全件検索(検索条件を指定しない検索)を行った 場合、抽出件数と全データ件数の表示は等しくな ります。

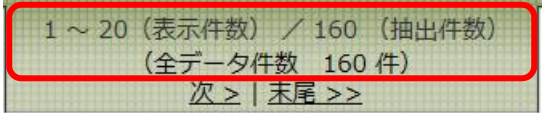

(2) 条件を設定して検索を行うと、条件に一致した件数が抽出件数に表示されます。 ※ 全データ件数の表示は変動しません。

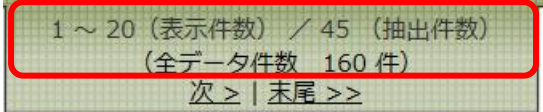

### <span id="page-31-0"></span>2-3-3 画面のドラッグと各項目詳細表示

- (1) 検索条件設定画面は下部の検索結果一覧画面との境界をドラッグし画面を拡げることができます。
- (2) 検索結果一覧画面の[詳細表示]ボタンを押すと、各詳細情報画面が出ます。

#### (ドラッグ前)

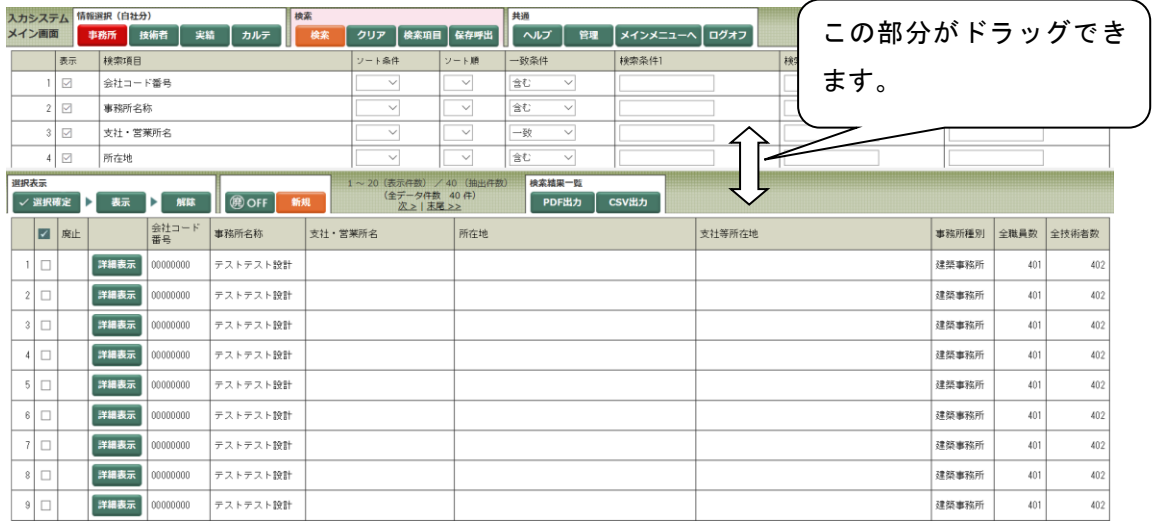

### (ドラッグ後)

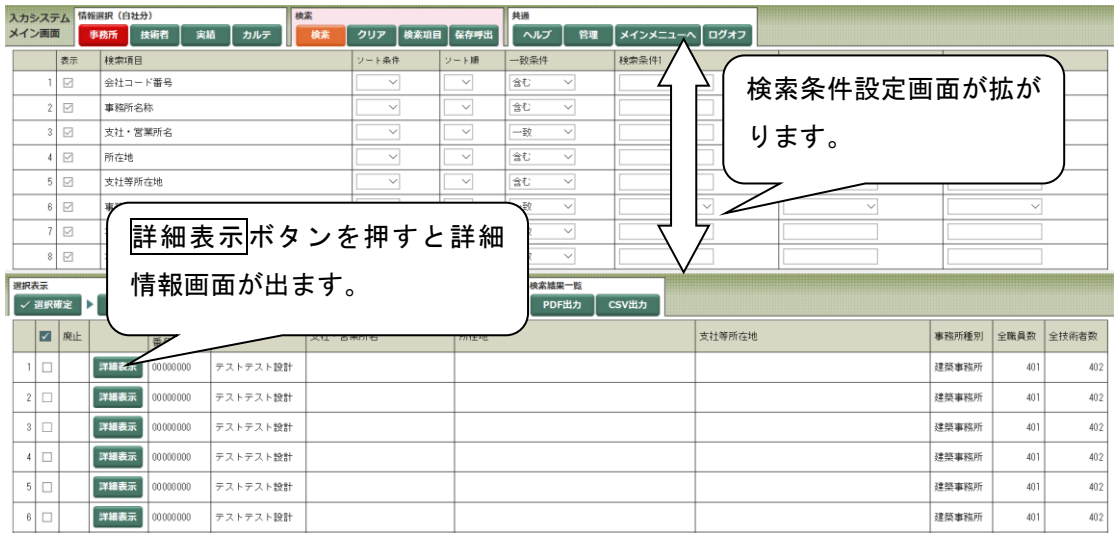

# <span id="page-32-0"></span>3 各情報の入力方法

# 3-1 業務カルテ登録の流れ

<span id="page-32-1"></span>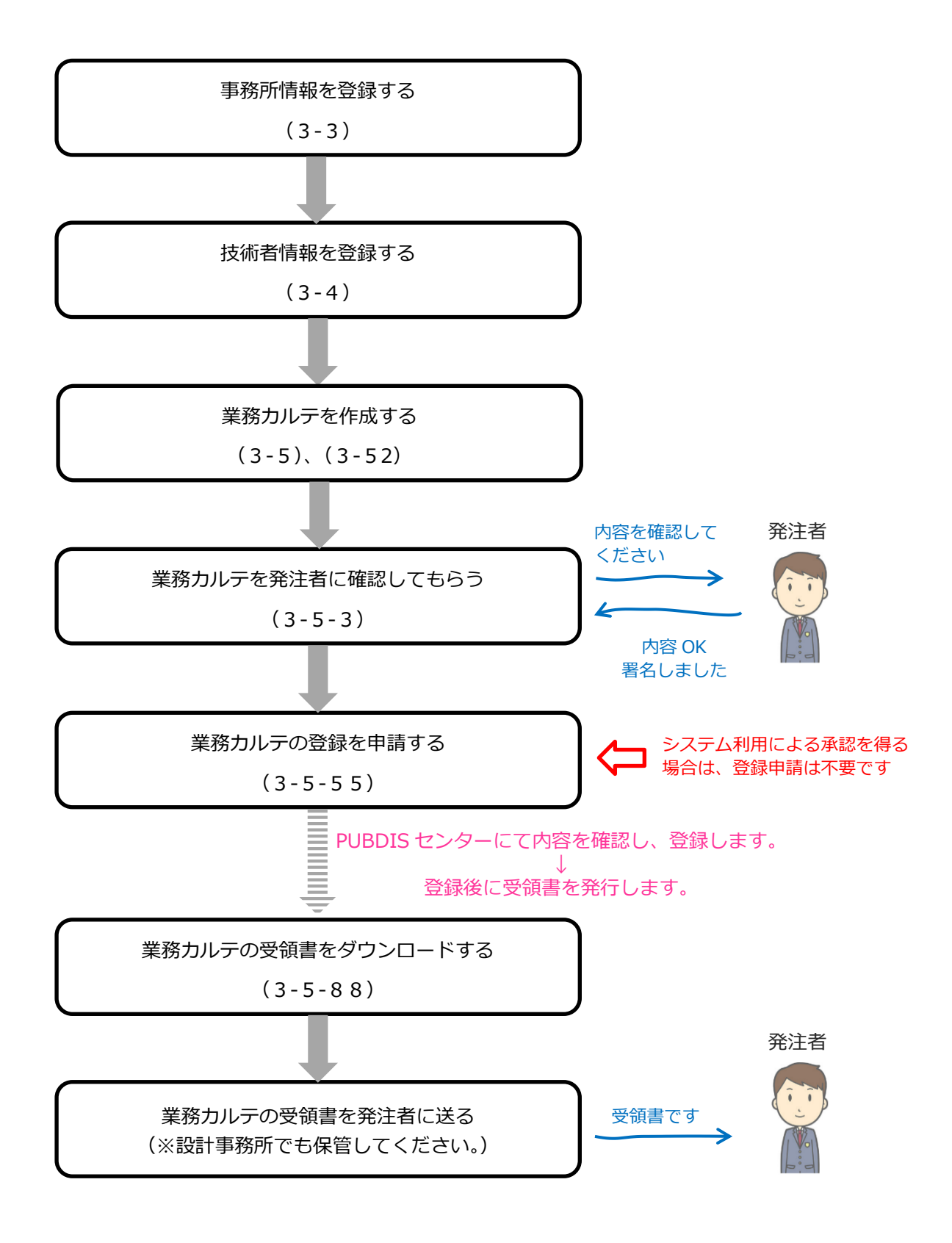

## <span id="page-33-0"></span>3-2 JV で受注した場合

業務カルテを JV (共同企業体) として登録する場合は、通常の登録方法と異なり、新規に JV (共同企業体) 名でカルテ登録手続きを行う必要がありますので、代表事務所において新たに登録申込を行ってください。 この場合のお申込みは、「JV 共同企業体(限定登録)」で、パスワードも新たに発行されます。PUBDIS ホーム ページの「申込と利用料金(設計事務所)」より、お申込みください。

1. PUBDIS お申込み手続き

- (1) お申込み方法(「JV 共同企業体(限定登録)」としてお申込みください) 業務を契約した JV (共同企業体) として、代表社が PUBDIS に「JV 共同企業体 (限定登録)」を申込み ます。代表社が年間利用(通常登録)でご利用中の場合でも、JV(共同企業体)を一法人とみなします。 一般社団法人公共建築協会 HP→「設計者情報(PUBDIS)」→「設計事務所さまはこちら」→「申込と利 用料金」からお申込みください。
- (2) 料金支払い等

PUBDIS センターより登録料の請求書をメールしますので、ご入金の上、振込控えを PUBDIS センターに 送信してください(詳細はメールに記載しております)。ご入金確認後、PUBDIS センターよりログイン ID 及びパスワードをお送りします。

2. 登録方法

「本社情報」と「業務カルテ情報」のみ入力してください。

入力方法の詳細は[「3](#page-34-0)-[3事務所情報」](#page-34-0)[「3](#page-59-1)-5 [業務カルテ情報」](#page-59-1)をご参照ください。

## <span id="page-34-0"></span>3-3 事務所情報

「事務所情報」で登録したデータは、業務実績情報および業務カルテ情報作成時の事務所欄の選択肢にな ります。業務カルテおよび業務実績情報を入力する前に入力してください。

事務所情報および技術者情報は設計者選定の重要な情報となりますので、正確性を保持するためにデータ を最新にしてください。

以下の事務所情報のデータはいつでも修正可能です。

- 1. 本社情報
	- (1) 一級建築士事務所登録最新更新年 建築士法では 5 年ごとに更新となります。
	- (2) 技術者数・職員数 全技術者数・全職員数もあわせて修正してください。
	- (3) 分野別人数・専門別技術者数・資格者人数 技術者数に合わせて調整してください。
	- (4) 年度別受注状況 決算の終了した直近 2 ヵ年度のデータですので、決算が終了したら更新してください。 年度の単位は自社の決算月を基準にしてください。
	- (5) 住所・開設者名

#### 2. 支社・営業所情報

- (1) 技術者数・職員数
- (2) 分野別人数

技術者数に合わせて調整してください。

PUBDIS【入力システム】 インファイン しょうしょう しょうしょう しょうしょう しょうしょう 操作マニュアル

### <span id="page-35-0"></span>3-3-1 [本社情報]確認·変更

本社の基本情報(事務所名称、事務所名称フリガナ、住所等)は PUBDIS センターにて登録していますので、 本システムでの新規登録はできません。空欄部分について補足入力してください。

JV 共同企業体(限定登録)でお申込みの場合、事務所名称(本社情報)は JV 名になります((株)▽▽設 計・(株)○○設計 \*\*設計共同体 など)。

利用者が本社情報を削除することはできません。

① 確認・変更ボタンを押します。

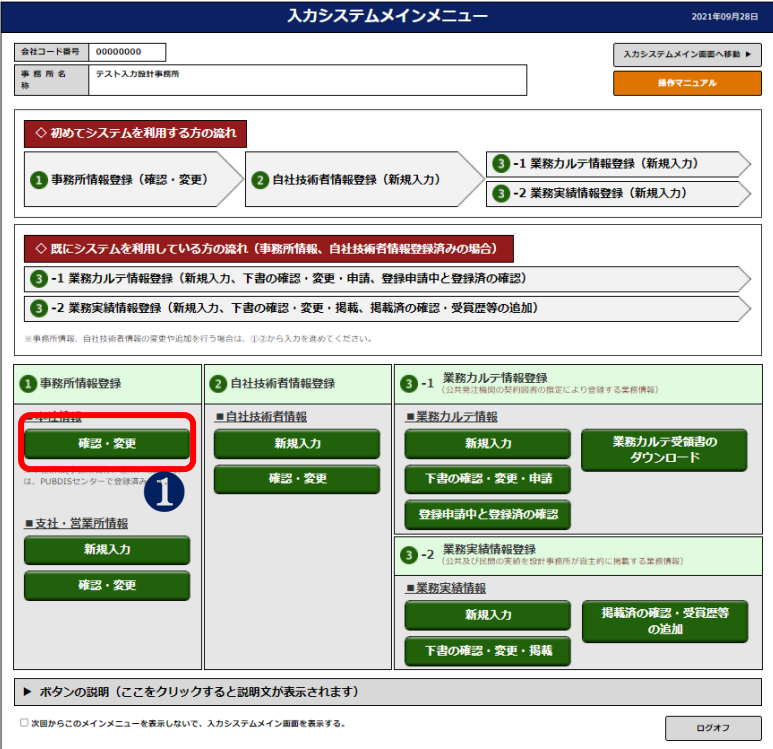

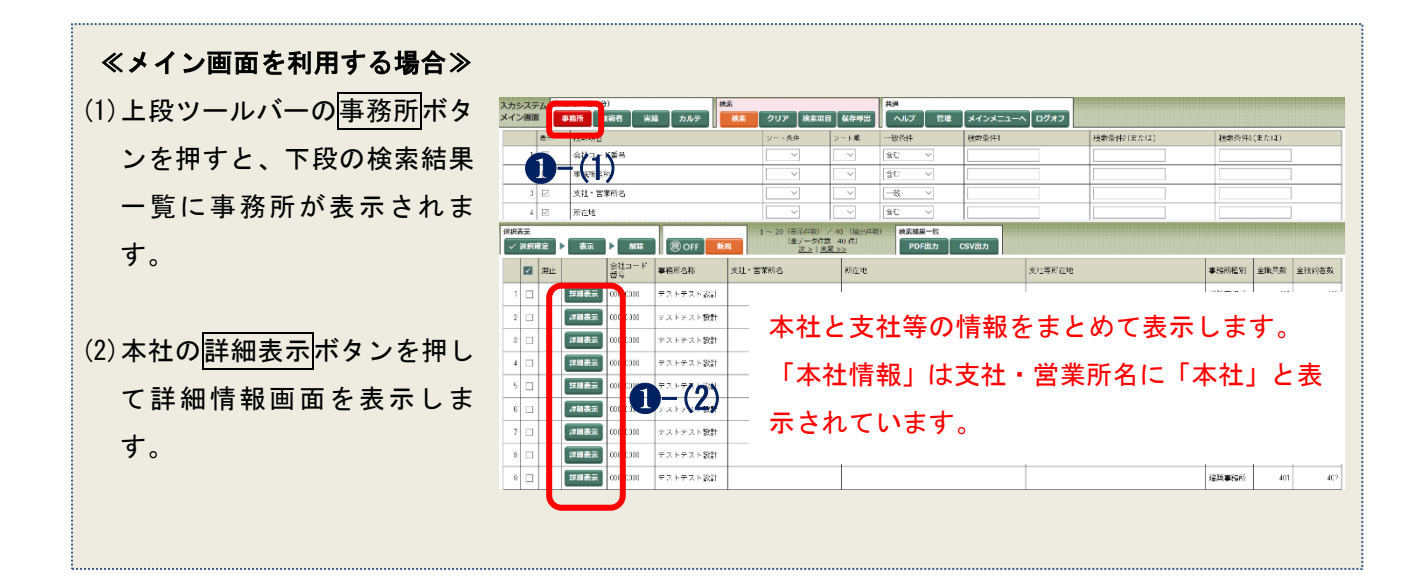
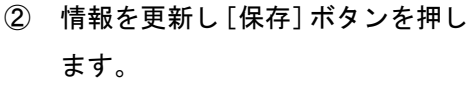

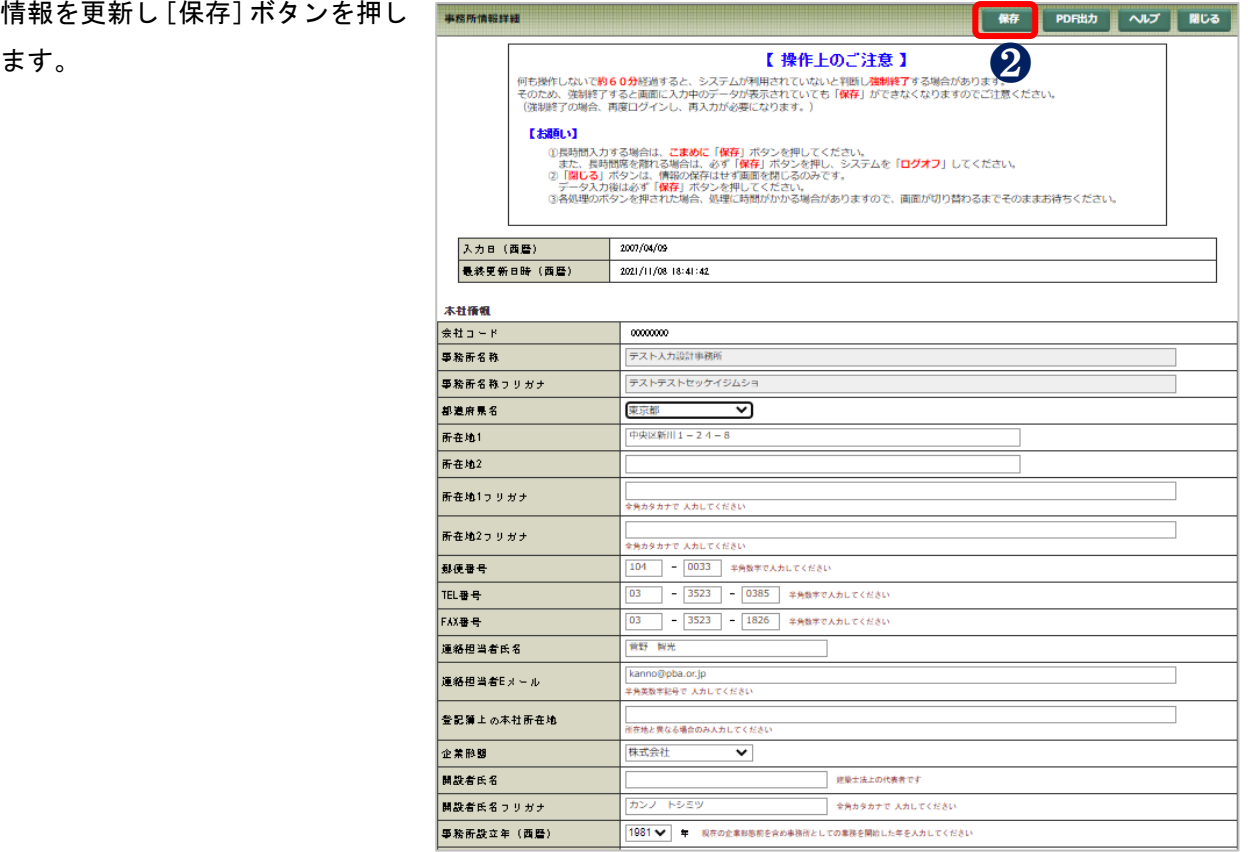

### 3-3-2 「本社情報〕入力項目の説明

#### 1. 事務所名称・事務所名のフリガナ

事務所名称・フリガナは、申込書に基き、PUBDIS センターであらかじめ入力しています。 この部分は修正規制項目ですので、事務所名称に変更があった場合には、データ修正届を提出してくだ さい(詳細は[「5](#page-159-0) [データ修正届」](#page-159-0)を参照してください)。

### 2. 所在地、所在地フリガナ、郵便番号、TEL 番号

申込書に基き、PUBDIS センターであらかじめ入力していますので確認してください。

### **3.** 連絡担当者氏名

連絡担当者は、掲載している情報の内容についての問合せなどに対応できる人を入力してください。 窓口的な担当者の方でもかまいません。

### 4. 登記簿上の本社所在地

現住所と登記簿上の住所が異なっている場合に、登記簿上の住所を入力してください。 現住所と登記簿上の住所が同じ場合には、入力する必要はありません。 住居表示の変更などの場合は、入力しておくことをお勧めします。

### 5. 開設者氏名

建築士法上の「開設者」です。建築士法では以下のように定義しています。

第23条の2 前条第1項又は第3項の規定により建築士事務所について登録を受けようとする者(以下 「登録申請者」という。)は、次に掲げる事項を記載した登録申請書をその建築士事務所の所在地を管轄 する都道府県知事に提出しなければならない。

第 23 条の 3 都道府県知事は、前条の規定による登録の申請があつた場合においては、次条の規定によ り登録を拒否する場合を除くほか、遅滞なく、前条各号に掲げる事項及び登録年月日、登録番号その他 国土交通省令で定める事項を一級建築士事務所登録簿、二級建築士事務所登録簿又は木造建築士事務所 登録簿(以下「登録簿」という。)に登録しなければならない。

第 23 条の 5 第 23 条の 3 第 1 項の規定により建築士事務所について登録を受けた者(以下「建築士事 務所の開設者」という。)は・・・

役職名(代表取締役等)は不要です。

### **6.** 事務所設立年

事務所設立年は、企業形態にかかわりなく設計事務所として業務を開始した年をプルダウンメニューか ら選択します。

### 7. 事務所種別

建築事務所、設備事務所、構造事務所、積算事務所、その他事務所、PFI 事業者、ESCO 事業者 から選択 します。

- (1) 総合的な業務を行っている事務所は、「建築事務所」を選択してください。
- (2) 設備設計事務所の場合、発注機関によっては入札参加資格審査申請書(指名願)において「建築事務 所」でなければならないという記載要領であっても、PUBDIS においては、「設備事務所」を選択してく ださい。
- (3) その他事務所は、土木コンサルタントを主業務として行なっている場合や、不動産関係等を主業務と する事務所のことです。
- (4) PFI 事業者、ESCO 事業者は、PFI 業務や、ESCO 業務を受注した場合に、国等との売買契約の相手方と して、登録されることを想定しています。

### 8. 一級建築士事務所登録番号

一級建築士事務所登録番号を入力する場合には、○○知事登録第~号は省略し、番号等から入力してく ださい。入力できる文字数は半角 20 字までです。

《例》:東京都知事登録(あ)第 123456 号の場合 (あ) 123456

なお、設備設計事務所等で一級建築士事務所登録をされていない場合には、一級建築士事務所登録番号、 管理建築士の氏名、管理建築士講習の修了証番号は空欄で構いません。

### **9.** 一級建築士事務所登録最新更新年

更新した最新年をプルダウンメニューから選択してください。 建築士法では、5 年に一度更新することになっていますので、このデータも忘れずに更新してください。

### **10.** 管理建築士

 管理建築士とは、建築士事務所を管理する建築士であり、その建築士事務所の業務に係る技術的事項を 総括する者とされています。専任性が求められるため、複数の建築士事務所の管理建築士を兼ねる ことはできません。2008 年の建築士法改正により、建築士として 3 年以上の実務経験を経た後、管理 建築士講習を受け修了考査に合格した者だけが管理建築士となることができます。

#### **11.** 管理建築士講習の修了証番号

建築士法の改正に伴い、管理建築士講習の修了証番号を入力してください。

### 12. 支社・営業所の有無

ここで「有」を指定した場合には、支社・営業所情報も入力してください。

メインメニューの「支社・営業所情報」の新規入力ボタンを押し入力画面に進んでください。

※ PDF 印刷時には、自動的に事務所名称を頭につけますので、事務所名称を抜き支社名等から入力し てください。

### 13. 本社職員数

本社が2つ以上ある場合は、片方を支社・営業所情報に入力してください。

### 14. 本社技術者数

東京本社、大阪本社など本社が2つ以上ある場合は、片方を支社・営業所情報に入力してください。

PUBDIS【入力システム】 インファイン しょうしょう しょうしょう しょうしょう しょうしょう 操作マニュアル

### 15. 全職員数

所属する全職員数を入力します。

### 16. 全技術者数

担当分野に関わらず、所属する全技術者数を入力します。

### 17. ISO の取得番号

ISO9000 シリーズ及び ISO14000 シリーズなど、取得している ISO の規格番号を4つまで入力できます。 なお、入力のチェックは行っていませんので、ご注意ください。

### 18. 分野別内訳

分野別内訳は 1 人 1 分野を基本として振り分けてカウントしてください。 土木系技術者などはその他としてカウントしてください(半角数字 3 桁まで)。 同じ人を重複カウントしないようにしてください。

### 19. 専門別人数

専門別人数は、各専門の業務を行なうことのできる人数を入力してください。(半角数字 3 桁まで) 同一人物が複数の分野を行なうことが可能ならば、人数を重複してカウントしてください(例えば、あ る職員が意匠設計と建築工事監理を行なうことができる場合には、意匠設計=1、建築工事監理=1、と 計算します)。

### 20. 資格者人数

同じ人が複数の資格を持つときは、重複して数えてください。

ただし、同一資格でランクの違う資格を持つ人は、その中で最上位の資格のみカウントしてください(例 えば、ある職員が一級建築士と二級建築士の資格を保有している場合には、一級建築士=1、二級建築士 =0、と計算します)。

技術士には部門が色々ありますが、ここでは建築設計に関係のある部門を保持している人数を合計した 数値を入力してください(半角数字 3 桁まで)。

メニューとして用意している資格名称は、建築設計業務に関するプロポーザルによる技術者選定の時に 対象となる資格名のみ表示していますので、画面上に表示されていない資格名称は全て、その他の資格 欄に自由に入力してください。この場合人数の入力は必要ありません。

契約社員を採用している場合は、1 年以上在籍する場合に職員数、技術者数としてカウントしていただ いてもかまいません。

PUBDIS【入力システム】 インファイン しょうしょう しょうしょう しょうしょう しょうしょう 操作マニュアル

### 21. 協力事務所名

ここでは経常的にチームを組んでいる事務所名やグループ会社等を入力できます(業務カルテ情報で登 録する協力事務所は実際にその業務で協力した事務所ですので、ここで入力した事務所とは無関係です)。 入力できる文字数は 20 字までです。

なお、株式会社等法人の種類を表す文字については、下表の略号を用いてください。

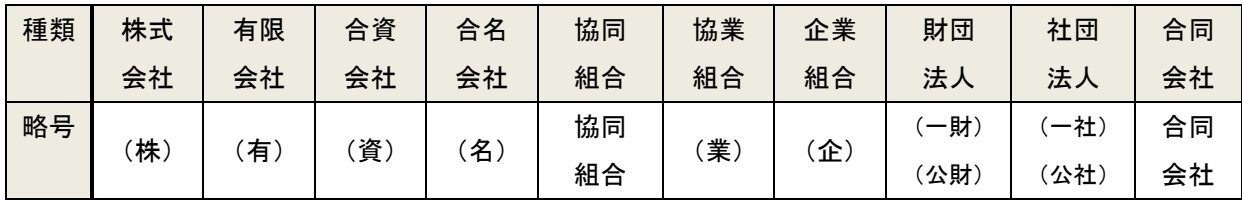

(1) 公益法人改革に伴い、財団法人、社団法人は、一般社団(財団)法人と公益社団(財団)法人に分か れますが、略号は(一社)(公社)(一財)(公財)と入力してください

(2) ここで入力する協力事務所はある特定の業務全般について(例えば、設備設計業務、ランドスケープ など)行う事務所を入力してください。一部分のみしか担当していない場合(図面の一部作成や CAD のみ作成など)は入力しないでください(業務カルテにある、協力事務所とは別扱いです)。

※2021 年 12 月時点で登録済みのデータは、協同組合と合同会社はともに「(同)」と入力されています。

### 22. 協力事務所の業務分野

業務分野は自由入力です。入力できる文字数は全角 30 字までです。 ただし、なるべく建築設計業務に関連する業務分野を入力してください。 《例》設備設計、ランドスケープ、積算、構造設計、意匠設計、パースなど

### 23. 建築設計賠償責任保険加入の有無

賠償責任保険は、(公社)日本建築士会連合会、(一社)日本建築士事務所協会連合会、(公社)日本建築 家協会の 3 団体において創設しているものですが、いずれか 1 つに入っている場合に、「有」を選択して ください。

各団体での保険名称は次のとおりです。

- (公社)日本建築士会連合会 建築士賠償責任補償制度
- (一社)日本建築士事務所協会連合会 建築士事務所賠償責任保険
- (公社)日本建築家協会 建築家賠償責任保険

### 24. 所属団体

法人の略号は、21.協力事務所名の入力に従ってください。

入力できる文字数は漢字 20 字までで、主な団体名 5 つまで入力できます。

《例》(公社) 日本建築家協会、(一社) 日本設備設計事務所協会 宮城県支部 等

### 25. 年度別受注状況

ここでは、1 営業年度における受注総件数と、受注種別の内訳、官民の内訳等を入力します。

年度の単位は自社の決算月を基準にしてください。

直近 2 年度のデータが入力できます。

受注種別の地域計画系・建築設計系・その他の概要は以下のとおりです。

A 地域計画系 … 都市計画、団地計画、街区計画、再開発等

B 建築設計系 … 建築設計業務全般、設備設計業務、工事監理等

C その他 … 耐震診断等、建設コンサルタント、土木コンサルタント等

官民の内訳において、官公庁には政府関係機関(公団・事業団)や公共機関からの出資が半分以上の財 団法人も含んでもかまいません。民間出資が主である財団法人は民間です。第3セクターも同様になり ます。

### 26. 業務希望

希望業務について分類された各業務について希望の「有・無」を指定します。 あらかじめ「無」に印が表示されていますが、PUBDIS では意思を明確にしていただくことを前提として いますので、希望される業務については必ず「有」を指定してください。

### **27.** 希望施設

希望施設の用途は、施設用途分類表の大分類と同じです。 用途分類表については、「業務実績情報の入力」を参照してください。

### 28. 希望地域

希望地域は 3 つまで入力が可能ですが、「全て」を選択した場合には、他の欄は空欄にしてください。 それぞれの地方には、以下の都道府県が含まれます。

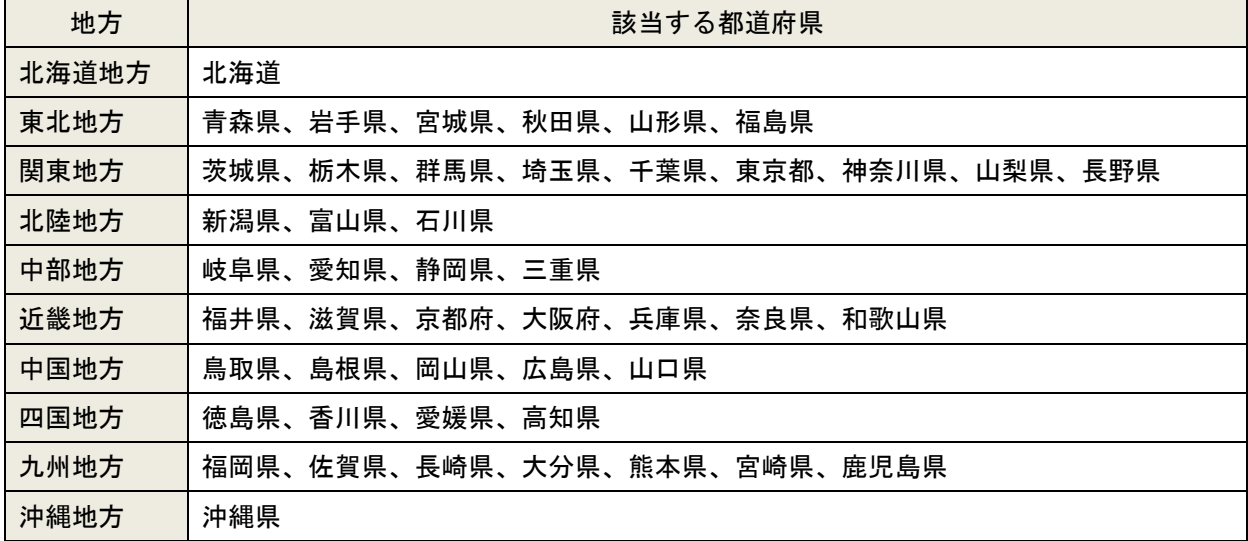

### 29. 希望特記事項

内容や表現は事務所の任意ですが、一般的に次にあげるようなことが考えられますので、参照して入力 してください。入力できる文字数は漢字 50 字までです。

(1) 希望する業務及び施設用途などについて特に意思表示をしたい場合や、詳細な条件を追加したい場 合など。

《例》美術館について特に希望する。福島県以外の東北地区

(2) 業務希望において「建築設備設計」を選択した場合の、電気設備・機械設備等の詳細な説明。 《例》建築設備設計のうち電気・衛生・空調

### 30. 事務所自由記入欄

内容や表現は事務所の任意ですが、一般的に次にあげるようなことが考えられますので、参照して入力 してください。入力できる文字数は 120 文字までです。

- (1) 事務所としての PR や特記事項、その他連絡事項等。
- (2) 社名を変更された場合に、旧社名や社名変更日等を補足等。
- (3) 官民業務区分にかかわらず、LCC、コスト縮減取組みの有無等について積極的に入力してほしいとい う要望が、利用発注機関より寄せられております。

### 31. ホームページ URL の入力

事務所等でホームページを作成されている場合には、その URL(アドレス)を入力してください。

### **32.** 事務所 **E** メールアドレスの入力

事務所等で E メールアドレスを持っている場合に入力してください(代表アドレスで結構です)。

### 3-3-3 「支社·営業所情報] 新規登録

支社・営業所情報を登録します。

① 支社・営業所を登録する場合は、 新規入力ボタンを押します。

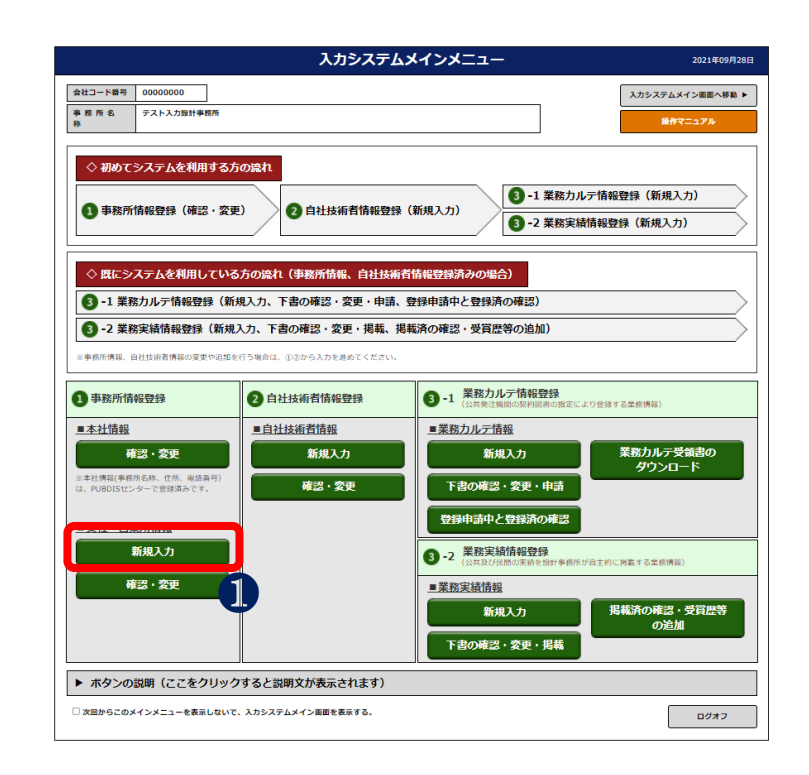

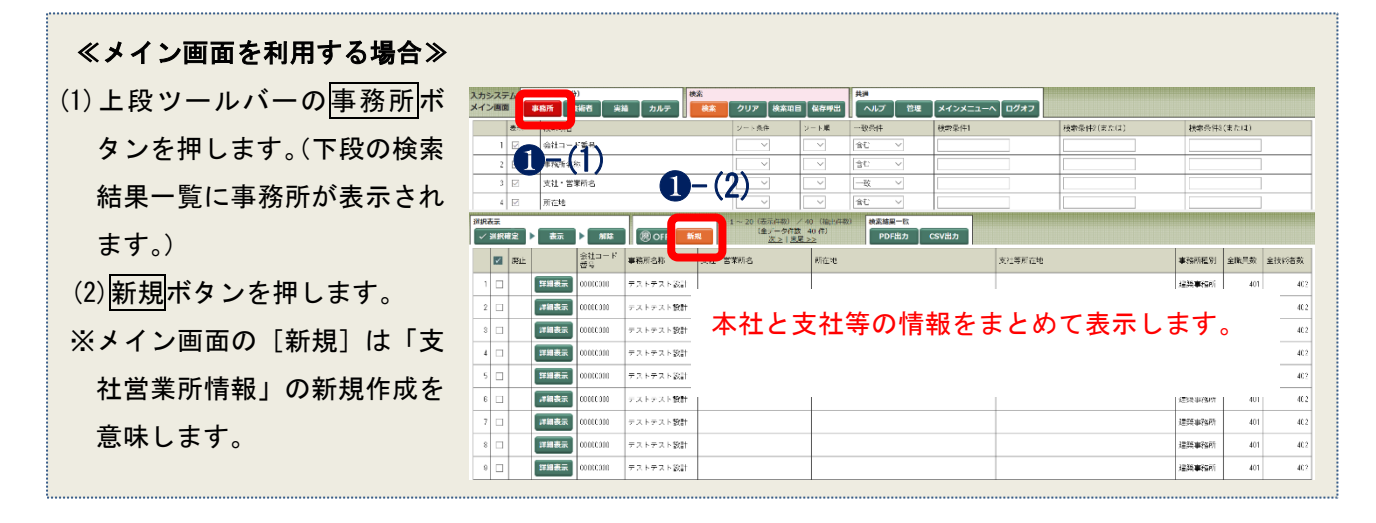

- ② 支社名を入力するときは、社名は入力せ ず支社名のみ入力してください(社名 は、PDF 出力するときに自動で追記しま す)。 例)「(株)○○設計事務所 東京支社」
- ③ 入力完了後、保存ボタンを押します。

の場合、「東京支社」と入力

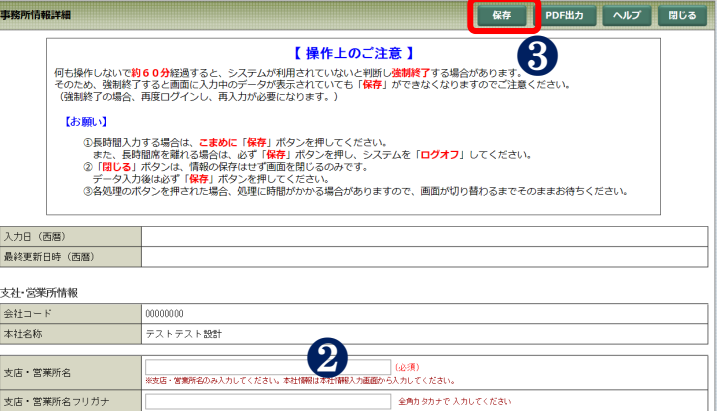

## 3-3-4[支社・営業所情報]確認・変更

① 保存した支社・営業所情報を修正する場 合は、確認・変更ボタンを押します。

② 変更する「支社・営業所名」をクリック します。

支社・営業所情報変更画面には、「支社・ 営業所情報」で入力した支社等のリスト が表示されますが、本社は表示されませ ん。本社の情報は本社情報の確認・変更 ボタンで確認してください。

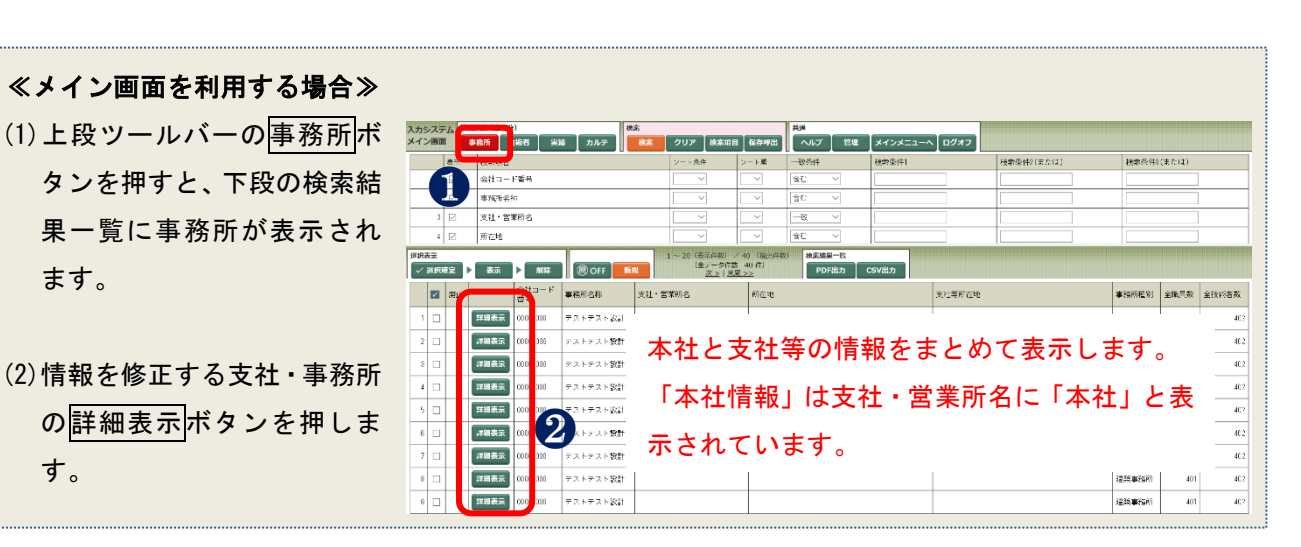

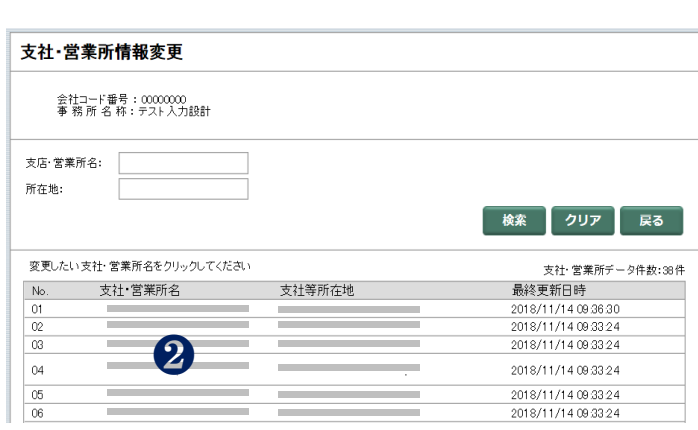

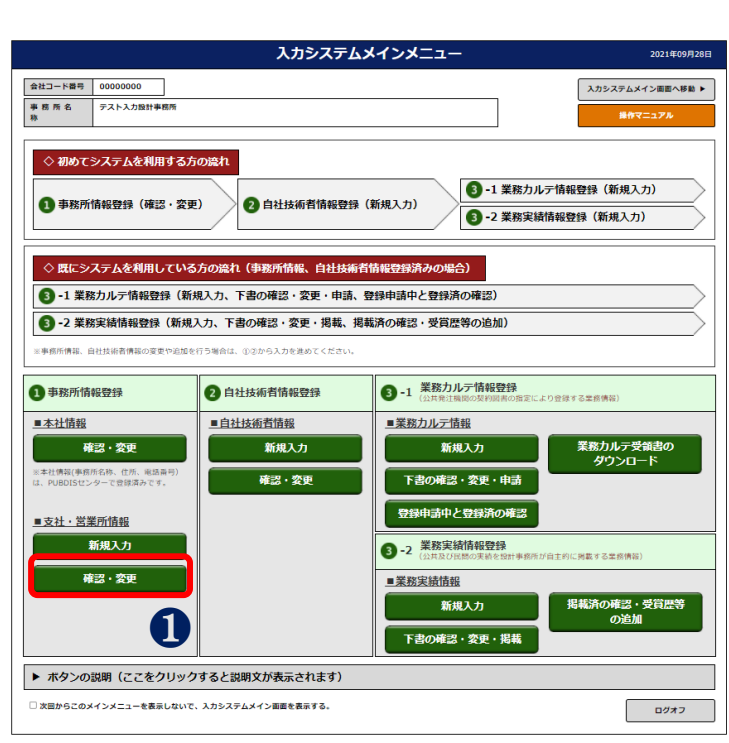

3 入力完了後、保存ボタンを押してください。

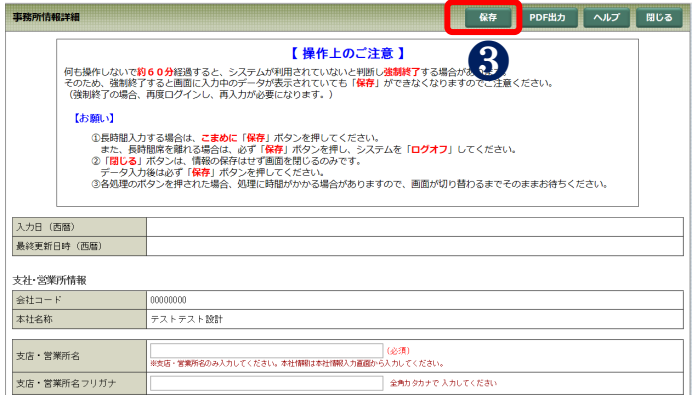

### 3-3-5「支社・営業所情報]入力項目の説明

### 1. 支社・営業所名

事務所名称「○○設計事務所」は、自動で追加して印字しますので、支社・営業所名のみ入力してくだ さい。

例)「○○設計事務所 仙台支社」は、「仙台支社」だけで結構です。

- ここで入力した支社・営業所名は、
	- ・技術者情報入力画面での所属支社名メニュー
	- ・業務実績情報(業務カルテ情報)登録時の、支社・営業所で受注した場合のメニュー

として表示されます。

公共発注機関との契約が可能な支社等は必ず入力してください。

なお、修正する場合には、データ修正届を提出してください(詳細は[「5](#page-159-0) [データ修正届」](#page-159-0)を参照して ください)。

#### 2. 支社・営業所所在地等

支社・営業所所在地、郵便番号、TEL 番号、FAX 番号、連絡担当者名、開設者(代表者)名の入力方法は、 事務所情報の入力と同じですので、事務所情報の項目を参照してください。

### 3. 支社・営業所設置年

支社・営業所等を開設した年をプルダウンメニューから選択してください。

### 4. 一級建築士事務所登録番号

事務所情報の入力と同じですので、事務所情報の項目を参照してください。

### 5. 開設者(代表者)名

「開設者」は事務所情報の項目を参照してください。事務所登録を行なっていない支社等の場合には、「代 表者名」に読み替えてください。(協力事務所や JV 構成員の場合も同じです。)

### 6. 職員数

支社・営業所毎に所属する職員数を入力してください。

### 7. 技術者数

支社・営業所毎に所属する技術者数を入力してください。

### 8. ISO の取得番号

ISO9000 シリーズ及び ISO14000 シリーズなど、取得している ISO の規格番号を4つまで入力できます。 なお、入力のチェックは行っていませんので、ご注意ください。

### 9. 分野別人数

公共発注機関からは、支社・営業所ごとの専門別・資格者別人数の内訳が知りたいという要望がありま すが、詳細な分類は困難なので、「建築」・「建築設備」・「その他」と分野別に分類することとしています。 分野別内訳の合計が 6.技術者数と一致するように入力してください(半角数字 3 桁まで)。 ※ 土木系の技術者は「その他」となります。

PUBDIS【入力システム】 インファイル しょうしょう しょうしょう しょうしょう しょうしょう 操作マニュアル

### 10. 支社・営業所 E メールアドレス

支社・営業所等で E メールアドレスを持っている場合に入力してください(代表アドレスで結構です)。

### 11. 廃止年月日

支社・営業所が存在しなくなったとき等に入力してください。 この項目にデータを入力して保存ボタンを押すと、当該データが表示されなくなります(過去のデータ を保存する必要があるため、データ削除は行いません)。 なお、日付のチェックは行っていませんので、ご注意ください。

## 3-4 技術者情報

「技術者情報」は自社に所属する技術者の登録および登録した技術者の情報の更新を行います。「技術者情 報」に登録した技術者データは、業務カルテ及び業務実績作成時に、技術者欄の選択肢になります。業務カ ルテおよび業務実績情報を入力する前に入力してください。

技術者は登録時に「技術者コード」が自動的に採番されます。この「技術者コード」は固有コードになり ますが、技術者が他社へ移籍した場合等には、同一人物でも「技術者コード」が変わりますのでご注意くだ さい。

事務所情報および技術者情報は設計者選定の重要な情報となりますので、正確性を保持するためにデータ を最新にしてください。

以下の技術者情報のデータはいつでも修正可能です。

### 1. 技術者情報

- (1) 退職者は、技術者情報の「退職年月日」に日付を入力して保存ボタンを押してください。 以後、画面に表示されなくなります。
- (2) 技術者が支社等を異動した場合には、支社名等を更新してください。
- (3) 技術者が他社から移籍した場合には、新規登録してください。
- (4) 実務経験年数、勤続年数
	- ※ 実務経験年数、勤続年数は入力システムで随時修正できます。また、両情報は、PUBDIS セン ターにて、毎年 4 月 1 日現在で 1 年年数を加算処理します。

## 3-4-1[技術者情報]新規登録

### ① 新規入力ボタンを押します。

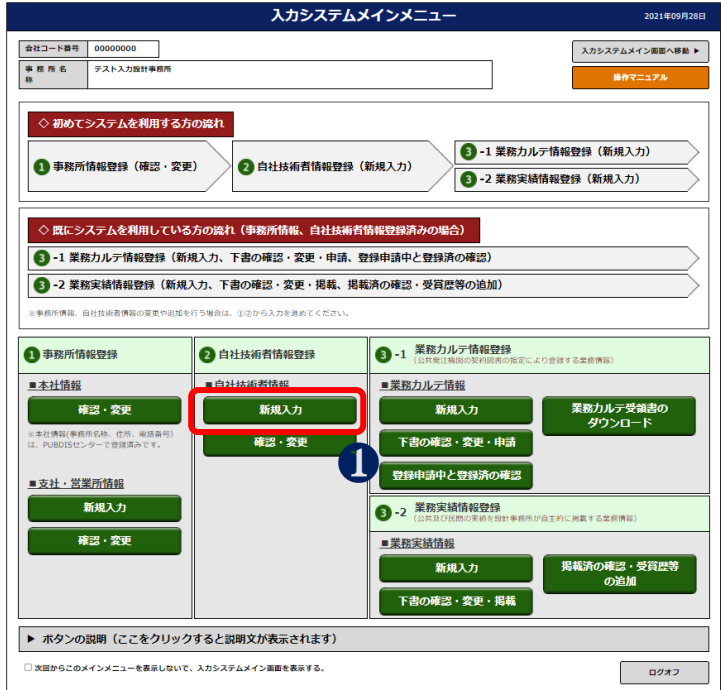

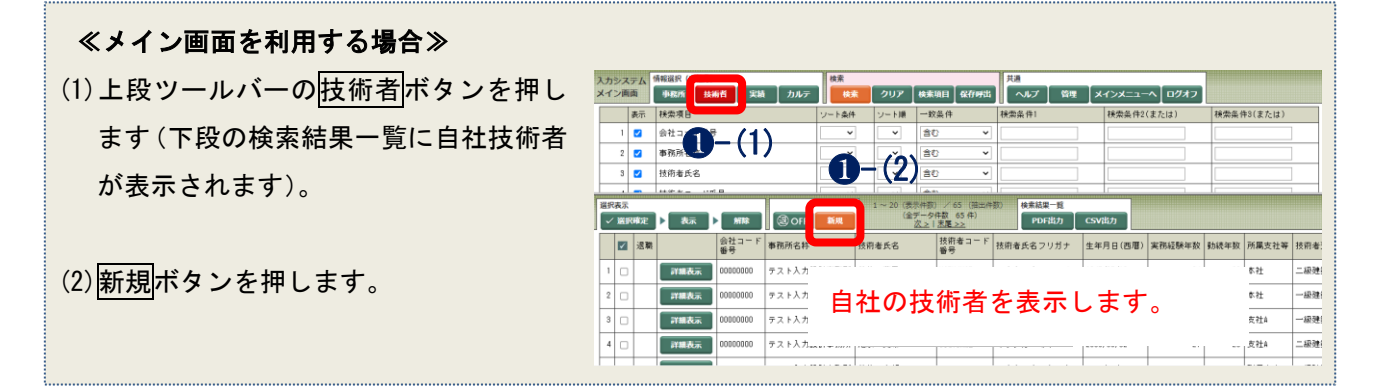

② データを入力し、保存ポタンを押します。

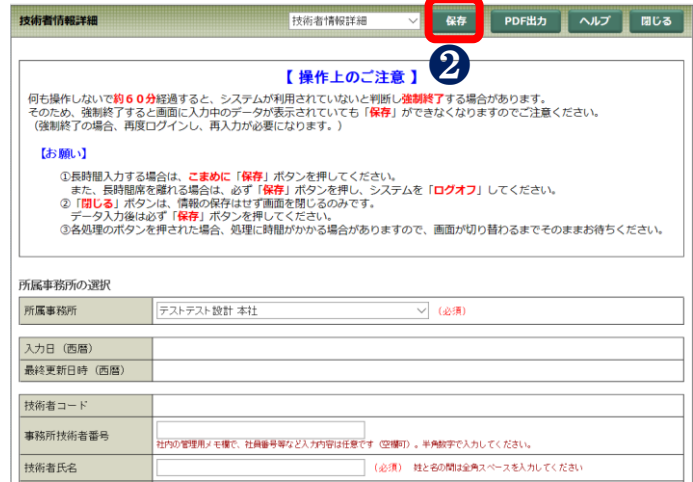

ŗ.

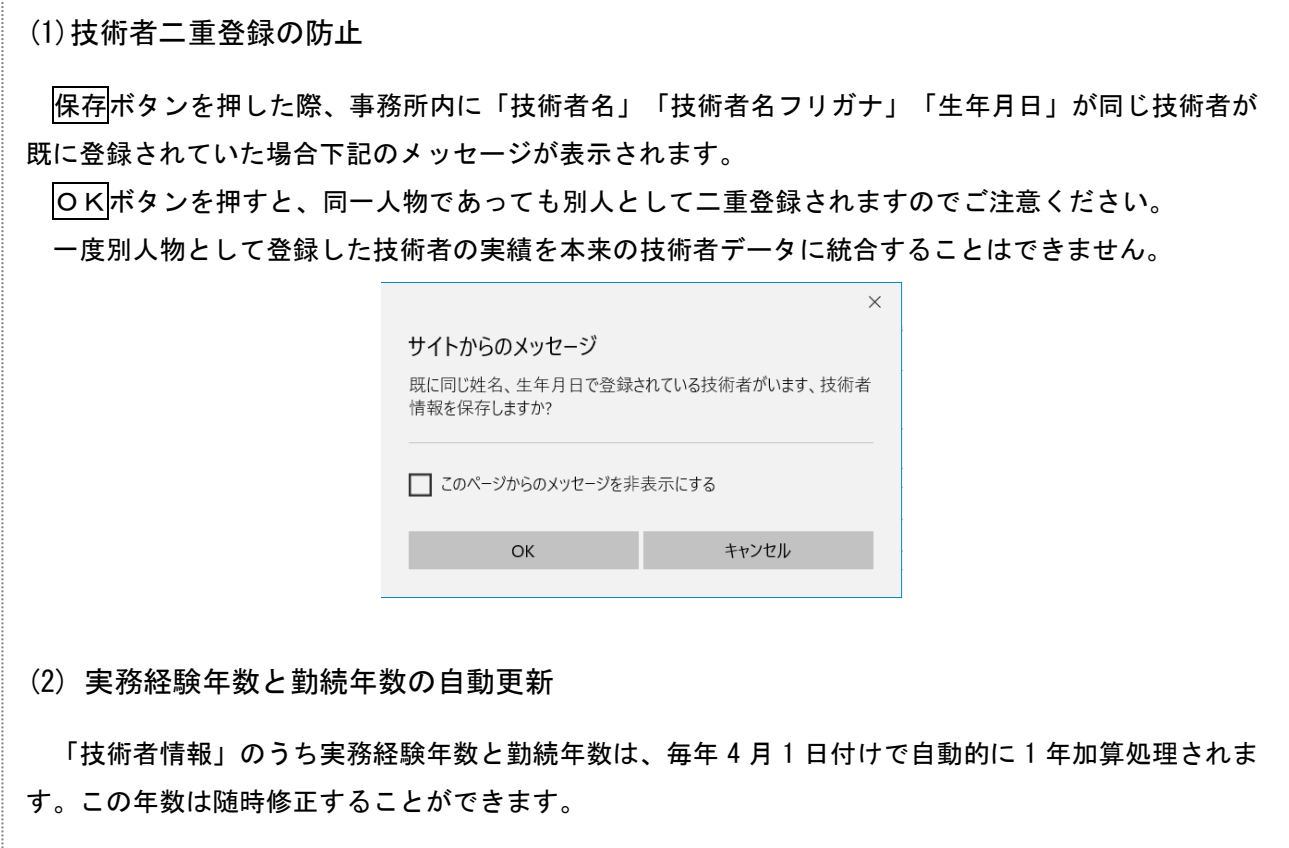

## 3-4-2 [技術者情報]確認·変更

① 一度入力した技術者情報を修正する場合に は確認・変更ボタンを押します。

② 一覧から修正したい技術者を選択します。

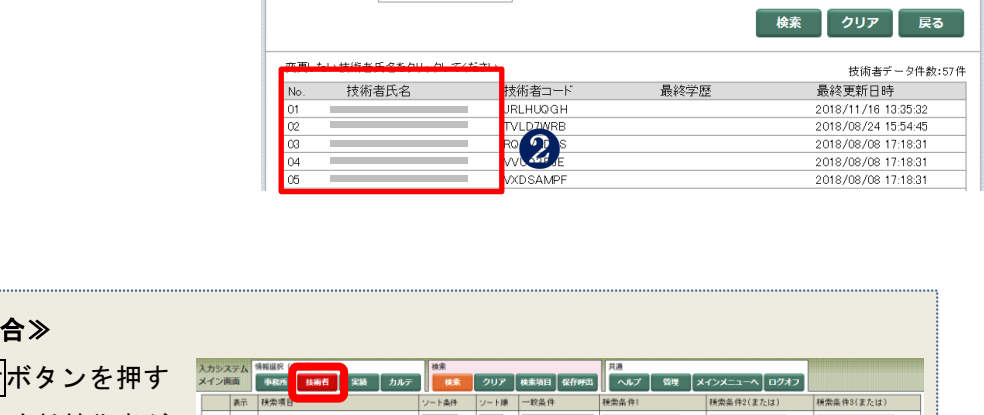

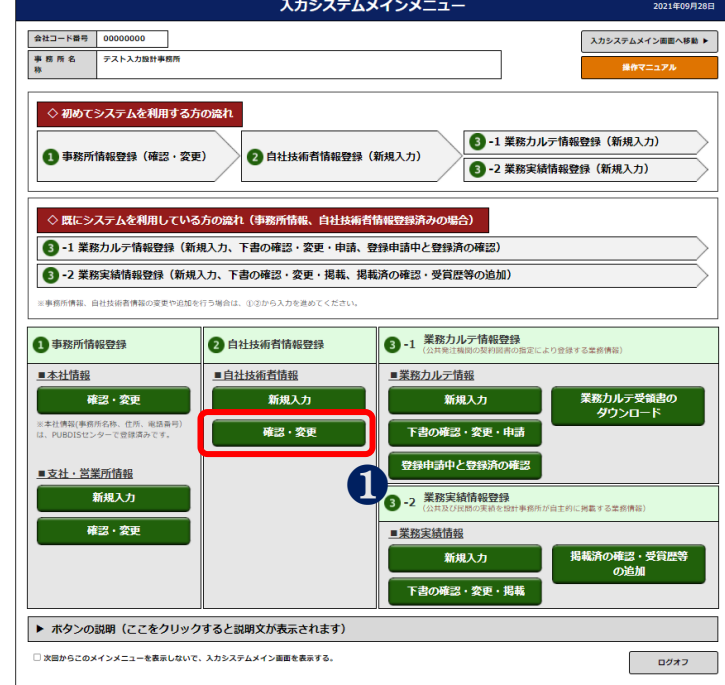

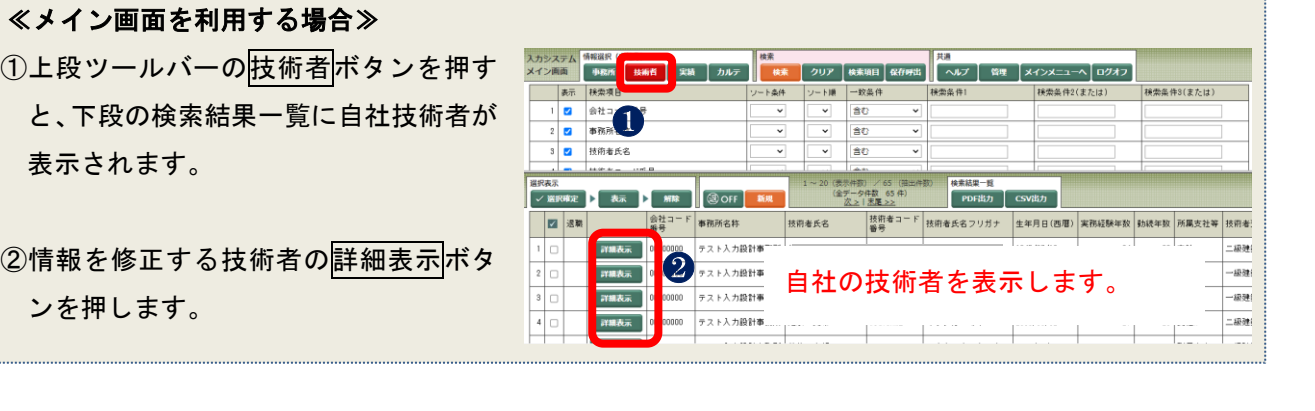

技術者情報変更

技術者氏名:

技術者コード:

会社コード番号:00000000<br>事 務 所 名 称:テスト入力設計

3 入力完了後、保存ボタンを押します。

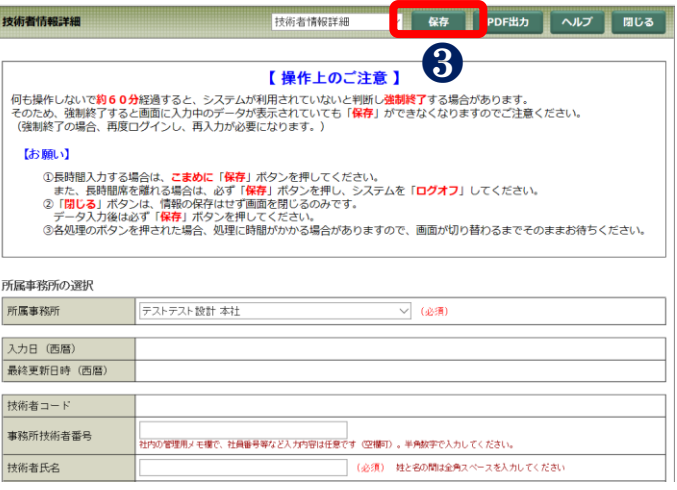

※ 技術者情報では、「氏名」・「氏名フリガナ」・「生年月日」は一度保存すると修正できません。 修正が必要な場合は、データ修正届を提出してください(詳細は[「5](#page-159-0) [データ修正届」](#page-159-0)を参照して ください)。

### 3-4-3「技術者情報]入力項目の説明

### 1. 一般事項

### (1) 入力対象とする技術者

PUBDIS のデータ掲載基準では次のようになっていますので、これによってください。

「受注した設計等の業務を実施するにあたって、次のような立場で実務を行った技術者」

- ① 管理技術者(総括責任者)
- ② 計画・意匠・構造・積算・電気設備・機械設備・工事監理等の主任担当技術者
- ③ 計画・意匠・構造・積算・電気設備・機械設備・工事監理等の担当技術者等
	- ➢ 管理技術者とは、契約の履行に関し、業務の管理及び統轄等を行う者とします。総括責任者も 同意語です。
	- ➢ 主任担当技術者とは、「管理技術者の下で各担当業務分野における担当技術者を総括する役割を 担う者」と定義しています。原則として各担当業務分野に 1 名とします。
	- ➢ 担当技術者とは、「主任担当技術者の下で各担当業務分野の実施を行う者」と定義しており、原 則として各担当業務分野に 1 名とします。補助的な業務(図面の一部作成、コピーなど)は対 象とはなりません。

### (2) 技術者情報入力の注意

業務カルテ情報、業務実績情報で必要になる自社の技術者は、ここでまず登録しておく必要があります。

- ① 「技術者情報」では自社の技術者情報だけが登録できます。 個人情報保護法の観点から、入力するデータの取扱に関しては、充分に注意してください。
- ② 技術者情報では、「技術者コード番号」「氏名」「フリガナ」「生年月日」は修正規制項目です。修 正規制項目の修正については、データ修正届を提出してください(詳細は[「5](#page-159-0) [データ修正届」](#page-159-0) を参照してください)。
- ③ 技術者情報に登録した技術者は「削除」できません。 退職した場合でも、業務カルテ情報の担当者としての表示を残すためです。 同一人物を二重登録してしまった場合には、データ修正届を提出してください(詳細は[「5](#page-159-0) [デ](#page-159-0) [ータ修正届」](#page-159-0)を参照してください)。

### 2. 入力項目

### (1) 事務所技術者番号

事務所(会社)内で管理用に設けた番号(例:社員番号等)等をメモとして自由入力できます。

(2) 技術者コード

このコードは、自動的に採番されます。その技術者が他社へ移籍する等の事情が発生すれば、新たなコ ードが採番されます。

### (3) 技術者氏名

ここで入力した技術者名は、業務実績情報の管理(総括責任)技術者・主任担当技術者及び担当技術者 欄の選択肢として表示されます。

姓と名の間は、全角のスペースを必ず1文字挿入してください。(スペースを入れないと保存できません)

### (4) 技術者氏名のフリガナ(必須入力)

技術者一覧を表示する場合に 50 音順に並べかえるためのキーとなります。必ず入力してください。 全角カタカナを使用し、20 字以上の名前の場合、入力できる範囲で入力してください。 技術者氏名欄に全角カタカナで入力した場合も入力してください。 ひらがなや、半角のカタカナでは 50 音順に並べかえたときに順序がおかしくなります。 必ず全角カタカナで入力してください。 姓と名の間は、全角のスペースを必ず1文字挿入してください。(スペースを入れないと保存できません)

### (5) 最終学歴

学校名・専攻学科等を適宜入力してください。

《例》赤山大学 工学部建築学科卒、下町工業高等専門学校 電気科卒 ナキサス工科大学大学院 住居学科専攻修了

#### (6) 生年月日(必須入力)

年月日についてそれぞれメニューから選択します。

### (7) 実務経験年数 ※

1 年未満は切り捨てです。途中出向などされていても通算年数となります。

### (8) 勤続年数 ※

初年度は0(ゼロ)です。

1 年未満は切り捨てです。途中出向などされていても通算年数となります。

### ※ 実務経験年数及び勤続年数の数値について

- ・ 両データは、入力システムで随時変更することができます。
- ・ PUBDIS では 4 月から 3 月を 1 年としています。
- ・ 実務経験年数及び勤続年数の数値は、毎年 4 月 1 日に PUBDIS センターにおいて 1 年加算して更新しま す。全データを一斉更新しますので、営業などに出向などされた場合に実際の年数と異なることがあ りますがご了承ください。

### (9) 所属支社等名

支社・営業所情報の画面で入力した名称と「本社」が一覧として表示されます。 事務所情報の支社・営業所有無欄で「無」を選択した場合には、「本社」が表示されます。 ここで支社・営業所名等を直接入力することはできませんので、あらかじめ、事務所情報画面で支社名 を入力しておいてください。 支社等が存在する場合に、この箇所を「空欄」とすると、実績情報登録時に主任担当技術者として選択

した場合「所属は本社」として表示されますので、所属を支社等にしたい場合には必ず選択してくださ い。

### (10)資格名

- ・資格名はプルダウンメニューより 5 つまで選択して入力できます。建築設計業務を行うために必要な 資格名のみメニュー化しています。(※【登録可能選択肢にある資格名】参照)
- ・メニューにない資格名は「その他資格名」に入力できます。

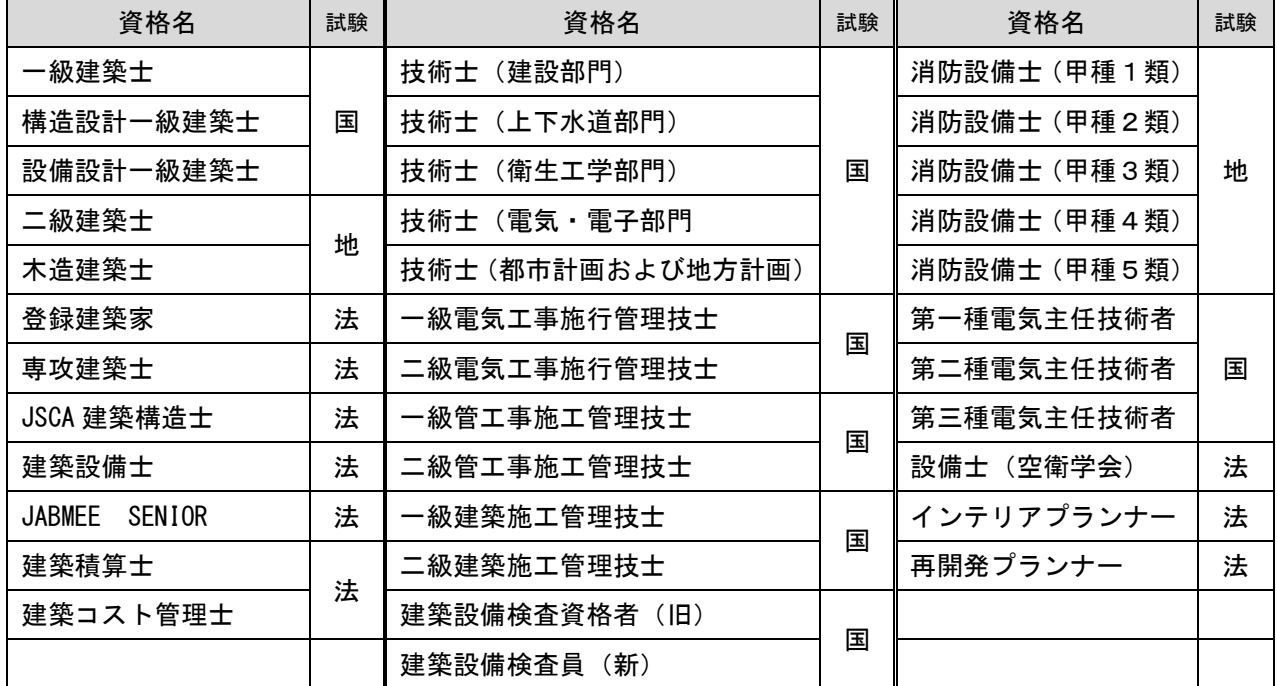

※【登録可能選択肢にある資格名】

<凡例>国:国が行う試験、地:都道府県知事が行う試験、法:法人が行う試験

<注意>例えば「電気工事士」、「エネルギー管理士」、「測量士」等は、上記の資格にありませんので、 これらは「その他資格名」に入力してください。

### (11)登録(交付)番号

・資格の登録(交付)番号は、半角の数字・英大文字及びハイフン(ー)のみ入力してください(「NO.」 やスペースは入力しないでください)。漢字の入力はできません。

- ・「大臣」、「知事」、「登録」、「第」、「号」、個人名、分野名等は入力できません。
- ・登録申請中などの際は空欄でかまいません。
- ・「二級建築士」、「木造建築士」、「消防設備士」の3資格は、登録都道府県名を選択できます。

### <入力方式の変更について 2018/01/05 以降>

①資格番号入力欄である「登録(交付)番号」欄を二つに分け、「登録(交付)番号」欄および「都道 府県名その他」欄としました。(番号のみの資格が多いので、この順としています)。

【入力例】

・「二級建築士」、「木造建築士」、「消防設備士」の3資格を選択した場合のみ、都道府県名の入力欄が 現れます。

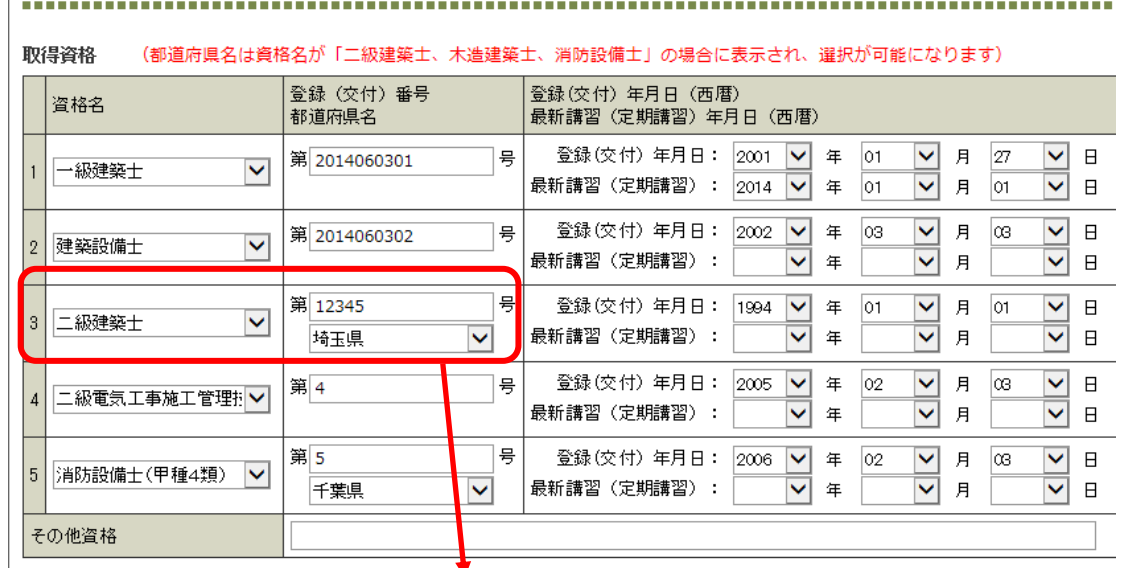

(例えば、この「二級建築士」の場合、検索システムでは「12345 埼玉県」のように表示されま す。)

②「二級建築士」、「木造建築士」、「消防設備士」の3資格について、プルダウンメニューで選択する 登録都道府県名のリストは以下のようになっています。(一部抜粋) 北海道と兵庫県については過去の登録実態を反映し、「支庁」、「登録機関」からも選択ができるよう にしました。

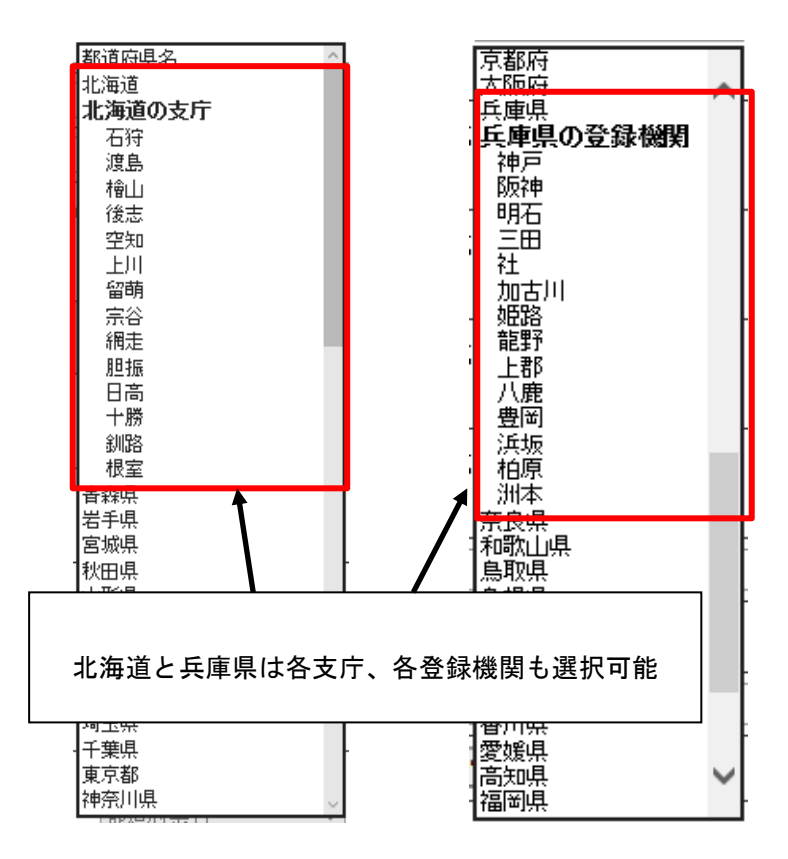

### <2018/01/05 時点で、以下の条件で既存の資格登録番号の入力内容を整理しました>

- ①「大臣」、「知事」、「登録」、「第」、「号」、「NO」、個人名、分野名、スペース、その他付属 文字については省略しました。
- ②登録番号で、数字・英字及びハイフンについては、半角に統一しました。英字は大文字としました。
- ③「二級建築士」、「木造建築士」、「消防設備士」の3資格について、登録都道府県名が入力済みのも のは都道府県名を整えました。(例:東京⇒東京都)
- ④明らかに資格名と資格番号が相違しているものは、各該当資格名に移動し格納しました。また、業 務カルテ情報・業務実績情報で、登録可能選択肢以外の資格名が記載されている場合は割愛しまし た。

### (12)登録(交付)年月日

資格を取得した(交付された)年月日をプルダウンメニューより選択してください。

### (13)最新講習(定期講習)年月日

改正建築士法に基づき、一級建築士等は 3 年ごとに定期講習を受けることとなりましたので、定期講習 を受けた日付をプルダウンメニューより選択してください。

### (14)その他資格名

登録可能選択肢にない資格名称を入力したい場合には、この欄に自由に入力してください。 この場合でも建築設計と関連する資格をなるべく入力してください(選択肢にある資格と同等の特殊な 資格または外国の資格等)。

《例》 ○○県建築物危険度判定士、特殊建築物等調査資格者 等

その他資格の欄に資格名を入力した場合には、登録番号等を入力する必要ありません。全角 50 字まで入 力できます。

### (15)技術者自由記入欄

内容や表現は事務所の任意ですが、一般的に次にあげるようなことが考えられますので、参照して入力 してください(全角 120 字まで)。

- ➢ 技術者が個人として受賞した施設・賞の名称等、建築設計に関連する事項。
- ▶ 社内での個人的な立場(役職名等)や学位等。

(16)退職年月日

退職・死亡などにより、在籍しなくなった日付をプルダウンメニューより選択してください。 退職年月日を入力して「保存」すると、一覧表に表示しなくなります。 下書き中のカルテ・実績の場合、氏名を表示しなくなります。 申請中または本登録している業務カルテ、公開中の業務実績情報では表示しています。

- ※ 明らかに同一人物が二重登録などされた場合には、PUBDIS センターに連絡してください。
- ※ 退職者の情報を見る方法は、[「2](#page-28-0)-3-2 [各ボタンの解説」](#page-28-0)の「[2](#page-29-0) [メイン画面下段部\(検索結果一覧](#page-29-0) [画面\)ツールバー」](#page-29-0)[\(26](#page-29-0) ページ)を参照してください。

# 3-5 業務カルテ情報

業務カルテ情報は、発注機関から契約図書等により、登録を義務付けられた実績情報です。

発注者の確認を受けたカルテ一式の写しを PUBDIS センターに送付し、当センターによる業務カルテ確認・ 登録処理が完了した時点で検索システムに公開されます。

- ※ 業務コードは、自社内の登録順に自動で採番されます(0(ゼロ)で始まる 8 桁のコード)。 変更はできません。
- ※ 「会社コード+業務コード」の組み合わせで業務を特定できます。(業務実績情報・業務カルテ情報 共通)

業務カルテ情報の入力前に事務所情報および技術者情報を最新にしてください。

## 3-5-1 [業務カルテ情報] 新規入力

スポット利用(限定登録)、JV 共同企業体(限定登録)でご利用をお申込みされた場合、業務カルテ情報の 新規入力はできません(新規入力ボタンはありませません)。「3-5-2 [業務カルテ情報]確認・変更」か ら始めてください。」を参照ください。)

① 「業務カルテ情報」の新規入力ボタンを押すと、業務カルテ情報詳細画面が表示されます。

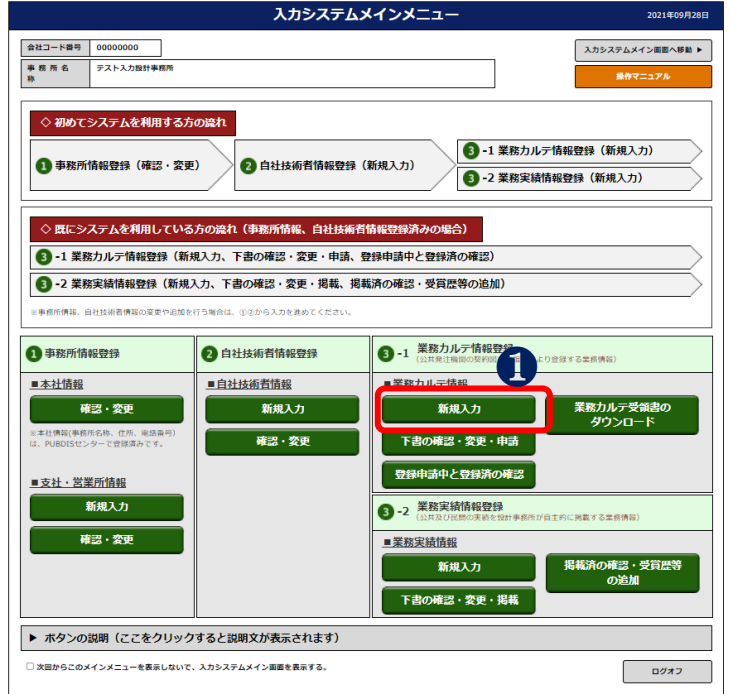

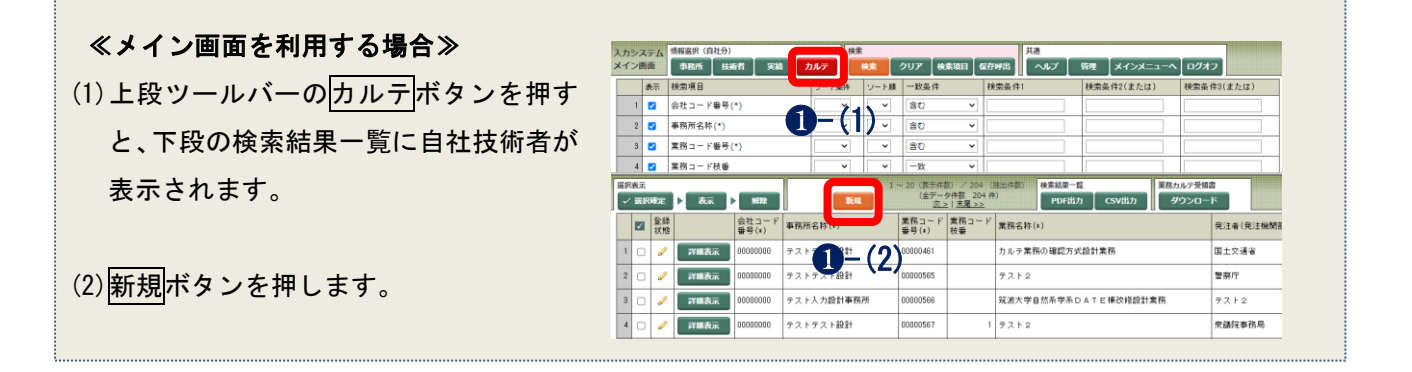

※ 新規入力ボタンを押すと下記メッセージボックスが表示されます。

### 確認の上、該当するボタンを押してください。

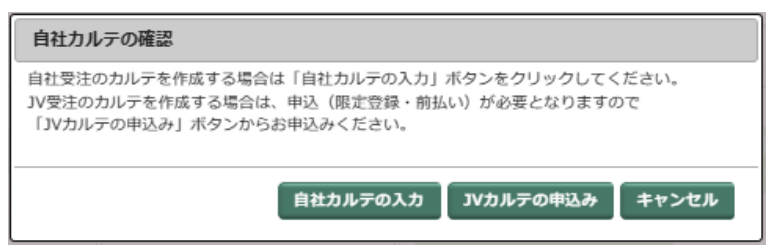

② データを入力し、下書保存ボタンを  $m + i - m$ **T200** ANT **RUS** 押します。 【操作上のご注意】 何も違作しないで<mark>約60分</mark>経過すると、システムが利用されていないと判断し**連絡**<br>そのため、強制科学すると国国に入力中のデータが表示されていないと判断し連結時ずする場合があります。<br>(理制科すの場合、再度ログインし、再入力が必要になります。) 業務コードは設計事務所ごとに自動連 **CAS MALLS** 。中、日本のアナで通合は、こまめに「下骨保存」ボタ」を押してください。<br>- 2018年2月17日 - 1990年1月1日、日本のアナで、アナリー・システムを「ログオフ」してください。<br>- 2018年2月17日 - 1990年2月17日、1990年1月17日、アナリー・システムを<br>- データス方向はおす「下着保存」ボタンを押してください。<br>- 2019年2月18日、アナリーの中に、松原に時間がかかる場合がありますので、国面が切り替わるまで 番で付与されます。 入力日 (西暦) 2021/10/08 最終更新日時 (西暦) 下書保存中は、修正規制項目以外はデ **Kinder** - (2番) 事務所名称 ータ修正が行えます。 ーー<br>フリガナ<br>郵便番号 都道府県名 所在地

[業務カルテ情報詳細画面の操作ボタン]

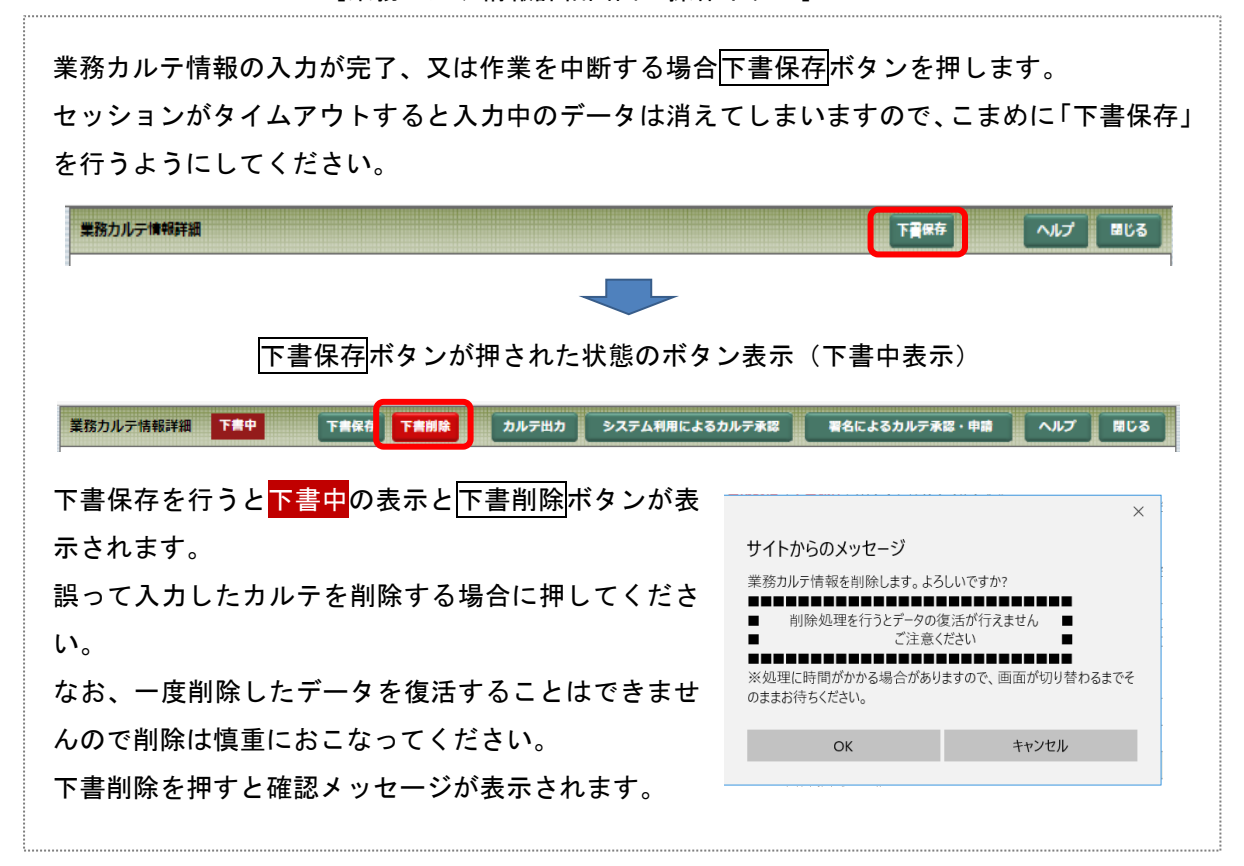

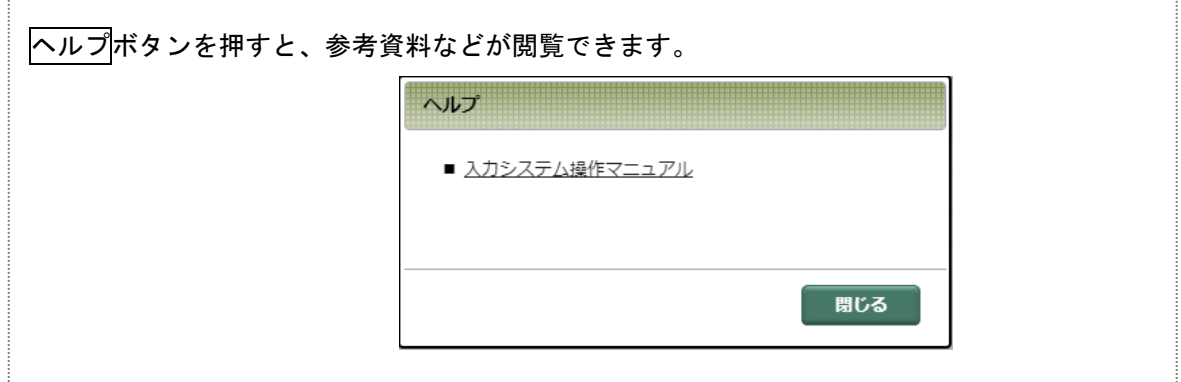

## <span id="page-62-0"></span>3-5-2 [業務カルテ情報]確認・変更

① 下書保存した業務カルテ情報を修正する場合には、下書の確認・変更・申請ボタンを押します。

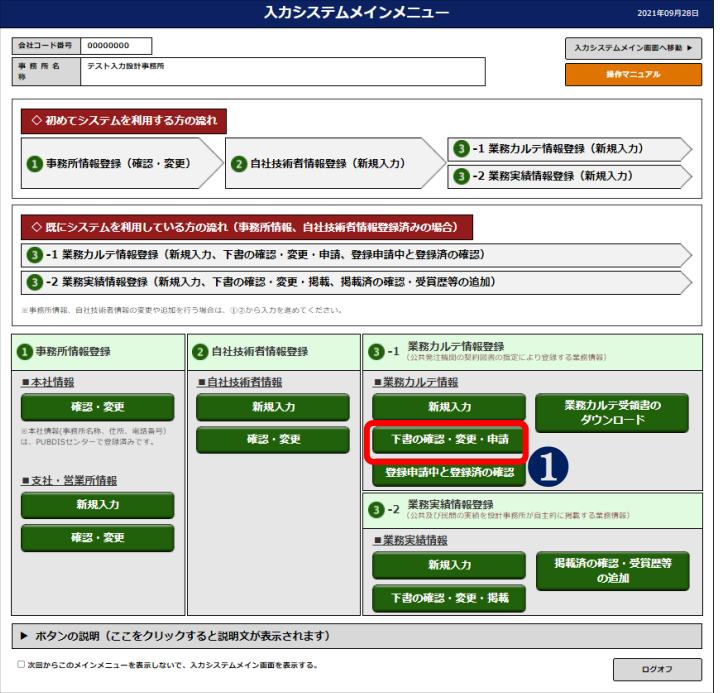

② 業務カルテ情報下書の変更画面に業務の一覧が表示されますので、該当業務を選択します。

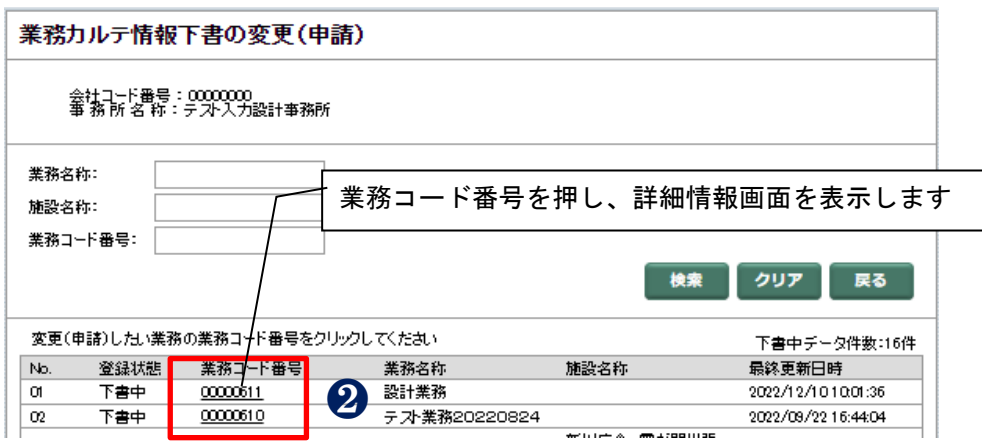

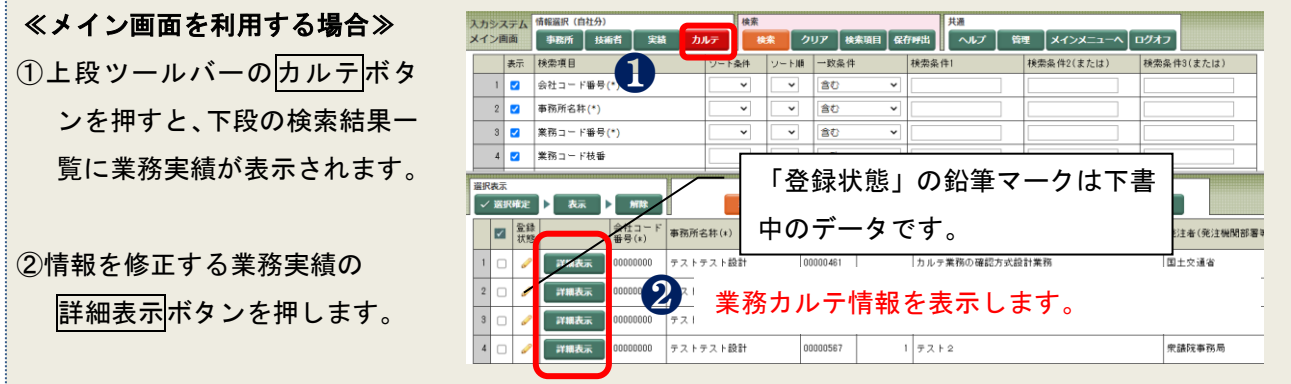

③ 入力完了または入力の途中でデータを保存する場合は、下書保存ボタンを押します。

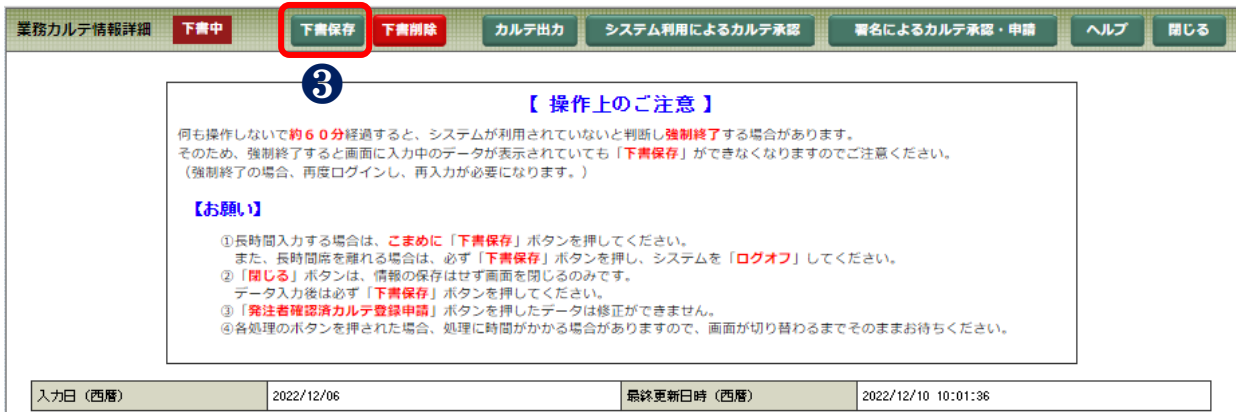

### ≪データ修正時の注意事項≫

- ※ 本社、支社情報に誤りが見つかった場合には、「事務所情報」で修正後、再度「業務カルテ情報 詳細画面」で本支店の中から選択し直してください。選択し直すまでは修正した内容が反映され ません。
- ※ 「技術者情報」も同じです。

### ≪データ修正後は、必ず「下書保存」≫

「下書保存」で修正内容を保存しないとデータは更新されません。

「下書保存」をしなかった場合は、画面上では修正した内容が表示されていますが、データは更新 されず修正前の状態ですのでご注意ください。

発注者確認用業務カルテ出力でデータが更新されているかが確認できます。

こまめに下書保存ボタンを押しましょう。

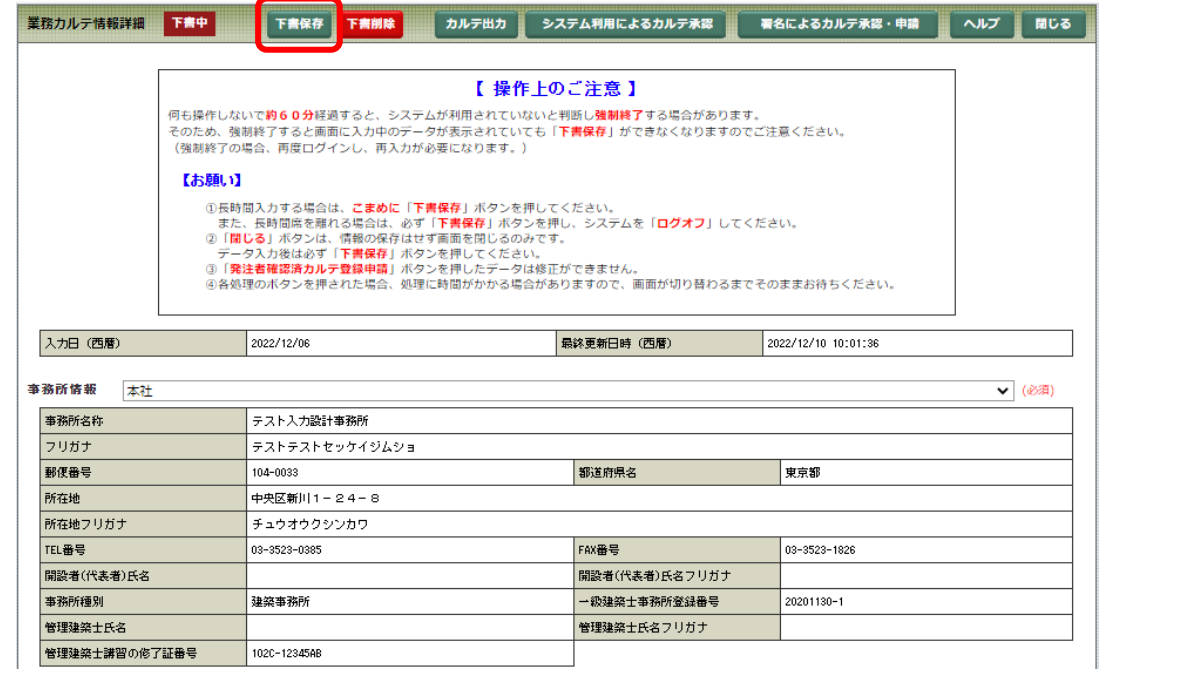

### 3-5-3「業務カルテ情報]発注者への確認依頼

データ入力が完了したら、業務カルテを発注機関に確認していただきます。確認依頼には、以下2通りの 方法があります。

●システムを利用して発注機関に業務カルテの確認/承認を得る方法

※発注機関によっては、システムを利用できない場合があります。事前にご確認ください。

●メール/ファックス等を利用して発注機関に業務カルテの確認/承認を得る方法

[業務カルテ情報詳細画面の操作ボタン(下書中)]

<mark>業務力ルテ情報詳細 下書中 下書保存 下書保存 おんしつせん かんき出力 システム利用によるカルテ承認 著名によるカルテ承認・申請</mark> ヘルプ 開じる

- (1) システムを利用して業務カルテの確認依頼をする
	- ① 業務カルテ情報詳細画面からシステム利用によるカルテ承認ボタン押してください。 入力内容の保存確認のメッセージが表示されます。
		- ・カルテを変更して保存してある場合

[OK]ボタンを押して、②以降の操作をしてください。

- ・カルテを変更して保存していない場合
	- [キャンセル]ボタンを押して、下書保存ボタンで入力内容を確定し再操作してください。

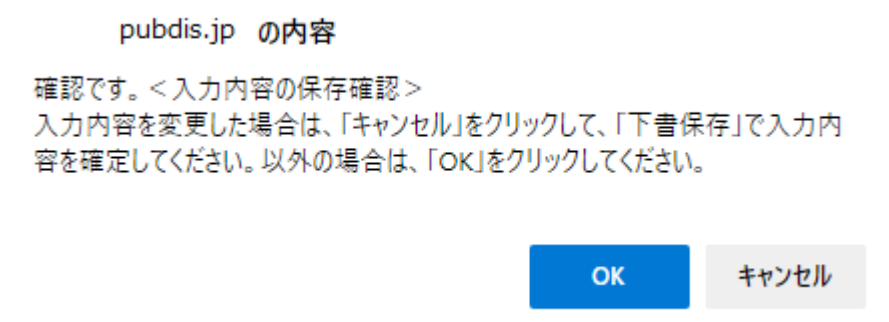

② 「システムを利用して発注者にカルテ承認を得る方式」のメッセージボックスが表示されま す。メッセージを確認の上、OKボタンを押してください。

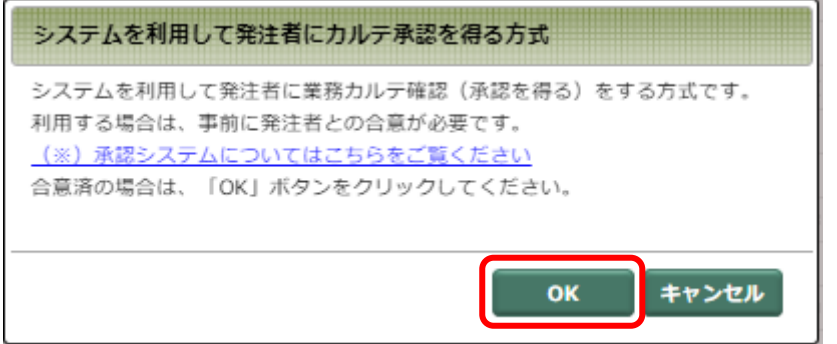

③ 業務カルテ確認依頼基本情報画面が表示されます。

必要項目を入力し、スカ内容確認ボタンを押してください。

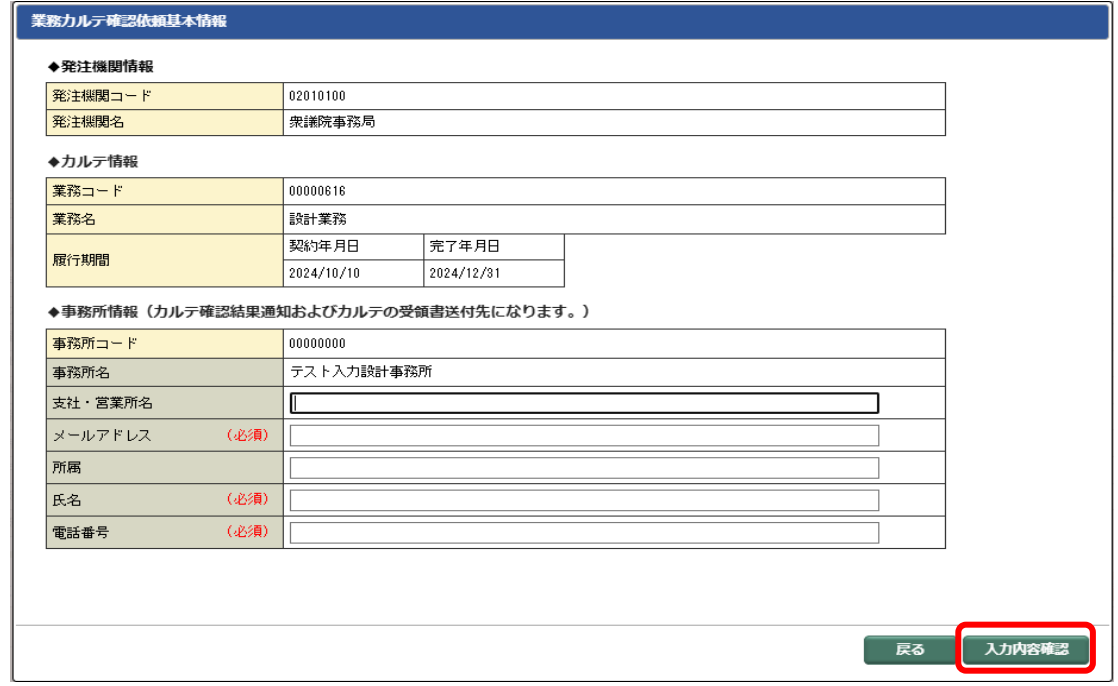

戻るボタンを押すと、業務カルテ情報詳細画面に戻ります。

### ④ 業務カルテ確認依頼確認画面が表示されます。

送信(業務カルテ確認依頼)ポタンを押してください。

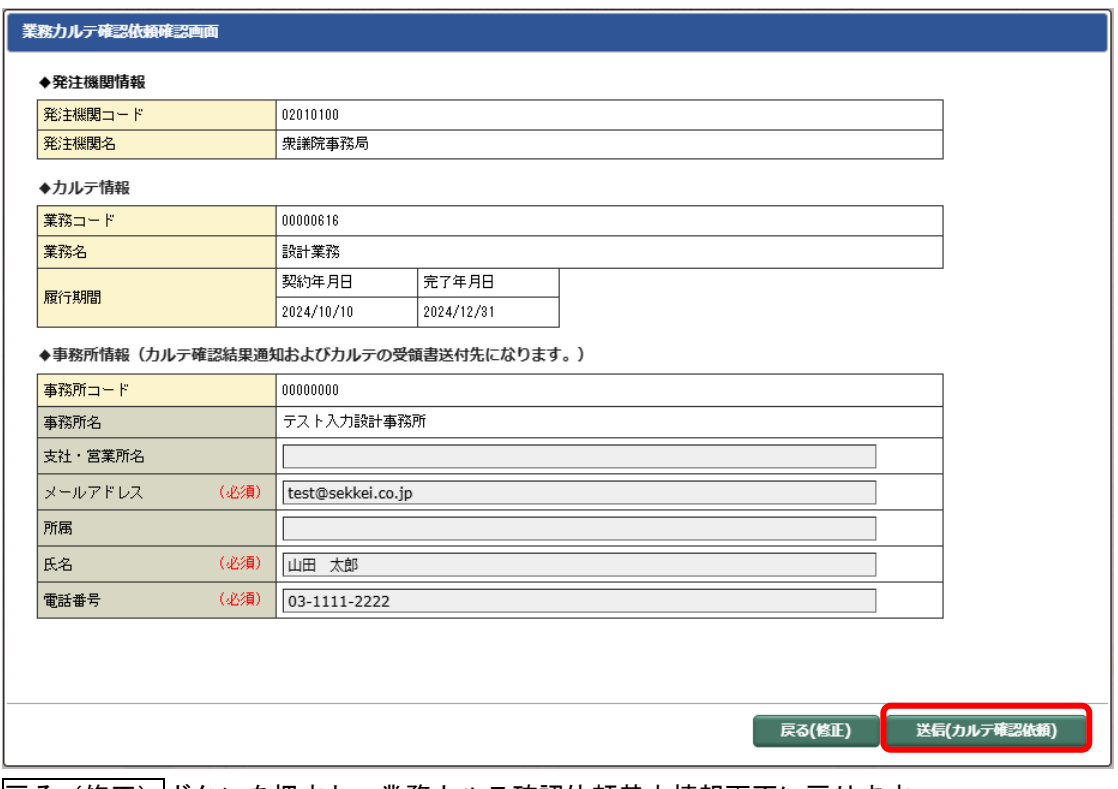

戻る(修正)ボタンを押すと、業務カルテ確認依頼基本情報画面に戻ります。

⑤ 「カルテ確認依頼実行通知」のメッセージボックスが表示されます。

お手元(メールアドレスで指定したアドレス)に、「PUBDIS 業務カルテ発注者確認」のメール が通知されます。

確認依頼コード(8桁)を発注機関にメールまたは電話で連絡してください。

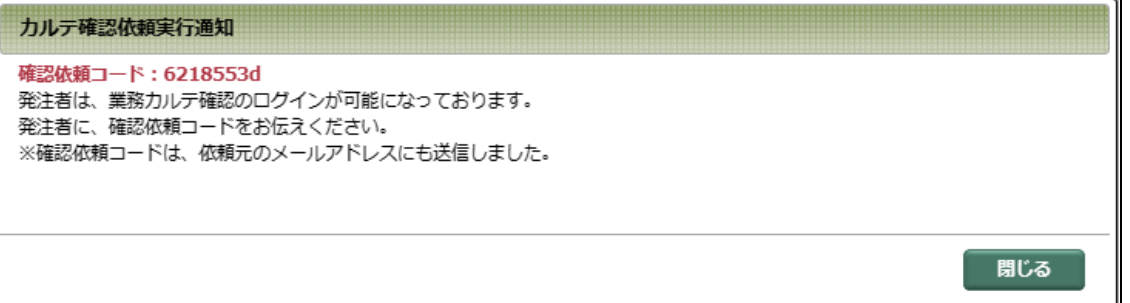

閉じるボタンを押すと、業務カルテ情報詳細画面に戻ります。

「PUBDIS 業務カルテ承認依頼の受付」メールの内容

```
テスト入力設計事務所
山田 太郎 様 [会社コード: 00000000]
公共建築設計者情報システム (PUBDIS) センターです。
承認システムにて、業務カルテを受付けました。
業務名称 [業務コード: 00000611]
設計業務
承認システムを利用するための【確認依頼コード】を発行しました。
発注者様に下段の「■承認システムへのログインについて」をお伝えし、
業務力ルテの確認を依頼してください。
なお、確認結果(承認・非承認)は、このメールアドレスに通知されます。
※メールにてご連絡頂くことを推奨させて頂いております。
■承認システムへのログインについて (発注者様用)
ログイン画面 : https://pubdis.jp/approval/index.php
ログインID : PUBDIS検索システムのログインID (※1)
確認依頼コード: 9808573x [注: 8桁 最終1文字は英小文字です]
※1 ご不明な場合には、貴組織のPUBDISご契約担当部署にご確認ください。
操作マニュアル: https://www.pbaweb.jp/img/content/syounin_manual.pdf
承認システムとは: https://www.pbaweb.jp/imq/content/syouninsystem.pdf
本メールは、公共建築設計者情報システム(PUBDIS)より自動的に送信しています。
本メールにご返信いただきましても、ご質問などにお答えできませんのでご了承ください。
本メールにお心当たりのない場合は、大変お手数ですが下記連絡先までお知らせください。
■公共建築設計者情報センター
一般社団法人 公共建築協会
TEL 03-3523-0385
Mail pubdis@pba.or.jp
※月曜日~金曜日(祝祭日を除く) 9:15 ~ 17:45
```
- (2) メール/ファックス等を利用して業務カルテの確認依頼をする
	- ① 業務カルテ情報詳細画面から署名によるカルテ承認・申請ボタン押してください。 「署名によるカルテ承認方式」のメッセージボックスが表示されます。

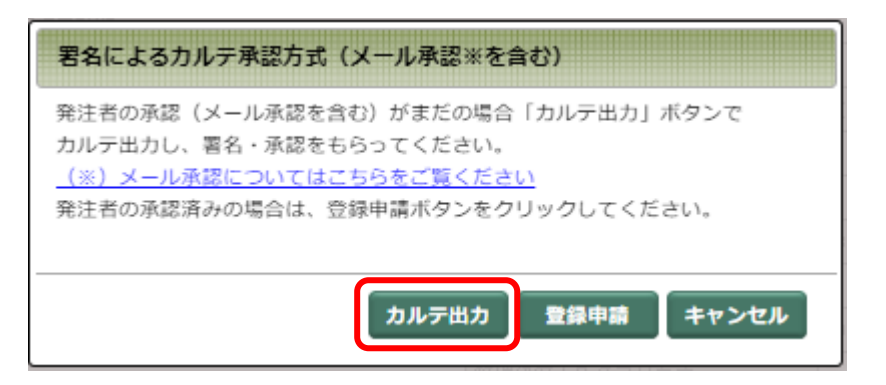

「カルテ出力]ボタンを押して、業務カルテをPDF化してください。

② ①で出力した業務カルテ(PDF)をメール/ファックス等で発注機関の調査職員に確認いただ き、問題がなければ、1 枚目署名欄に署名をしていただきます。 発注機関から訂正等の依頼があった場合は、カルテを修正し、再度①から業務カルテの確認 依頼を行ってください。

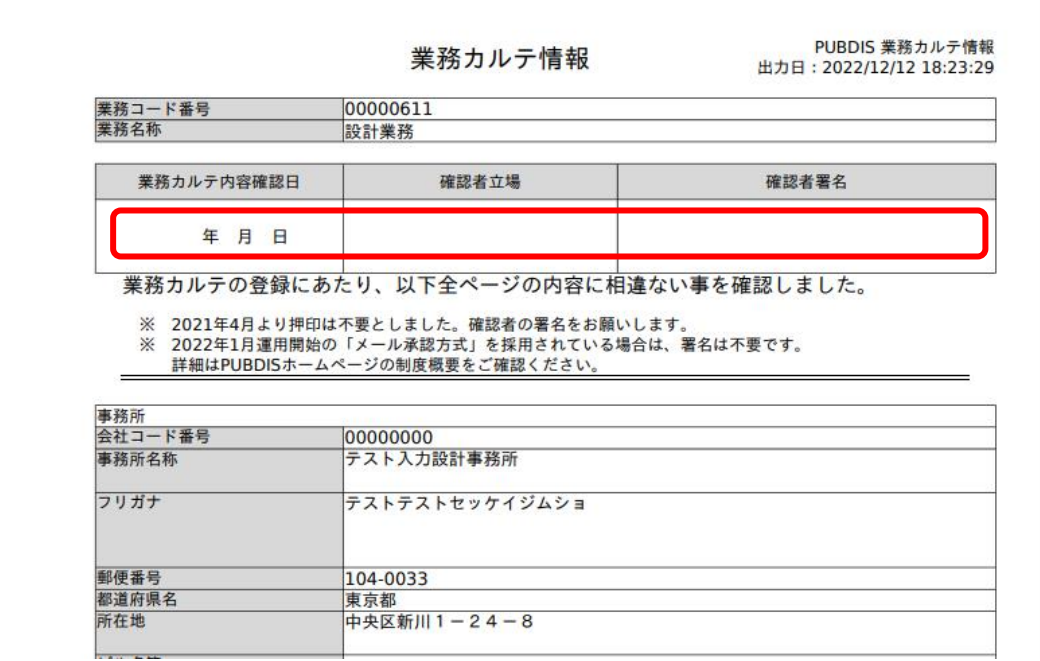

※「確認者立場」には、総括調査職員など、業務における調査職員の立場を書いてもらいます。 国土※ 国土交通省などでは「業務カルテ仮登録データを提出」という手続きを要求される場合があります が、PUBDIS には、「仮登録」という仕組みはありません。 この手続きに相当するものが「下書保存」したカルテデータの印刷提出に該当し、これに署名を 頂きます。発注者と打ち合わせる際にご注意ください。

3-5-4 [業務カルテ情報]確認依頼中のカルテ確認/依頼取消

システムを利用して発注機関に確認依頼した業務カルテを確認できます。

また、業務カルテの修正が必要となった場合または、誤って業務カルテの確認依頼をした場合等で、確認 依頼を取消すこともできます。

確認依頼中の業務カルテは下記状態で、業務カルテ情報詳細画面に表示されます

[業務カルテ情報詳細画面の操作ボタン(確認依頼中)]

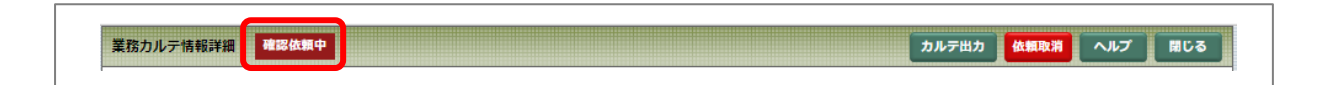

### 確認依頼を取消す手順を説明します。

(1) 下書の確認・変更・申請ボタンを押してください。

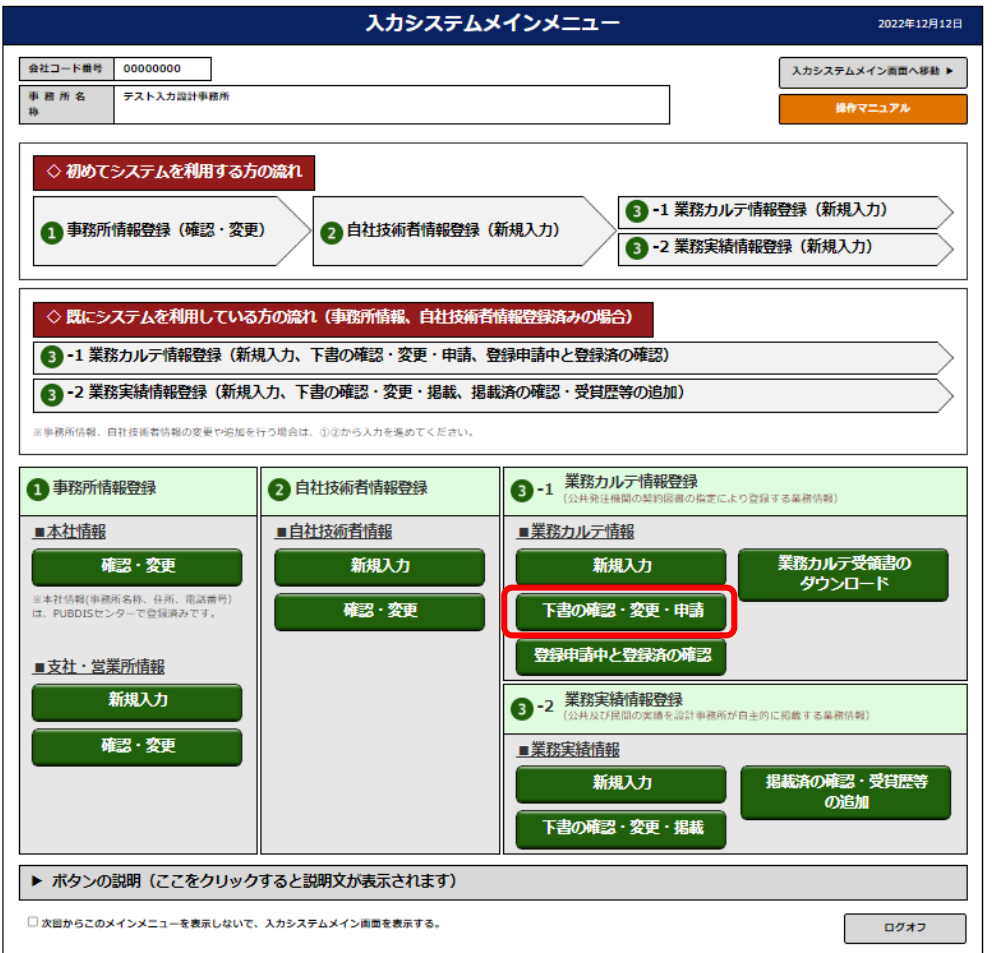

(2) 業務カルテ情報下書の変更(申請)画面に、"確認依頼中"で表示されます。 対象の業務コードを選択(業務コード番号をクリック)します。

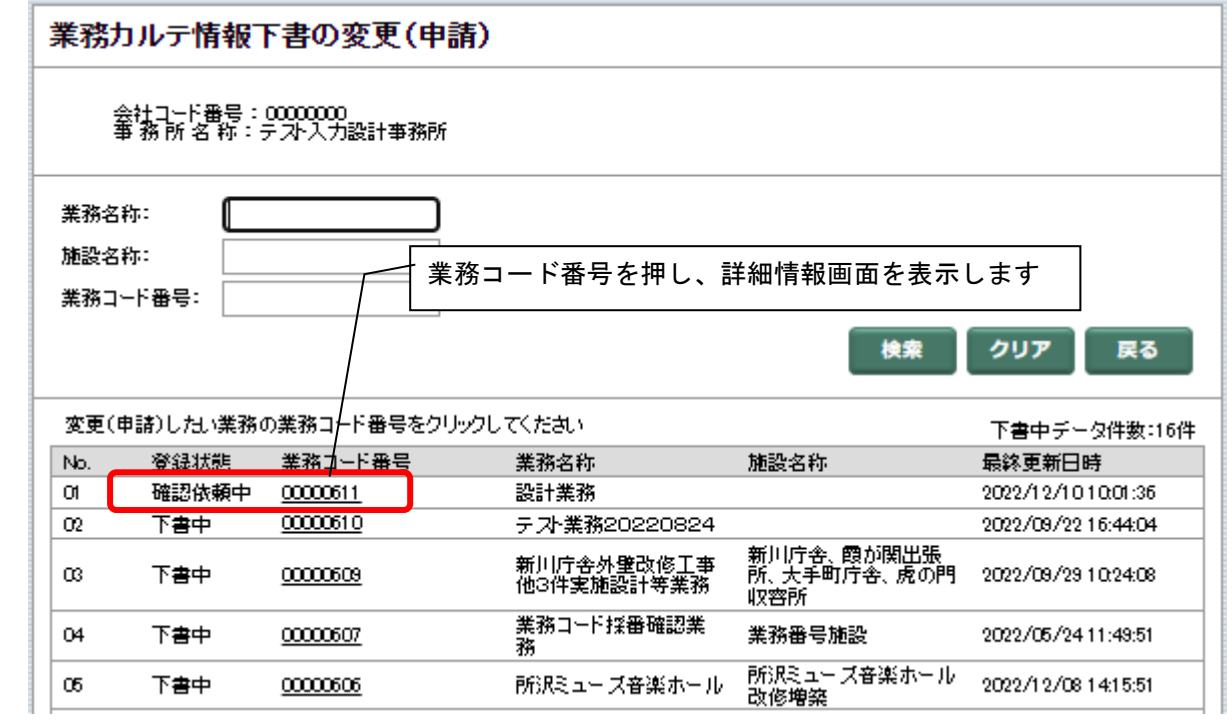

(3) 業務カルテ情報詳細画面が表示されます。

依頼取消ボタンを押してください。

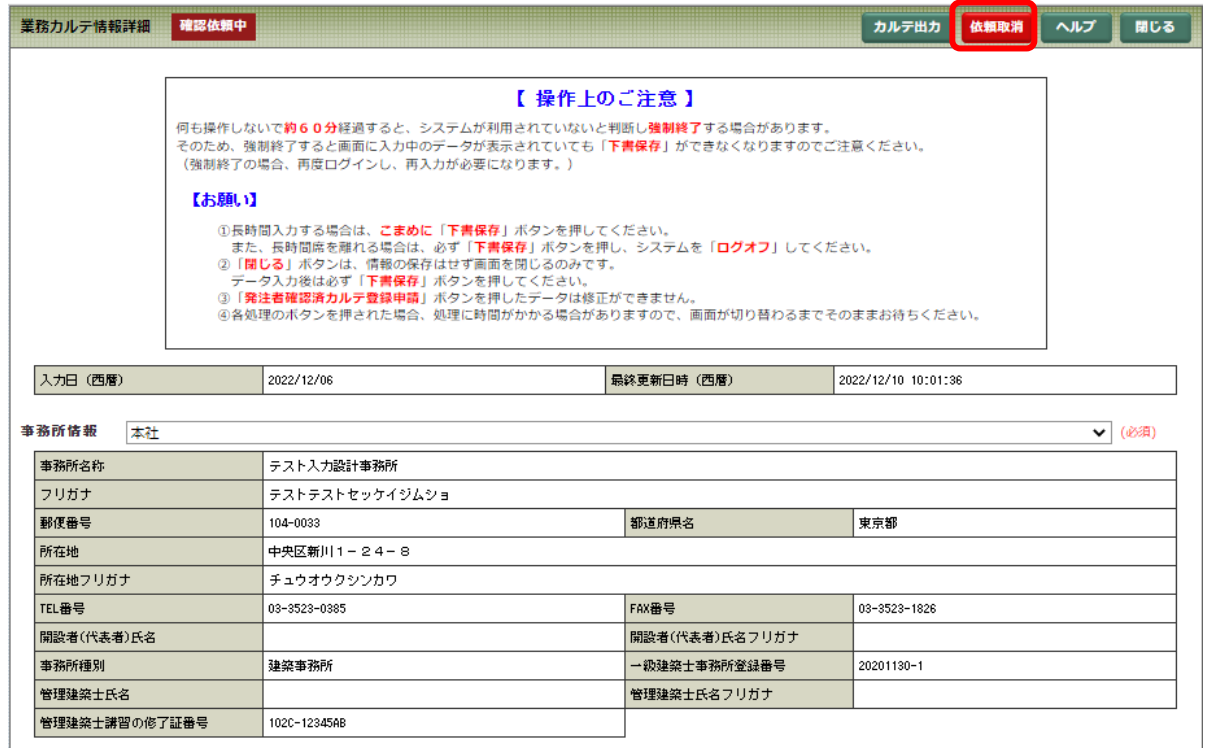

(4) 確認依頼の取消確認のメッセージが表示されます。 [OK]ボタンで、確認依頼を取消します。

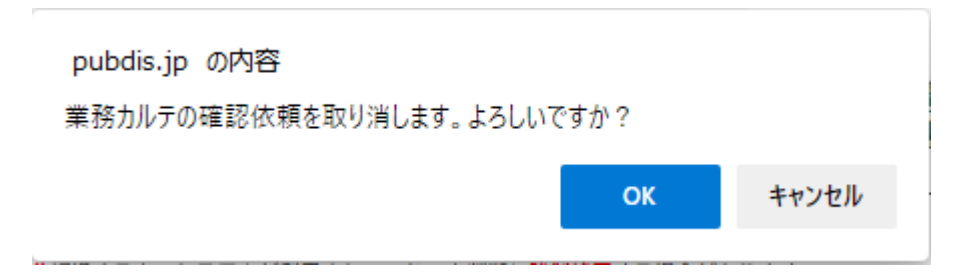

取消完了後に、下記メッセージが表示されます。

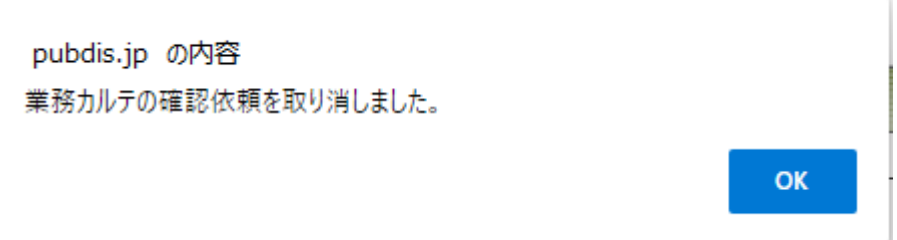

出力日時

## 3-5-5「業務カルテ情報]登録の申請

発注者の署名をいただいたら、業務カルテ情報の PUBDIS への登録を申請します。 システムを利用して承認依頼した業務カルテについては、登録の申請は必要ありません。

① 発注者に署名していただいた業務カルテ情 報一式を PDF ファイルにします。

> ※ 最初のページに発注者の署名があるか確認して ください。 ※全ページの出力日時(右上に印字)が同じで

- あるか確認してください。
- ※ 全ページを1つの PDF にしてください。

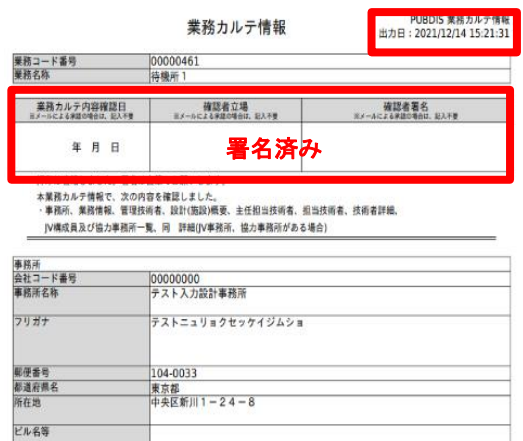

② 業務カルテ情報の下書の確認・変更・申請 ボタンを押します。

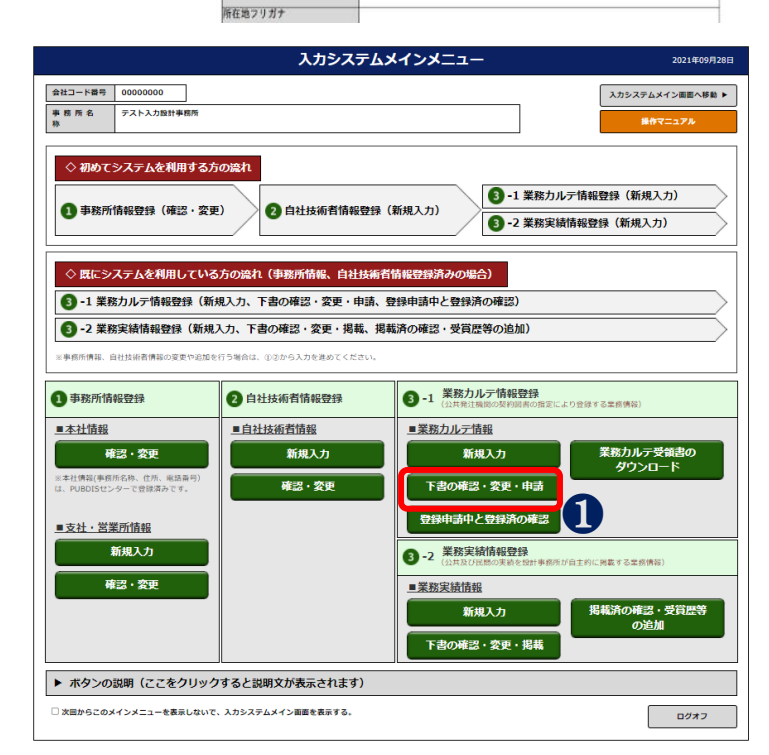

③ 業務カルテ情報下書の変更画面に業務の 一覧が表示されますので、該当業務を選 択します。

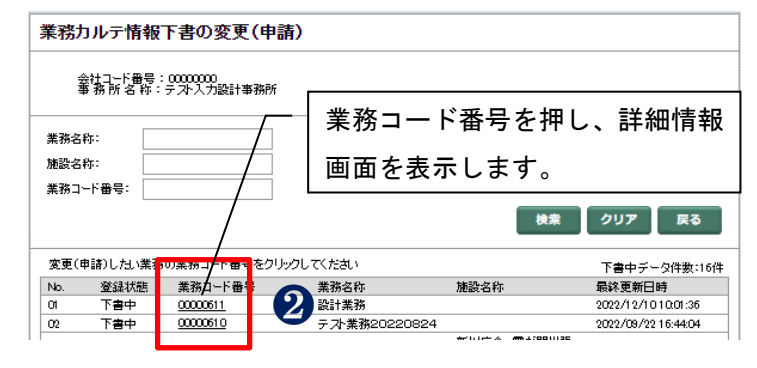
④ 業務カルテ情報詳細画面の署名によるカルテ承認・申請ボタンを押します。

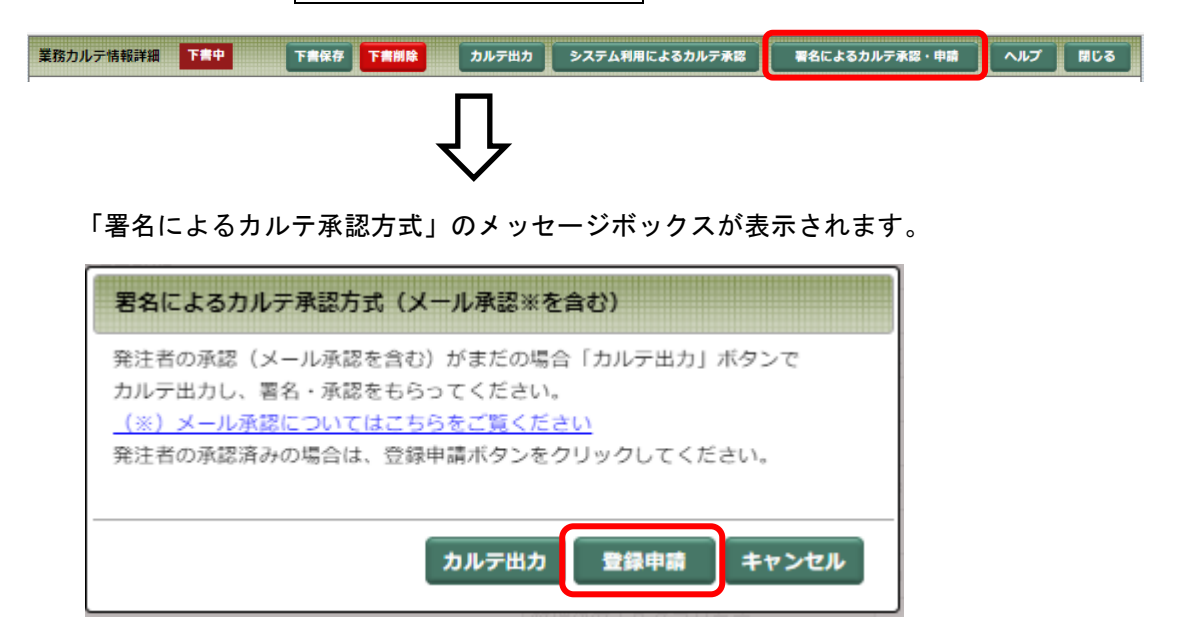

[登録申請]ボタンを押すと発注者確認済カルテ登録申請画面が表示されます。

⑤ 必要事項を入力し、確認ボタンを押します。

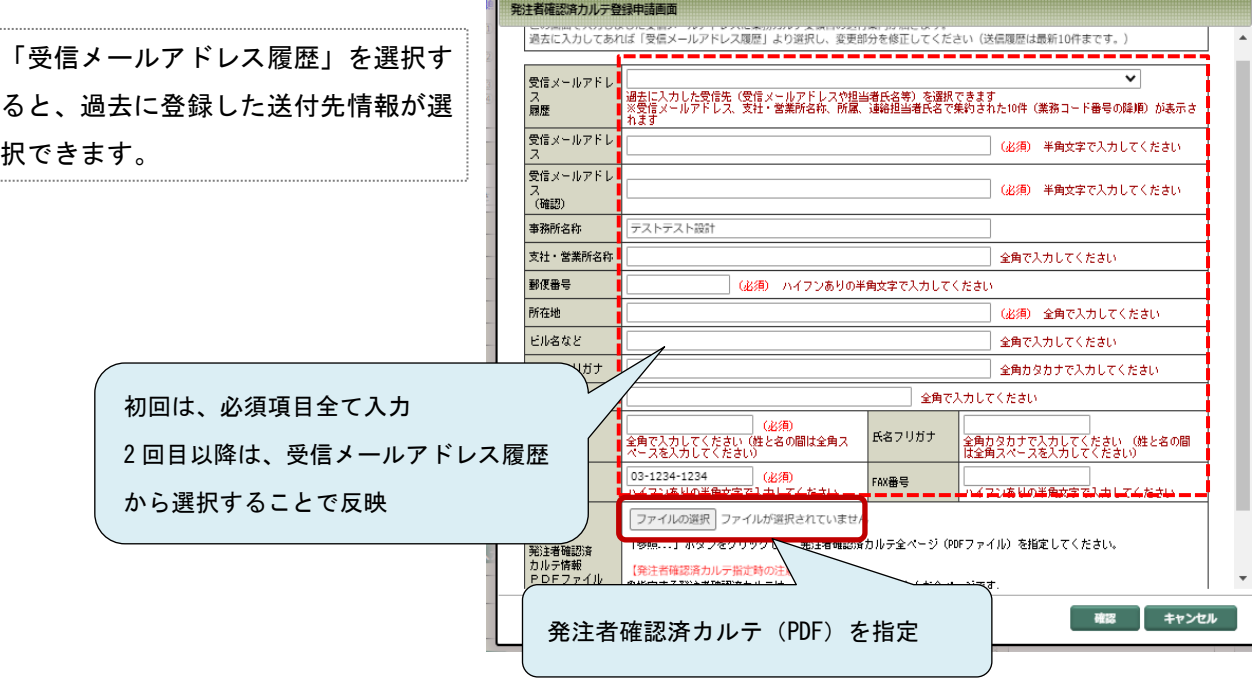

※受信メールアドレス履歴にリスト表示されているメールアドレスの削除方法

●履歴削除ボタンを押すと受信メールアドレス削除画面が表示されます。

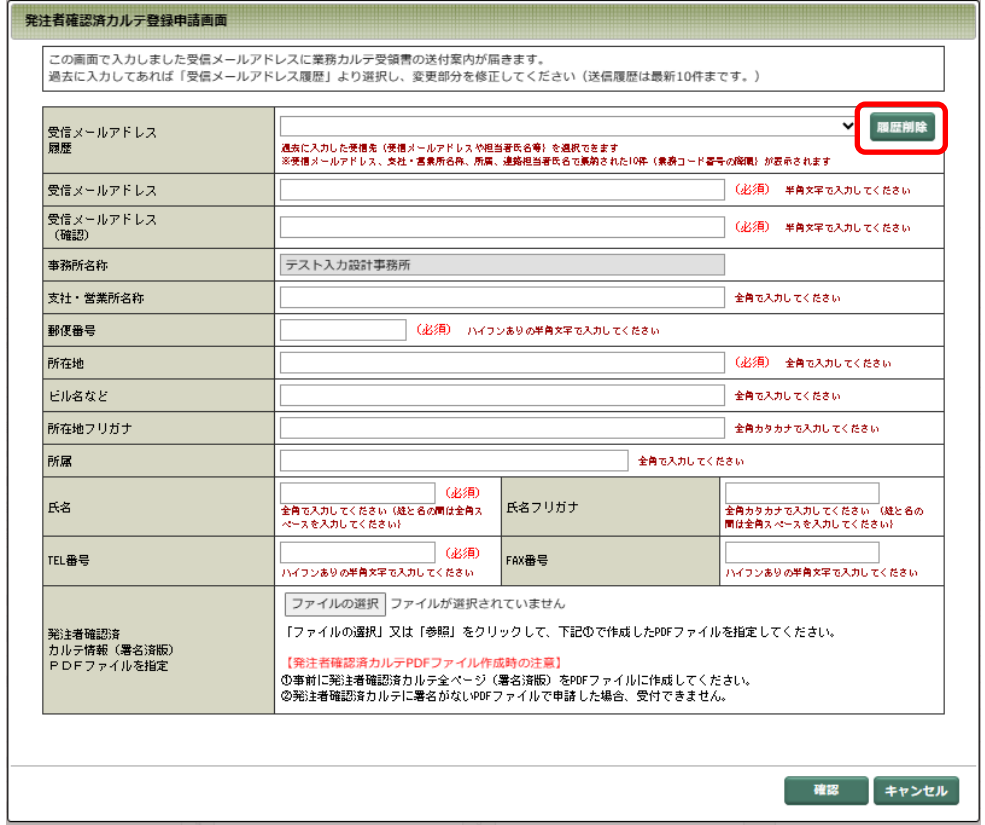

 ●削除したいメールアドレスの選択欄をチェックし、削除ボタンを押すと削除されます。 削除したメールアドレスは、受信メールアドレス履歴のリストから削除されます。

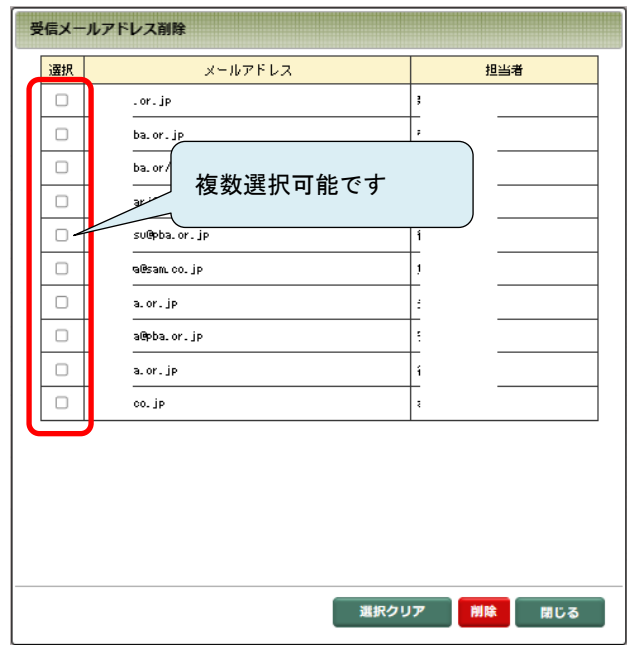

⑥ 発注者確認済カルテ登録申請確認画面 が表示されますので、内容に間違いが 無ければ、発注者確認済カルテ登録申請 ボタンを押します。

> 戻るボタンを押すと前画面に戻り、 入力情報の修正が出来ます。

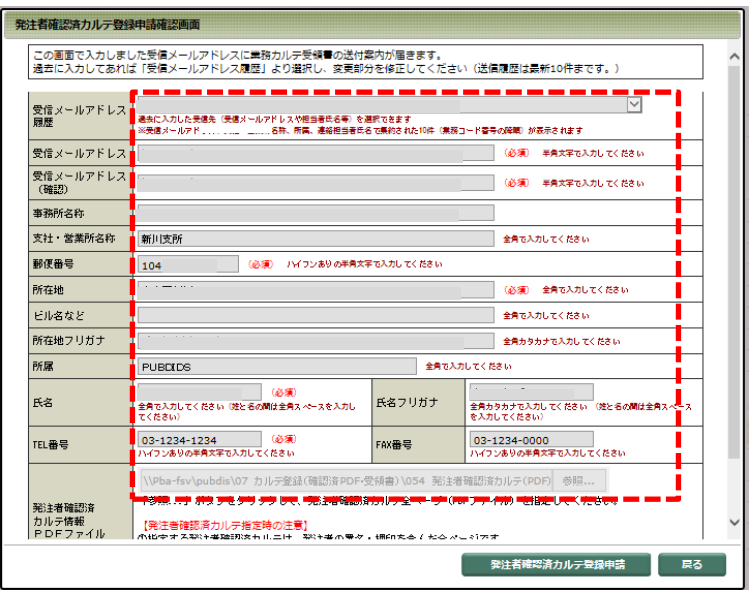

⑦ 発注者確認済カルテ登録申請メッセー ジの閉じるボタンを押すと、登録申請 の手続きを終了します。

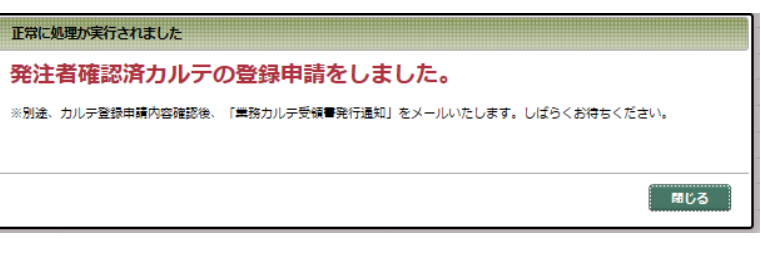

⑧ お手元には「PUBDIS 業務カルテ申請受付のお知らせ」メールが届きます。

■メールがスパム扱いとならないようにセキュリティレベルの設定をご確認ください。

テスト入力設計事務所 山田 太郎様 [TEL] 03-1111-2222 下記の発注者確認済力ルテ登録申請を受け付けました。 内容確認後、業務カルテ受領書を発行いたします。 業務カルテ受領書発行時は、メールにて「PUBDIS業務カルテ受領書発行通知」 としてご連絡いたします。 【会社コード】 testINpb 【業務コード】 00000614 【業務名称】 設計業務 【発注者:発注機関部署名称】 衆議院事務局 【履行期間】 2024/04/01 ~ 2024/09/30 本メールは、公共建築設計者情報システム(PUBDIS)より自動的に送信しています。 本メールにご返信いただきましても、ご質問などにお答えできませんのでご了承ください。 本メールにお心当たりのない場合は、大変お手数ですが下記連絡先までお知らせください。 ■公共建築設計者情報センター(申込み、業務力ルテ受領書関係お問い合わせ) 一般社団法人 公共建築協会 〒104-0033 東京都中央区新川 1-24-8 TEL 03-3523-0385 FAX 03-3523-1826 MAIL pubdis@pba.or.jp ※月曜日~金曜日(祝祭日を除く) 9:15 ~ 17:45 ■入力・操作方法、システム関係等の技術的な内容のお問い合わせ PUBDIS技術サポートデスク TEL 03-6806-0114 ※月曜日~金曜日(祝祭日を除く) 10:00 ~ 18:00

※ 一度発注者確認済カルテ登録申請ボタンを押すと、その後のデータ修正は行えなくなります。

- ※ 発注者確認済カルテ登録申請後に、発注者からの指示があり、確認済カルテに変更がある場合は、 PUBDIS センターに変更依頼を行う必要があります。修正が必要な場合は、データ修正届を提出し てください(詳細は[「5](#page-159-0) [データ修正届」](#page-159-0)を参照してください)。
- ※ 登録申請後の変更申請においては、発注者からの指示や、承認を得てください。

## 3-5-6 「業務カルテ情報]登録申請中のデータの確認

① 業務カルテ情報の登録申請中と登録済みの 確認ボタンを押します。

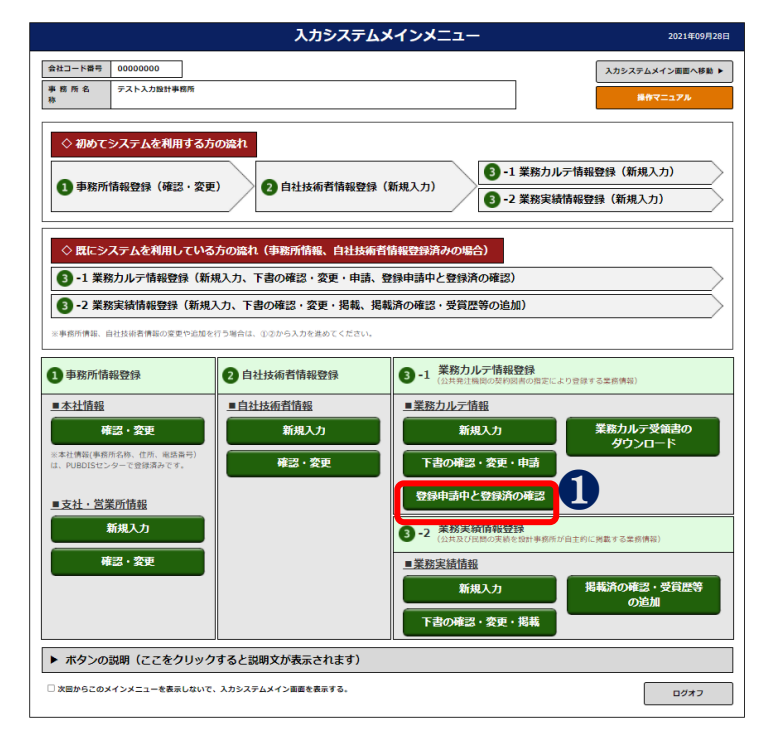

② 業務カルテ情報登録申請中または登録済み の確認画面で、該当する業務カルテを選択 します。

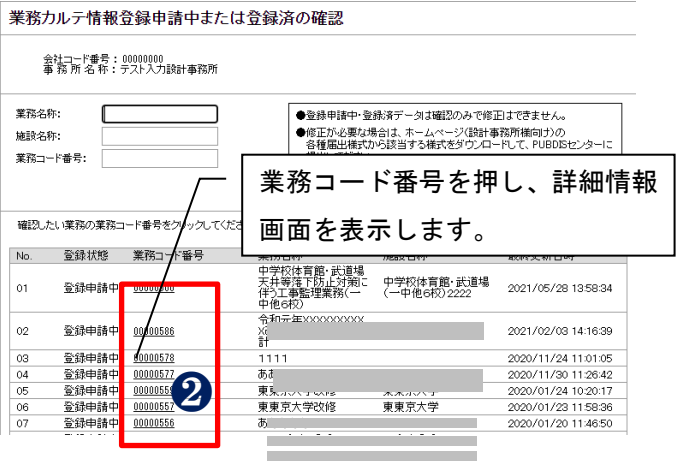

- ※ PUBDIS センターで「登録」が完了し、「業務カルテ受領書」を作成すると、「登録申請中」は「登録 済」に切り替わります。
- ※「登録申請中」「登録済」のデータを修正する場合は、「データ修正届」を提出してください(詳細は [「5](#page-159-0) [データ修正届」](#page-159-0)を参照してください)。

# 3-5-7 [業務カルテ情報]登録の再申請

登録申請中のカルテに間違いがあり、再度登録を申請する場合は、「発注者確認済みカルテ再登録申請」を 行います。

システムを利用して確認依頼をした業務カルテについては、登録の再申請は出来ません。

① 業務カルテ情報の登録申請中と登録済み の確認ボタンを押します。

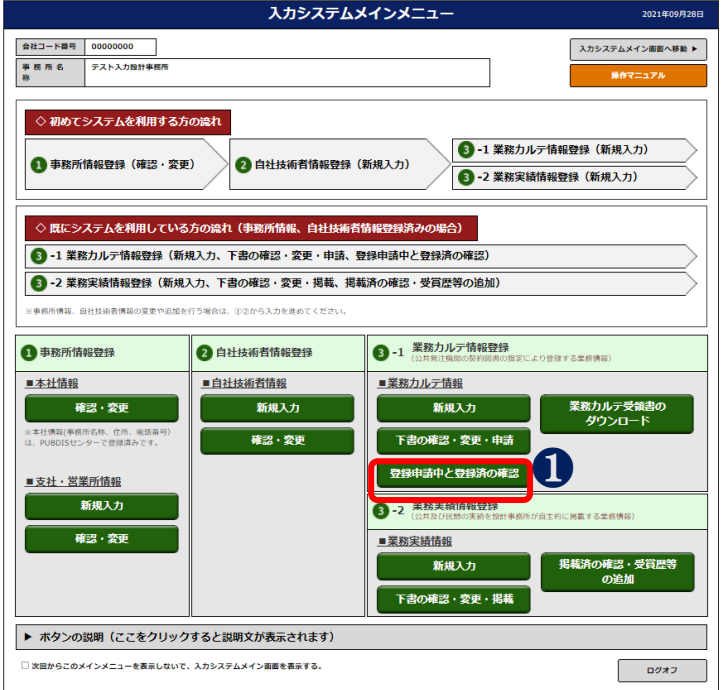

② 業務カルテ情報登録申請中または登録済みの確 認画面で、該当する業務カルテを選択します。

#### 業務カルテ情報登録申請中または登録済の確認

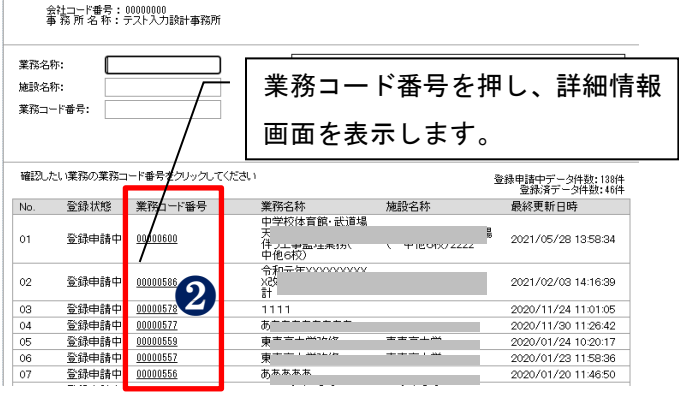

③ 業務カルテ情報詳細画面の署名によるカルテ承認・申請ボタンを押します。

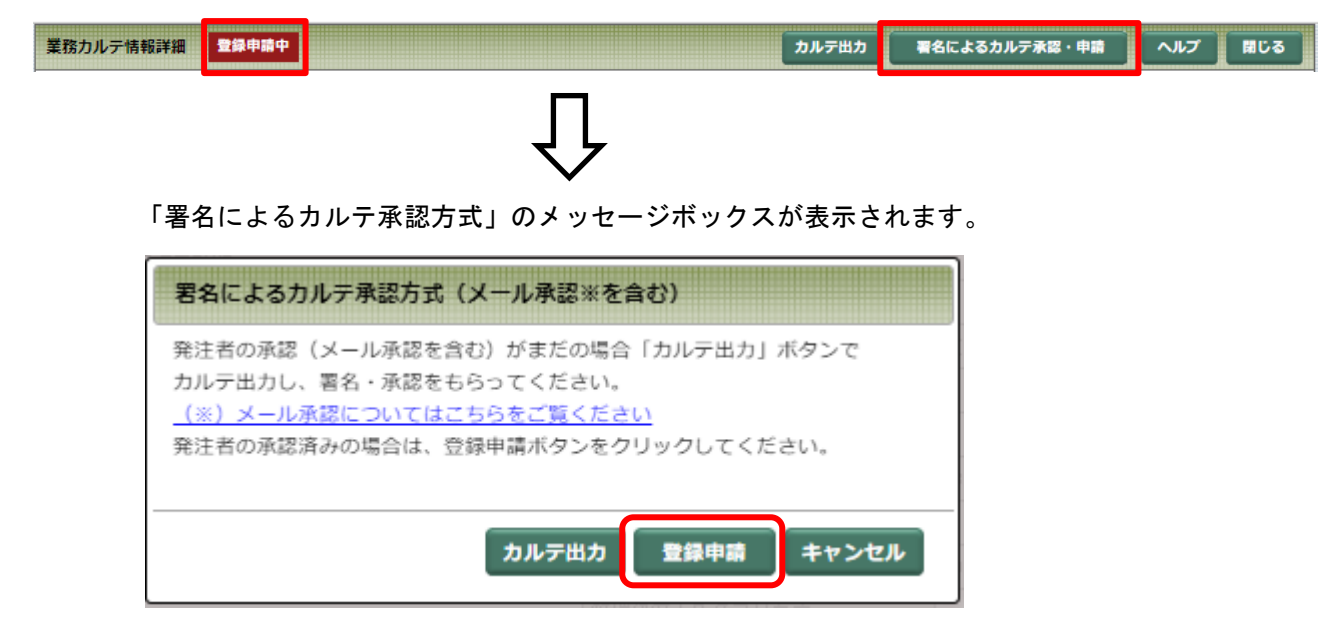

[登録申請]ボタンを押すと発注者確認済カルテ登録申請画面が表示されます。

④ 発注者確認済カルテ再登録申請画面に必要 事項を入力し、発注者確認済カルテ再登録 申請ボタンを押します。

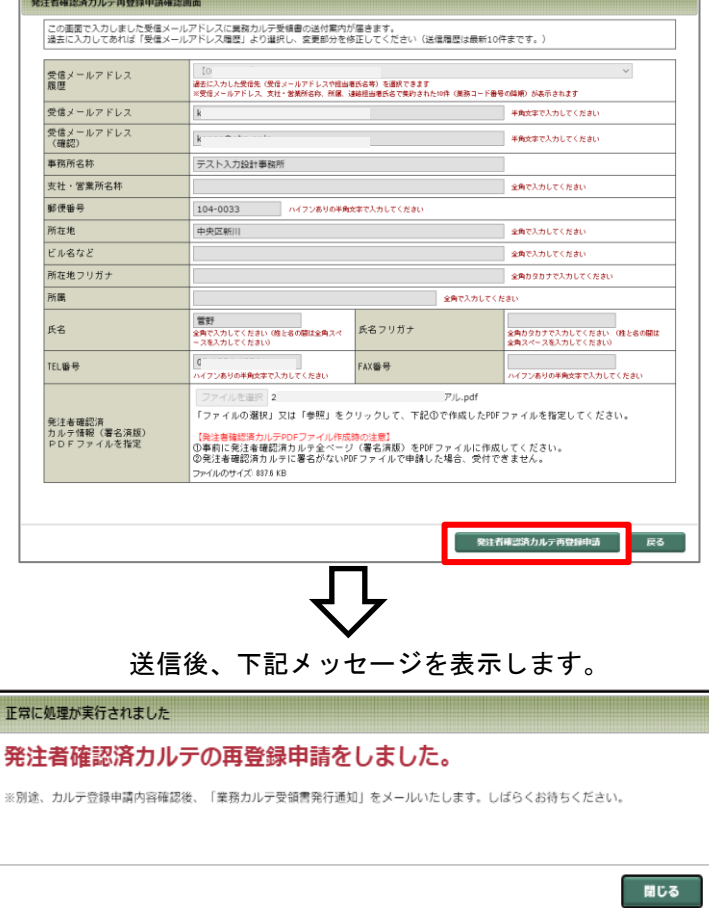

## 3-5-8 [業務カルテ情報]受領書のダウンロード

PUBDIS センターにて、登録申請時に添付していただいた PDF ファイル(業務カルテ情報)の内容を確認し、 問題がなければ「業務カルテ受領書」を発行し、受領書送付先宛に業務カルテ受領書がダウンロード可能と なった旨のメールを送付します。

受領書発行と同時に、検索システムへ業務カルテ情報に公開します。

## (業務カルテ受領書発行完了通知メール)

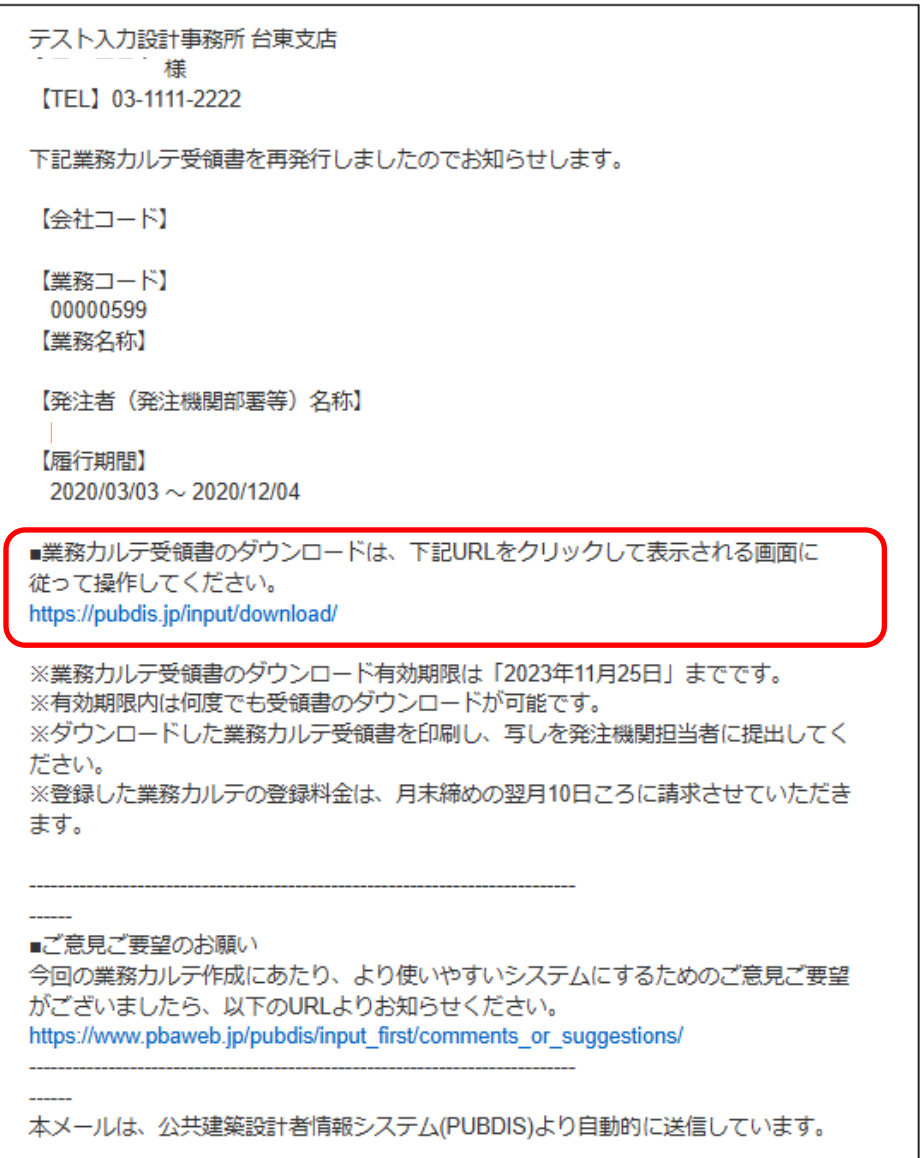

① 業務カルテ受領書のダウンロード画面を開きます。

≪A.「業務カルテ受領書発行完了通知メール」から開く≫

A-①「業務カルテ受領書発行完了通知メ ール」の受領書ダウンロード用 URL をクリックします。

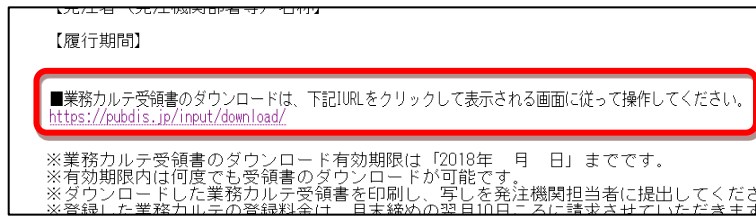

A-②入力システムログイン用の ID とパスワード でログインします。

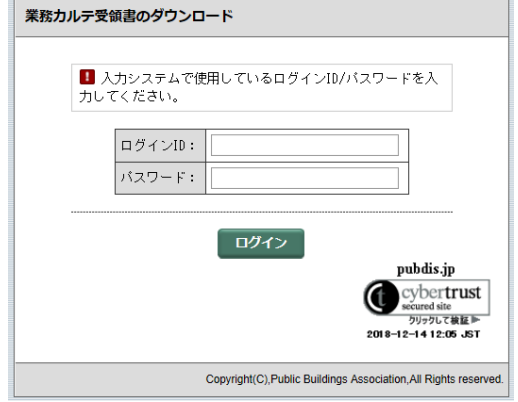

## ≪B.メインメニューから開く≫

B-①業務カルテ情報の業務カルテ受領 書のダウンロードボタンを押しま す。

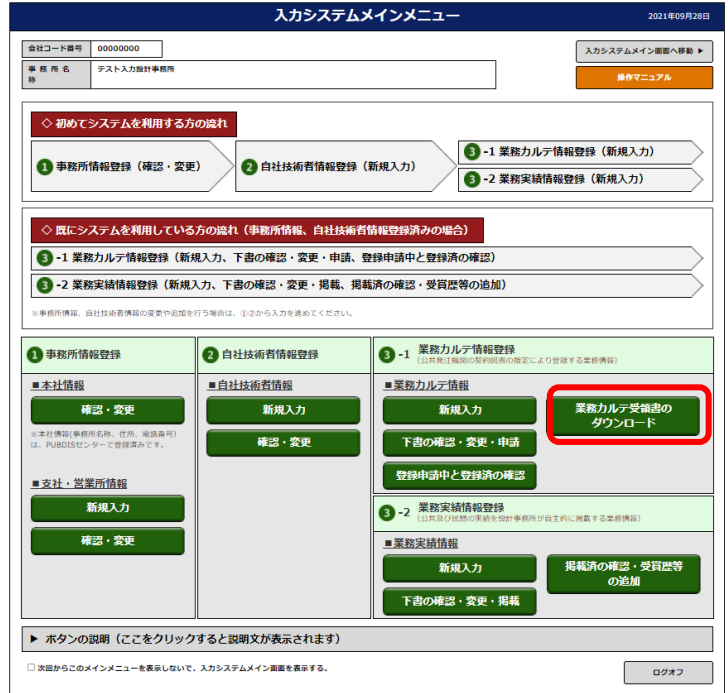

## ≪C.メイン画面から開く≫

C-①上段ツールバーのカルテボタンを押す と、下段の検索結果一覧に業務実績が表 示されます。

C-②ダウンロードボタンを押します。

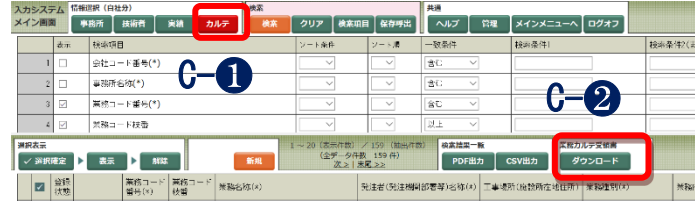

② 「業務カルテ受領書のダウンロード画 面」より、該当業務カルテの受領書ダウ ンロードボタンを押します。

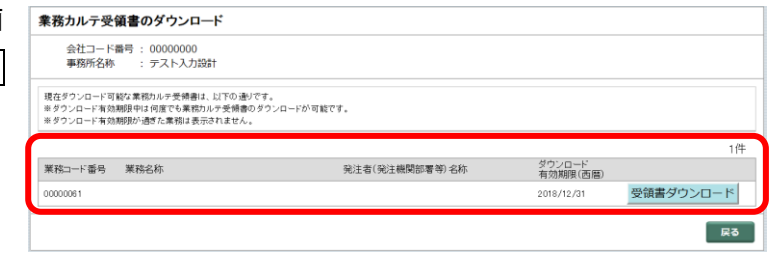

※受領書のダウンロードができる期間(有効期限)は受領書発行から 1 ヶ月です。 ※有効期限内は何回でもダウンロードできます。 ※並び順はダウンロード有効期限の降順、業務コード番号の降順となります。 ※カルテ受領書のファイル名は「業務カルテ受領書 会社コード番号 業務コード番号.pdf」とな ります。

3 確認メッセージのOKポタンを押します。

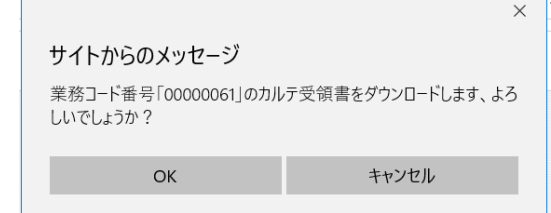

4 画面の最下部にボタンが表示されますので、ファイルを開くまたは保存を選択します。

ファイルを開く(O) 保存(S) ▼ キャンセル(C) pubdis.ip から業務カルテ受領書 00000000 00000061.pdf (17.8 KB) を開くか、または保存しますか?

※ブラウザーソフトによって表示方式が異なります。 ※キャンセルするとダウンロードしません。

## A.➃でファイルを開くボタンを押した場合

A-① ファイルを開くボタンを押すと、業務カルテ受領書が画面上に表示されます。

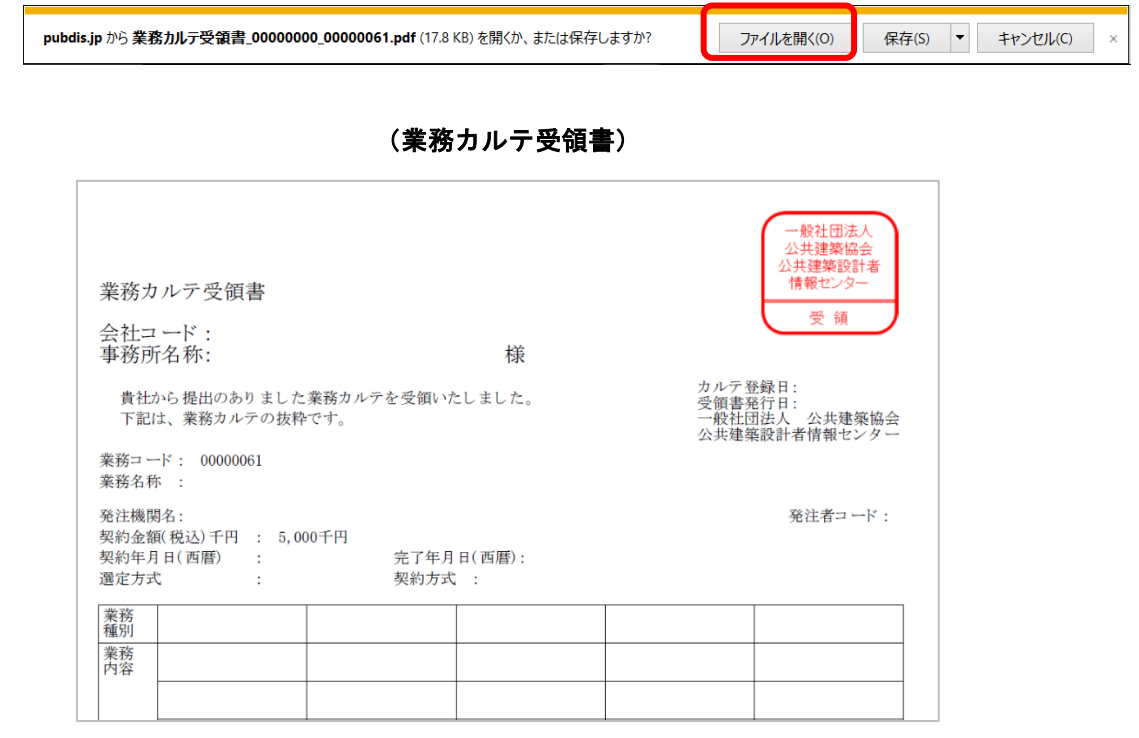

※ 受領書はPDF形式のみでの提供となります。

※ 複数を一括してダウンロードは出来ません。1件ずつダウンロードしてください。

※ 有効期限が経過すると「ダウンロード可能ファイル一覧」よりファイルが自動消去されます。 「業務カルテ受領書」ファイルは、パソコン本体(ローカルディスク)等に保存することをお 勧めします。

A-②「ホーム」⇒「ファイル」で名前をつけて保存 できます。

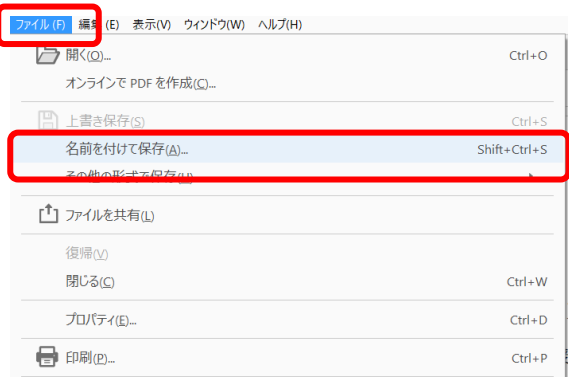

## B. 4で保存ポタンを押した場合

B-① 保存ボタンを押すと、ダウンロードを実行します。

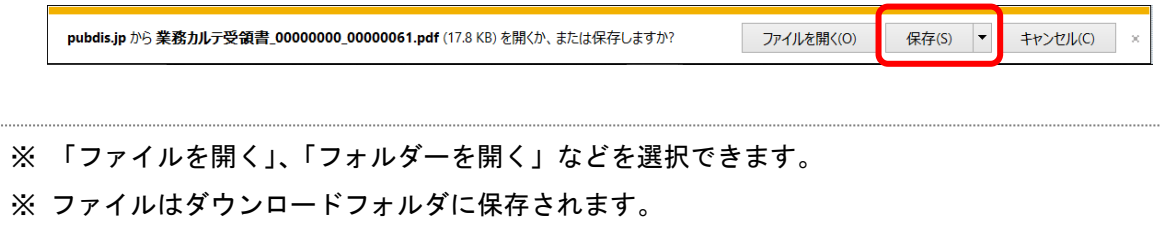

- ⑤ 保存した「業務カルテ受領書」(PDF)を印刷します。 「業務カルテ受領書」は、複数ページになりますので、全ページを印刷してください。
- ⑥ 「業務カルテ受領書」の写し(全ページ)を業務完了後、発注機関の担当職員に提出してください。 PUBDIS センターから業務カルテ受領書は郵送しませんのでご了承ください。

## 3-5-9 「業務カルテ情報〕入力項目の説明

業務カルテ情報の入力項目で、事務所が備える業務記録台帳(建築士法)と同じ項目は、内容を一致させ てください。

合致する項目:

業務名、発注組織名、履行期間、契約金額、担当技術者、施設概要{延べ面積、構造、階層、施設用途}

### 1. 事務所情報

## (1) 事務所情報

「事務所情報」で入力した「本社」「支社・営業所」がプルダウンメニューに表示されますので、業務を 契約した事務所を選択してください。選択すると下の欄に事務所情報が表示されます。 JV の場合、事務所名は JV 名になります。((株)▽▽設計・(株)○○設計 \*\*設計共同体 など)

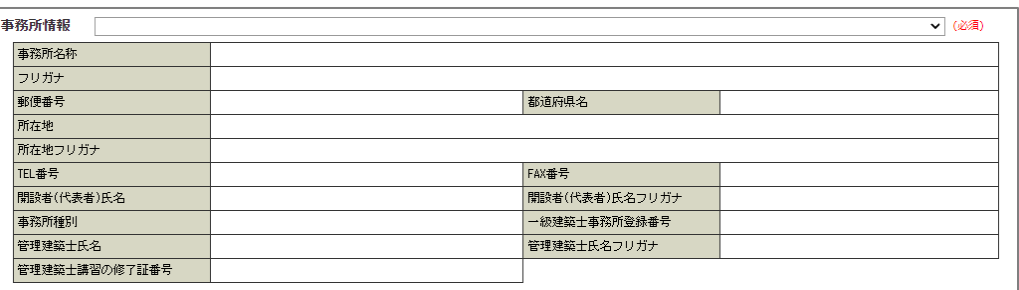

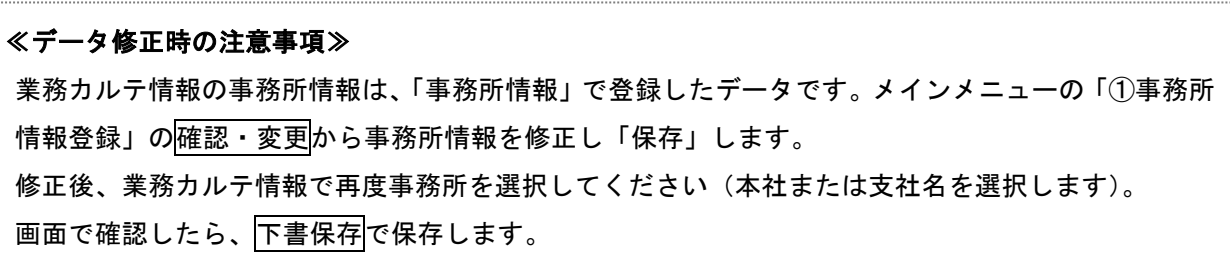

### 2. JV 構成員・協力事務所情報

一部業務について協力事務所に再委託を行った場合は、その事務所情報を「JV 構成員・協力事務所情報」 に入力します。事務所情報の入力にあたっては、当該事務所に対して必要情報を PUBDIS に登録することを説 明し、了解を得ているものとします。

JV の場合は、担当事務所をすべて JV 構成員事務所として登録します。代表事務所も必ず登録してくださ い。

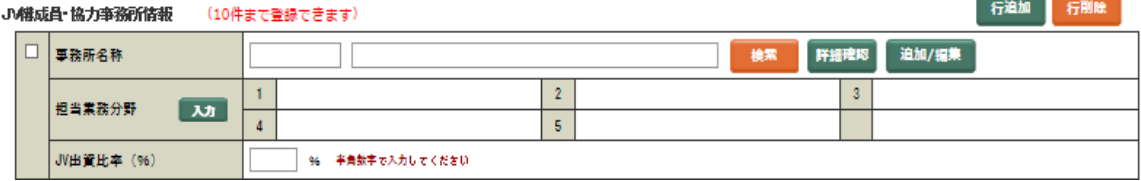

## 2-1. JV 構成員・協力事務所情報の入力項目

#### (1) 事務所名称

協力事務所名または JV 構成員の事務所名を入力します。

次の事務所は検索ボタンを押して表示される「事務所検索画面」で選択できます。 … (a)

- ●PUBDIS を年間利用(通常登録)されている事務所
- ●以前「JV 構成員・協力事務所情報」に登録したことがある事務所

上記以外の事務所は追加/編集ボタンを押して、新規に追加します。… (b)

#### (a)事務所検索画面で選択して入力する

協力事務所または JV 構成員が「PUBDIS を年間利用(通常登録)されている事務所」あるいは「以前「JV 構 成員・協力事務所情報」に登録したことがある事務所」の場合は、事務所検索画面で選択して入力できます。

① 検索ボタンを押します。

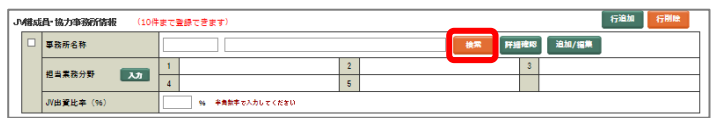

② 事務所検索画面のリストから事務所を選択 (鉛筆マークを押す)します。

※ 事務所名で検索する場合、事務所名の一部だ けを検索条件に入力した方が検索にヒットす る確率が増えます。

※会社コード

- 「0」で始まる=年間利用(通常登録)事務所
- 「J」で始まる=JV 構成員・協力事務所

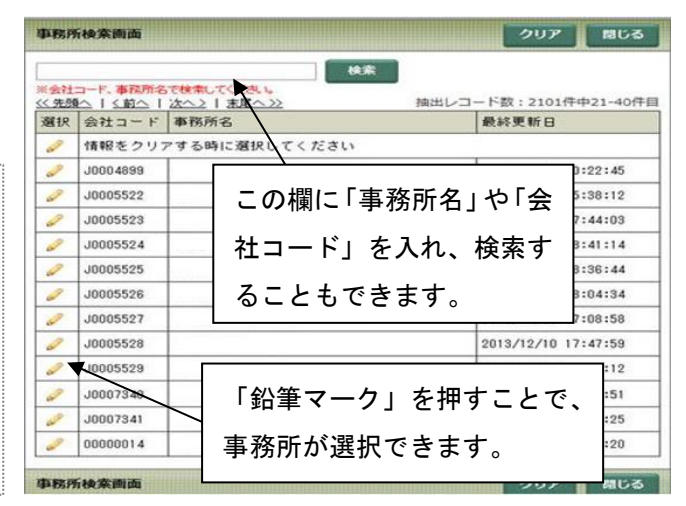

#### PUBDIS【入力システム】 インファイン しょうしょう しょうしょう しょうしょう しょうしょう 操作マニュアル

## (b)事務所を追加する

上記(a)以外の場合は新規に追加します。

- ① 追加/編集ボタンを押します。
- ② 事務所名称、所在地、などを入力し、 保存ボタンを押します。

※株式会社、有限会社などは、(株)(有)と 表記してください

※フリガナは、全角カタカナを使用。 「カブシキガイシャ」などのフリガナはつ けないでください。

入力方法は[「3](#page-37-0)-3-2 [本社情報]入力 [の説明」](#page-37-0)の「[21](#page-40-0) [協力事務所名」](#page-40-0)([37](#page-40-0) ペー を参照ください。

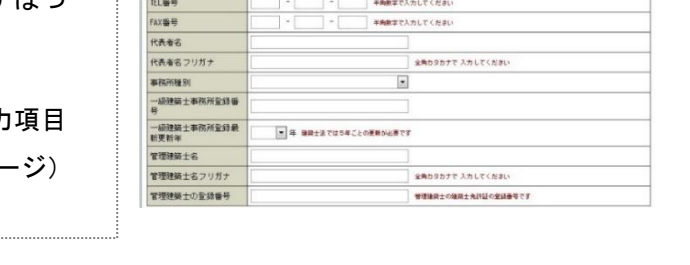

**ABRETIALTO** 

※ 協力事務所の技術者は、「JV 構成員/協力事務所」に追加した事務所だけ主任担当技術者や担当 技術者に入力することができます。

.<br>Militar P. M., and a constitution 事務所名称

相当常務分野

**J/出資比率**()

担当業務分野 J/出資比率 (96

JV横成員·協力事務所登

·<br>横成員· 協力事務所作 会社コード番号

**BRASH** 

フリガナ

都道府県名 所在地 **ELEN** 

所在地フリガ ビル名等フリガナ

sigus s

事務所名称

96 半角動車で入力してください

N 半角数字で入力してくださ

※社は (N) 「すべて全角」で入力、 有限会社

 $\mathbf{L}$ 

 $\begin{array}{|c|c|c|}\hline \textbf{A} & \textbf{I} & \textbf{I} \\ \hline \textbf{A} & \textbf{I} & \textbf{I} \\ \hline \textbf{A} & \textbf{I} & \textbf{I} \\\hline \textbf{A} & \textbf{I} & \textbf{I} \\\hline \end{array}$ 

 $\begin{array}{|c|c|}\hline 2 \\ \hline 5 \\ \hline \end{array}$ 

 $\begin{array}{|c|c|}\hline 2 & \\ \hline 5 & \\ \hline \end{array}$ 

]<br>|<br>|軽に入力してくだきい

全角カタカナで 入力してくださ

全角カタカナで 入力してください

全角カタカナで入力してください

- ※ 所属会社名+技術者名でセットになります。
- ※ 協力者が個人であった場合も、協力事務所情報を作らないと技術者名を入力できませんのでご注 意ください。

#### 【事務所検索画面から選択した事務所が、「協力事務所」として登録したものかどうか確認する】

事務所検索画面から選択した事務所が、「協力事務所」として登録したものかどうか確認するには、 「会社コード」で確認できます。

- ➢ 「J」で始まっている会社コード番号は、「追加/編集」で入力した事務所です。
- ➢ 「0」から始まっている会社コード番号は年間利用(通常登録)の事務所です。

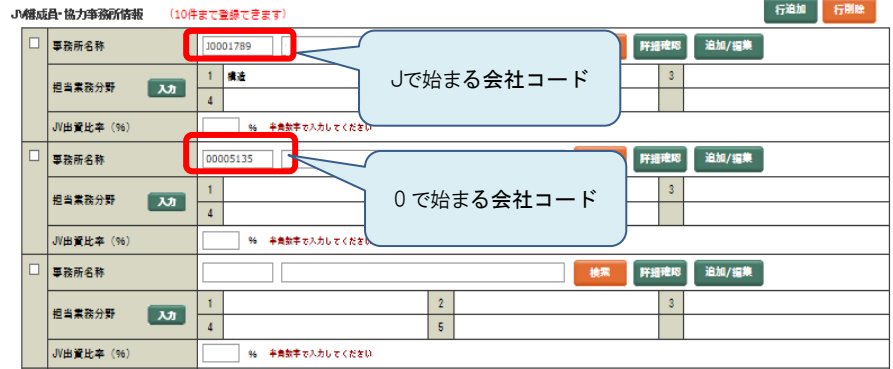

検索 肝細胞眼 迫加/提集

an am mus

## (2) 担当業務分野

入力ボタンを押して選択してください。1 度に5つまで選択できます。

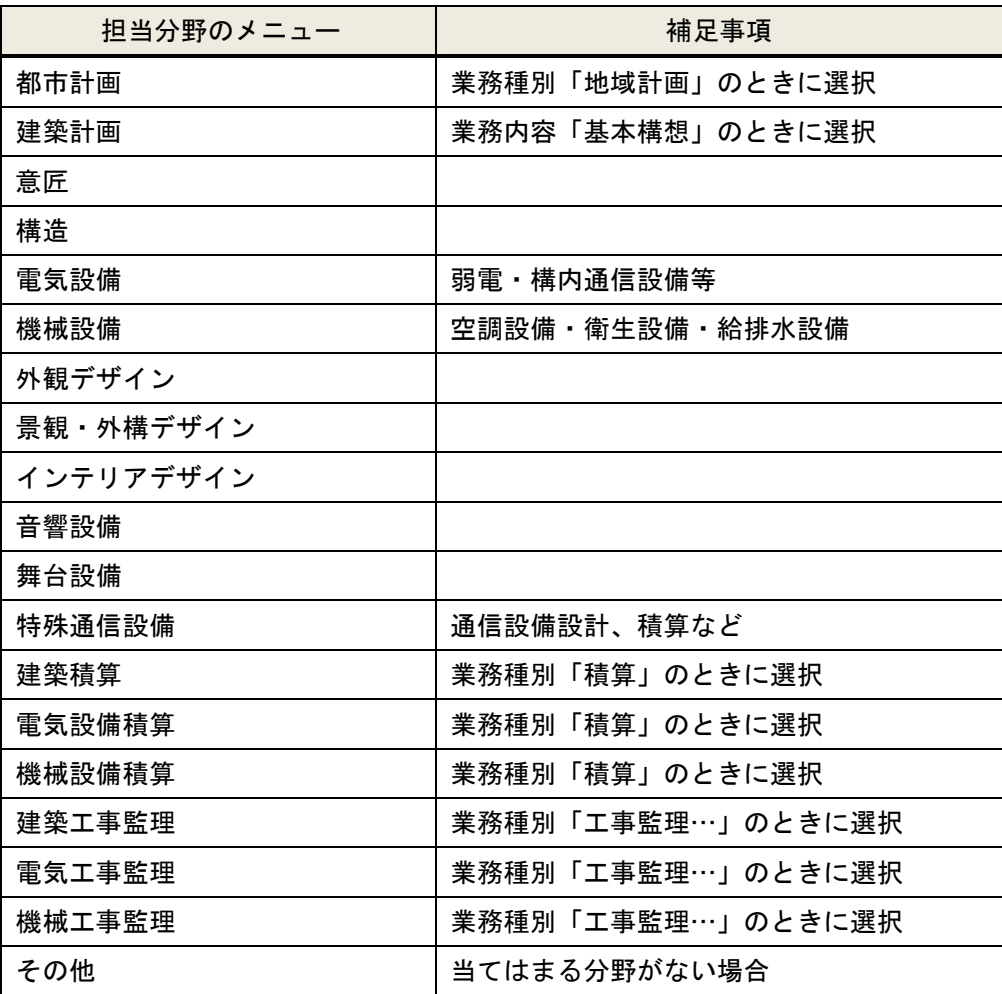

#### (3) JV 出資比率

JV を構成する出資比率を、小数点以下切捨てた数字(%)で入力します。 出資比率を入力しないと構成員各社は単なる協力事務所扱いとなりますので、ご注意ください。

## 2-2. JV 構成員・協力事務所情報の行の追加/削除

初めは1行しか表示されていませんので、必要な事務所数分行追加ボタンで入力枠を作成します。 チェックボックスにチェックを入力後行削除ボタンを押すとその行を削除します。

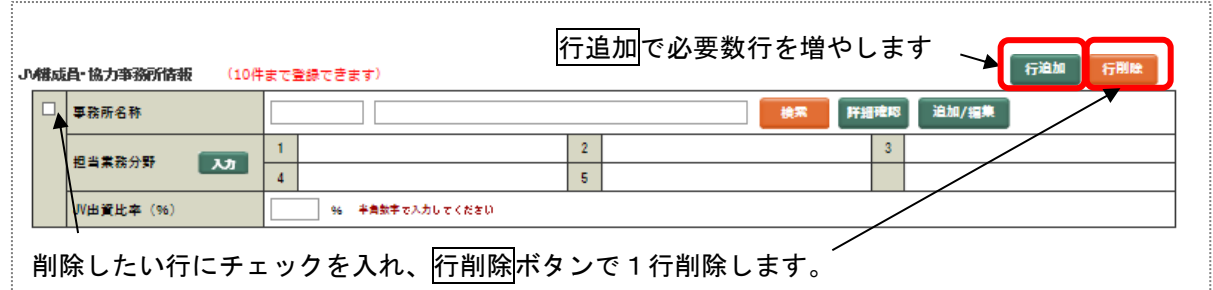

何も指定しないで行削除ボタンを押すと「削除したい行にチェックを入れてください」と注意メッセー ジが表示されます。

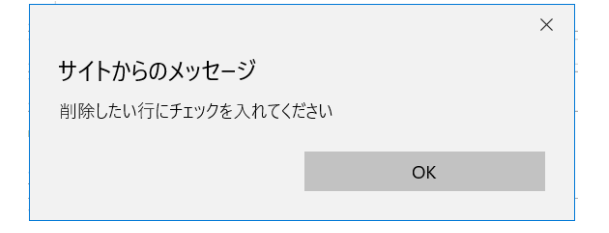

<mark>削除したい行に「チェック」をいれ</mark>行削除ボタンを押すと確認メッセージが表示されます。本当に削除 する場合には、OKボタンを押し、「下書保存」してください。

「下書保存」を行わないとデータは削除されません。

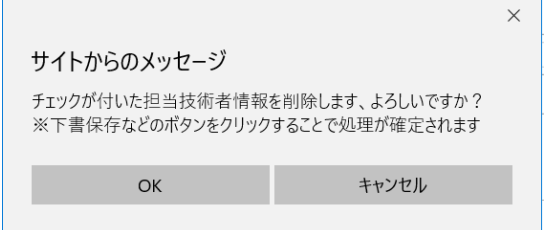

協力事務所情報を削除した場合に、その事務所に属する技術者が入力されていると、「下書保存」時に 技術者情報も削除することについての確認メッセージが表示されます。

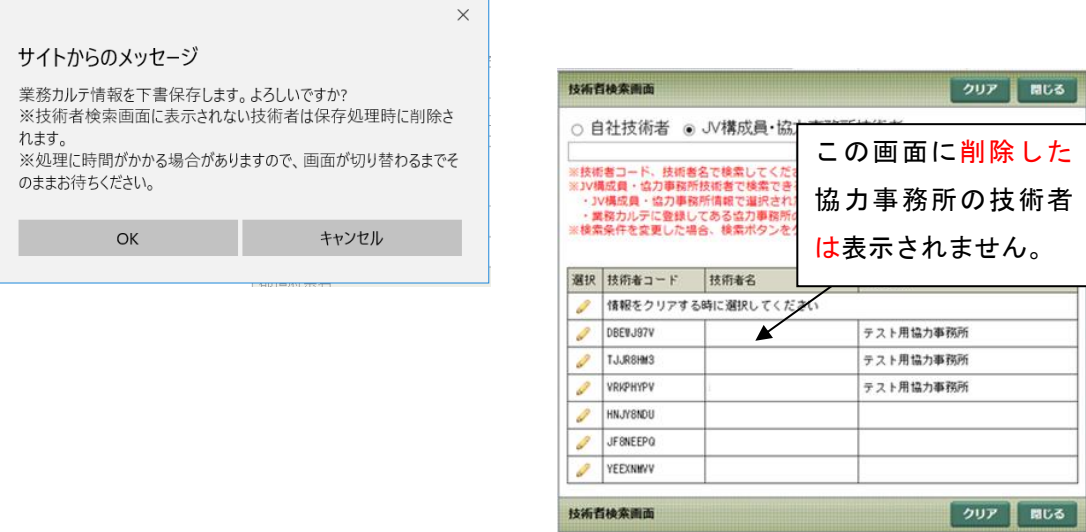

再登録する場合には、「JV 構成員・協力事務所情報」で所属事務所を特定してから技術者を入力するこ とになります。

#### 2-3. JV 構成員・協力事務所情報のデータ修正

(1) 会社コードが「0」で始まる事務所

その事務所に連絡してデータを修正してもらいます。PUBDIS センターでは修正できません。 修正が終わったらもう一度選択してください。

(2) 会社コードが「J」で始まる事務所

追加/編集でデータを修正し、業務カルテ情報を下書保存します。

※JV・協力事務所の技術者を入力後に協力事務所の順序を入れ替えると、データの不整合が起こる可能性 があります。

JV・協力事務所の順番を変更するために行削除を行ったら、必ず下書き保存をしてください。下書き保 存をすると関連する事務所の技術者データが削除されますので、あらためて技術者を登録してください。 すべてのデータを入力し下書き保存をした後、データの不整合が発生していないかを確認するようお願 いします。

## 3. 業務情報

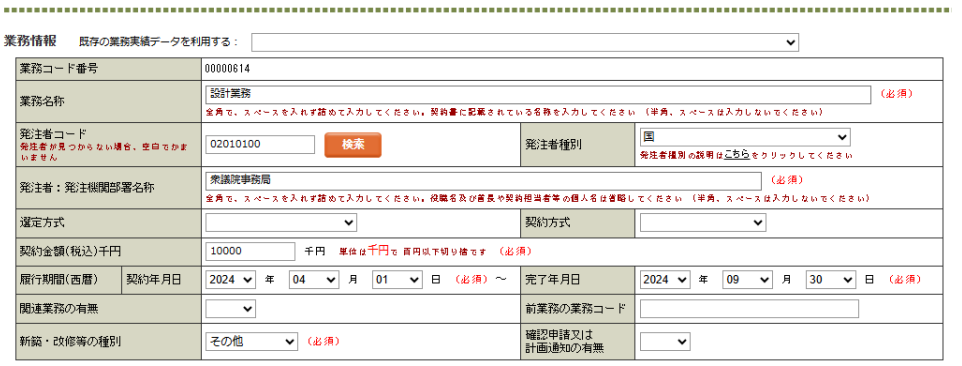

## (1) 既存の業務実績データを利用する(業務実績情報のコピー機能)

業務実績情報の業務内容を業務カルテ情報にコピーすることができます。

業務実績情報の「登録区分」(下図)で「義務付登録」を選択すると、業務カルテ情報の「既存の業務実 績データを利用」欄のプルダウンメニューで当該業務実績情報が選択できるようになり、その内容を業 務カルテ情報にコピーすることができます。

(この場合、同じ業務が業務実績情報および業務カルテ情報として、併せて検索システムで検索可能と なります。ただし、業務コード番号は別々の番号となります。)

なお、本機能は年間利用(通常登録)の場合のみお使いいただけます。

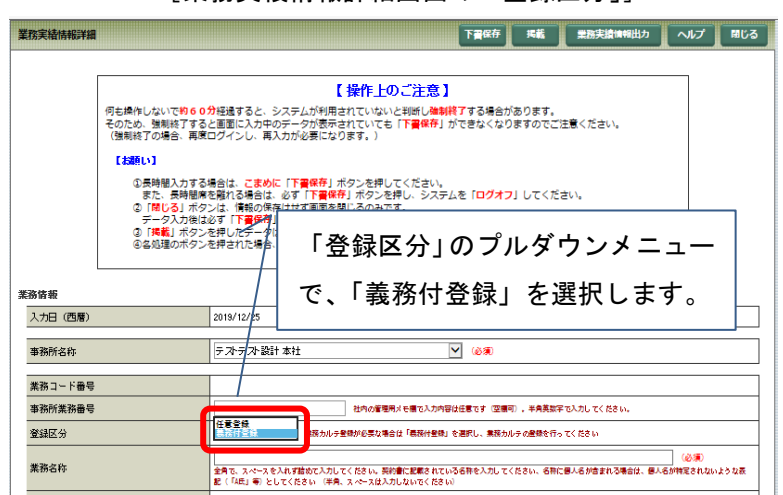

[業務実績情報詳細画面の「登録区分」]

①業務カルテ情報の新規入力画面において、業務情報の「既存の業務実績データを利用する」のプルダウ

ンメニューから、データをコピーしたい業務名称を選択します。

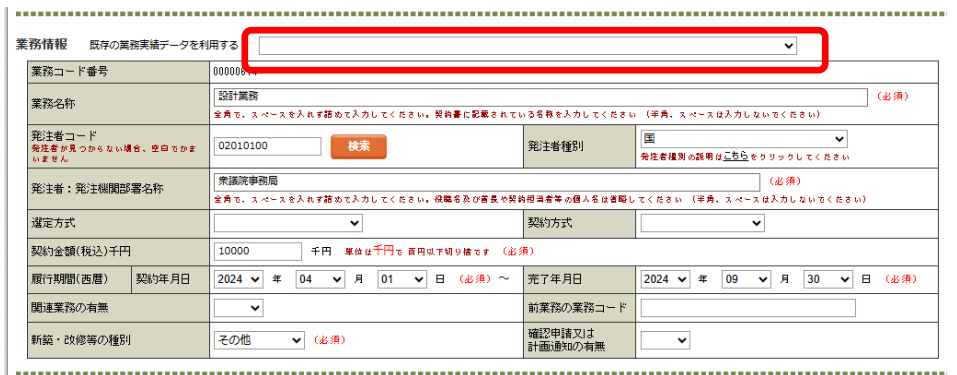

②選択された業務名称に関する一連データがコピーされます。

業務カルテ情報では、協力事務所等のデータも記載できますので、必要なデータを引き続き補足入力し てください。

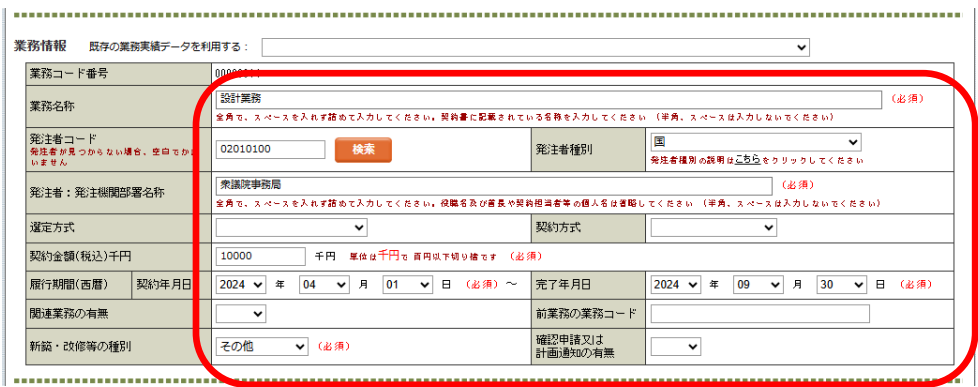

#### (2) 業務コード番号

最初の下書保存または掲載・保存時に、自社内の登録順に自動で採番されます。 PUBDIS では、「会社コード+業務コード」でひとつの業務を特定しています。 なお、多棟施設や合併業務の場合には、「建物」単位に個別に枝番がついています。

#### (3) 業務名称

契約書に記された正式な名称を入力します。収まらない場合は、「年度」、「事業」、「業務委託」等の業務 内容に直接関係ない文字を省略してください。(なお数字等も全角文字で入力します)

#### (4) 発注者:発注機関部署名称

- 1)発注者名称は、発注担当部署名としてください。契約書上の契約者(支出負担行為担当官名、役職 名、知事名・市長名等個人名)や契約担当部署ではありません(不明の場合は、各発注機関ご担当に 入力名称をご確認ください)。仮に、個人名が入力されている場合は、それを省いた形で登録いたしま すので、ご承知おきください。
	- \*業務実績情報では、民間発注業務において発注者が個人名となる場合もありますが、その場合には 個人名が特定されないような表記(発注者名称:「A 氏」、業務名称:「A 氏邸新築工事設計委託業 務」等)とするようにしてください。
- 2)市町村は、都道府県名を冒頭に付加してください。
- 3)「発注者コード一覧表」に、コードが採番された発注機関のリストがありますので、参考にしてくだ さい。
- 4)発注者コード表にない発注者名は、直接入力してください。

#### (5) 発注者コード

発注者コードは、契約書記載の組織ではなく、発注部署にもとづき選択してください。 国土交通省の地方整備局は、○○地方整備局ではなく、営繕部、河川部などまで確認してください。

## ≪発注者コードの入力方法≫

① 発注者コード入力欄にある検索ボタンを押します。

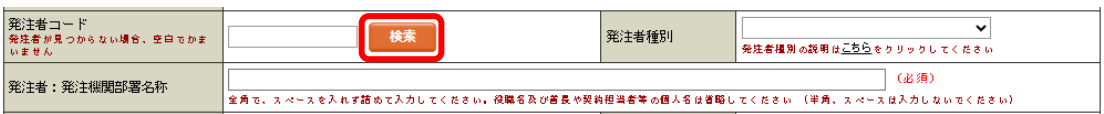

② 発注機関検索画面の一覧から該当する発注者を検索して選択します。

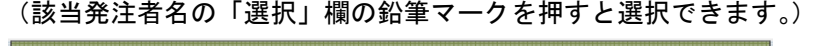

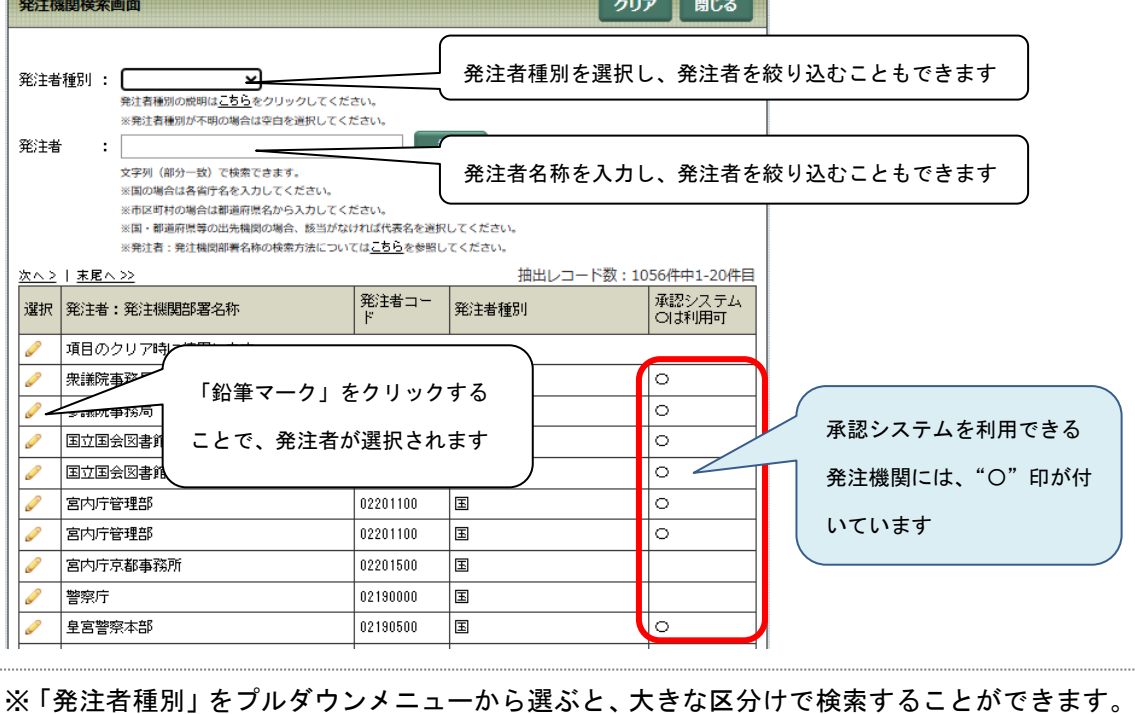

- ※「発注者」欄に文字列を入れると、その文字列を含む発注機関を検索することができます。 この場合、フルネーム入力よりも部分一致で検索する方が検索しやすい場合があります。
- ③ ②で選択した発注者の「発注者コード」「発注者種別」「発注者名称」が挿入されますので、必要に応じ て発注者名を編集します。

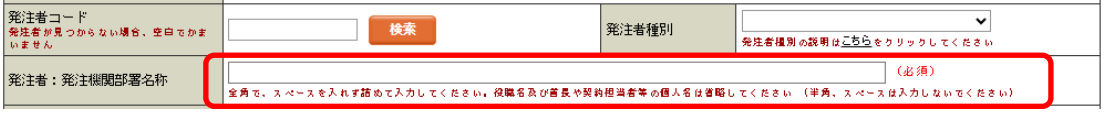

### ≪発注者コード表一覧にない「発注者:発注機関部署名称」の入力方法≫

発注者コードー覧にない発注機関名を入力する場合には、発注者コード欄より「(コード表にないO ○:名称を手入力)」を選択し、発注者名称を直接入力します。

市町村名は、都道府県名を冒頭につけてください。市長名等は入力しないでください。 以下の例では、「東京都桧原村」を入力します。

① 検索ボタンを押します。

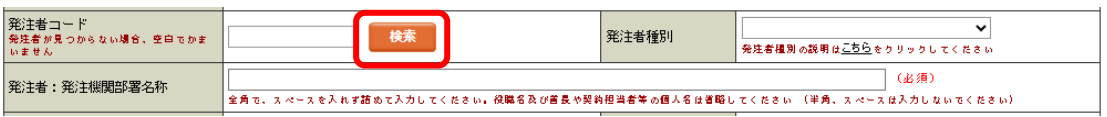

② 発注者コードの「検索」画面が出ます。発注者名称に「東京都桧原村」を入力し、検索ボタンを 押します。コード表に無いので、図のような検索結果になります。

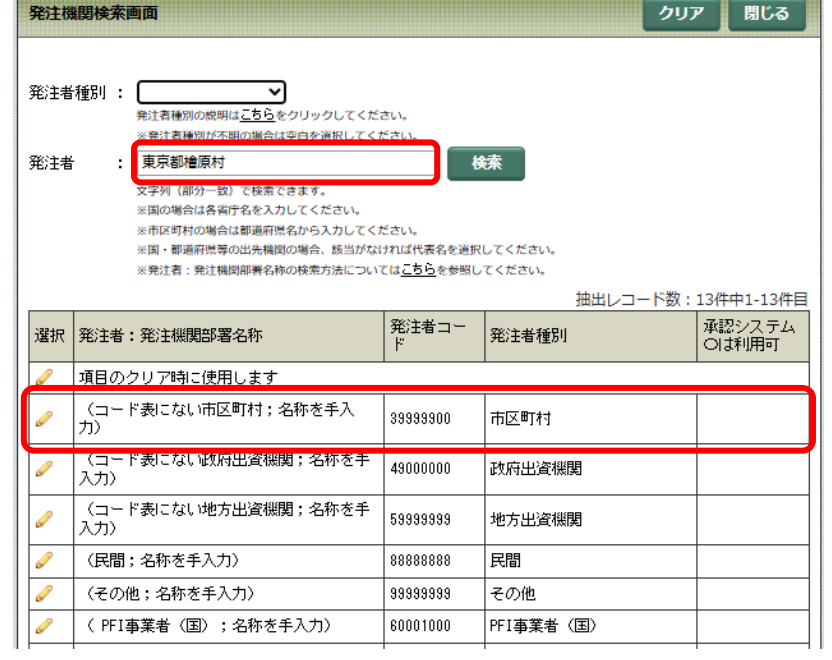

③ 今回は市区町村名なので、

「(コード表にない市区町村:名称を手入力)」を選択します。

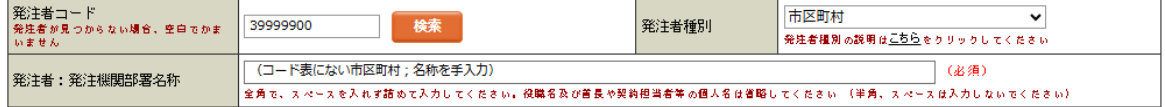

④ 発注者名称の「(コード表にない市区町村:名称を手入力)」を削除し、「東京都桧原村」と 入力します。これを「下書保存」してください。

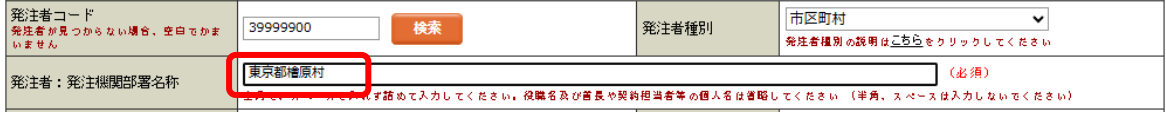

## (6) 発注者種別

発注者種別区分表(2021/8/31)

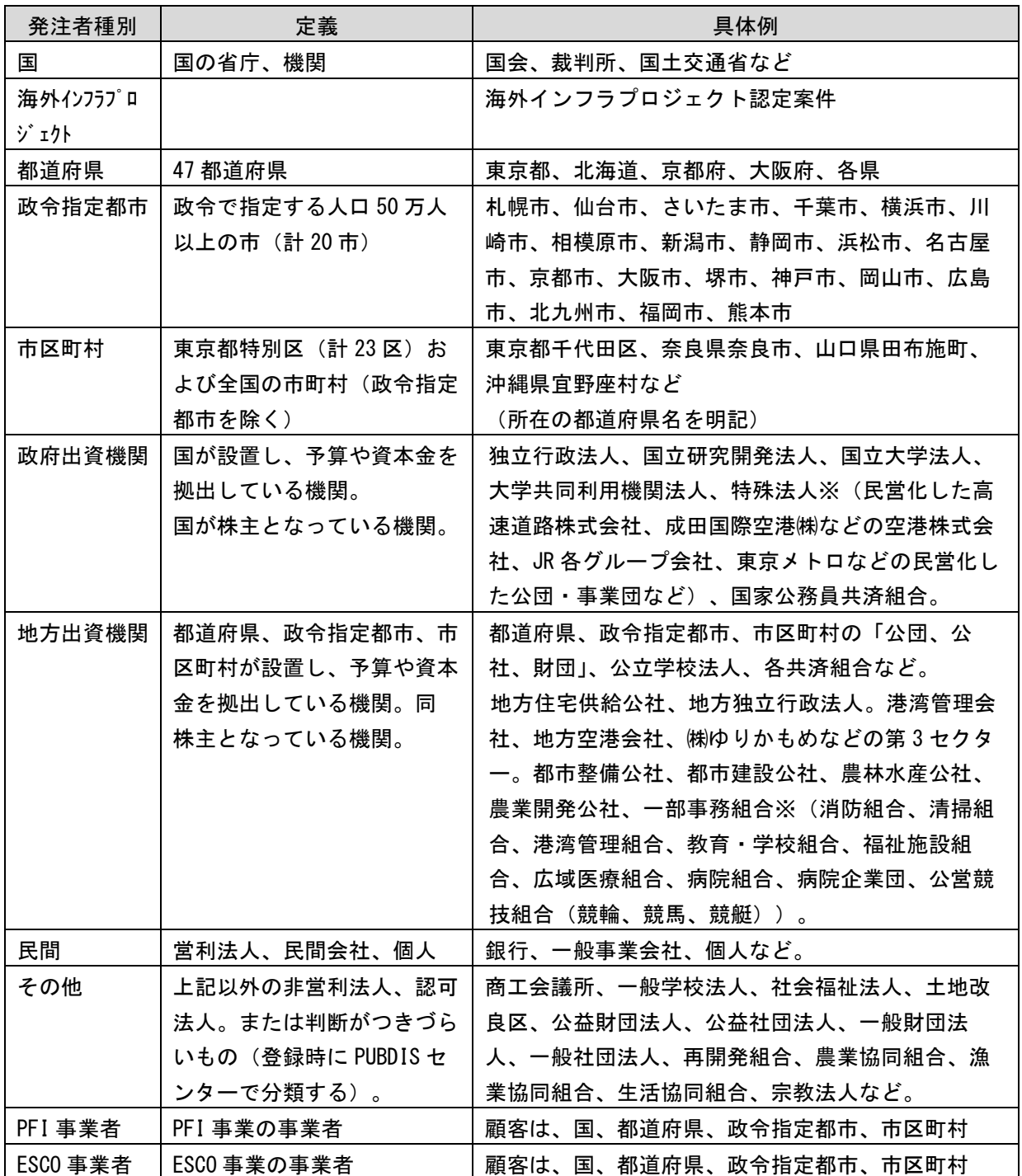

※特殊法人:法人を設立する旨の具体的な法令の規定に基づいて設立され、独立行政法人等に該当しな いもの。

- ※一部事務組合:複数の普通地方公共団体や特別区が、行政サービスの一部を共同で行うことを目的と して設置する組織で、地方自治法 284 条 2 項により設けられる。長は管理者(企業団の 場合は企業長)または理事会。
- (注)「民間」、「その他」は、業務実績情報と業務カルテ情報で選択項目を共通にしているため区分 表にあげているが、例えば「民間」は業務実績情報のみに該当するものなのでご注意願います。

### PFI/ESCO 業務を登録する場合の注意点(直接公共が契約書上の発注者になっていない場合)

- ① 発注者:発注機関部署名称
	- ・ PFI業務の場合、通常発注者は民間ですが、公共発注機関から登録の要請がある場合がありま す。設計業務という単位では、民民契約として完結するため、PFI事業自体の公共発注者名称 を入力する場所がありません。 次の例などのように、発注者名の入力に工夫が必要ですので、公共発注機関にご相談くださ い。

例:○○PFI事業特別目的会社(国土交通省)

- ② 選定方式、契約方式
	- ・ PFI業務の場合は、PFI事業の発注者と受注者の間の選定方式・契約方式を選択してください (随意契約ではありません)。
- ③ 契約金額
	- ・ PFI事業の場合は、総委託契約額ではなく、その内訳にある設計業務又は監理業務に係る委託 契約額を入力してください。
- ④ 履行期間
	- ・ PFI業務の場合は、PFI業務全体ではなく、設計業務又は監理業務に係る履行期間を入力しま す。

#### (7) 選定方式・契約方式

「選定方式」及び「契約方式」の標準的な組み合わせは、以下の表のように想定しています。

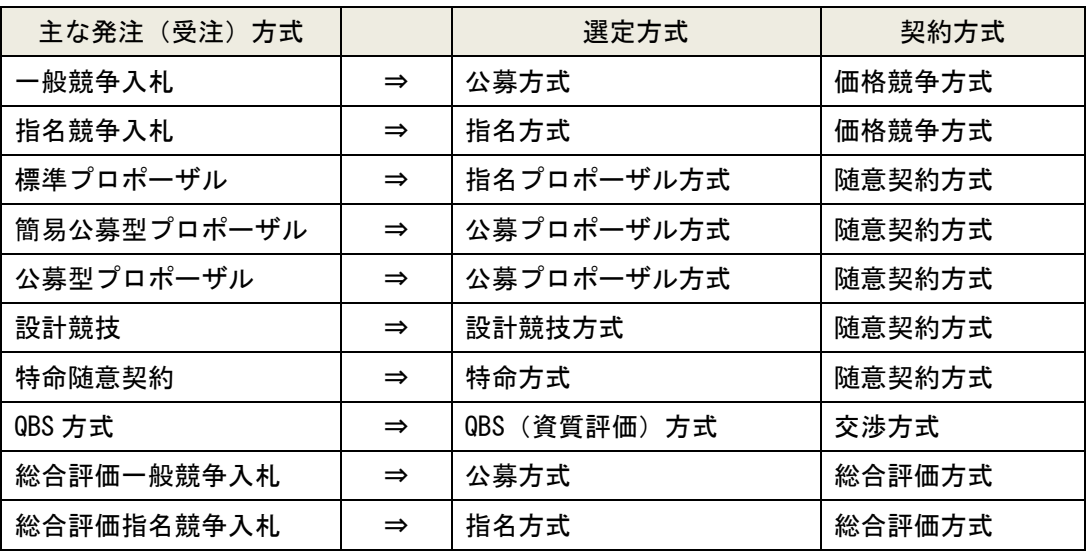

- ※ 国土交通省営繕部などが行っている「標準プロポーザル」は、「指名プロポーザル方式」を選択 してください。
- ※ 「公募プロポーザル方式」は、政府調達協定対象であって、業務規模が政府調達協定の基準額 以上となるもの。

「簡易公募型プロポーザル」は、政府調達協定対象であって、業務規模が政府調達協定の基準額 未満、5,000 万円以上となるもの。

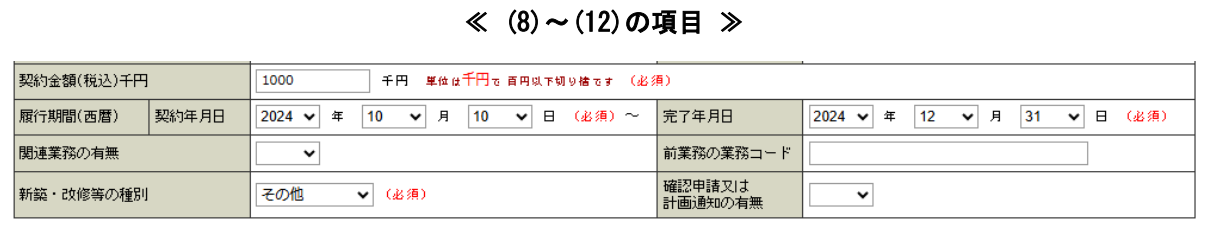

#### (8) 契約金額

消費税込みで千円単位(千円未満切り捨て)での金額です(0~9までの数字のみ入力できます)。 10 桁(9 兆円)まで入力できます。0 の過不足等、入力桁数に間違いがないか確認してください。

- ※ 位どりのカンマなどは付けないでください(付けるとエラーになります)。
- ※ PFI 事業の場合は、総委託契約額ではなく、その内訳にある設計業務又は監理業務に係る委託 契約額を入力してください。

#### (9) 履行期間(契約年月日・完了年月日)

契約書上に記載されている日付をプルダウンメニューより選択します(西暦)。

- ※ 契約年月日は、着手年月日ではありません。また、完了年月日は、実際に業務が完了した日で はありません。あくまで契約書上の日付としてください。
- ※ 契約書上の表記が「当該業務の検査に合格する日まで」などとなっている場合は、確定した日 付を入力してください。

#### (10)関連業務の有無・前業務の業務コード(業務カルテの場合)

業務カルテとしての前業務が PUBDIS に登録されている場合には「有」を選択します。

前業務が業務カルテではなく任意登録の場合には「無」を選択します。

※ 前業務とは、基本設計、実施設計と段階を追った業務を受注した場合や、「業務その 1」、「業務 その 2」などと、何回かに分割して業務を受注した場合に、前の業務との関連付けを行うため に設けた項目です。

業務カルテの場合は、前業務の PUBDIS 業務コードを入力します(前の業務が業務カルテとして登録して あることが前提です)。

#### (11)新築・改修等の種別

新築・改修・増改築・その他から選択します。

※ 「増改築」において別棟などを 1 棟増築する場合には、「新築」と同じであると考えています。

#### (12)確認申請または計画通知の必要性の有無

新築・改修・増改築について、建築基準法上で確認申請または計画通知が必要なものは「有」ですが、基 本設計のみを行った場合等には申請等はしませんので「無」となります。

## 4. 業務種別と業務内容

業務種別と業務内容の組み合わせは、[■業務種別と業務内容の対応表]を参照してください。 業務特性や金額的な面を考慮の上、主たる業務を選択してください。5つまで選択できます。 ※表に対象業務がない場合は、「その他」を選択し、業務内容をコメント欄に入力してください。

(1) 入力ボタンを押します。

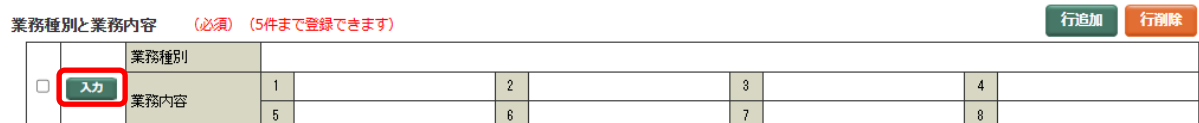

(2) 「業務種別」・「業務内容」を選択する画面表示されます。

業務種別を選択すると対応する業務内容が表示されますので、対象の業務内容をチェックし、 選択項目反映ボタンを押してください。

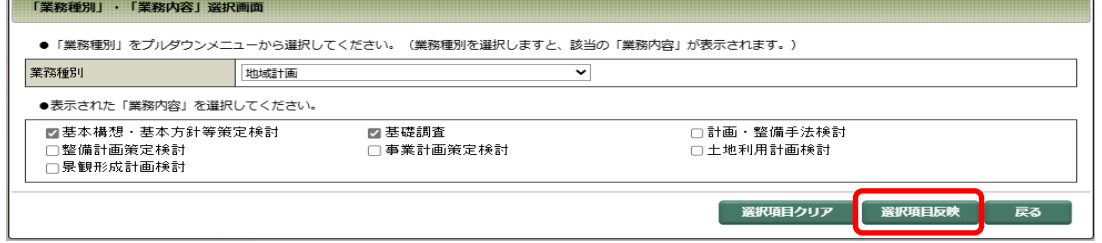

※業務種別「その他」を選択した場合、業務内容コメント欄を入力してください。

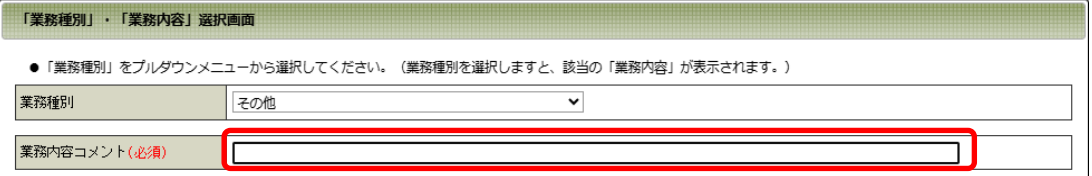

(3) 「カルテ情報詳細画面」に、選択した業務種別と業務内容が表示されます。

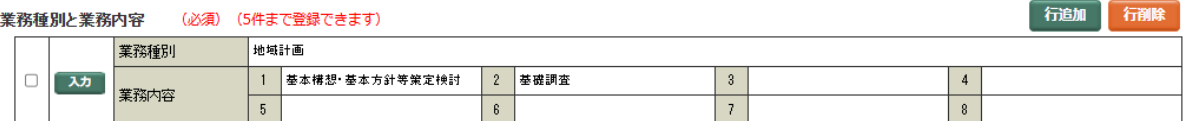

### ■業務種別と業務内容の対応表

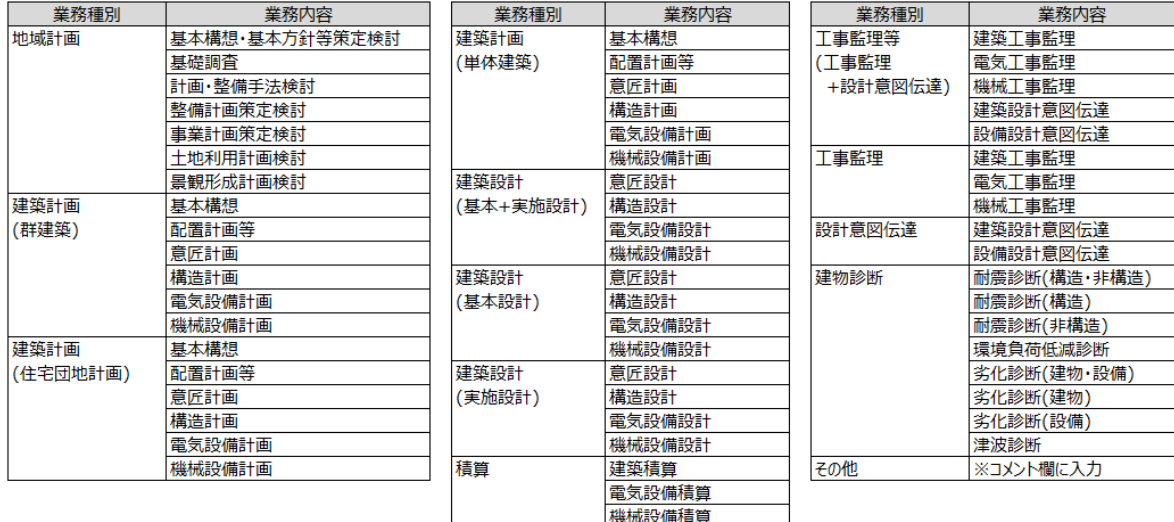

## 5. 設計(施設)概要

業務の対象となった施設に関する概要情報です。

施設設計とは直接関係のない業務(耐震診断等、改修のための調査など)の場合には、入力できる範囲 のみで結構です。

### (1) 施設区分

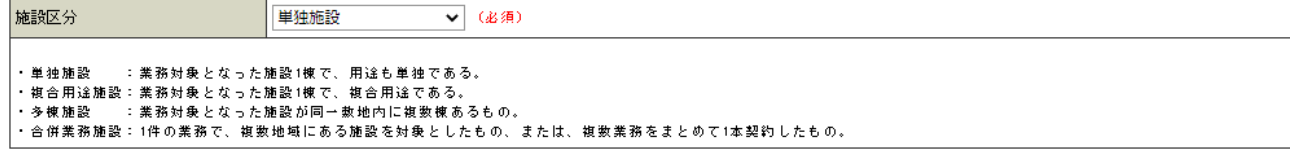

単独施設、複合用途施設、多棟施設、合併業務施設から選択します。

それぞれの定義は以下のとおりです。

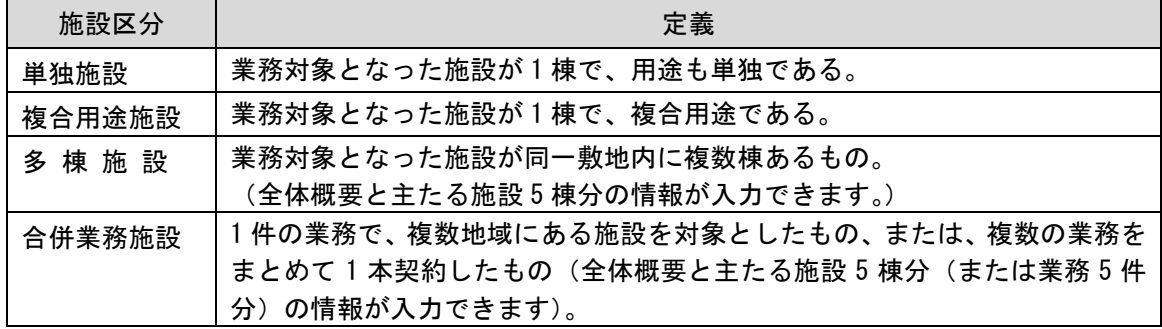

※ 例えば、中学校の体育館のみが業務の対象となった場合は、多棟施設ではなく、単独施設に なります。

「単独施設」「複合用途施設」を選択した場合と「多棟施設」「合併業務施設」を選択した場合では、入力 項目が異なります。(次ページの図)

## ≪単独施設・複合用途施設を選択した場合≫

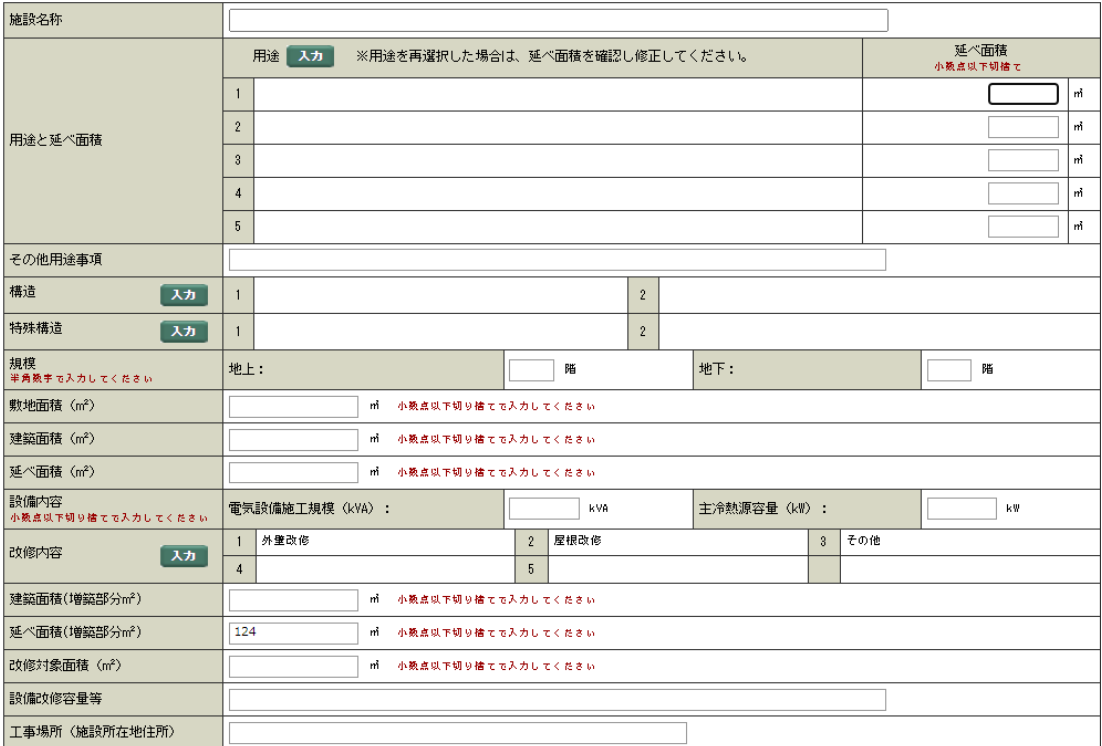

## ≪多棟施設・合併業務施設を選択した場合≫

多棟施設・合併業務施設の場合には、全体概要(A)と主たる施設 5 棟分の個別施設情報(B)を入力します。 6 棟以上になった場合には、業務として重要なもの(同等なら延べ面積の大きい順等)から選択して登 録してください。(発注機関には PUBDIS では 5 棟までしか登録できないことについて了解を得てくださ  $\mathsf{L} \setminus_{\circ}$ 

#### (A)全体概要(多棟施設・合併業務施設)

ここでは、全体概要を入力します。全体概要に必要な項目以外は入力できなくなっています。

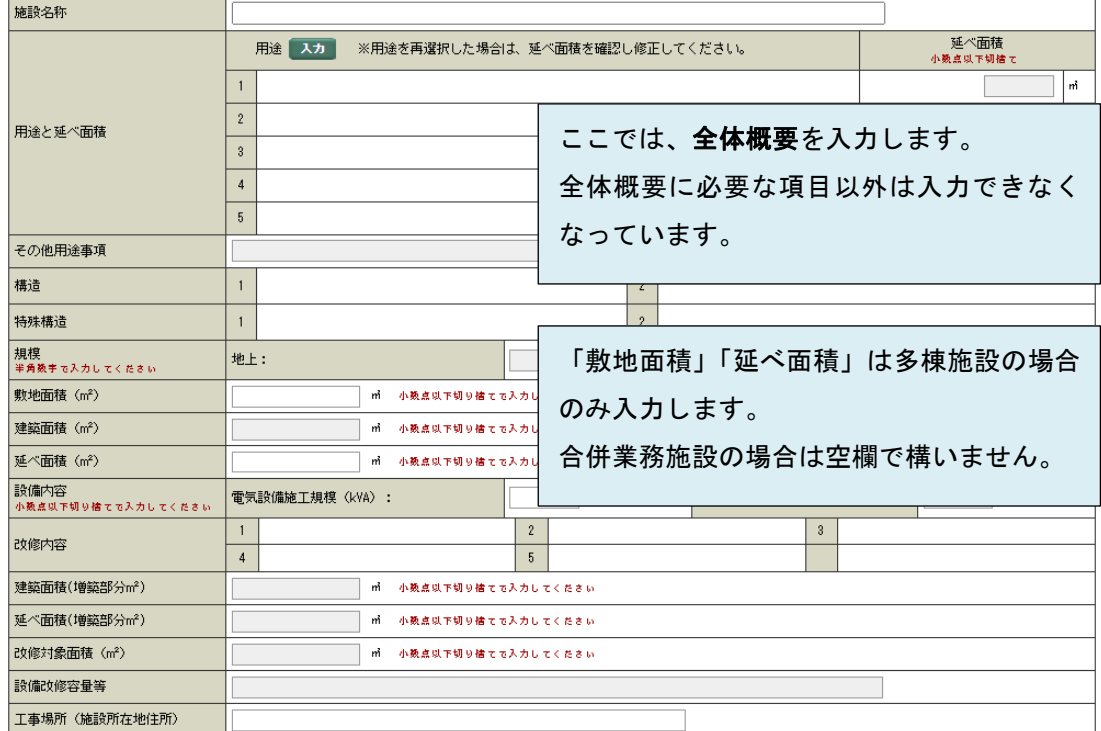

(B)個別施設情報(多棟施設・合併業務施設)

- ・多棟施設の場合は、施設名称を入力します。
- ・合併業務施設の場合は、施設名称の代わりに、「A 施設改修設計」「B 施設耐震診断」などと業務 名を入力することもできます。

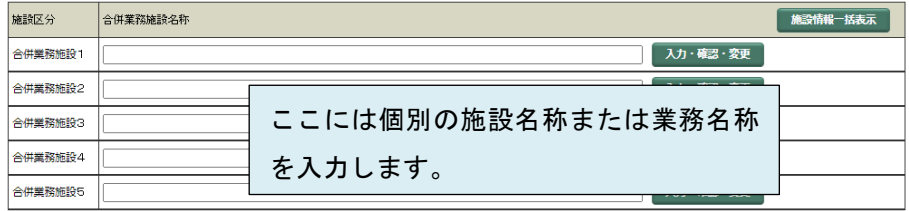

施設名称を入力し入力・確認・変更ボタンを押すと、1 棟ごとの入力欄を表示します。

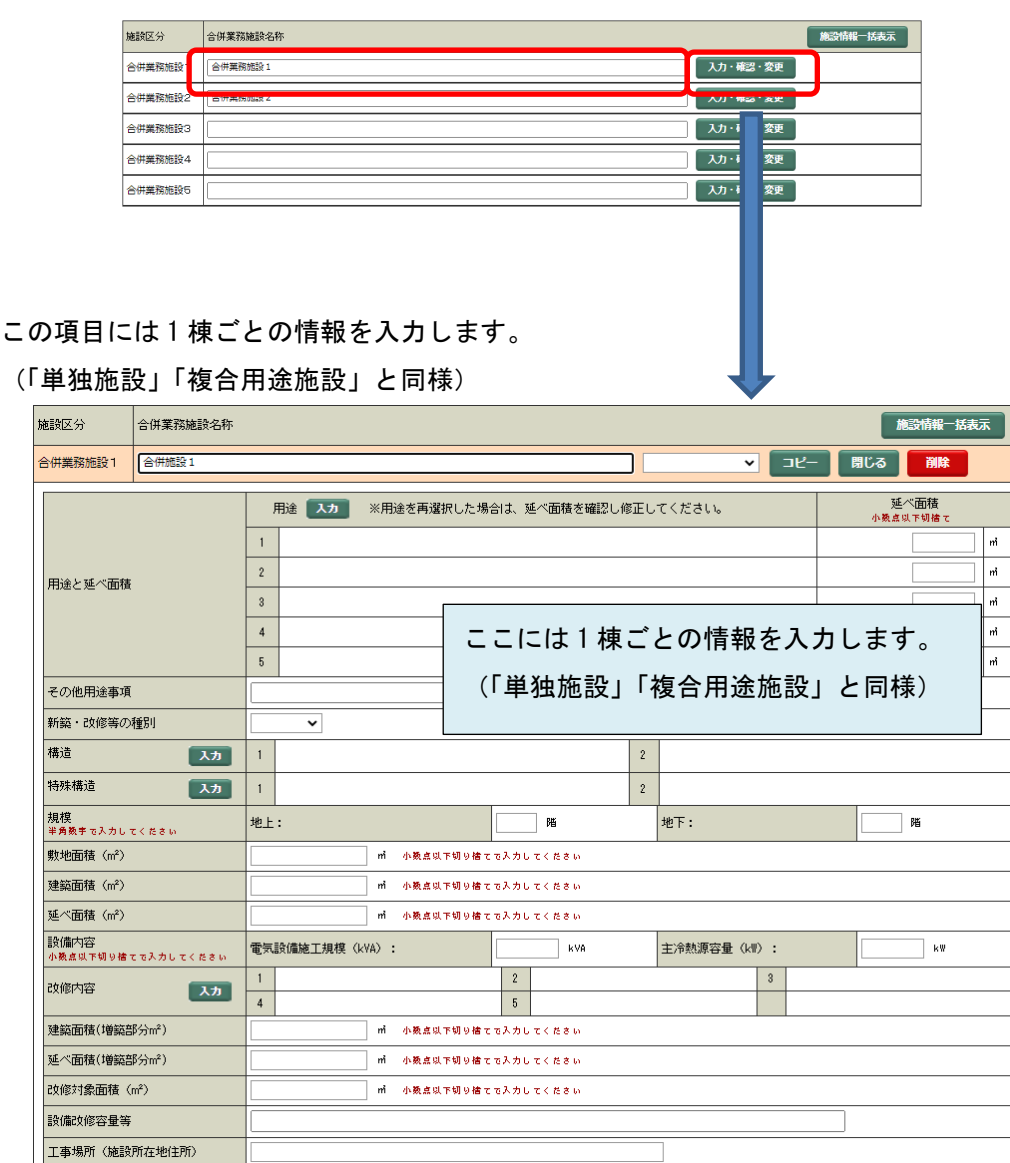

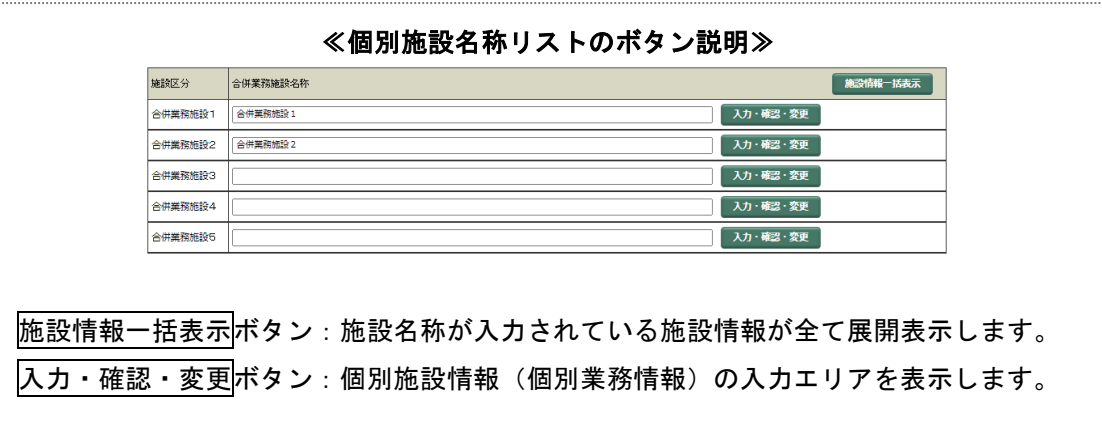

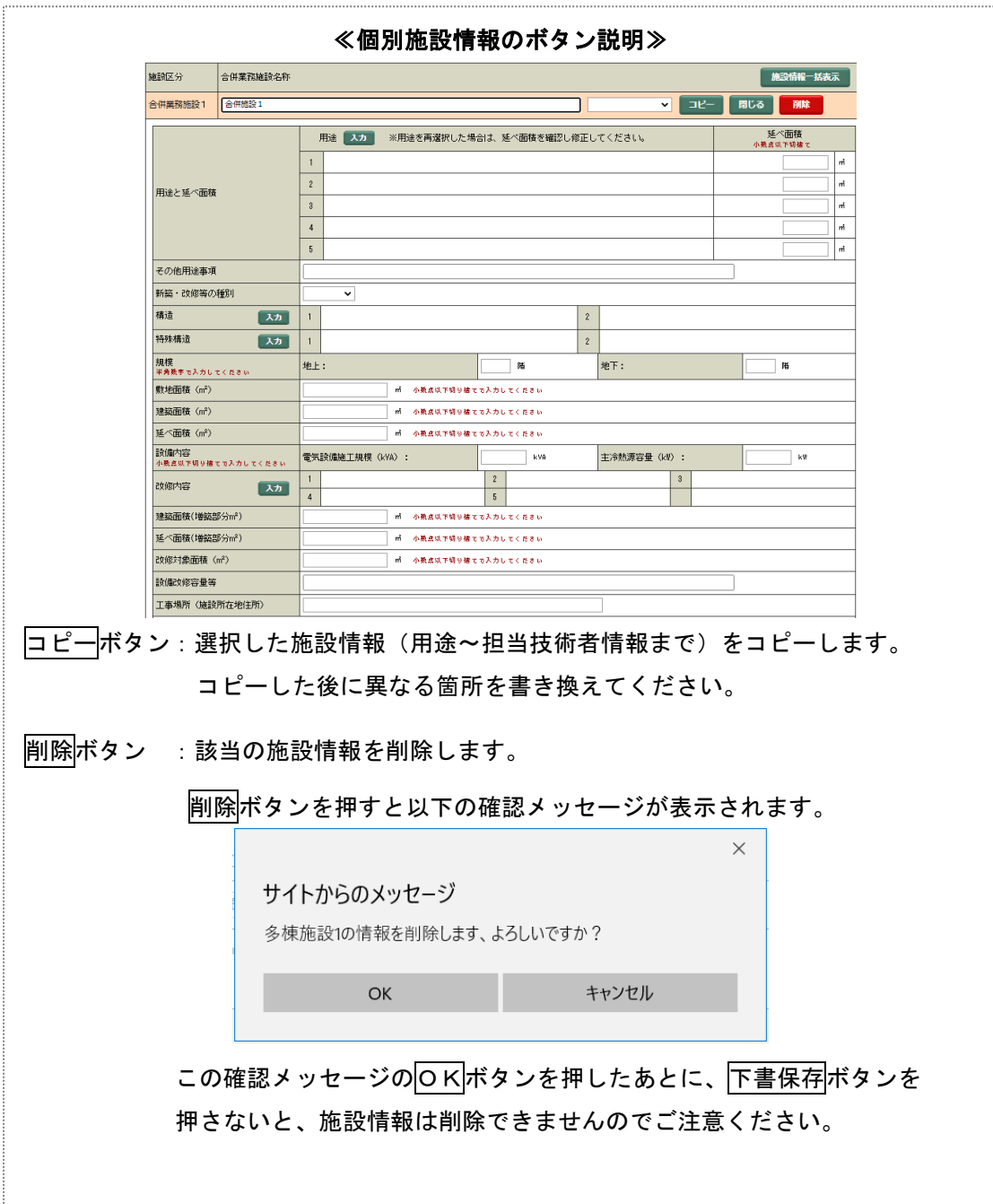

99

## (2) 施設名称

業務名称(契約上)の施設名(仮称〇〇等)でも構いませんが、施設名が確定した場合には、正規の施設 名としてください。(全角 30 文字以内)

なお、愛称などがついている場合には()内に補足してください。

《例》日本国際コンベンションセンター(幕張メッセ) 東京国際展示場(東京ビッグサイト) 京都駅南口地区第一種市街地再開発事業施設建築物(アバンティ)

#### (3) 施設用途

施設用途としては、5種類まで組合せて入力ができます。

用途分類については委員会等での検討結果を受けて作成しており、PUBDIS の目的に添うものとしていま す。

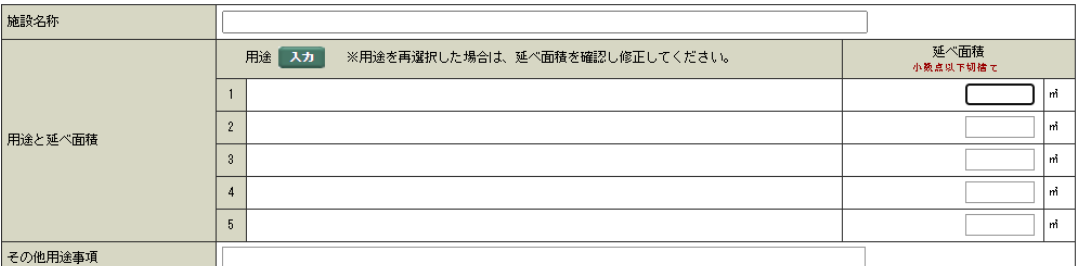

入力ボタンを押すと、施設用途分類検索画面(小分類)が表示されます。

※ 複合用途施設の場合は、用途を再選択した時は、延べ面積を再度確認してください。

## <施設用途分類検索画面(小分類)>

・検索条件を指定して検索ボタンを押すと、指定した文字列を含む施設用途が一覧表示されます。

- ・小分類の「選択」にチェックを入れ、決定ボタンで確定します。
- ・「選択」は最大5つまで選択できます。

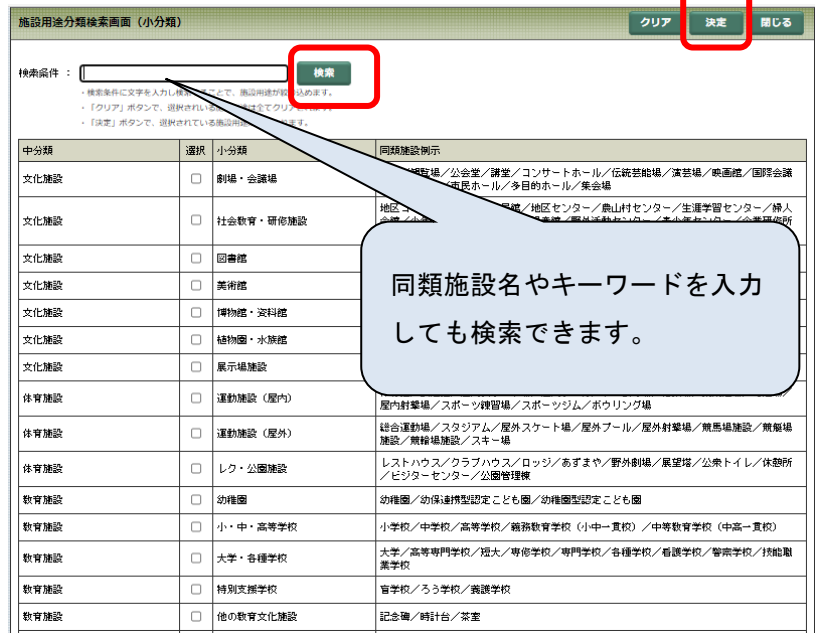

<"こども"を検索条件として絞込みを行った場合の例> 検索条件には、「こども」と入力

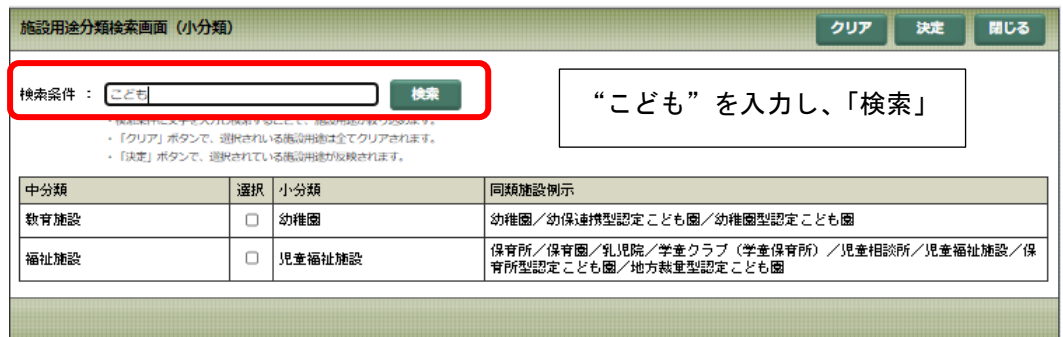

## 該当の「幼稚園」と「児童福祉施設」を選択し、決定ボタンを押すと、用途欄に表示されます。

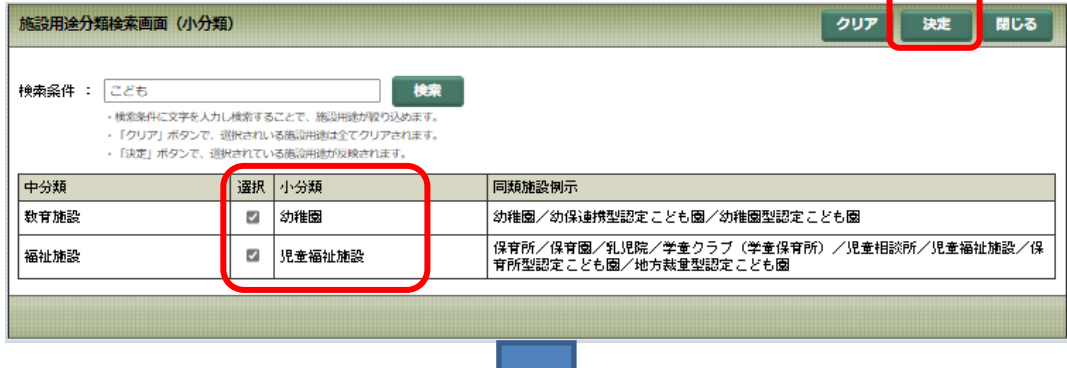

用途覧に「幼稚園」と「児童福祉施設」が設定されました。

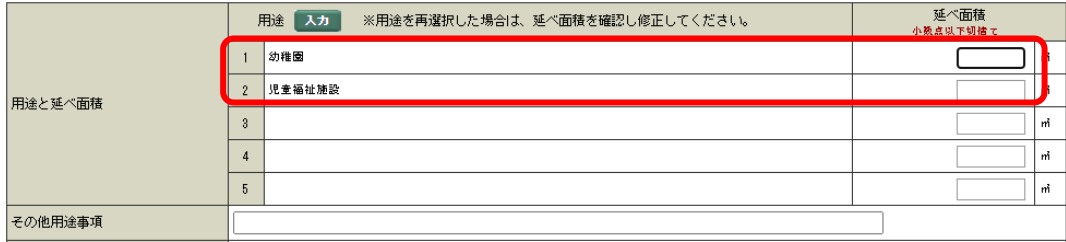

表示される施設用途分類表メニューは以下のとおりです。

用途分類では「小分類」項目を選択します。検索結果にも「小分類」が表示されます。

(同類施設例示は選択のための参考であり、検索結果には表示されません。)

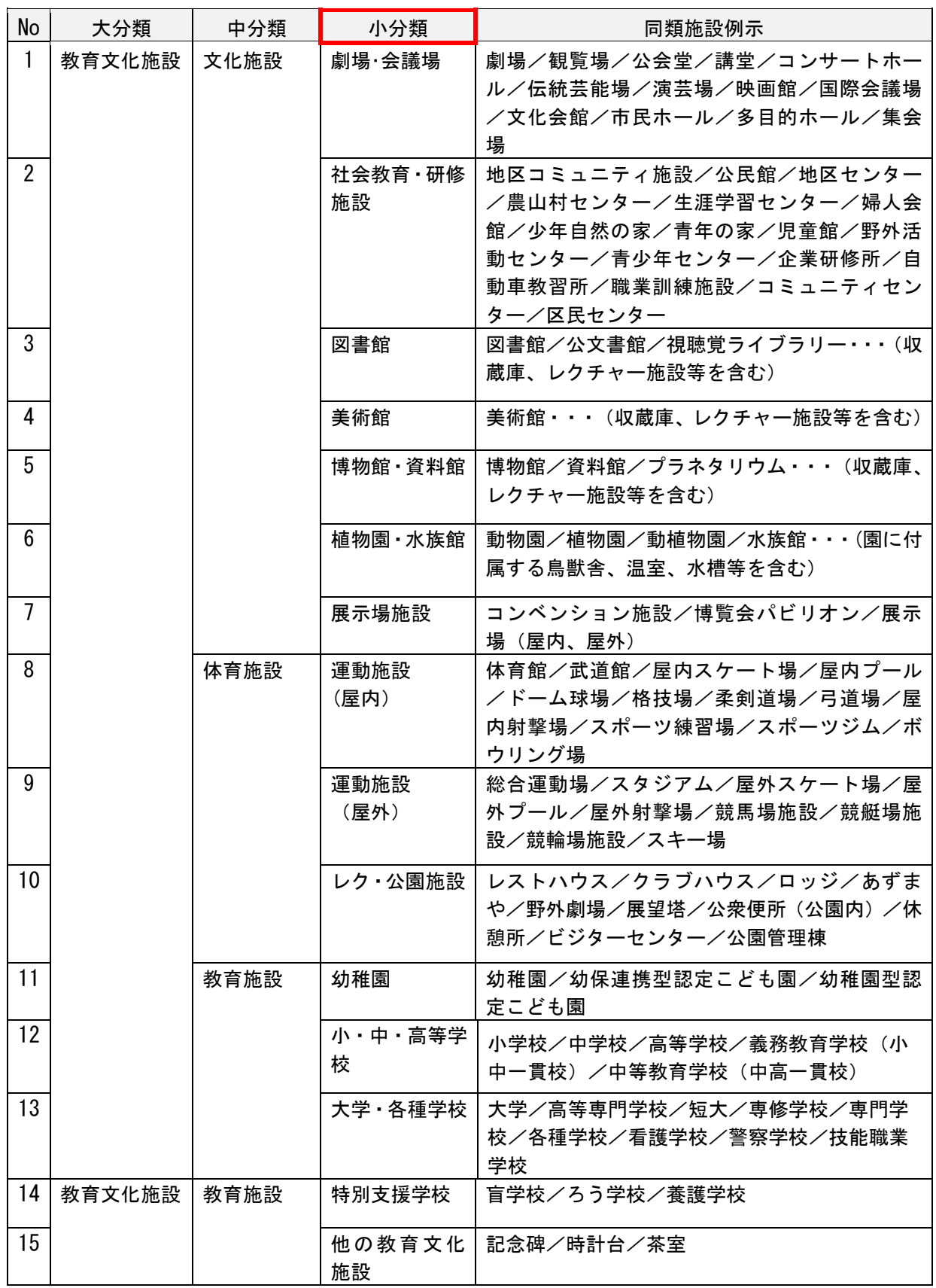

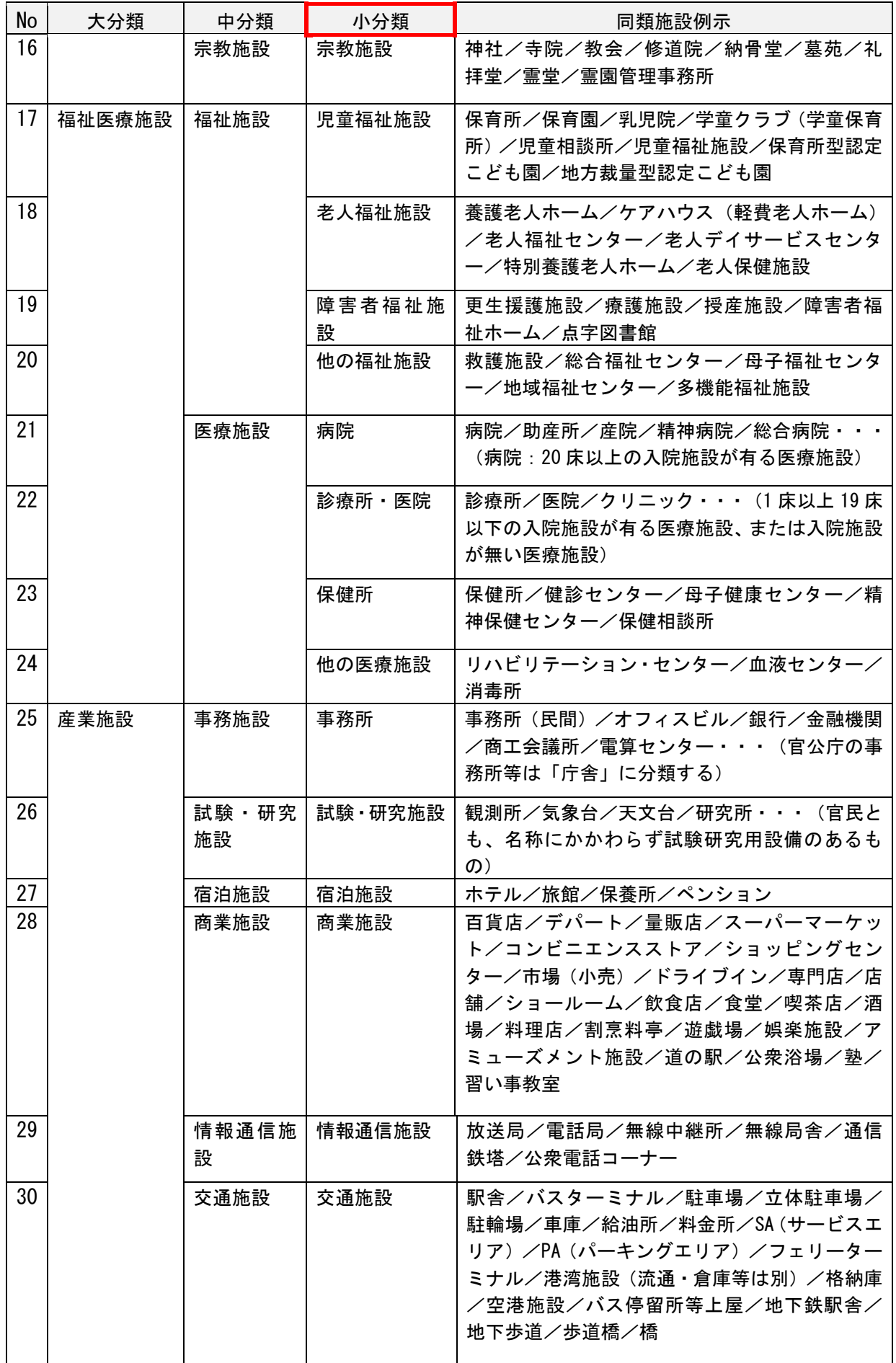

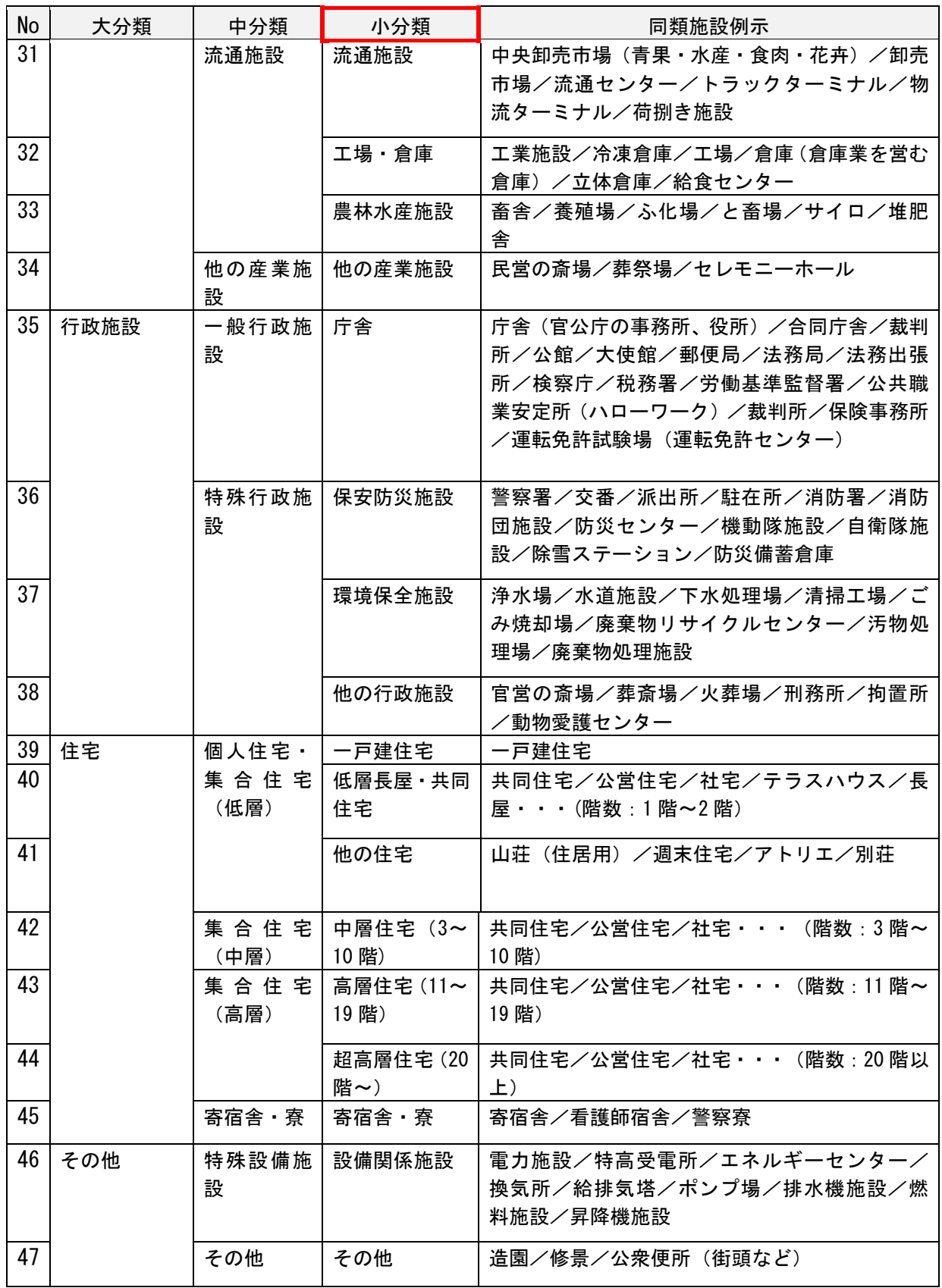
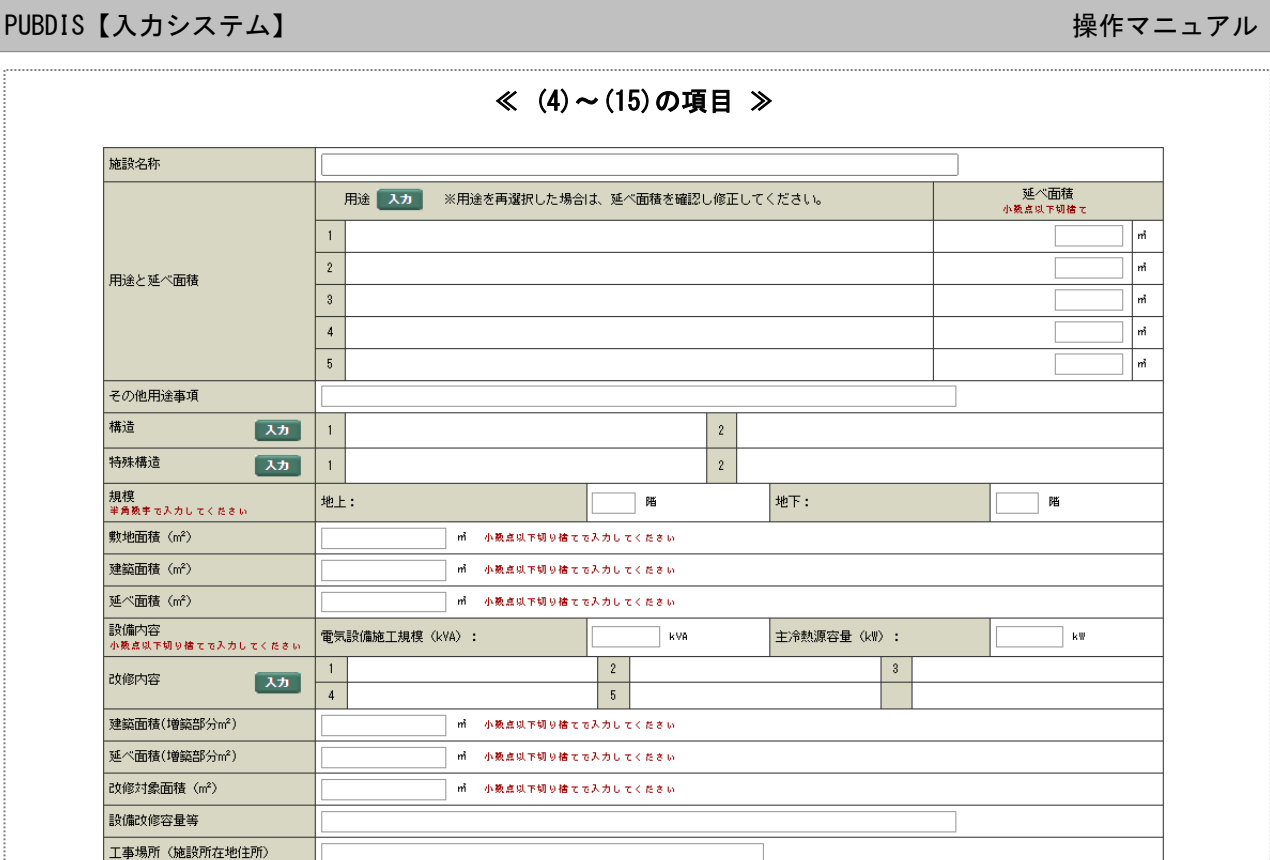

### (4) 用途別延べ面積

#### 複合用途施設の場合

用途毎の延べ面積(㎡)を小数点以下切捨てで入力してください。

(共有部分や、設備機器室などの面積は、個別計上せず、按分してください。)

### 単独施設の場合

入力する必要はありません。

### (5) その他用途事項

施設用途で、「その他」を選択したときに、その用途等を入力します。内容や表現は任意です(全角 50 文 字以内)。

- ① 用途一覧に該当するものがない場合、内容を入力 ー 《例》宿泊施設を伴わない温泉施設
- ② 付属施設(駐輪場、ゴミ置き場等)は建物とみなされないので、入力しないでください。

#### (6) 構造

施設の構造について、複合構造の建物を想定し、2 種類まで組合せて入力できます。

この場合、主要な構造から順(又は面積の多い順)に左から入力してください。

① メニューにある「一部 RC」「一部 SRC」「一部 S」「一部 W」は部分的に構造が異なっている場合 に入力してください。 地下部分を RC 構造、地上部分を鉄骨鉄筋コンクリート構造とする施設などの場合は、「SRC」

「一部 RC」となります。

② なお、PUBDIS 独自の略号として、「LS」は軽量鉄骨構造を、「CPC」はコンクリートプレハブ建 築を表します。

### (7) 特殊構造

特殊構造の分類は必要と思われるもののみメニュー化しています。複合構造の建物を想定し、2 種類ま で組合せて入力できます。

なお、メニューにある「免制震構造「とは、「免震構造」・「制振構造」のことです。免震のみ、制振のみ、 免震・制振両方行った場合等全ての場合を含みます。

#### (8) 規模

階数の表記は、建築基準法上の解釈によります。したがって塔屋部分が階数に含まれる場合は、算入し てかまいません。

#### (9) 敷地面積、建築面積、延べ面積

小数点以下切捨てで、面積(m2)は建築基準法の考え方によります。 多棟施設は全体面積を入力します。

### (10)設備内容

電気設備施工規模(kVA)及び主冷熱源容量(kW)について、小数点以下切捨てで入力します。

- ①「電気設備施工規模(kVA)」
	- 1)新築の場合:(別棟増築を含む)
		- ・当該施設に設置した受変電設備の「設備容量(kVA)」(設置したトランスの容量総計)。
		- ・別棟増築の場合は、増設したトランスの容量総計。
	- 2)改修の場合(部分的な増築を含む):
		- ・受変電設備の増設及びトランスの更新を行った場合、「増設容量(kVA)」。
		- (なお、「(14)設備改修容量等」に既設の設備容量を含めた改修概要を記載)
		- ≪例≫ 受変電設備増設 100kVA(既設 500kVA)
- ②「主冷熱源容量(kW)」
	- 1)新築の場合(別棟増築を含む):
		- ・主要な冷熱源機器(冷凍機)の冷凍能力(kW)(複数台あれば、それらの合計)。
		- ・個別分散方式(パッケージ型空調機など)の場合は、全体の総和(=空調機の総冷房能力(k W))。
	- 2)改修の場合(部分的な増築を含む):
		- ・増設又は更新した機器があれば、当該機器の冷凍能力(kW)(複数台あれば、それらの合計)。
		- (なお、「(14)設備改修容量等」に既設機器の冷凍能力を含めた改修概要を記載)
			- ≪例≫ 主冷熱源増設能力 100kW(既設 500kW)

### (11)改修内容

改修設計業務に関しては、一業務において色々な内容の業務を行うことが考えられますので、業務上、 主要な改修の種別から順に選択してください。

【改修の種別メニューの補足説明】

- ① 「保存・復元改修」… 建物全体の保存・復元や、壁面の一部、建物の一部の保存・復元も含 みます。木造建築物等の曳き屋工事を含みます。
- ② 「耐震改修」… 「構造補強」「免震」「制振」及びそれらが複合したケースを含みます。「免震」 「制振」場合、特殊構造欄 で「免制振構造」を選択します。
- 3 「環境負荷低減改修」… エネルギー (省エネ)改修を含みます。 「環境負荷低減改修」の用語について、「官庁施設の環境配慮診断・改修計画指針(グリーン診 断・改修計画指針)」において「……その改修計画から改修工事、運用、廃棄に至るまでライフ サイクルを通じた環境負荷の低減に配慮した官庁施設の改修をいう」と規定しています。
- ④ 「大規模の修繕、大規模の模様替え」は、改修内容において分類することとし、規模等ではあ えて分類していません。
- ⑤ 「リニューアル」… 近年の業務名称によく使われますが、改修内容において分類することと し、あえて個別分類はしていません。

### (12)建築面積(増築部分)、延べ面積(増築部分)

新築・改修等の種別で「増改築」を選択した場合に、対象となった施設の増築部分の面積(m<sup>2</sup>)を小数点 以下切捨てで入力します。

### (13)改修対象面積

新築・改修等の種別で「改修」を選択した場合に、対象となった施設の改修部分の面積(㎡)を小数点以 下切捨てで入力します。

### (14)設備改修容量等

50 文字以内で主要設備改修内容を入力します。(設備容量および能力についても記載する。受変電設備 や冷凍機の増設があった場合、既設容量についても記載する)。

- 《例》放熱器及び配管改修 (5400 m2)、暖房用ダクト改修 (3900 m2)
- 《例》受変電設備増設 100kVA (既設 500kVA)
- 《例》主冷熱源増設能力 100kW(既設能力 500kW)

#### (15)工事場所(施設所在地)

業務の対象となった施設等の所在地について、都道府県名、市町村名、政令指定都市の場合は区名など を 40 文字以内で入力してください。

### 6. 技術者

管理技術者および主任担当技術者、担当技術者を入力します。

協力事務所や JV 構成員事務所の技術者情報※については、当該技術者に対し、PUBDIS に情報登録するこ とを説明し、了解を得ているものとします。

協力事務所や JV 構成事務所の技術者情報を入力する際は、入力を行う設計事務所が、登録技術者の PUBDIS 登録について許可を得て入力してください。

入手した個人情報は個人情報保護法の主旨に則り、登録する設計事務所の責任のもと適切な管理をお願 いします。

※業務実績情報では、その業務の協力事務所や協力事務所の技術者を登録することができません。

### 6-1. 技術者の定義

PUBDIS における管理技術者等の解釈は次の通りです。

(1) 管理(総括責任)技術者

管理技術者とは、契約の履行に関し、業務の管理及び統轄等を行う者とします。

・ 該当業務の主たる責任者を「管理技術者」として登録することとなります。 (総括責任者、総括責任技術者、管理技術者は同意語としています。) 「照査」も管理技術者が行います。

### (2) 主任担当技術者

主任担当技術者とは、「管理技術者の下で各担当業務分野における担当技術者を総括する役割を担う者」 と定義しています。

原則として、各担当分野につき 1 名を前提とします。発注機関が認めれば、一人で複数の担当分野を 入力することもできます。

### (3) 担当技術者

担当技術者とは、「主任担当技術者の下で各担当業務分野における実務を担う者」と定義しています。 原則として、各担当分野につき1名を前提としますが、発注機関が認めれば、一人で複数の担当分野 を入力することもできます。(なお、担当技術者には、図面の一部 作成やコピー取りなど補助的な業 務を行う者は含みません)。

### 6-2. 各技術者の入力にあたっての注意

- ・ 業務カルテ情報は、プロポーザル方式等の重要な情報となりますので、技術者名の具体的な入力方法 については以下を参照のうえ、確実に入力してください。
	- ➢ 管理(総括責任)技術者名及び主任担当技術者名は、当時の担当者が退職した場合でも、削除・変 更は認められません。 (PUBDIS の業務カルテ情報は事務所の実績であると同時に技術者個人の実績として、設計者選定の 際の資料として扱われています。)
	- ➢ (病気などの)やむを得ない理由で、業務途中で技術者が代わった(交代した・異動した)場合に ついて
		- ・管理技術者は 1 名だけ登録できます。発注者に確認し、前任・後任のどちらかを 1 名を登録し てください。
		- ・主任担当技術者、担当技術者が交代した場合は、発注者に届け出ている者のみ追加・登録がで きます。
	- ➢ 設計業務と工事監理業務が別契約の場合で、管理技術者等が異なった場合は、別実績として入力 してください。
	- ➢ 管理技術者、主任技術者の雇用形態については、発注者が指定している条件を満たしていること とします。

### 6-3. 主任担当技術者等の表記について

PUBDIS2007 と以前のプログラム PUBDIS2002 では、主任担当技術者等の登録方法が大きく異なっていま す。このため平成 19 年 4 月 3 日以前に登録しているデータでは、以下のような表示となっている場合が ありますので、ご了承ください。

- ① 一枠に複数の人名を登録している場合がある。 例えば、「田中一郎、鈴木二郎」というように、連名で登録されている場合があります。 PUBDIS2002 以前のプログラムでは、同一業務分野を複数の技術者が担当している場合に対応でき ないため、一枠に複数名入力してもよいこととしていました。その頃のデータがそのまま残って います。
- ② 自社以外の技術者または、協力事務所名称が登録されている場合がある。 PUBDIS2002 までは、協力事務所を入力する場所がなかったため、便宜上の対応として、協力事務 所名などを主任担当技術者として入力してもよいこととしていました。 JV の場合には、JV 他社といった表記もあります。
- ③ 自社の技術者であっても、「技術者リスト」から選択せず、氏名を直接入力している。 氏名を直接入力した場合、技術者詳細は、氏名しか確認できなかったため、実務経験年数と勤続 年数を「ー1」、生年月日を「1900/01/01」とし、通常の技術者情報とは区別できるようにしてい ます。

### 6-4. 入力項目の説明

### (1) 技術者氏名(自社技術者)

発注者に対して申請している体制で入力します。

管理技術者 :業務カルテ情報1件につき1名登録します。 主任担当技術者 : 棟ごとに登録します。(最大10名まで) 担当技術者 :棟ごとに登録します。(最大 20 名まで)

### 【技術者氏名の入力(業務実績情報の場合)】

「自社技術者」で登録した技術者名がプルダウンメニューで選択できます。

また、検索ボタンを押して技術者検索画面から選択する(鉛筆マークを押す)こともできます。

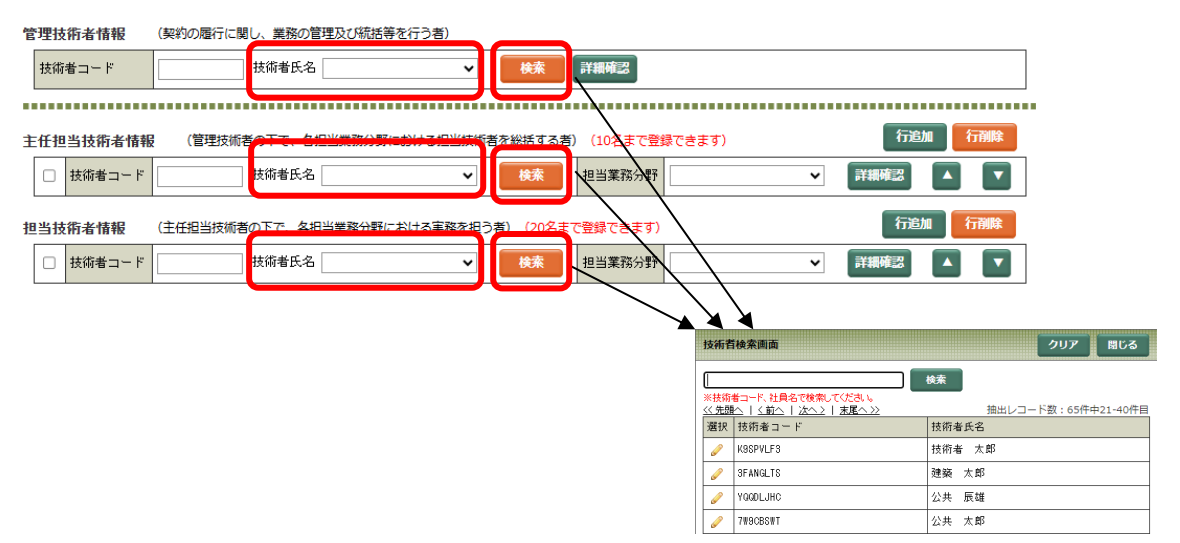

# 【技術者氏名の入力(業務カルテ情報の場合)】

① 検索ボタンを押します。

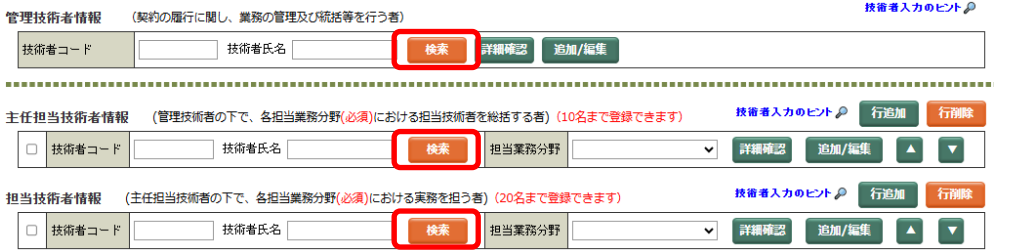

② 技術者検索画面で、技術者名を選択します(鉛筆 マークを押す)。

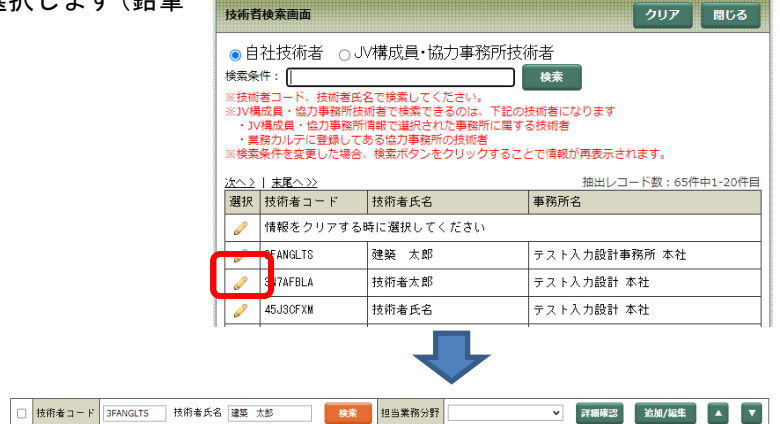

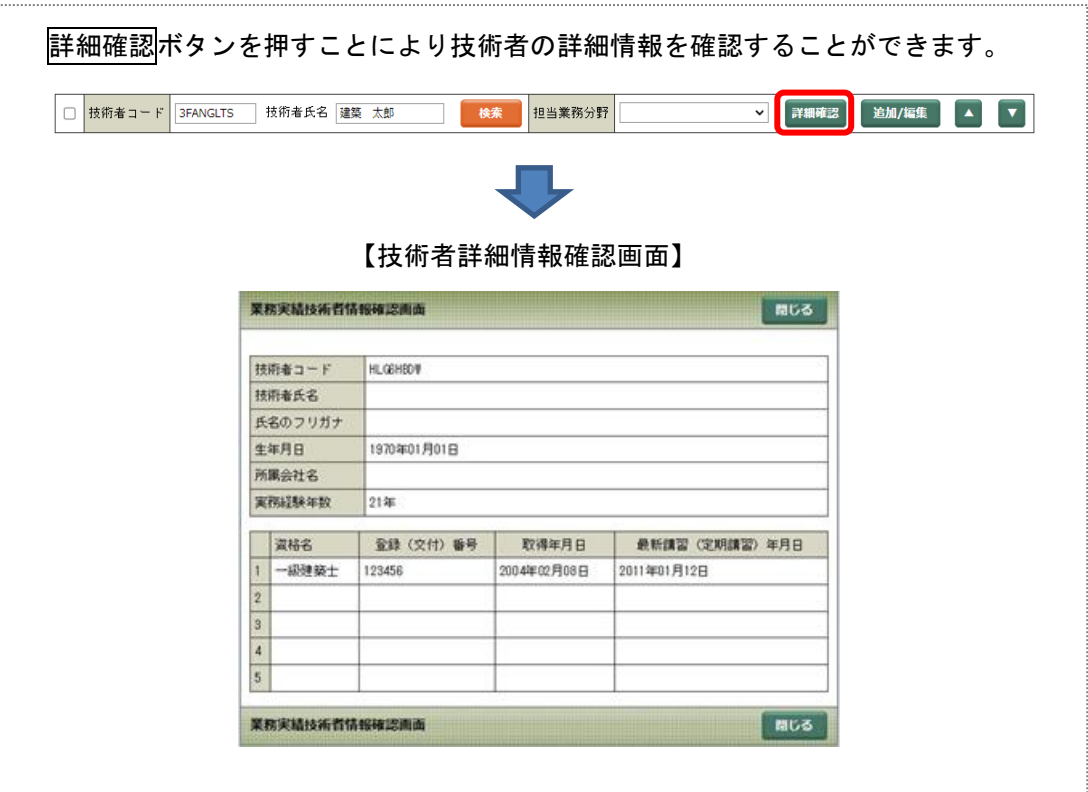

### ≪自社技術者の新規追加≫

① メインメニューの「自社技術者情報」の 新規入力ボタンを押して追加し、保存します。 [メインメニュー]

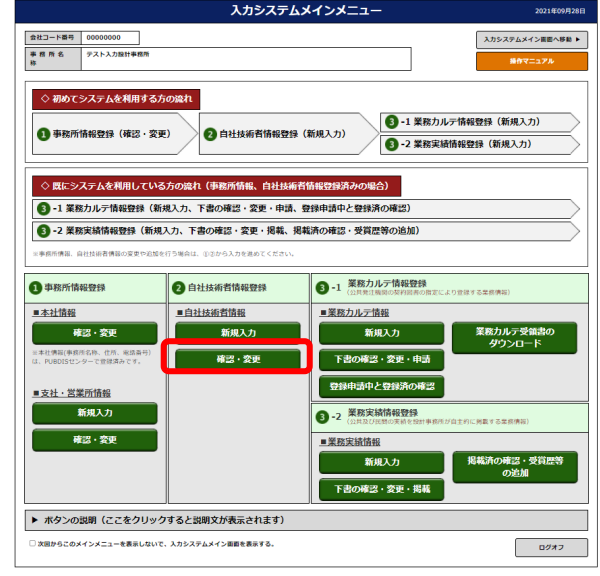

② 業務カルテ情報の、下書の確認・変更・申請 ボタンを押します。

[メインメニュー]

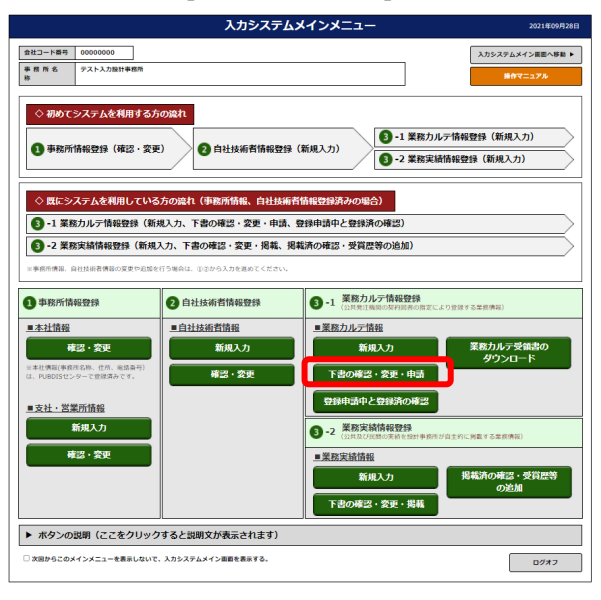

③ 業務カルテ情報詳細画面で、①で追加した技術 者を選択します。

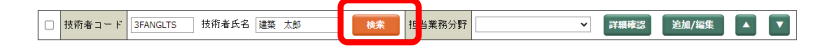

④ 下書保存ボタンを押します。

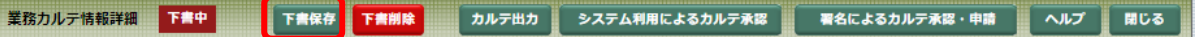

### ≪自社技術者の変更≫

業務カルテ情報と業務実績情報の技術者情報は、「技術者情報」で登録したデータです。取得資格の追 加などは可能です。メインメニューの「②自社技術者情報登録」の確認・変更から修正し「保存」し ます。

「氏名」「フリガナ」「生年月日」の修正は、データ修正届を提出してください(詳細は[「5](#page-159-0) [データ修](#page-159-0) [正届」](#page-159-0)を参照してください)。

① メインメニューの「自社技術者情報」の 確認・変更ボタンを押して技術者詳細情報画面 で変更し、保存します。

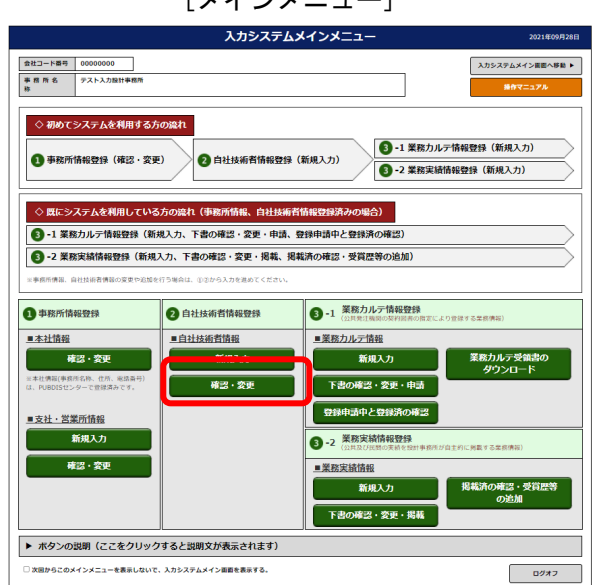

② 業務カルテ情報の、下書の確認・変更・申請 ボタンを押します。

入カシステムメインメニュ - 会社コード番号 | 00000000<br>| 事 宿 所 名 | テスト入力設計事務|<br>| 林 スカシステムメイン画面へ移動 ◇初めてシステムを利用する方の流れ ● -1 業務カルテ情報登録 (新規入力) 2 自社技術者情報登録 (新規入力) **■ 事務所情報登録 (確認・変更)** ● -2 単称実績情報登録 (新規入力) ◇既にシステムを利用している方の流れ (事務所情報、自社技術者情報登録) ● -1 業務カルテ情報登録 (新規入力、下書の確認・変更・申請、登録申請中と登録済の確 ● 2 業務実績情報登録 (新規入力、下書の確認・変更・掲載、掲載済の確認・受賞歴等の追加 ● -1 業務カルテ情報登録 ● 事務所情報登録 3 自社技術者情報登録 ■ 白社技術者情報 ■本社情報 ■業務力ルテ情報 新規入力 新規入力 確認·変更 下書の確認・変更・申請 -<br>-<br>- 登録申請中と登録済の確認 ■支社・営業所情報 ● -2 業務実績情報登録 新規入力 -<br>確認 · 変更 新規入力 下書の確認・委員:提載 ▶ ボタンの説明 (ここをクリックすると説明文が表示されます) 。<br>※8.このメインメニューを表示しかいで、3.カシステムメイン問題を表示する  $0987$ □ 技術者コード 3FANGLTS | 技術者氏名 建築 太郎 **图 横索 电**<br>图 <mark>当業務分野</mark> ▼ 【詳細確認】 追加/編集 】 ▲ ■ ▼

③ 業務カルテ情報詳細画面で、①で 変更した技術者を選択し直します。

詳細確認ボタンを押すと修正内容の反映が確認できます。

④ 下書保存ボタンを押します。

 $[x \times y \times z - z]$ 

### (2) 技術者氏名(JV 構成員・協力事務所技術者)

発注者に対して申請している体制で入力します。

管理技術者 :業務カルテ情報1件につき1名登録します。

主任担当技術者 : 棟ごとに登録します。(最大10名まで)

担当技術者 :棟ごとに登録します。(最大 20 名まで)

技術者の所属事務所が年間利用(通常登録)されているか、いないかにより入力手順が異なります。以 下、それぞれの場合でご説明します。

※業務実績情報では、その業務の協力事務所や協力事務所の技術者を登録することができません。

### (2-1) 所属事務所が年間利用(通常登録)の技術者

### ≪JV 構成員・協力事務所技術者の登録≫

①技術者が所属する協力事務所から「技術者コード」を入手します。 協力事務所において当該技術者が未登録の場合は、「自社技術者情報」に登録していただき、「技 術者コード」を入手してください。

②①で入手した技術者コードを入力します。

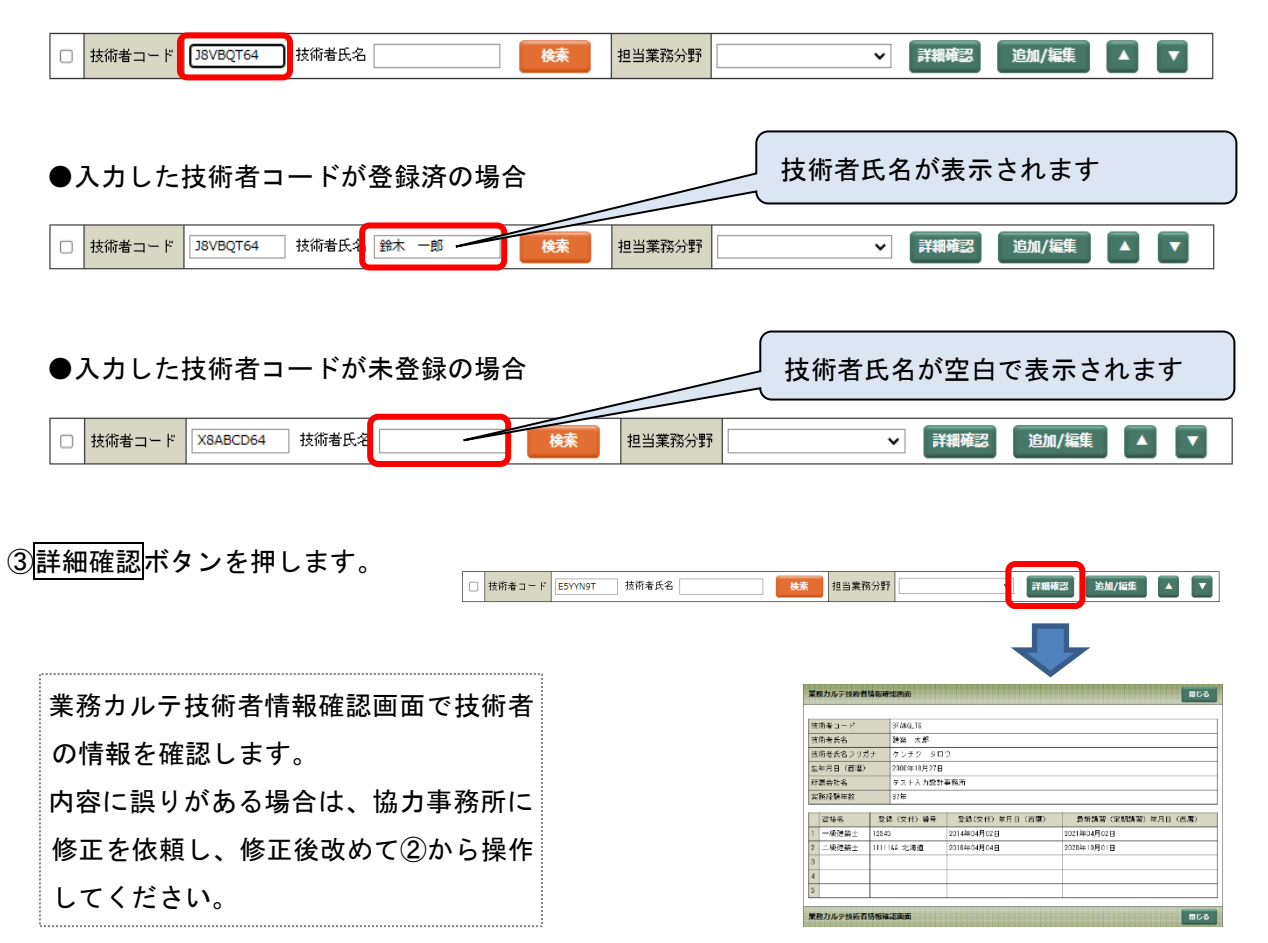

④業務カルテ情報詳細画面の下書保存ボタンを押します。

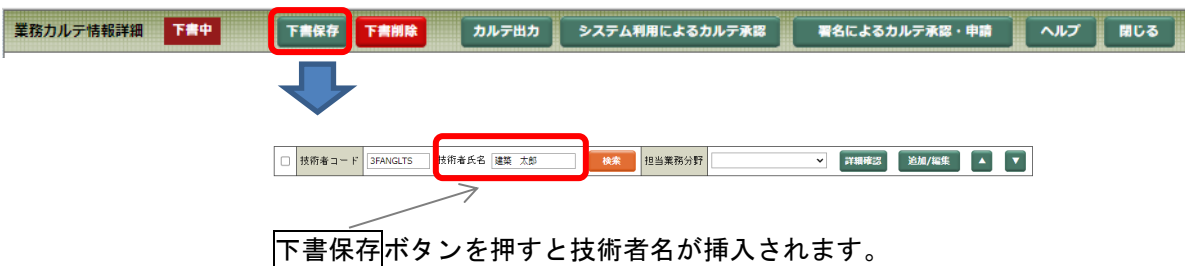

# (2-2) 所属事務所が年間利用(通常登録)でない技術者

# ≪JV 構成員・協力事務所技術者の登録≫

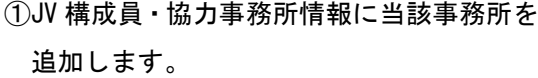

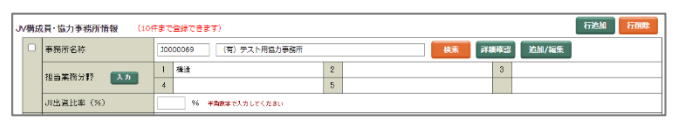

(入力方法は「[2](#page-85-0) JV [構成員・協力事務所情報](#page-85-0)」 ([82](#page-85-0) ページ)をご参照ください。)

②技術者の検索ボタンを押します。

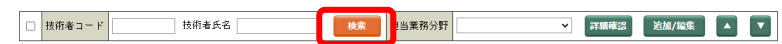

③技術者検索画面で、「JV 構成員・協力事務所技術者」 を選択し、検索ボタンを押します。

(検索条件に氏名の一部を入力して検索すると見つ けやすくなります。)

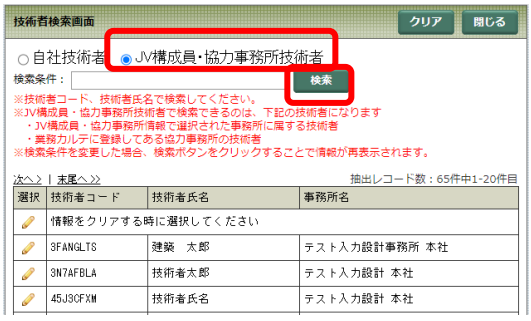

④技術者が見つかったら、技術者名を選択します(鉛筆 マークを押す)。

※➃で技術者が見つからなかった場合は⑤へ

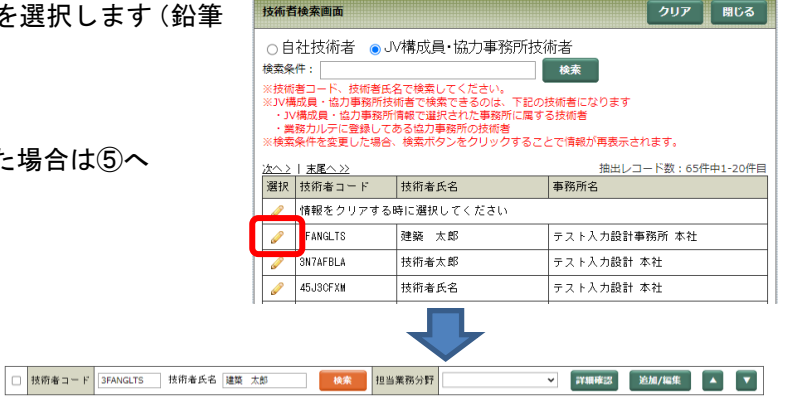

### ≪JV 構成員・協力事務所技術者の新規追加≫

⑤➃で該当する技術者が見つからなかった場合は新規

に登録します。

まず、技術者情報欄の追加/登録ボタンを押します。

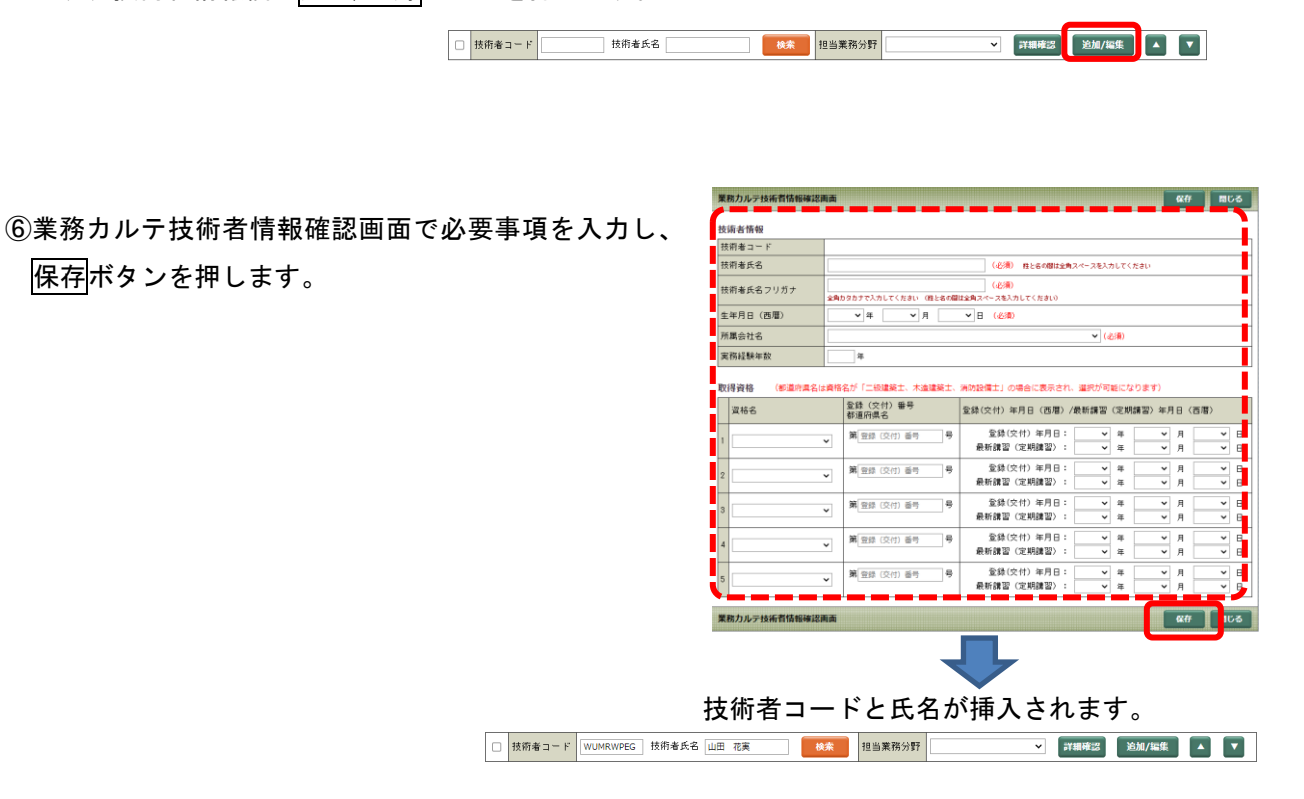

# ≪JV 構成員・協力事務所技術者の変更≫

① 上記≪新規追加≫⑥で追加した 技術者情報を編集するには、 追加/編集ボタンを押します。

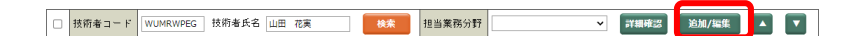

② 業務カルテ技術者情報確認画面で変更後、保存ボタ ンを押してください。

> ※「技術者氏名」「技術者氏名フリガナ」「生 年月日」を変更する場合は、データ修正届 を提出してください(詳細は[「5](#page-159-0) [データ](#page-159-0) [修正届」](#page-159-0)を参照してください)。

> ※所属会社名を変更すると、技術者コードが 変わりますのでご注意ください。

③ 業務カルテ情報を「下書保存」します。

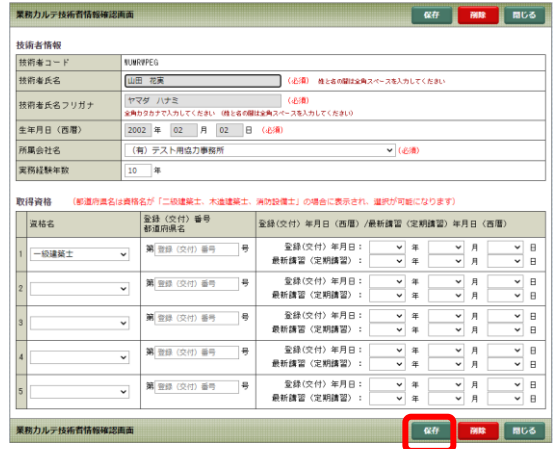

# (3) 担当業務分野

担当業務分野をプルダウンメニューから選択します。

担当業務分野は 1 種類しか選択できません。一人で複数の業務を担当した場合には、担当した業務分、 同一人物を登録してください。

□ 技術者コード E5YYN9T 技術者氏名 担当業務分野 ■ 詳細確認 追加/編集 ▲ 後茶  $\overline{\phantom{0}}$  $\boxed{\mathbf{v}}$ 

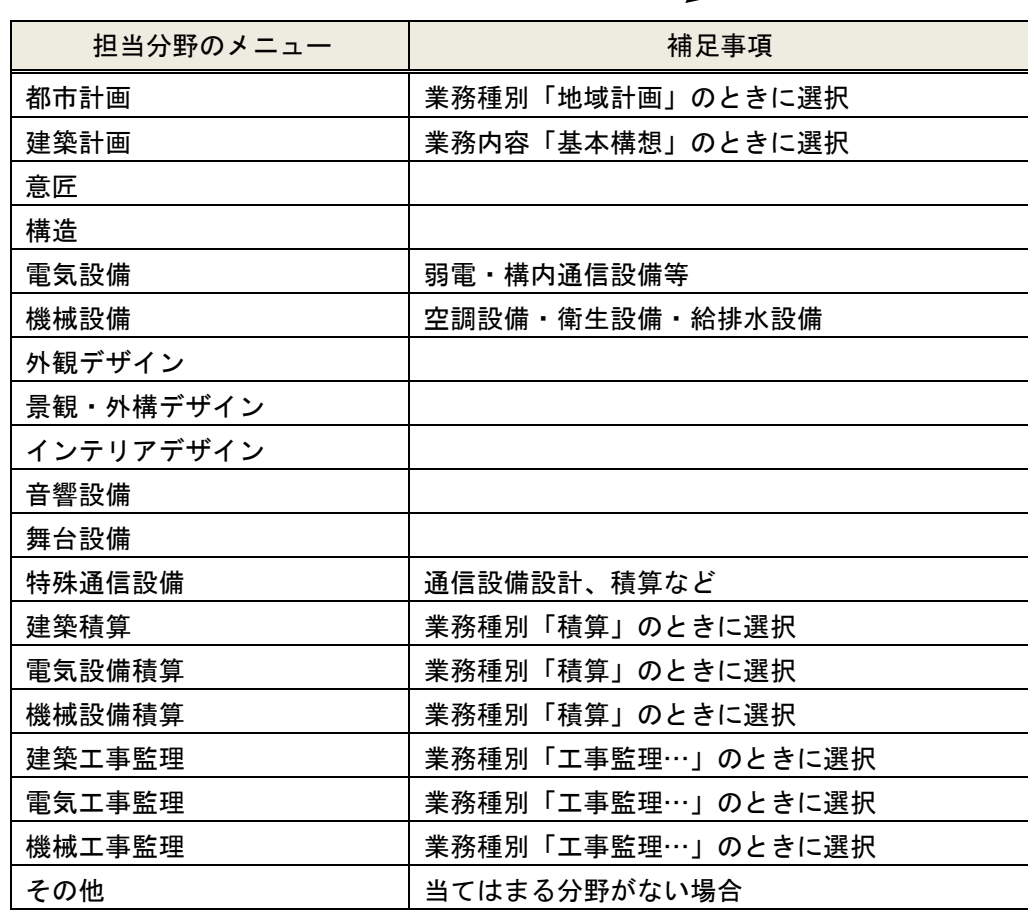

# 6-5. 技術者の行の追加/削除

主任担当技術者と担当技術者は下追加ボタンで1行追加します。

行を削除するには、チェックボックスにチェックを入力後行削除ボタンを押します。

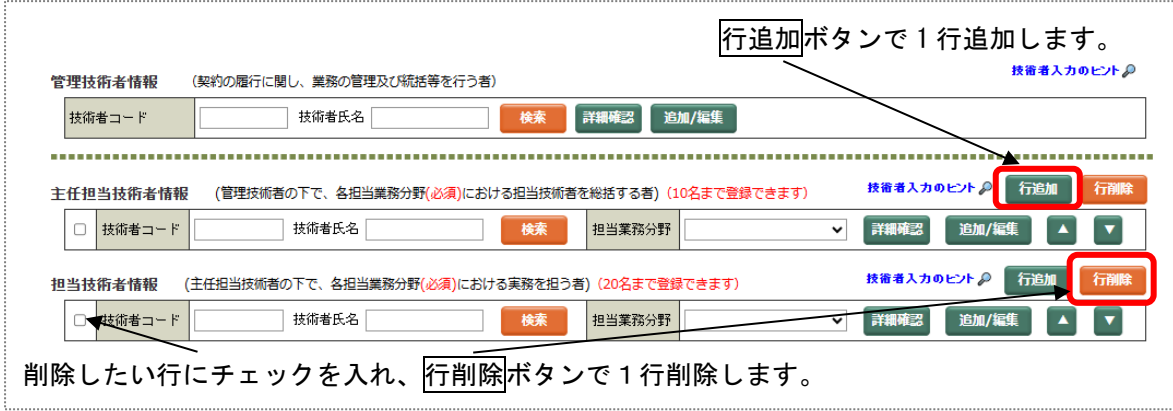

原則として、1つの業務分野につき1名としていますが、実態に合わせ、1つの業務分野につき複数名 登録することもできます。(意匠1名、構造2名、機械設備2名等)一人で複数分野を担当した場合は、 同じ技術者を複数回入力し、担当分野を選択します。

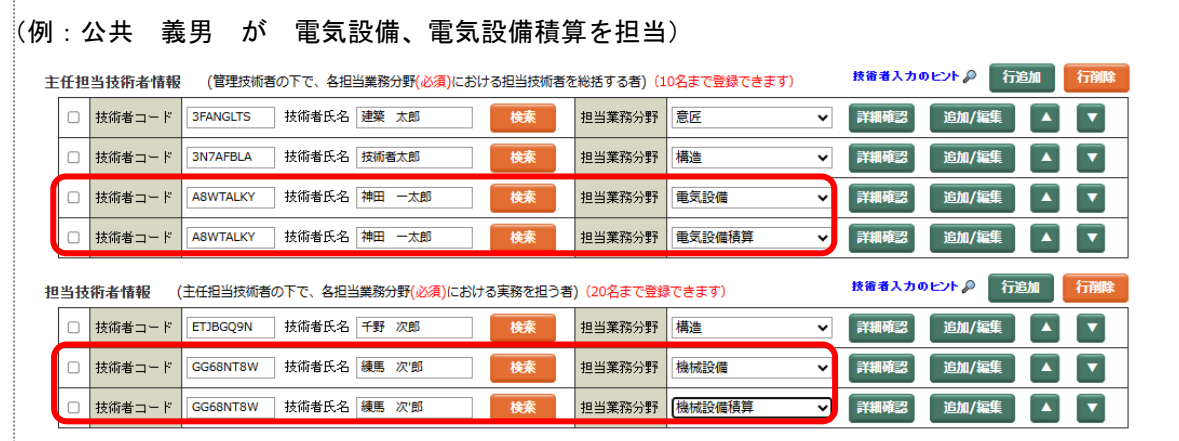

主任担当技術者と担当技術者は入力した人数分表示します。

(主任担当技術者 10 名まで、担当技術者 20 名まで)

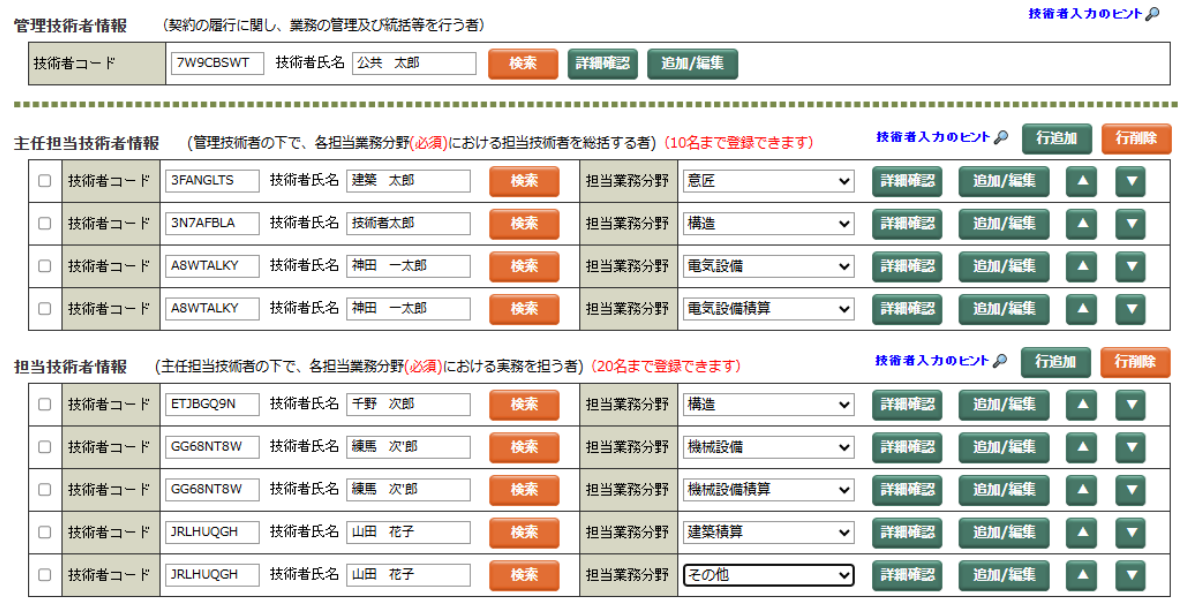

何も指定しないで<mark>行削除</mark>ボタンを押すと「削除したい行にチェックを入れてください」と注意メッセー ジが表示されます。

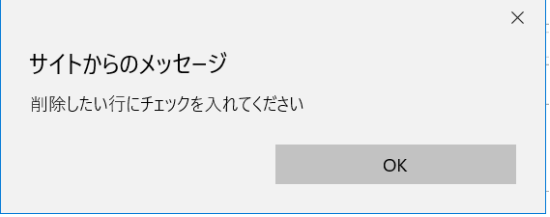

削除したい行に「チェック」を入れ<mark>行削除</mark>ボタンを押すと確認メッセージが表示されますので、OK ボタンを押します。

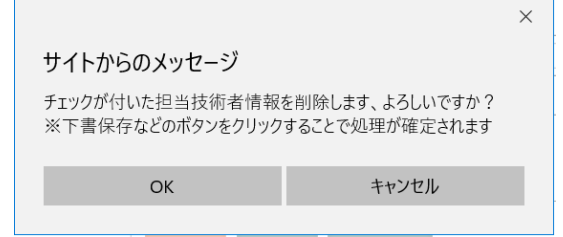

技術者を削除した後、下書保存ボタンを押すと技術者が削除されます。

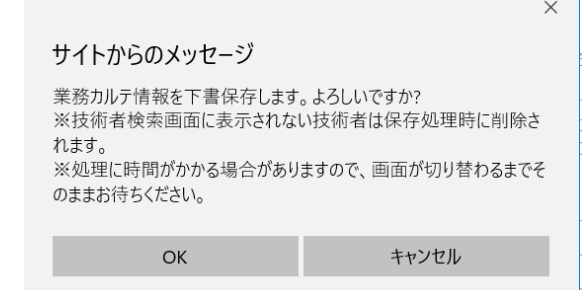

# 6-6. 技術者の行の移動

主任担当技術者と担当技術者は ▲ ★ ★ ボタンで行を上下に移動して順番を入れ替えることができま す。

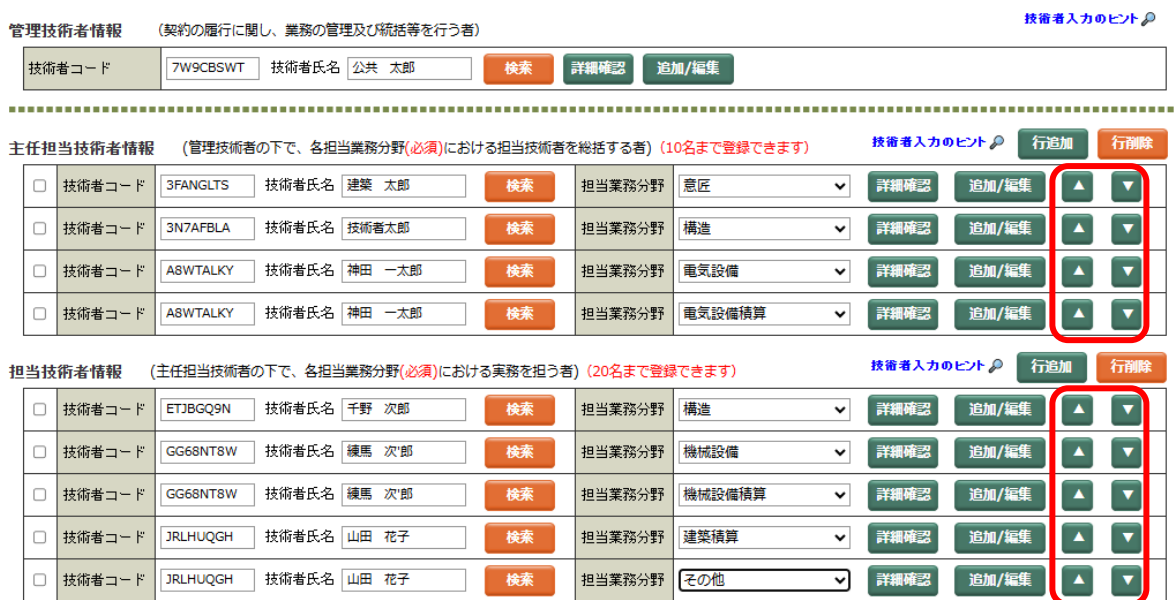

# 3-6 業務実績情報

業務実績情報は登録が義務付けされていない公共発注機関の実績や民間実績です。

発注者が登録を義務付ける「業務カルテ情報」とは内容に多少の違いがあり、発注者の内容確認を必要と するなど性格が異なりますので、別々のデータとして入力する必要があります。

- ※ 業務コードは、自社内の登録順に自動で採番されます(F(エフ)で始まる 8 桁のコード)。 変更はできません。
- ※ 「会社コード+業務コード」の組み合わせで業務を特定できます。(業務実績情報・業務カルテ情報 共通)

データ入力後、「掲載」することで、検索システムに公開されます(詳細は「3-6-[3\[業務実績情報\]デ](#page-129-0) [ータの掲載」](#page-129-0)参照)。

なお、「限定登録」事務所(業務カルテのみをその都度登録)は利用できません。

# 3-6-1 「業務実績情報〕新規登録

① 「業務実績情報」の新規入力ボタンを 押します。

⇒業務実績詳細画面が表示されます。

![](_page_125_Picture_5.jpeg)

![](_page_125_Picture_6.jpeg)

スカシステム SENER(GRES)<br>メインボニュート BARK | BARK | <mark>アメ格 | カルテ | <sup>|</sup> 株素 |</mark> クリア | 株来項目 | 名有呼出 | ベルプ | 留理 | メインメニューへ | ログオフ | ·<br><br><br><br><br><br><br><br><br><br><br><br><br><br><br><br><br><br><br> 移動条件2(または) 検索条件3(または  $\begin{picture}(180,10) \put(0,0){\line(1,0){10}} \put(10,0){\line(1,0){10}} \put(10,0){\line(1,0){10}} \put(10,0){\line(1,0){10}} \put(10,0){\line(1,0){10}} \put(10,0){\line(1,0){10}} \put(10,0){\line(1,0){10}} \put(10,0){\line(1,0){10}} \put(10,0){\line(1,0){10}} \put(10,0){\line(1,0){10}} \put(10,0){\line(1,0){10}} \put(10,0){\line($  $\ddot{\mathbf{O}}$  -  $(2)$  as →<br>√ 選択確定 ▶ 表示 ▶ 解除 │ (全テータ件数 9)<br>|次2 | 天尾 > 会社コード<br>番号(x) 業務コード 業務コー<br>番号(x) 枝番 案務名称(\*) **発注者(発注機関部署等)名称** テスト入力設計 F0000106 山田庁舎改修設計業界 確認内容発注案  $2$   $\boxed{)}$   $\boxed{}$   $\boxed{}$   $\boxed{}$   $\boxed{}$   $\boxed{}$   $\boxed{}$   $\boxed{}$   $\boxed{}$ 000000 テストテスト設計 .<br>0000113 全緑年月E 金錢年月日 3 0 0 0000000 77+77+1011 F0000116 テスト小林 -<br>テスト小林 - 発注4  $4$   $\sigma$   $\sigma$   $\sigma$   $\sigma$ 0000 テストテスト設計 100119 △△△△高等学校耐震改善 神奈川県

- (2) 新規ボタンを押します。
- ② データを入力し、下書保存ボタンを 押します。

入力が途中の段階で入力情報を保持す る場合は下書保存ボタンを押してくだ さい。

下書保存中は、修正規制項目以外は データ修正が行えます。

![](_page_125_Figure_12.jpeg)

![](_page_126_Picture_48.jpeg)

# [業務実績情報詳細画面の操作ボタン (下書き前)]

# [業務実績情報詳細画面の操作ボタン(下書中)]

![](_page_126_Picture_49.jpeg)

# 3-6-2 「業務実績情報]確認·変更

① 「下書保存」した業務実績情報を修正す る場合には下書の確認・変更・掲載ボタ ンを押します。

![](_page_127_Picture_4.jpeg)

② 業務実績情報下書の変更画面に対象となる 業務の一覧が表示されますので、該当業務 を選択します。

![](_page_127_Picture_186.jpeg)

![](_page_127_Picture_7.jpeg)

3 入力完了または入力の途中でデータを保 存する場合は、<mark>下書保存</mark>ボタンを押しま す。

下書保存中は、修正規制項目以外は データ修正が行えます。

![](_page_128_Picture_49.jpeg)

# <span id="page-129-0"></span>3-6-3 「業務実績情報]データの掲載

下書きの状態では検索システムにデータがまだ公開されていません。データ入力が完了したら掲載ボタン を押すことで、検索システムにデータを公開します。

[業務実績情報詳細画面の操作ボタン(下書中)]

![](_page_129_Figure_5.jpeg)

- ※ 掲載ボタンを押すと、[下書保存] ボタンが消え、[保存] ボタンのみになります。 これにより、情報が確定され発注機関(検索システム)で検索が可能になります。
- ※ 一度掲載ボタンを押すと、一部を除くデータの修正が行えなくなります 修正が必要な場合は、データ修正届を提出してください(詳細は[「5](#page-159-0) [データ修正届」](#page-159-0)を参照し てください)。
- 掲載したデータは、メイン画面画面の「登録状態」の鉛筆マークが消えます。

![](_page_129_Picture_85.jpeg)

# 3-6-4 [業務実績情報]掲載したデータの修正

「掲載」した後は、「着工年月、完成年月、掲載雑誌情報、受賞歴、画像データ」のみ修正が可能です。

![](_page_130_Picture_74.jpeg)

- ※ 「着工年月、完成年月、掲載雑誌情報、受賞歴、画像データ」については、本来、業務完了後に追 加できるデータなので、掲載後も修正が行えます。
- ※ 「着工年月、完成年月、掲載雑誌情報、受賞歴、画像データ」以外のデータを修正する場合は、デ ータ修正届を提出してください(詳細は[「5](#page-159-0) [データ修正届」](#page-159-0)を参照してください)。
- ① 「掲載」した業務実績情報を修正する場合 には掲載済の確認・受賞歴等の追加ボタン を押します。

![](_page_130_Picture_75.jpeg)

# 3-6-5 [業務実績情報] 入力項目の説明

以下に説明のない項目は、業務カルテと共通の項目です。[「3](#page-84-0)-5-9 [\[業務カルテ情報\]入力項目の説](#page-84-0) [明」](#page-84-0)([81](#page-84-0)ページ) をご参照ください。

### 1. 業務情報

# 業務情報

![](_page_131_Picture_138.jpeg)

### (1) 事務所名称

業務を受注した事務所(本社、支社・営業所)の名称です。

「事務所情報」で入力した「本社」「支社・営業所」がプルダウンメニューに表示されますので選択して ください。

#### ≪データ修正時の注意事項≫

業務実績情報の事務所名称は、「事務所情報」で登録したデータです。メインメニューの「①事務所情 報登録」の確認・変更から事務所情報を修正し「保存」します。 修正後、業務実績情報で再度事務所を選択してください(本社または支社名を選択します)。

画面で確認したら、「下書保存」で保存します。

### (2) 事務所業務番号

社内の管理用メモ欄で入力内容は任意です。必要に応じてご利用ください。

#### (3) 登録区分

「義務付登録」を選択すると、業務実績情報の業務内容を業務カルテ情報にコピーすることができます。 詳しくは[「3](#page-84-0)-5-9 [\[業務カルテ情報\]入力項目の説明」](#page-84-0)の「[\(1\)](#page-90-0)[既存の業務実績データを利用する\(業](#page-90-0) [務実績情報のコピー機能\)」](#page-90-0)を参照ください。

### (4) 発注者:発注機関部署名称

- 1)発注者名称は、発注担当部署名としてください。契約書上の契約者(支出負担行為担当官名、役職 名、知事名・市長名等個人名)や契約担当部署ではありません(不明の場合は、各発注機関ご担当に 入力名称をご確認ください)。仮に、個人名が入力されている場合は、それを省いた形で登録いたし ますので、ご承知おきください。
	- \*業務実績情報では、民間発注業務において発注者が個人名となる場合もありますが、その場合には 個人名が特定されないような表記(発注者名称:「A 氏」、業務名称:「A 氏邸新築工事設計委託業 務」等)とするようにしてください。
- 2)市町村は、都道府県名を冒頭に付加してください。
- 3)「発注者コード一覧表」に、コードが採番された発注機関のリストがありますので、参考にしてくだ さい。(当協会 HP の「設計者情報(PUBDIS)」に掲載しています。)
- 4)発注者コード表にない発注者名は、直接入力してください。

### (5) 発注者種別

[「3](#page-84-0)-5-9 [\[業務カルテ情報\]入力項目の説明」](#page-84-0)の「[\(6\)](#page-94-0)[発注者種別」](#page-94-0)([91](#page-94-0) ページ)をご参照ください。

### (6) 契約形態

プルダウンメニューから該当する内容を選択してください。

### (7) 業務内容記入欄

内容や表現は任意ですが、次のような項目の補足説明を入力してください(全角 200 文字以内)。

- ① 業務内容において、都市計画等、団地計画等のみを「実行」した場合にはその概要を入力(都 市計画等の計画策定期間などを入力されても結構です)。
- ② 契約形態・選定方式・業務種別の項で「その他」を選択した場合の説明。
- ③ 改修設計業務の種別に関する入力例 該当する改修種別の内容について、入力例を参考に、改修概要、建物の構造・規模等を入力し てください。業務対象面積等は丸めた数値で結構です。 <入力例>
	- I. 用途変更:(建築基準法上による建築物の用途を変更する手続きを行ったものに限り入力。) 《例》 保育園を老人福祉センターに用途変更した。

庁舎を図書館に用途変更した。

- II. 保存・復元改修:(保存・復元の対象範囲・方法、内容等を入力。)
	- 《例》 旧庁舎を復元改修し、資料館として保存。

外壁 (レンガ) 650 m2、屋根 (銅版葺) 1280 m2

- III.耐震改修:(耐震補強の構造部位、内容及び規模等を入力。)
	- 《例》 RC 耐震壁増設(8 架構) 鉄骨ブレース壁増設(24 架構) 柱 RC 補強 16 本
- IV. 防災改修:(建築基準法又は消防法による具体的改修内容を入力。)
	- 《例》 防火区画改修、縦穴区画改修、スプリンクラー改修、非常用照明改修
- V. 屋根改修:(材料及び工法、規模等を入力。)
	- 《例》 屋根保護アスファルト防水を改質アスファルトシート防水に改修(2000 ㎡)。
- VI. 外壁改修:(材料及び工法、規模等を入力。)
	- 《例》 タイル張りを金属板張りに改修。(1800 ㎡)
- VII.内部改修:(具体的改修内容・規模等を入力。)
	- 《例》 天井改修(1200 ㎡)、OA フロア改修(850 ㎡)

居ながら改修のため、室内環境に負担とならないよう配慮。

VIII.環境負荷低減改修:(改修項目及び改修規模(対象面積および設備容量、能力等)を入力。)

《例》 屋上緑化(350 ㎡)、雨水再利用

- IX. バリアフリー改修 :(改修部位、改修内容、規模等を入力。)
	- 《例》 出入り口扉を自動扉に改修(1ヵ所 20 ㎡)

スロープを設置(1 ヵ所 250m)

- X. その他改修 :(具体的な改修工法内容と改修面積を入力。)
- XI. 耐震診断 :(構造体、非構造部材、建築設備等の診断内容を入力。) 《例》 構造体の耐震診断有り、非構造部材の診断有り

### (8) 設備内容記入欄

以下の内容を入力してください(全角 100 文字以内)。

- ① 特殊な設備内容がある場合の他、設備上の特色等。 (厨房除害設備、ホール調光設備、同時通訳設備など)
- ② 設備設計のみを行なった場合には、設備内容だけでは十分に説明できない分を補足。
- ③ 受電方式(低圧・高圧・特別高圧)、空調方式(中央式・個別パッケージ方式・全空気方式・フ ァンコイル・ダクト併用方式)等についても判る範囲で入力。

# (9) 施設内容記入欄

施設用途が病院・美術館・図書館・体育館・劇場などの場合には、用途固有の情報をこの欄に補足。類似 施設等を検索するためのキーワードとなります(全角 120 文字以内)。

《例》

- ① 病院…病床数(一般と特殊の区分があればそれも)、診療科目等
- ② 図書館…書架数、蔵書数等
- ③ 体育館…総合体育館の場合メイン・サブアリーナごとの床面積・天井高等
- ④ 劇場…観客席数等
- ⑤ 構造、特殊構造の補足説明や特記事項
- ⑥ 立地、敷地、高さなどの特記事項
- ⑦ 設計コンセプト等。

## (10)着工(予定)年月

設計業務を行なった施設の着工(予定)年月をメニューから選択してください。予定の場合には、予定 にチェックをいれてください。

(11)完成(予定)年月

設計業務を行なった施設の完成(予定)年月をメニューから選択してください。予定の場合には、予定 にチェックをいれてください。

### (12)掲載雑誌情報

該当施設の写真・記事が掲載されている雑誌名等を入力してください(雑誌名、号数、発行年月及び掲 載ページ(わかる範囲で)等を適宜。)(全角 20 文字以内)。

### (13)画像データ

入力した施設情報の補足資料として、画像情報が登録できます。

計画案段階では完成予想図を業務完了後に掲載し、完成写真は建物完成後に掲載するなど、随時掲載(入 れ替え)可能です。

ファイル容量は 1MB以下、1業務につき3枚登録できます。

多棟施設の場合でも全体で3枚しか登録できませんのでご了承ください。

画像データのフォーマットは、png、jpeg、gif です。

※掲載写真の著作権に関しての責任は当協会では負いません。自己責任で掲載してください。

### (14)受賞情報

登録した施設の設計に関して、御社が受けた受賞情報があれば入力してください。

- ① 複数の賞を受賞した場合には、代表的な賞を二つ選択して入力してください。 賞の名称が一覧表にない場合は、一覧表から「その他の賞」を選択の上、「その他の賞の名称」 欄に、賞の名称を入力してください。
- ② 入力できる賞の範囲について ここでは、登録した施設に関して設計事務所(会社)として受賞したものについて入力してく ださい。 担当技術者等が個人として受賞した場合には、技術者情報の技術者自由記入欄に別途入力して ください。
- ③ メニューに賞の名称がない場合の「その他の賞の名称」及び「主催者」の入力例

![](_page_134_Picture_217.jpeg)

(注) 建築学会作品選集は特に賞に順じて取扱うものとします。

### (15)受注 JV 事務所情報

契約書に記載されている JV 事務所名称を入力してください。

### ※業務実績情報独自の内容記入欄(補足説明用)について

・業務実績情報には、選択メニューからだけでは表現できない内容等を入力できるように、(7) ~(9)の 3 種類の内容記入欄が用意してあります(業務内容記入欄、設備内容記入欄、施設内容記入欄)。 それぞれに、文字数制限があります(全角文字。スペース(空白)も含まれます)。

# 【画像情報のデータ掲載手順】

① 参照ボタンを押します。

![](_page_135_Picture_208.jpeg)

画像データ

-<br>画像データ1

画像データ2

-<br>画像データ3

 $m = 1$ 

-<br>画像データ1

画像データ2

- ③ 選択した画像が入力画面に表示されま す。ファイルの種類とサイズも表示しま す。 ※ファイルサイズが 1MB 以上の場合、エラ
	- ーとなります。

④ タイトルを入力し、画像保存・変更ボタンを

※タイトルは後から入力することも出来ま

押すと、確認メッセージがでます。

す。

-<br>画像データ2

![](_page_135_Picture_8.jpeg)

**参照... │ 画像保存・変更** 

Iг

 $\Box$ 

画像タイトル1

画像タイトル2 Iг

画像タイトル3

※「参照」ボタンで画像ファイルを指定したあと、「画像保存・変更ボタン」をクリックするとサムネイルが表示されます<br>※表示されたサムネイルをクリックすると拡大画像が表示されます<br>※画像データの著作権については入力者の責任とし、(一社)公共建築協会は一切の責任をおいません<br>※画像データの著作権については入力者の責任とし、(一社)公共建築協会は一切の責任をおいません

 $\overline{\mathbb{G}}$ 

 $\overline{S}$ 

()Lの種類: inser/ps 面体タイトル1

 $\Gamma$ 

-<br>高位タイトル2

 $\hbox{G}$ 

 $\hbox{G}$ 

 $\blacksquare$ 

![](_page_135_Figure_9.jpeg)

画像保存·変更

参照... | 画像保存·変更

参照... | 画像保存·変更

 $\phi$ 

⑤ 確認メッセージでOKボタンを押す と、画像データが保存されます。

![](_page_136_Picture_2.jpeg)

![](_page_136_Picture_3.jpeg)

# 3-7 メイン画面での情報の検索

# 3-7-1 自社情報の検索

入力システムでは、自社に関する事務所情報、技術者情報、業務実績情報、業務カルテ情報の検索を行う ことができます。

業務カルテ情報の登録状況などは、ここで確認してください。 画面の各ボタンの説明は[「2](#page-26-0)-3 [メイン画面」](#page-26-0)をご参照ください。

### 1. 基本操作

(1) メイン画面を開きます(例は事務所情報)。

情報選択 検索条件設定 ■ 表示 → ま 項 の OFF 新規 詳細表示 建築事務所 年編表示 建基金装件 洋場表示 建築事務 建築事務 検索結果一覧 ツールバーボタンに対応した自社 123610454 理解表示 →<br>建築事務 の情報が表示されています <br>建築事務 洋細表示 建築事務 -<br>1298.1495

「情報選択」の赤色のボタンが選択されている情報です。

(2) 検索項目を設定し、必要であれば検索条件を入力します。

検索項目は初期設定されていますが、検索項目ボタンにより項目を追加・削除したり、順序を入れ 替えたりすることができます。検索条件を入力すれば絞込みが可能です。

![](_page_137_Picture_152.jpeg)

(3) 検索ボタンを押すと、下部の検索結果一覧画面に該当する情報が表示されます。

![](_page_137_Picture_153.jpeg)

(4) 各行の詳細表示ボタンを押すと、その詳細情報が表示されます。

![](_page_138_Picture_113.jpeg)

【ご注意】

- ・PUBDIS の基本仕様は、ログオフした時点の検索条件を保持したまま、次回のログイン時に再現する ということになっています。
- ・そのため次回ログインしたときに、他条件を入れ「検索」を行っても、検索結果が意図したものにな らなかったり、「該当するデータがありません」などという表示が出ることがあります。
- ・このような場合には、クリアボタンを押して、前の検索条件をいったん消したうえで、再度検索条件 を入力し「検索」してください。

### ≪各情報の検索≫

- (1) 事務所情報 本社、支社情報などを検索できます。
- (2) 技術者情報

技術者名や国家資格等の技術者情報等を条件として設定・検索し、該当する技術者一覧を確認するこ とができます。

(3) 業務実績情

施設名称・用途等の実績情報等を条件として設定・検索し、該当する業務実績一覧を確認することが できます。

(4) 業務カルテ情報 業務名称・用途等のカルテ情報等を条件として設定・検索し、該当する業務カルテ一覧を確認するこ とができます。

### PUBDIS【入力システム】 インファイン しょうしょう しょうしょう しょうしょう しょうしょう 操作マニュアル

# 2. 検索項目

![](_page_139_Picture_122.jpeg)

- (1) 事務所情報、技術者情報、業務実績情報、業務カルテ情報の各々の検索項目は、その主要なものが初 期設定されています。
- (2) この検索項目は、検索項目ボタンで項目を追加・削除したり、順序を入れ替えたりすることができま す([「3](#page-142-0)-7-2 [検索項目の変更\)](#page-142-1)参照)。
- (3) 検索項目を設定し、各検索項目に検索条件を入力しますが、この時に保存ボタンで、その全体に名前 をつけて保存することができます([「3](#page-144-0)-7-3 [検索条件の保存・呼出」](#page-144-1) 参照)。
- (4) 名前を付けた条件は、呼出ボタンにより呼び出し再現することができます。この機能により、良く 使う検索パターンを保存し、短時間で再現させて検索することが可能です([「3](#page-144-0)-7-3 [検索条件の](#page-144-0) [保存・呼出」](#page-144-0)参照)。
- (5) 検索項目は、検索項目ボタンを使い、「検索項目設定画面」によって、同じ項目を2つ表示させること も可能です(操作は[「3](#page-142-0)-7-2 [検索項目の変更」](#page-142-0)参照)。 下記の例では、施設用途を2つ表示させた場合です。

![](_page_139_Picture_123.jpeg)

# 3. 検索条件の入力方法

![](_page_140_Picture_252.jpeg)

(1) 表示

チェックレが付いている項目は、検索結果一覧画面に検索結果が表示されます(初期値はチェック付 きの状態)。

チェックを外すと、検索条件としては有効ですが、一覧画面に表示されません。

(2) 検索項目名

表示する検索項目名(初期値は初期設定項目)

(3) ソート条件

昇順、降順、条件なし(空白)から選択します。文字列では漢字コードの順での昇順、降順となりま すので、ご注意ください。

(4) ソート順

ソートを行う際の優先順位をつけます。初期設定では「最終更新年月日」の新しい順となっています。

(5) 一致条件

検索項目により、選択できる一致条件が異なります。また、検索条件設定も変わります。 一致条件に対する検索条件は、以下の通りです。

![](_page_140_Picture_253.jpeg)

(6) 検索条件

検索するキーワード(文字、数値、日付等)を入力します。

- ① 一つの検索項目に「検索条件 A」と「検索条件 B」を並列して入力した場合、「A または B」(OR 検 索)となります。
- ② 複数の検索項目に検索条件を各々入力した場合には、「A かつ B」(AND 検索)となります。
- ③ 検索条件を入力しない場合は、その項目の条件を指定しない意味になります。 例えば全ての検索項目について条件を指定しないで、検索ボタンを押すと、全ての存在するデー タの一覧が表示されることになります。
- ④ 同じ項目を2つ表示させた場合、検索条件について、「A かつ B」(AND 検索)か、「A または B」 (OR 検索)を切り替えることもできます。

PUBDIS【入力システム】 インファイル しょうしょう しょうしょう しょうしょう しょうしょう 操作マニュアル

# 4. 検索結果の絞り込み表示

検索結果一覧が多数となり、複数ページにわたるような場合、データを任意にチェックすることによ りさらに絞り込むことができます。業務カルテ情報を例に説明します。

### (1) 検索を行い、検索結果一覧画面を表示させます。

![](_page_141_Picture_70.jpeg)

(2) 検索結果のデータのうち、さらに絞り込みたいレコードにチェックをつけ、レ選択確定ポタンを押し

![](_page_141_Picture_71.jpeg)

![](_page_141_Picture_72.jpeg)

(3) 表示ボタンを押すことにより、チェックを付けたレコードのみが表示されます。

![](_page_141_Picture_73.jpeg)

※ 解除ボタンを押すことでデータのチェックがクリアされ、元の画面に戻ります。

PUBDIS【入力システム】 インファイン しょうしょう しょうしょう しょうしょう しょうしょう 操作マニュアル

# <span id="page-142-1"></span><span id="page-142-0"></span>3-7-2 検索項目の変更

検索項目は、初期値は代表的項目が設定されていますが、検索項目ボタンにより、検索項目の追加・削除 ができ、その順序を入れ替えることができます。

(1) 上部ツールバーの検索項目ボタンを押します。

![](_page_142_Picture_97.jpeg)

- (2) 「検索項目設定画面」が表示されます。
	- ① 「検索可能項目」の中から検索項目に追加したい項目を選択し、追加ボタンを押します。 同じ 項目を重ねて追加することもできます。
	- ② 「検索項目」から不要な項目があれば、項目を選択し「削除」ボタンを押します。
	- ③ 「検索項目」に並べた順に一覧表示を行いますので、上へや下へボタンを使って表示したい順に 並べ替えることができます。
	- ④ なお、初期設定ボタンを押すことで、初期の状態に戻すこともできます。

![](_page_142_Picture_98.jpeg)

⑤ 例では「事務所名称フリガナ」を加えました。保存ボタンを押すことで検索条件設定画面に反映さ れます。

![](_page_142_Picture_99.jpeg)

I

# (3) 表示項目の変更にともなって、検索条件設定画面、ならびに検索結果一覧画面の項目も変更されます。

![](_page_143_Picture_32.jpeg)
## 3-7-3 検索条件の保存・呼出

一度入力した検索条件に名前を付けて保存して、必要に応じて呼び出すことができます。

(1) 事務所情報検索にて検索条件を入力し検索を行った後、検索条件の保存呼出ボタンを押します。

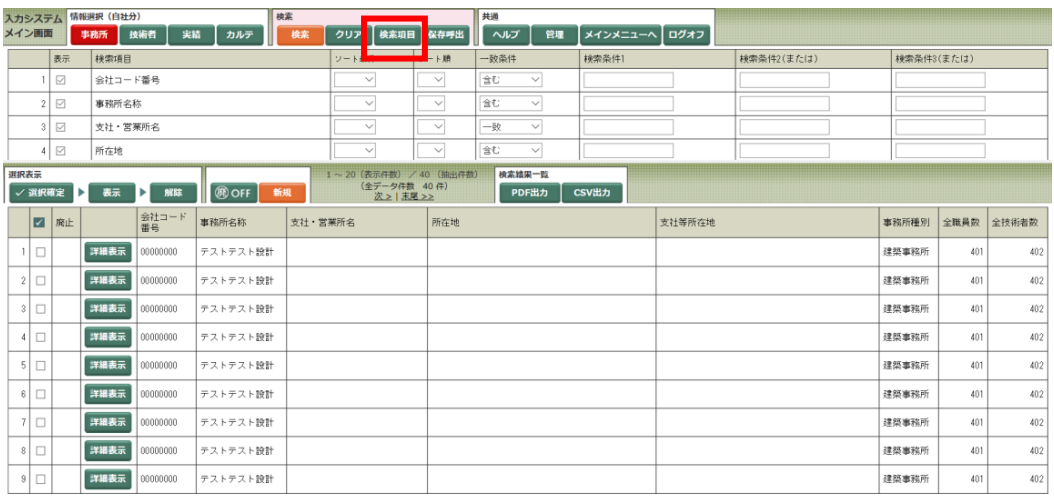

(2) 検索条件保存・呼出画面が表示されるので、検索条件の保存名を入力し保存ボタンを押します。 「情報選択」で選択されている情報(事務所、技術者、実績、カルテ)の検索条件のみが表示されま す(下図は事務所)。

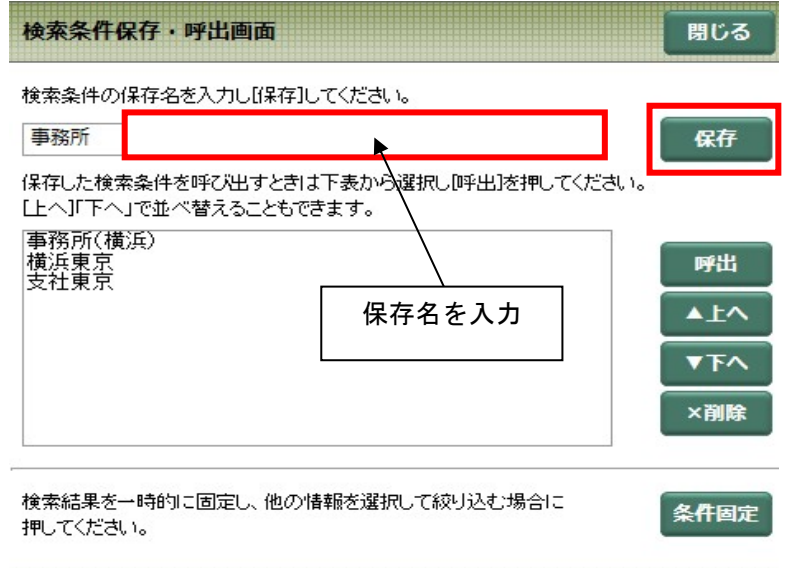

※ 検索条件の保存名が既に登録されている場合、確認メッセージが表示されます。

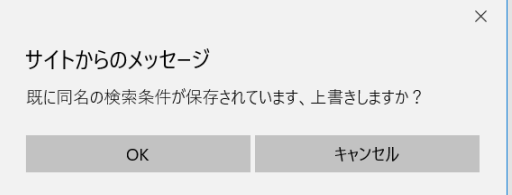

(3) 保存した条件を呼び出す場合は、呼び出したい条件名をリストから選択し呼出ボタンを押します。

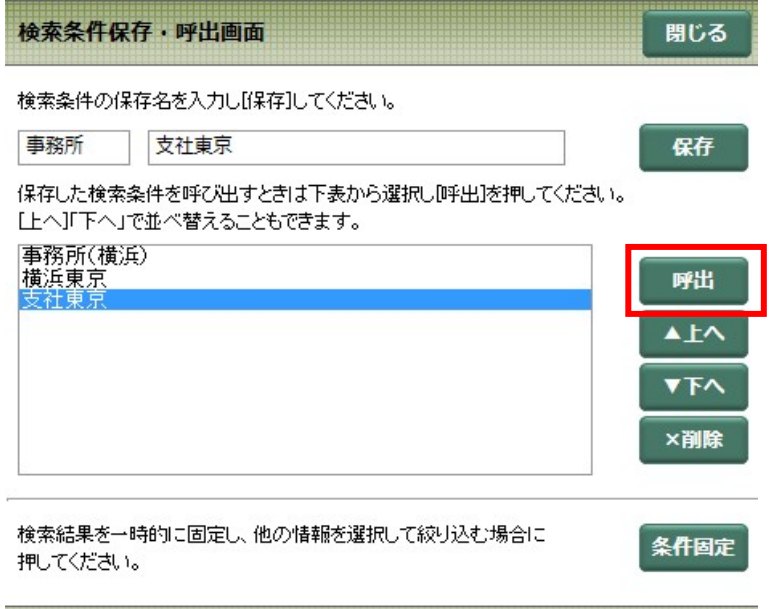

- (4) 検索条件が呼び出され、実行されます。
	- ※ 呼び出された保存名が画面上段部に表示されます。

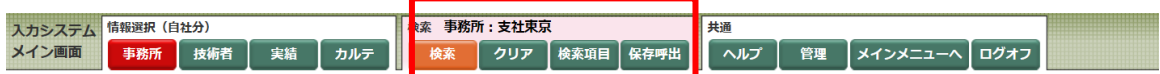

## 3-7-4 検索条件の固定

事務所、技術者、業務実績、業務カルテのいずれかの条件を固定した状態で他の情報を絞り込むことがで きます。

例えば、支店を 2 社に絞った状態でその 2 社の中から技術者を調べる、といった場合に便利です。

(1) 事務所情報検索にて、事務所を数社に絞ります。

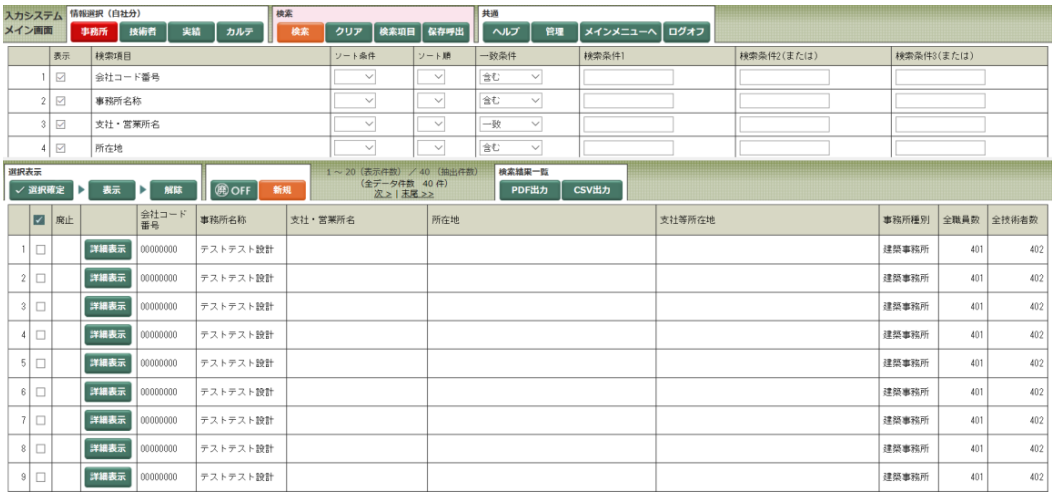

(2) 保存呼出ボタンを押し検索条件保存・呼出画面を開き、条件固定ボタンを押します。

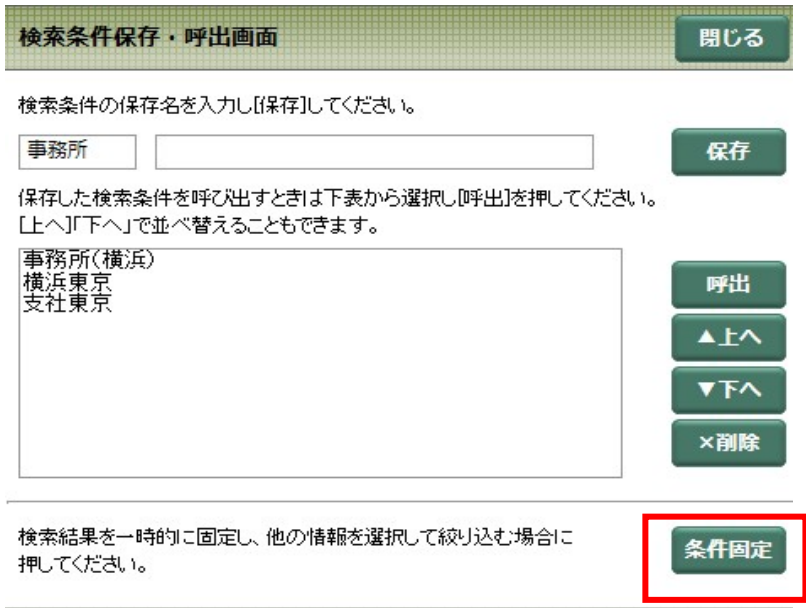

(3) 事務所のボタンと、事務所検索の検索条件登録部分がグレー状態になります。これによって事務所検索 が固定されたことになります。

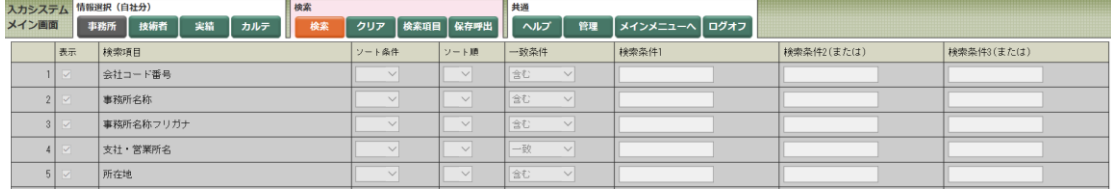

(4) 事務所の条件を固定された状態で、カルテボタンを押し、画面を切り替えると、固定した支社が担当し た業務カルテのみ表示されます。

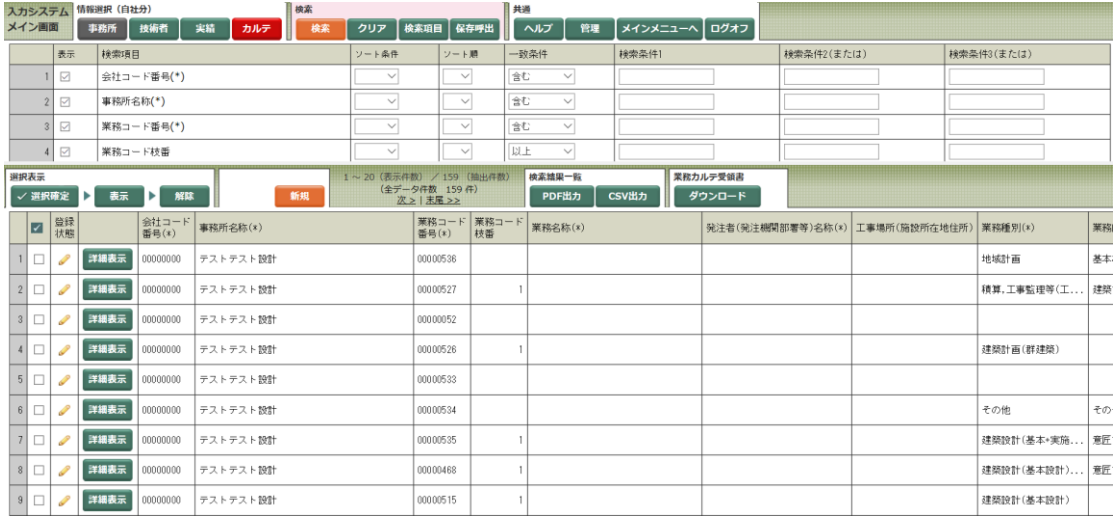

(5) グレーになっている情報選択のボタンを再度押すことにより、条件固定が解除されます。

【ご注意】

- ・PUBDIS の仕様は、ログオフした時点の検索条件を保持したまま、次回のログイン時に再現するという ことになっています。
- ・このため、条件固定した状態のままログオフした場合に、再度ログインすると、前回の固定条件の内 容で検索を始めます。(表示に時間がかかることがあり、また、検索条件が意図したものと違うことに なりますので、ご注意ください。)
- ・前回の検索条件が不要の場合は、ログインしたあと、検索を始める前にグレー色のボタンを再度押し て固定を解除してください。そのうえでクリアボタンを押せば、前回条件はすべて解除されます。

## 3-7-5 業務成績評定の閲覧

### 1. 入力システムによる閲覧

発注機関が入力した自社の業務成績点数を、入力システムで確認できるようになっています。

(4) メインメニューの業務カルテ情報の登録申請中と登録済の確認ボタンを押し、「登録済み」の自社の 業務カルテ情報一覧より該当のカルテを表示し、成績評定ボタンを押します。

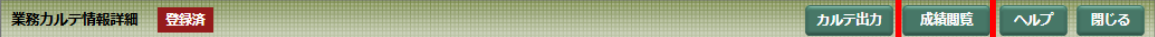

(5) 成績評定が表示されます。

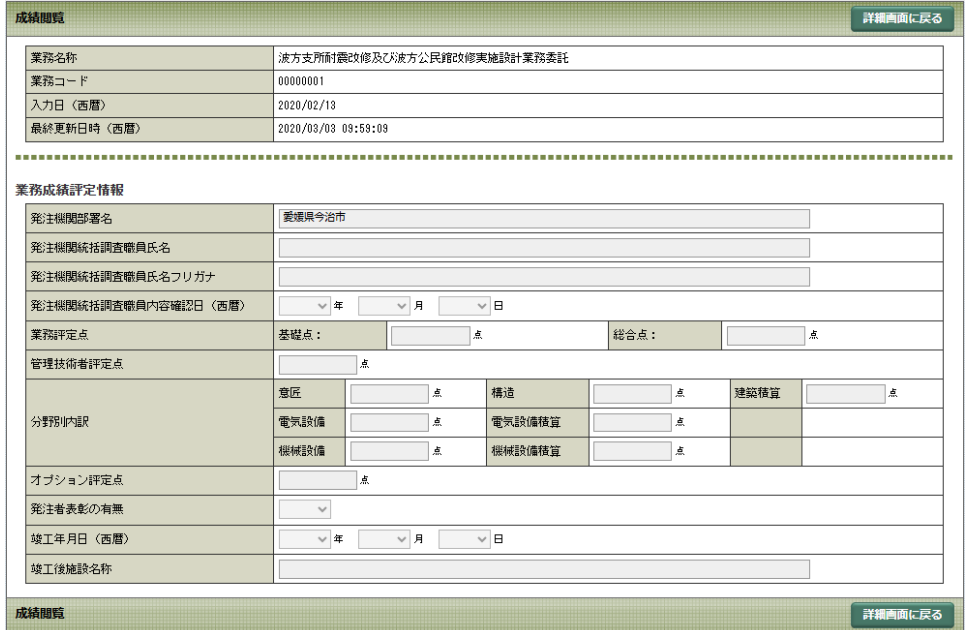

- 2. 成績評定点の内容等
	- (1) 登録済みの業務カルテについて閲覧可能な点数は、業務評定点の基礎点、総合点、管理技術者評定点 です。分野別内訳とオプション評定点は表示しません。
	- (2) カルテ登録を行った後に各発注機関にて評定が行われ、評定点数が発注機関側にて入力されます。
	- (3) カルテ登録義務付けを行っている発注機関の全てが、PUBDIS に成績を入力しているわけではありま せん。従って、発注機関から点数の通知を受けている場合でも、PUBDIS に点数が入力されていないこ ともあります。

## 3. 一覧表の表示

(1) 検索項目ボタンにて、成績評定点数(基礎点、総合点、管理技術者評定点)を検索項目に加えて検索 すると、点数がついているか一覧表で確認することができます。

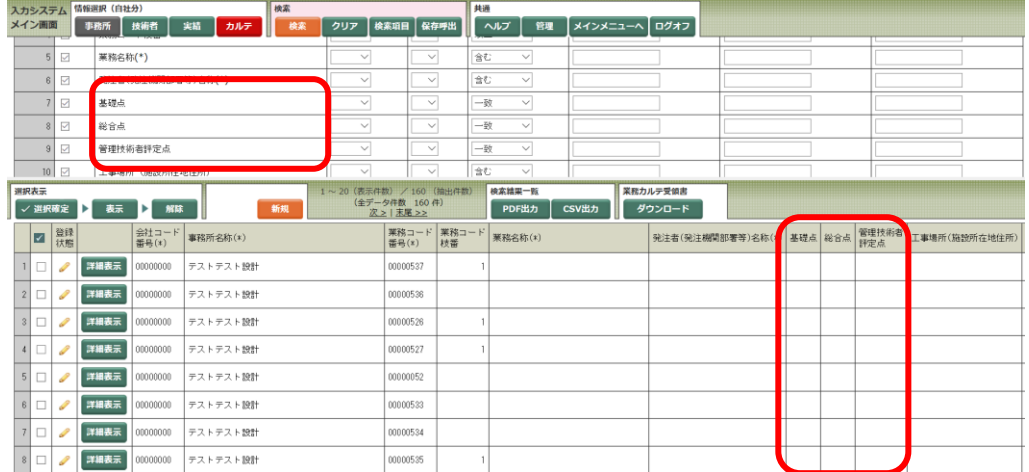

(2) 業務カルテ詳細情報のPDFを出力して確認することもできます。

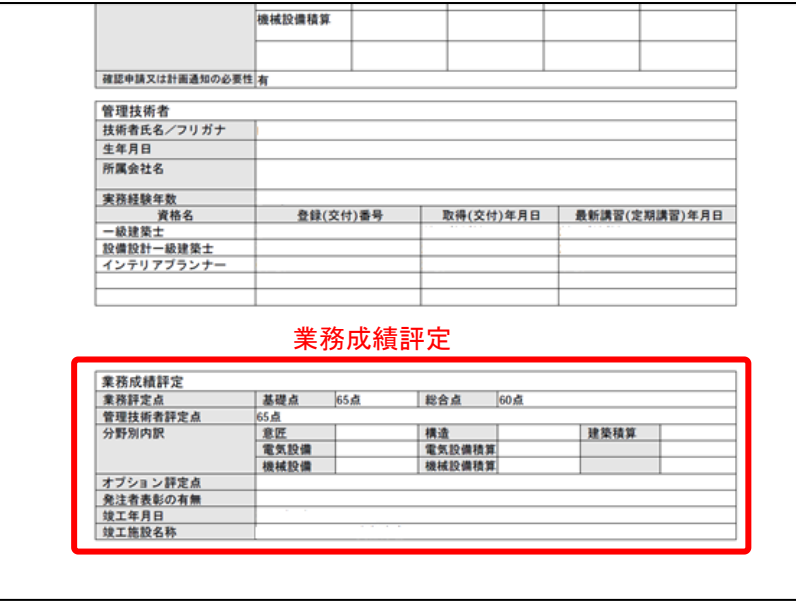

\*業務成績評定は、登録後に表示します。下書中や申請中は、この部分は表示しません。 発注機関が入力した業務成績を表示します。

ただし、分野別内訳とオプション評定点は空欄のままで何も表示されません。

4. 通知を受けた点数と、PUBDIS 上の点数が異なった場合の対応

発注機関からの通知に記載された評定点数と、PUBDIS の評定点数が異なった場合は、該当発注機関に異 議申し立てを行ってください。下記の所定の手続きを経て点数を修正します。

- ① 点数相違がある場合、設計事務所から発注機関に対して異議申し立て。
- ② 点数修正の必要がある場合、発注者から PUBDIS センターに対して、「成績点数修正依頼書」を 提出。(詳細は[「5](#page-159-0) [データ修正届」](#page-159-0)を参照してください)
- ③ PUBDIS センターにてデータを修正のうえ、依頼先発注機関に連絡。
- ④ 発注機関は、データ修正の確認が取れたら、当該事務所にその旨連絡。

# 4 ログイン用パスワードの変更

# 4-1 ログイン用パスワードの変更機能

管理者用機能を使い、ログイン用パスワードの変更を行うことができます。 以下にその方法を説明します。

1. ログイン用パスワード変更の流れ

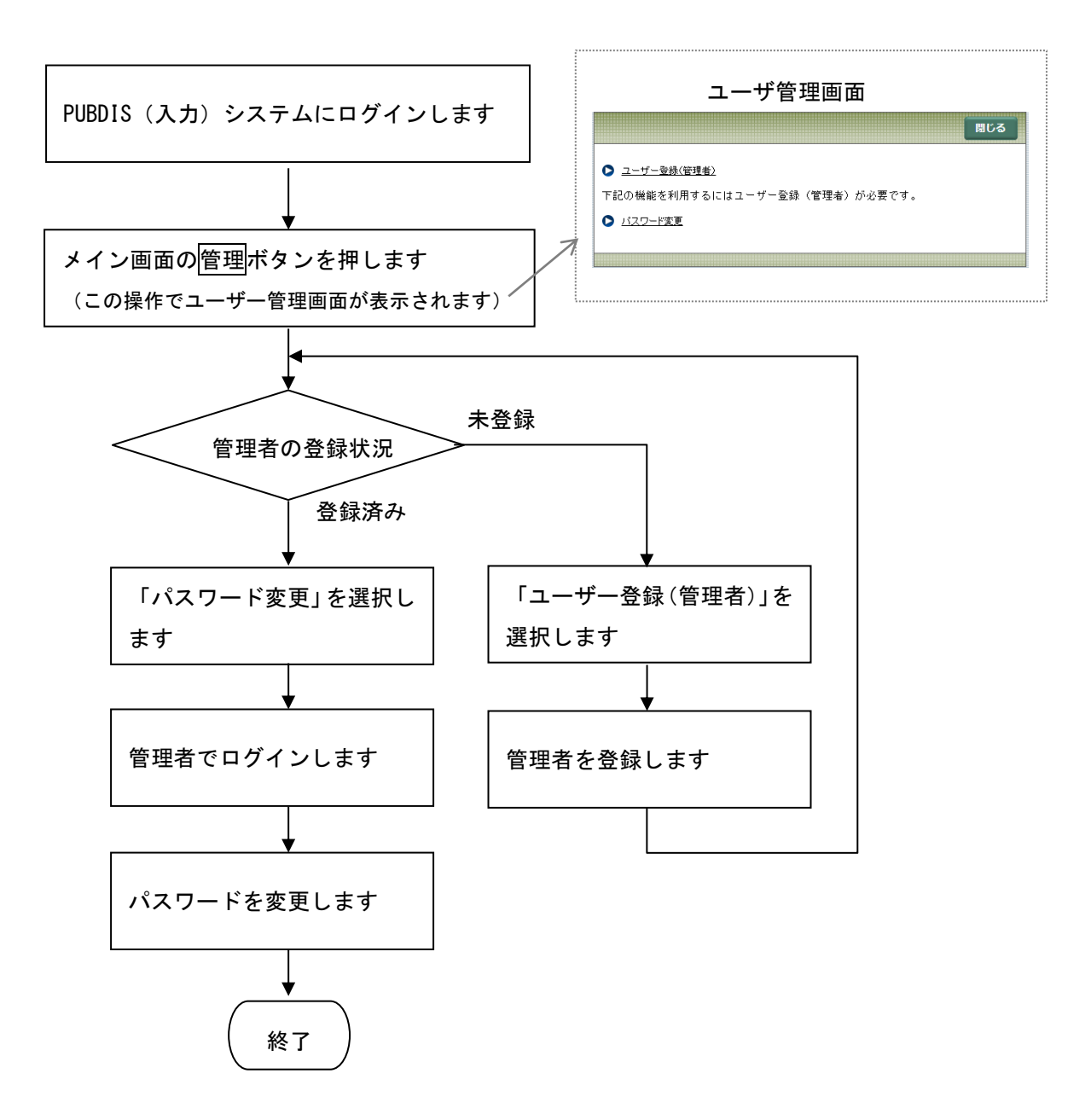

### 2. 用語の定義

(1) 初期パスワード

年度当初(新規の場合は新規申込時)に PUBDIS センターから発行するパスワード

- (2) ログインパスワード (1)、あるいはユーザーが自分で変更したパスワード
- (3) 管理者パスワード 管理画面に入るためのパスワード((2)とは別に設定します)

#### 3. 基本的な使用方法

- (1) 新規利用の場合は申込時に、継続利用の場合には年度末に、PUBDIS センターより、それぞれパスワ ード(以下「初期パスワード」といいます。)を送付します。
- (2) 初期パスワード受領後、パスワード変更機能を利用して、個別に任意のパスワードに変更できます。 セキュリティ確保のためにも早めに変更してください。 ただし、パスワード変更機能は、事前に管理者登録(ユーザー単位に 1 名に限定)が必要です。 ※ 業務カルテ登録だけを行うスポット利用(限定登録)の場合は、PUBDIS センターから通知する パスワードを変更することができません。
- (3) パスワード変更機能を利用して、新たにパスワードを設定した場合は、次回からは新パスワード(以 下「ログインパスワード」といいます。)でログインします(初期パスワードは無効となります)。 ログインパスワードは PUBDIS センターでは管理しませんので、管理者が責任をもって管理してくだ さい。他事務所の実績も検索できる「PUBDIS 検索システム(限定公開版)」のパスワードも同じもの に変更します。
- (4) 初期パスワードを無くした場合は、従来どおり、PUBDIS センターにパスワード再発行届を提出して ください。PUBDIS センターから新たにパスワードを通知いたします。
- (5) 年度更新時は全てのパスワードの利用が停止となります。ログインパスワードも利用できなくなり ますので4月1日以降、改めて新年度用初期パスワードを利用し、ログインパスワードの再登録が 必要となります。
- (6) 利用料の入金がない場合には、全パスワードの利用ができなくなります。

# 4-2 ユーザ管理画面の説明

### 4-2-1 ユーザー管理画面

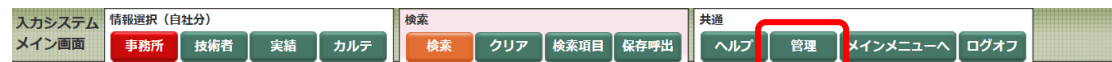

メイン画面の管理ボタンを押すと下記の画面が別画面で表示されます。

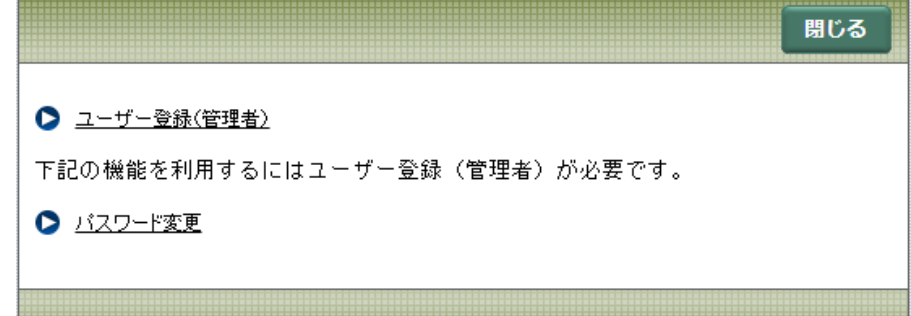

ユーザー管理画面のメニュー構成は下記のようになります。

(1) ユーザー登録(管理者)

管理者の登録/修正/削除を行います。

(2) パスワード変更

PUBDIS システムのログインパスワードを変更します。

※ パスワード変更機能を利用するにはユーザー登録(管理者)が必要になります。

## 4-2-2ユーザー登録(管理者)登録画面

- (1) 新規ボタンを押すことで登録画面が表示されます。
	- ※ 管理者は 1 名のみ登録が可能です。

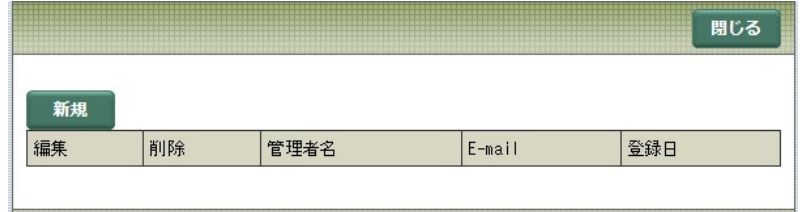

- (2) 管理者名、パスワード、パスワード(確認)、Eーmail の必要な情報を入力します。
	- ※ ここでのパスワードは、管理責任者登録専用のパスワード(以下「管理者パスワード」といいま す。)を設定します。

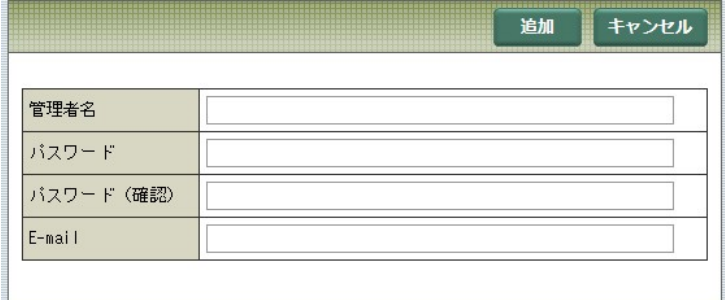

(3) 追加ボタンを押して管理者情報を追加します。

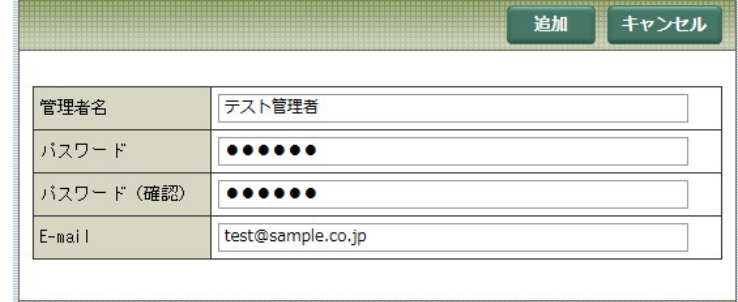

## 4-2-3ユーザー登録(管理者)更新削除画面

(1) ユーザー登録(管理者)登録画面で登録したパスワードを入力し、ログインボタンを押します。

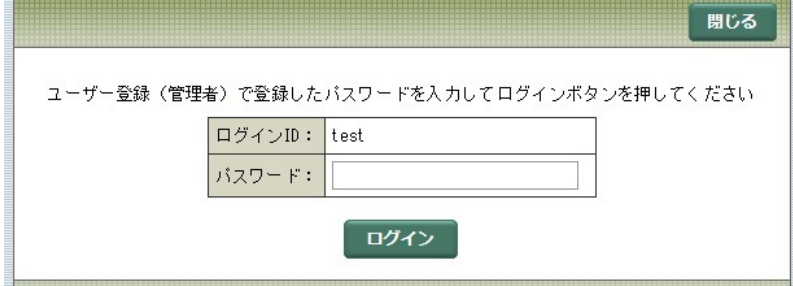

(2) 登録した情報が表示されます。

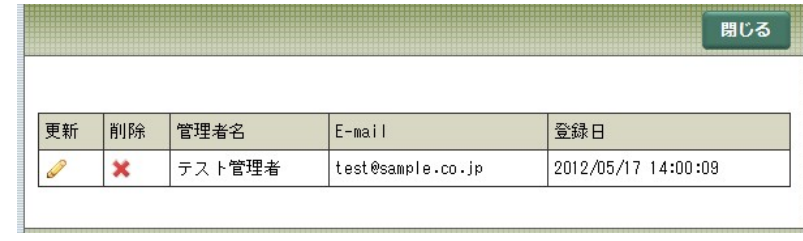

「 ● 」を押すと更新画面を表示します。

「 <mark>×</mark> 」を押すと登録された管理者を削除します。

(3) 更新ボタンを押して管理者情報を更新します。

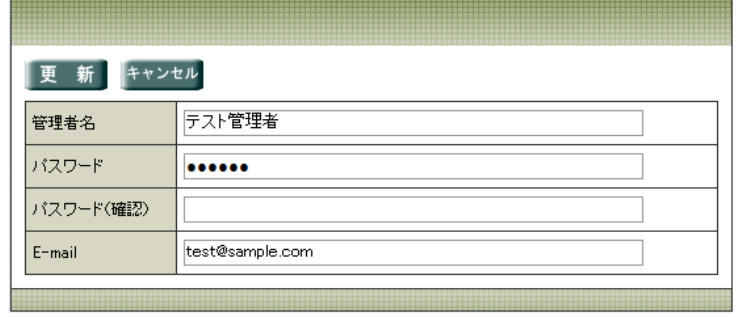

### 4-2-4パスワード更新画面

(1) ユーザー登録(管理者)登録画面で登録したパスワードを入力し、ログインボタンを押します。

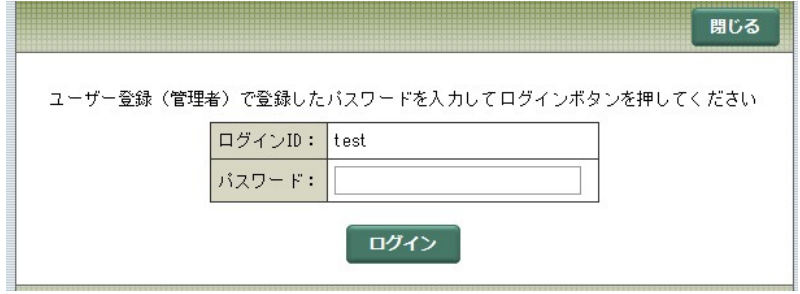

(2) PUBDIS にログインするためのパスワード更新画面が表示されます。

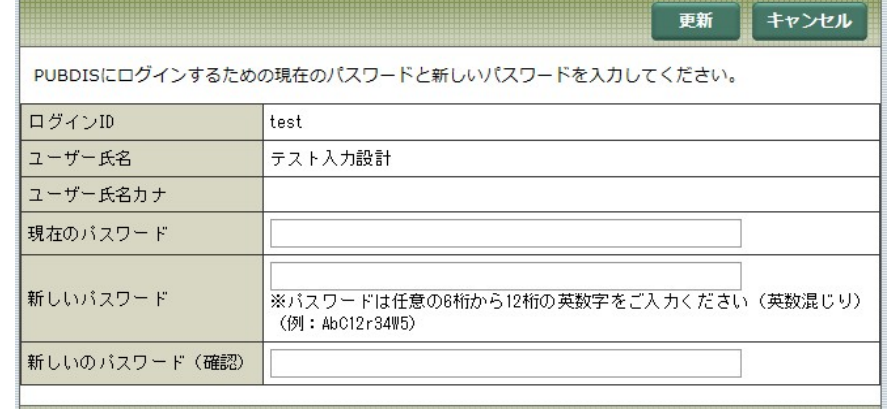

PUBDIS にログインするための初期パスワード、PUBDIS にログインするための新しいパスワード、

PUBDIS にログインするための新しいパスワード(確認)を入力します。

更新ボタンを押すと PUBDIS にログインするためのパスワードを更新します。

- ※ パスワード変更を行うと、初期パスワードは無効となります。
- ※ ログインパスワードは PUBDIS センターでは管理しませんので、管理者が責任をもって管理して ください。

# 4-3 ログインパスワードを忘れた場合

パスワードを忘れた場合は、当協会 HP より再発行依頼をお送りください。

① 当協会 HP トップページの「設計者情報 (PUBDIS)」(A)またはバナー「公共建築 設計者情報システム(PUBDIS)」(B)を選択 します。

② 「設計事務所様はこちら」(C)を選択します。

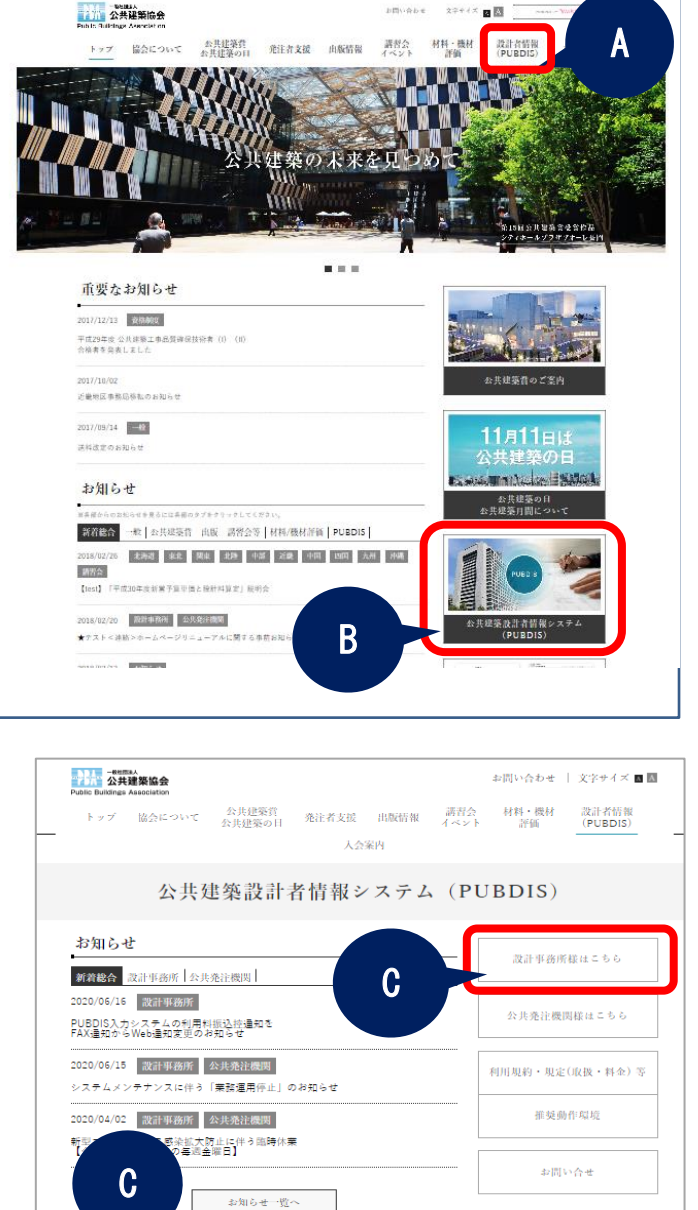

公共発注機関様はこち

申込む・利用する

[公共建築協会 HP トップペー

 $\ddot{\phantom{1}}$ 

申込む・利用する

 $\sqrt{2}$ 

③ 「パスワードを忘れた場合」を選択 します。

> パスワード再発行依頼フォームが開 きますので、必要事項を入力して送 信してください。

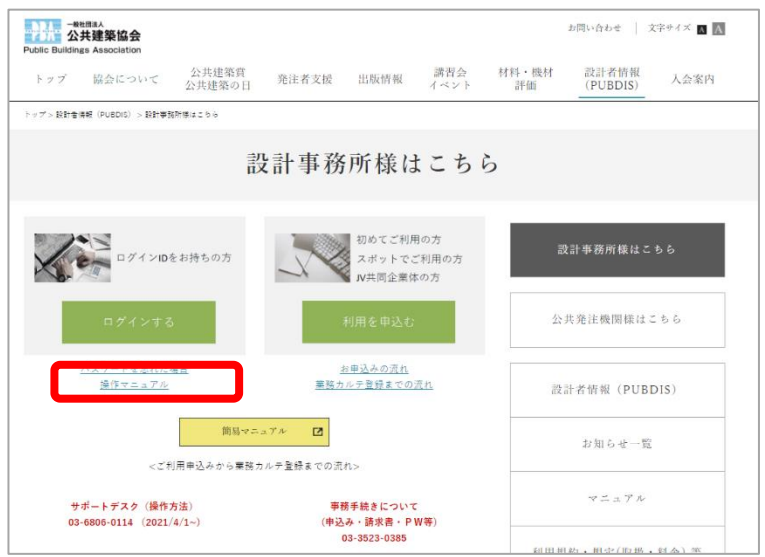

# <span id="page-159-0"></span>5 データ修正届

# 5-1 データ修正届の提出方法

当協会のホームページから届出書式をダウンロードし、必要事項をご入力の上、送信ください。 以下に手順をご説明します。

- ① 公共建築協会のホームページ (https://www.pbaweb.jp/)を Web ブラウ ザで開きます。
- ② 「設計者情報(PUBDIS)」(A)または、 PUBDIS バナー(B) を選択します。

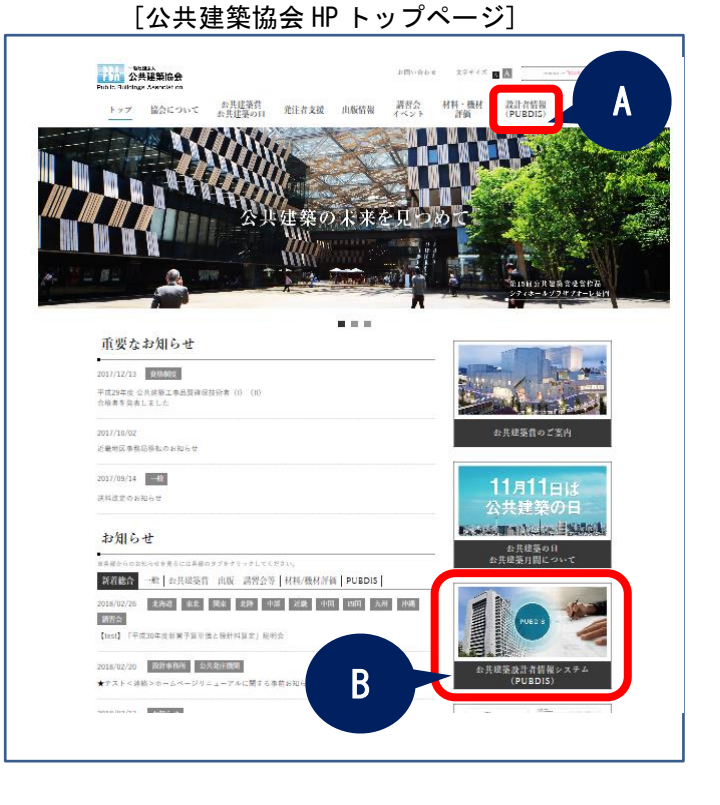

③ 「設計事務所様はこちら」(C)を選択しま す。

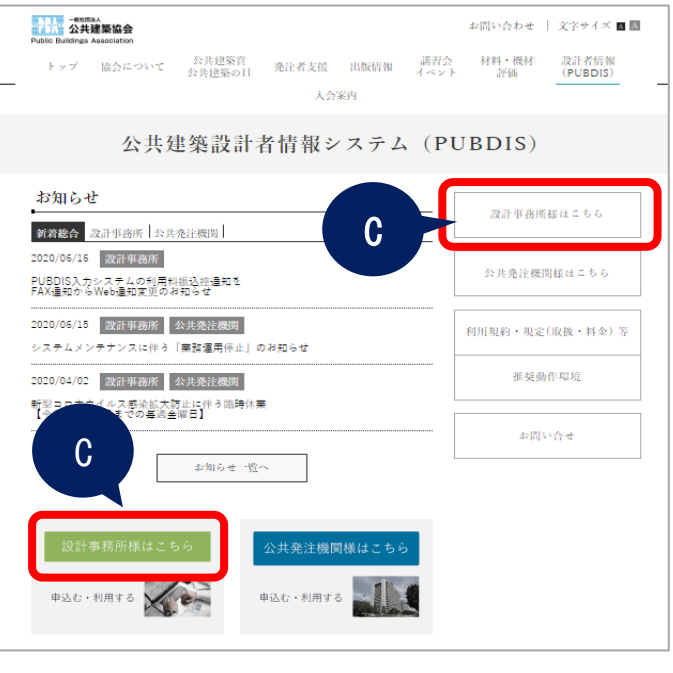

「データ修正を依頼する」を選択します。

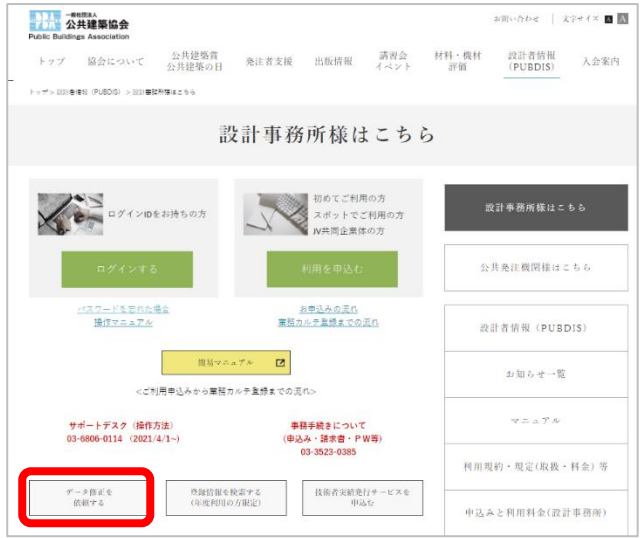

 PUBDIS データ修正を依頼する(設計事務所) ページに記載の手順にそって届出ください。

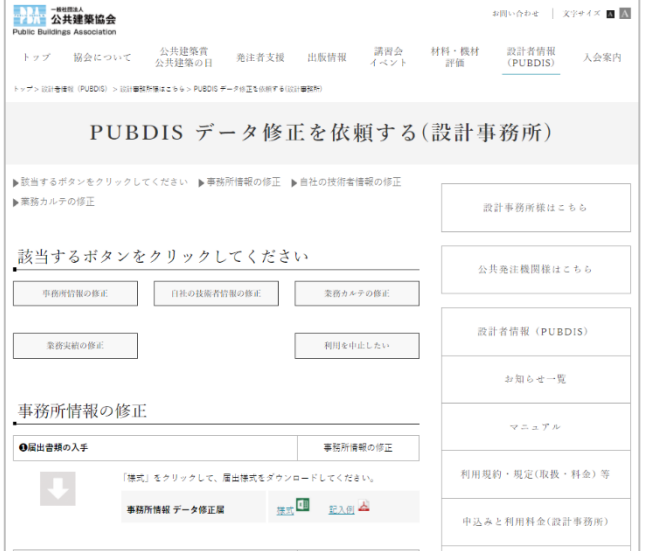

# 6 データの出力

# 6-1 PDF ファイルの出力

検索結果は、帳票として PDF ファイルに自動変換して出力します。ユーザーは Acrobat Reader™より PDF ファイルを表示・印刷することができます。帳票には、検索条件や出力日時も印字されます。

### 1. 検索した結果一覧を帳票として出力

(1) PDF 出力ボタンを押します。

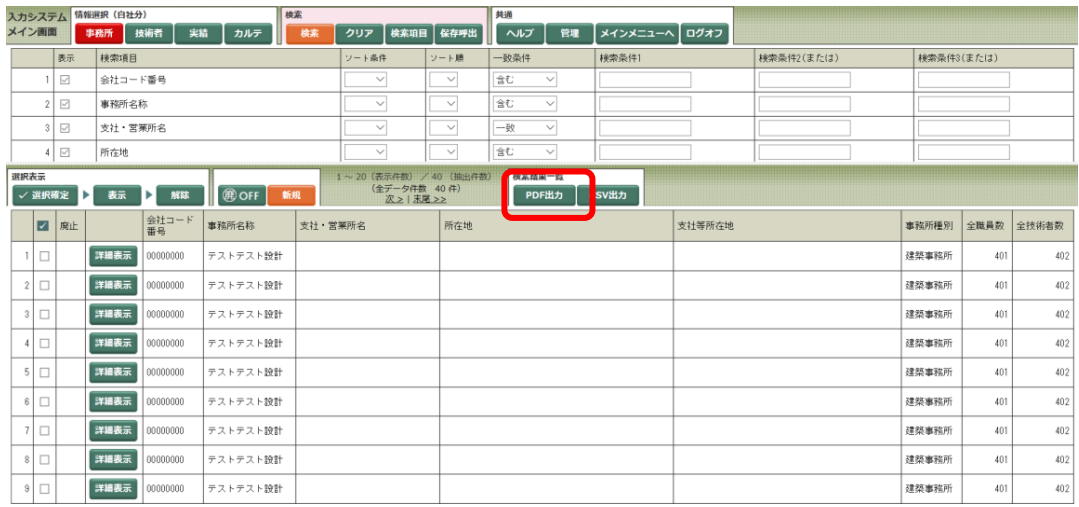

(2) Acrobat Reader が起動し、帳票が表示されます。

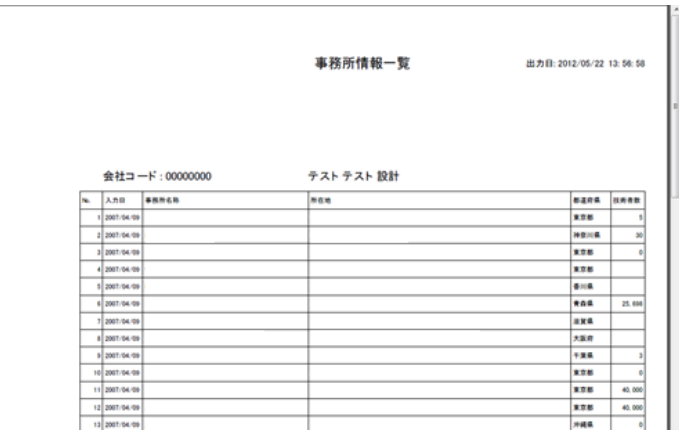

- (3) Acrobat Reader の印刷機能を利用して印刷を行います。
- (4) 一覧表印刷時には、「検索条件」ページが 1 枚表示されてから、一覧表ページが印刷されます。

### 2. 情報詳細を出力

(1) 詳細画面を開き、業務カルテ情報はカルテ出力ボタン、業務実績情報は業務実績情報出力ポタンを押 します。(下図は業務カルテ情報)

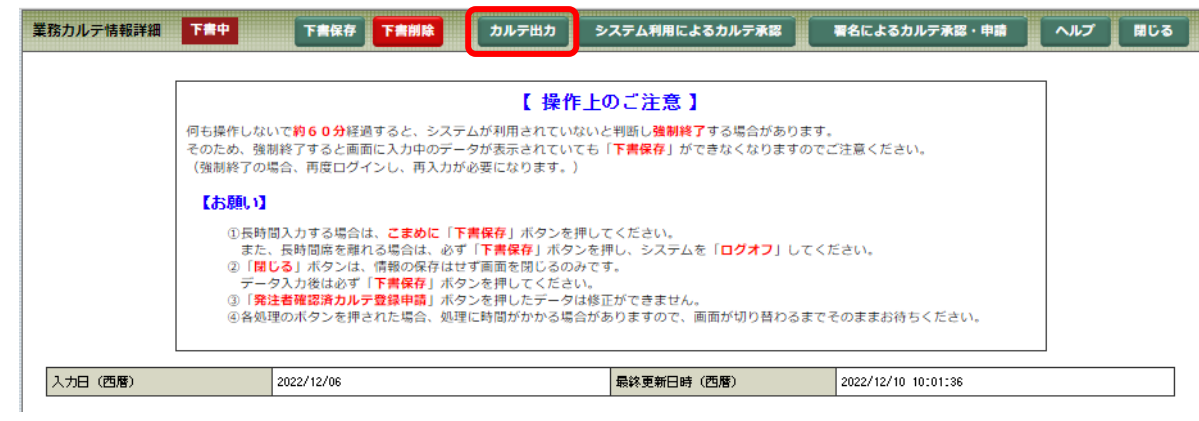

(2) PDF は、固定フォーマットとして出力されます。(下図は業務カルテ情報)

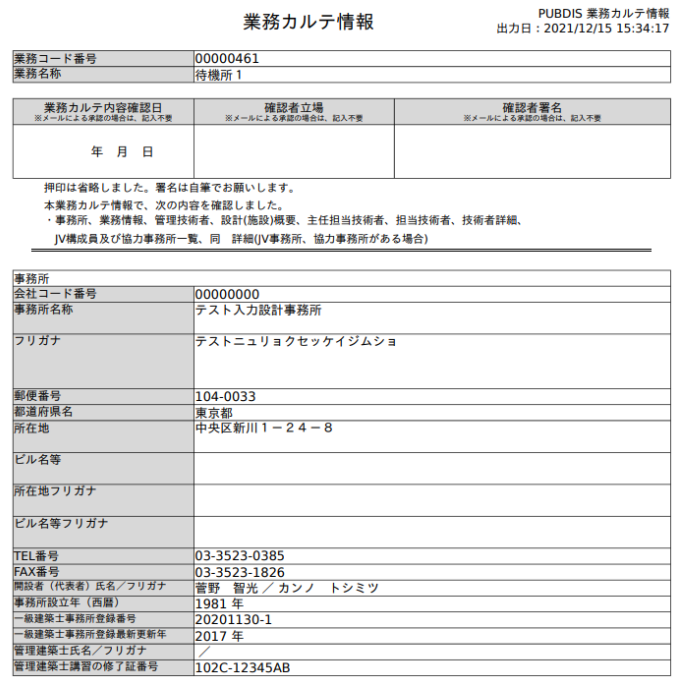

- ※ Adobe Acrobat Reader DC は、Adobe 社の登録商標です。
- ※ Adobe Acrobat Reader DC は Web ページにおいて無料で配布しておりますので、ダウンロードし てご利用してください。

## 6-2 CSV ファイルの出力

検索結果を、エクセル等の表計算ソフトで加工できるように CSV ファイルとして出力することができます。 CSV ファイルの項目の並び順は、検索結果一覧画面の項目の並び順に一致します。

### 1. 検索した結果一覧を CSV ファイルとして出力

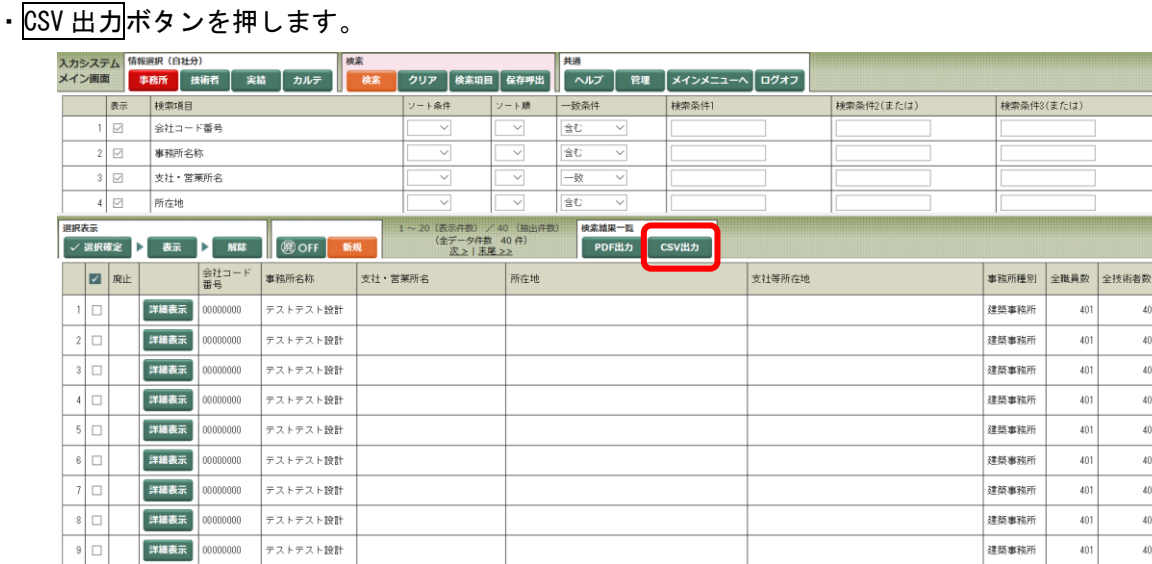

- 2. CSV ファイルダウンロードの注意事項
	- (1) ダウンロードするデータ項目は、一覧表の項目と同じです。
	- (2) 施設区分が「多棟施設」、「合併業務施設」のデータは全体概要のみのダウンロードとなります。 (個別の施設データはダウンロードされません。)
	- (3) ダウンロードしたデータは、Excel 等の表計算ソフトを利用して加工・編集ができます。 (データ読み込み時、数値を画面に表示する場合、先頭のゼロを表示しない場合がありますので、 それぞれのソフトウェアのマニュアルを参照して利用してください。)
	- (4) 加工・編集したデータをアップロードすることはできません。
	- (5) データ量が多いとダウンロードに時間がかかりますので、出力する項目を選択して、ダウンロード してください。

## 7 PUBDIS 検索システム(限定公開版)

## 7-1 検索システム(限定公開版)の利用内容

PUBDIS 年間利用事務所(「通常登録」)の方が利用できるシステムです。「限定登録」事務所(業務力 ルテのみをその都度登録)は利用できません。

≪利用内容≫

(1) 自社及び他社の事務所情報と業務実績情報のうち、「限定公開」情報に関して検索し、閲覧するこ とができます。

(閲覧可能項目は、ホームページの「設計事務所様向け」→「マニュアル」→「5 PUBDIS データ公 開区分表」を参照)

- (2) 業務カルテ情報はこのシステムでは検索できません。入力システムで検索してください。
- (3) 検索項目は固定されています。
- (4) PDF 出力、CSV 出力等は、行うことができません。

# 7-2 検索システム(限定公開版)操作方法

(1) 設計事務所様はこちらページの「登録情報を検 索する(年度利用の方限定)」を押します。

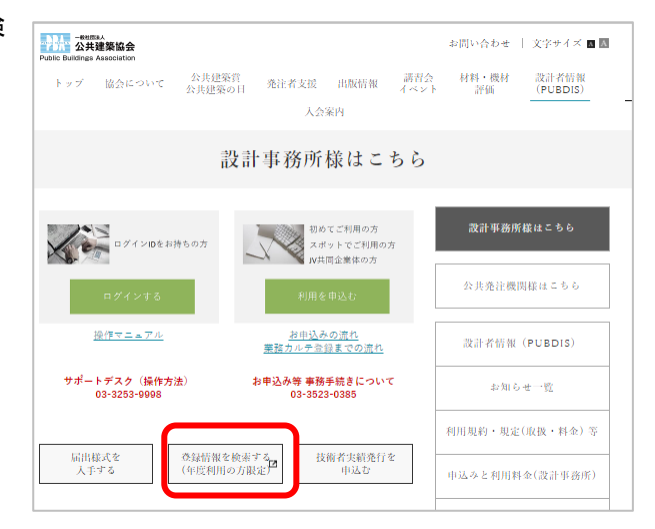

(2) 「検索システム(限定公開版)」を 押します。

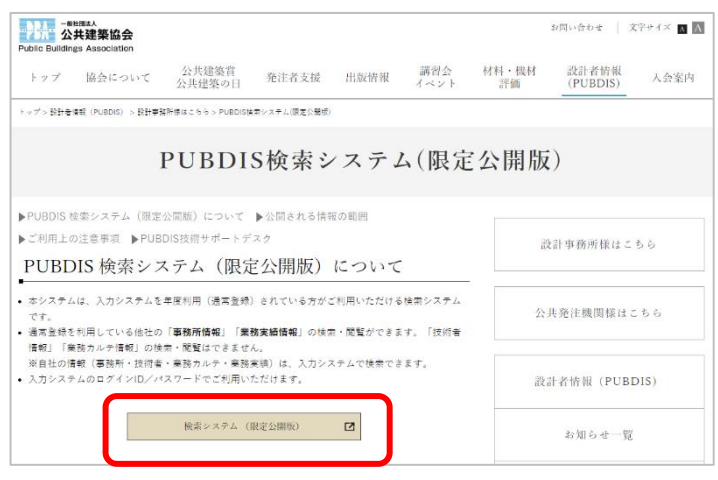

(3) ログイン ID(会社コード番号)及びパスワードを入力してください。

### (4) 事務所情報検索画面

検索条件を入力し、検索ボタンを押してください。検索結果一覧が下段に出ます。 (「事務所名称」に具体名を入れると、その文字列を含む事務所の一覧が出ます)

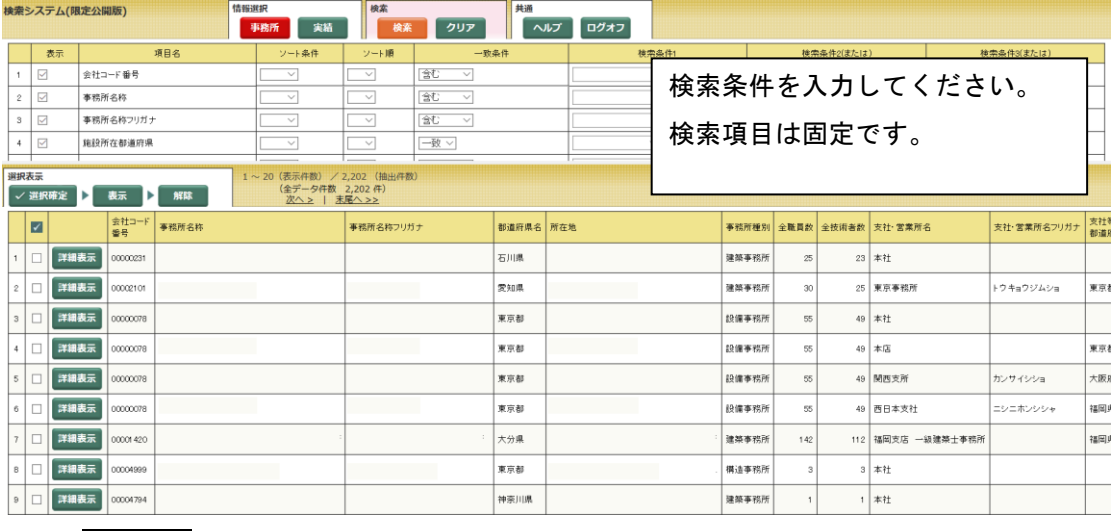

※ 詳細表示ボタンを押すと、事務所の詳細情報が出ます。

#### (5) 業務実績情報検索画面

検索条件を入力し、検索ボタンを押してください。検索結果一覧が下段に出ます。

|                                                                                                    |                       |                                                 | 検索システム(限定公開版) |       | 情報選択         |                | 検索                 |                        | 共通  |     |                          |            |                         |              |             |                |            |
|----------------------------------------------------------------------------------------------------|-----------------------|-------------------------------------------------|---------------|-------|--------------|----------------|--------------------|------------------------|-----|-----|--------------------------|------------|-------------------------|--------------|-------------|----------------|------------|
|                                                                                                    |                       |                                                 |               |       | 事務所<br>実績    |                |                    | 検索                     | クリア | ヘルプ | ログオフ                     |            |                         |              |             |                |            |
|                                                                                                    | ☑<br>$\overline{7}$   |                                                 | 発注者種別         |       | $\checkmark$ | $\checkmark$   |                    | 一致 ~                   |     |     | $\checkmark$             |            |                         | $\checkmark$ |             | $\vee$         |            |
|                                                                                                    | ☑<br>8                |                                                 | 课定方式          |       | $\checkmark$ | $\checkmark$   |                    | 一致 $~\vee$             |     |     | $\checkmark$             |            |                         |              |             |                |            |
|                                                                                                    | $\boxdot$<br>$\theta$ |                                                 | 契約方式          |       | $\checkmark$ | $\checkmark$   |                    | $-\frac{7}{20}$ $\vee$ |     |     | $\checkmark$             |            |                         |              |             | 検索条件を入力してください。 |            |
|                                                                                                    | 10                    | ☑<br>施設名称                                       |               |       | $\checkmark$ | $\checkmark$   | 含む<br>⊸            |                        |     |     |                          |            |                         |              |             |                |            |
|                                                                                                    | 11                    | $\overline{\smash{\vee}}$<br>用途<br>$\checkmark$ |               |       |              | $\checkmark$   | 庁舎<br>$-$ 数 $\sim$ |                        |     |     | $\Delta$<br>$\checkmark$ | 検索項目は固定です。 |                         |              |             |                |            |
|                                                                                                    |                       |                                                 |               |       |              |                |                    |                        |     |     |                          |            |                         |              |             |                |            |
| 選択表示<br>1~20 (表示件数) / 4.161 (抽出件数)<br>(全データ件数 42,339件)<br>√ 選択確定<br>表示<br>ы<br>Þ<br>解除<br>次へ>   末尾ヘ >> |                       |                                                 |               |       |              |                |                    |                        |     |     |                          |            |                         |              |             |                |            |
|                                                                                                    | ☑                     |                                                 | 会社コード<br>6B   | 事務所名称 | 業務コード<br>番号  | 業務コード<br>枋番    | 業務名称               |                        |     |     | 発注者(発注機関部署等)名称           |            | 発注者種別 選定方式 契約方式         |              |             | 施設名称           | 用途         |
| $\mathbf{1}$                                                                                           | г                     | 洋細表示                                            | 00001937      |       | F0000132     |                |                    |                        |     |     | 六戸町                      |            | 市区町村                    |              | 指名方式 価格競争方式 |                | 厅舍         |
| $\overline{2}$                                                                                         | г                     | 詳細表示                                            | 00001922      |       | F0000006     |                |                    |                        |     |     | 国土交通省中国地方整備局             |            | $\overline{3}$          | 指名方式         |             |                | 行舍         |
| 3                                                                                                    |                       | 洋細表示                                            | 00002062      |       | F0000076     |                |                    |                        |     |     | 防衛省東海防衛支局                |            | $\overline{55}$         |              | 公募方式 総合評価方式 |                | 庁舎         |
| 4                                                                                                    | п                     | 詳細表示                                            | 00002062      |       | F0000076     | $\hat{2}$      |                    |                        |     |     | 防衛省東海防衛支局                |            |                         |              | 公募方式 総合評価方式 |                | 厅舍         |
| 5                                                                                                    |                       | 洋細表示                                            | 00002062      |       | F0000076     | $\overline{3}$ |                    |                        |     |     | 防衛省東海防衛支局                |            | $\boxed{\mathbb{K}}$    |              | 公募方式 総合評価方式 |                | 厅舍         |
| 6                                                                                                    |                       | 洋細表示                                            | 00002062      |       | F0000076     | Δ              |                    |                        |     |     | 防衛省東海防衛支局                |            | $\boxed{E}$             |              | 公募方式 総合評価方式 |                | 庁舎         |
| 7                                                                                                    | г                     | 詳細表示                                            | 00002062      |       | F0000076     | 5              |                    |                        |     |     | 防衛省東海防衛支局                |            | $\overline{\mathbf{a}}$ |              | 公募方式 総合評価方式 |                | 厅舍         |
| 8                                                                                                    |                       | 洋細表示                                            | 00001843      |       | F0000137     |                |                    |                        |     |     | 防衛省南関東防衛局                |            | $\overline{3}$          |              | 特命方式 随意帮約方式 |                | 庁舎,工場·倉庫,工 |
| 9                                                                                                    |                       | 洋細表示                                            | 00001843      |       | F0000137     | $\hat{z}$      |                    |                        |     |     | 防衛省南関東防衛局                |            | 国                       |              | 特命方式 随意契約方式 |                | 厅舍         |

※ 詳細表示ボタンを押すと、業務実績情報の詳細情報が出ます。

【ご注意】

- ※ 本システムは自社情報検索と同じく、ログオフ時には最終の検索条件を保持しています。 そのため、次回ログイン時には検索結果が再現されていますのでご注意ください。
- ※ 新たな検索条件を設定するには、一度クリアボタンを押し、条件を入れ直してから「検索」し てください。